# Radius GM300

# Mobile Radio

The Dealer's Radio Service Software Manual

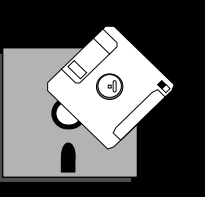

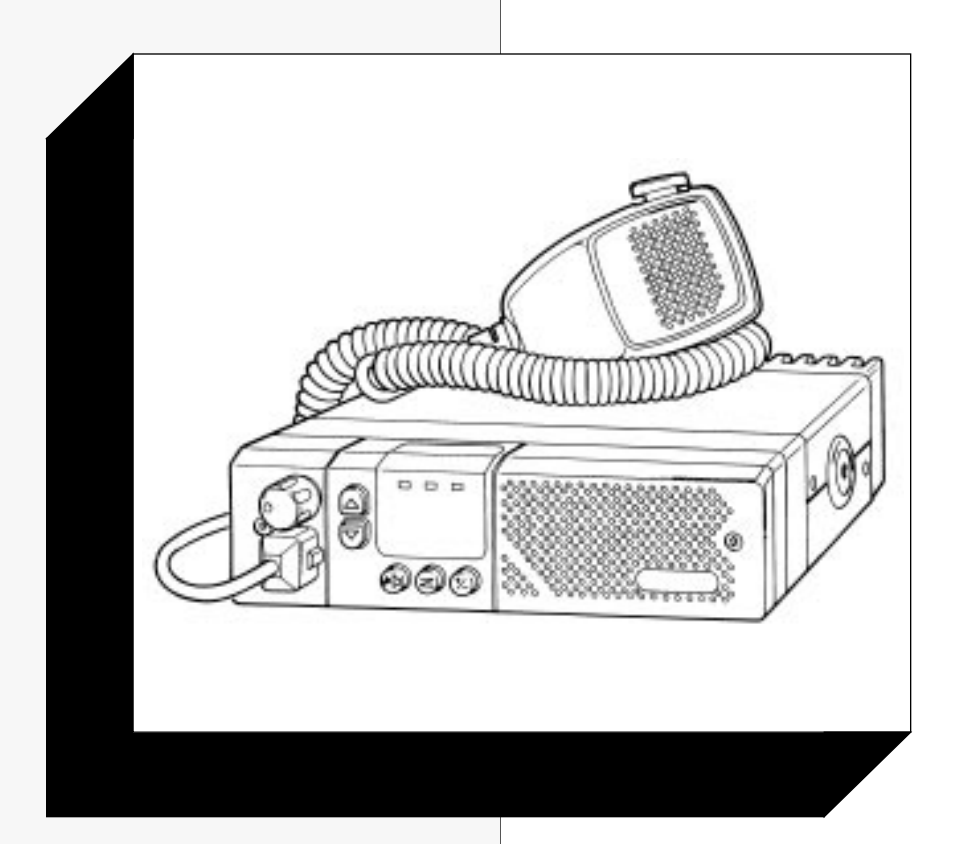

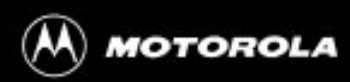

Radius Products Division 1-800-356-1520 (U.S.) 319-385-5395 (Outside U.S.) December, 1993

6880902Z36-B HVN8177

# **Software Rights Notice**

This program is licensed to authorized Radius resellers and selected end users through an agreement with Motorola Radius. This agreement gives you certain rights to use and copy this program at a single location. The license allows one RSS per location. The RSS may be installed on any computer at that one location, however, remote access off-site, such as with a modem, is not allowed under the license. Licensee (you) may specify other locations in the agreement at the time the license is executed. A separate software package must be purchased for each location.

Tampering with or modifying the RSS is not allowed under the terms of the license agreement.

If these terms are violated, Motorola reserves the right to revoke the license at any time.

Should you need additional subscriptions, contact Motorola Radius Division to purchase additional software subscriptions.

*This Motorola product contains a copy of one or more items of Radio Service Software computer program(s) and may contain documentation and material provided by Motorola in connection with the Radio Service Software computer program(s) ("The Software"). The use of the software is governed by a License which has been granted to the software purchaser ("Licensee") under the terms and conditions of the Radio Service Software License Agreement ("License Agreement") entered into between the Licensee and Motorola.* 

*In that License Agreement, Motorola and Licensee specifically agreed that Licensee may obtain such items of software in the future, subject to the terms and conditions of the License agreement.* 

*Motorola expressly reserves all rights in the software not expressly granted to the Licensee in the License issued pursuant to the terms and conditions of the License Agreement.*

# **Computer Software Copyrights**

*The Motorola products described in this manual may include copyrighted Motorola computer programs stored in semiconductor memories or other mediums. Laws in the United States and other countries preserve for Motorola certain exclusive rights for copyrighted computer programs, including the exclusive right to copy or reproduce in any form the copyrighted computer program. Accordingly, any copyrighted Motorola program contained in Motorola products described in this manual may not be copied nor reproduced in any manner without the express written permission of Motorola. Furthermore, the purchase of Motorola products shall not be deemed to grant either directly or by implication, expressed or otherwise, any license under the copyrights, patents or patent application of Motorola, except for the normal non-exclusive royalty fee to use that arises by operation of law in the sale of a product.*

# **Trademarks**

*MOTOROLA, Radius, Channel Scan, Quik Call II, MDC-1200, RapidCall, STAT-ALERT, Private Line, and Digital Private Line are trademarks of Motorola, Inc. IBM is a registered trademark, and PC XT/AT/Convertible and PS/2 Model 30/50/70 are trademarks of International Business Machines Corporation Microsoft is a registered trademark, and MS-DOS and Windows are trademarks of Microsoft Corp.*

*Copyright Motorola, Inc. 1990, 1991, 1992, 1993. Printed in USA. All rights reserved.*

# *Radius*

**Radius Products Division Hwy 34, West Mount Pleasant, IA 52641 USA**

*Dedicated to Radius dealers and servicers world-wide...*

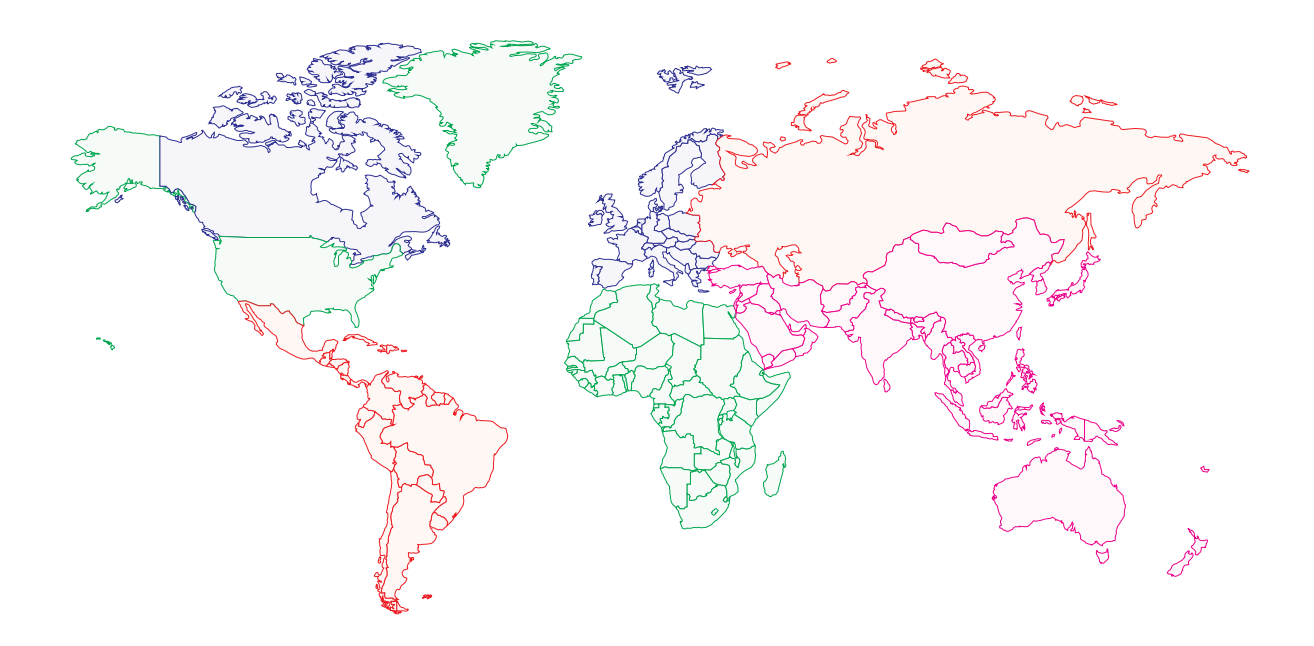

 *...and the following manual contributors:*

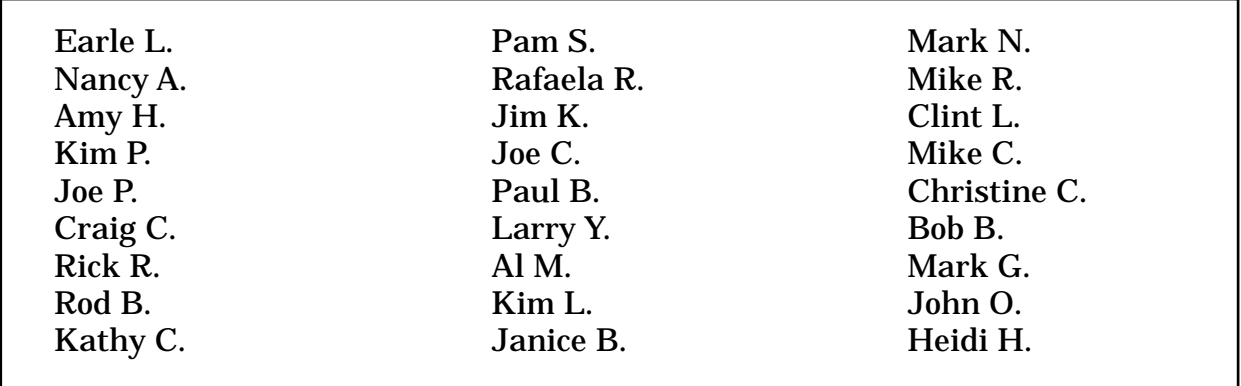

*Thank you for your contributions!*

# **Table of Contents**

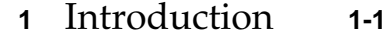

- **1.1** Overview **1-1**
- **1.2** Prerequisites **1-2**
- **1.3** Using This Manual **1-2**
- **1.4** Subscription Information **1-4**

#### **2** Getting Started **2-1**

- **2.1** Overview **2-1**
- **2.2** Assembling The Hardware **2-1**
- **2.3** Hardware and Software Platform **2-4 2.3.1** Minimum Platform Requirements **2-4 2.3.2 Recommended Buy 2.4** Understanding Computer Basics **2-5 2.4.1** Which Computers Run RSS **2-5 2.4.2** Identifying Major Computer Parts **2-7 2.4.3** Understanding Computer Storage Systems **2-8 2.4.4** Understanding the Disk Operating System (DOS) **2-10 2.4.5** Using RSS with Window Applications **2-12 2.5** RSS Diskettes Contents **2-13 2.6** Organizing Your Disk and Diskettes **2-15 2.6.1** Organizing Your Hard Disk **2-16 2.6.2** Organizing Your Archive File Diskettes **2-18 2.7** Starting RSS **2-19 2.7.1** Making Backup Copies of RSS Diskettes **2-20 2.7.2** What to Do with Previous Versions of RSS Diskettes **2-21 2.7.3** Starting RSS From Hard Disk **2-21 2.7.3.1** Installing RSS on Hard Disk **2-21 2.7.3.2** Installing on Multiple Computers or Networks **2-22 2.7.3.3** Hard Disk RSS Startup Procedure **2-23 2.7.4 Starting RSS From Diskettes 2.7.4.1** Startup Procedure Using 3.5" Diskette **2-23 2.7.4.2** Startup Procedure Using 5.25" Diskettes **2-24 2.7.4.3** Service Software Configuration Menu **2-25 2.7.4.4** Banner Screen **2-25 2.7.4.5 Main Menu 2.8** Navigating Through RSS Menus **2-26 2.8.1** Keyboards and Their Functions **2-26 2.8.2** Anatomy of a Menu **2-29 2.8.3** Anatomy of a Screen **2-30 2.8.4** Complete Menu Mapping at a Glance **2-30 2.8.5** The Relationship Between Screens **2-33**
- **2.9** Changing A Field Value **2-33**

 $\overline{a}$ 

Ī

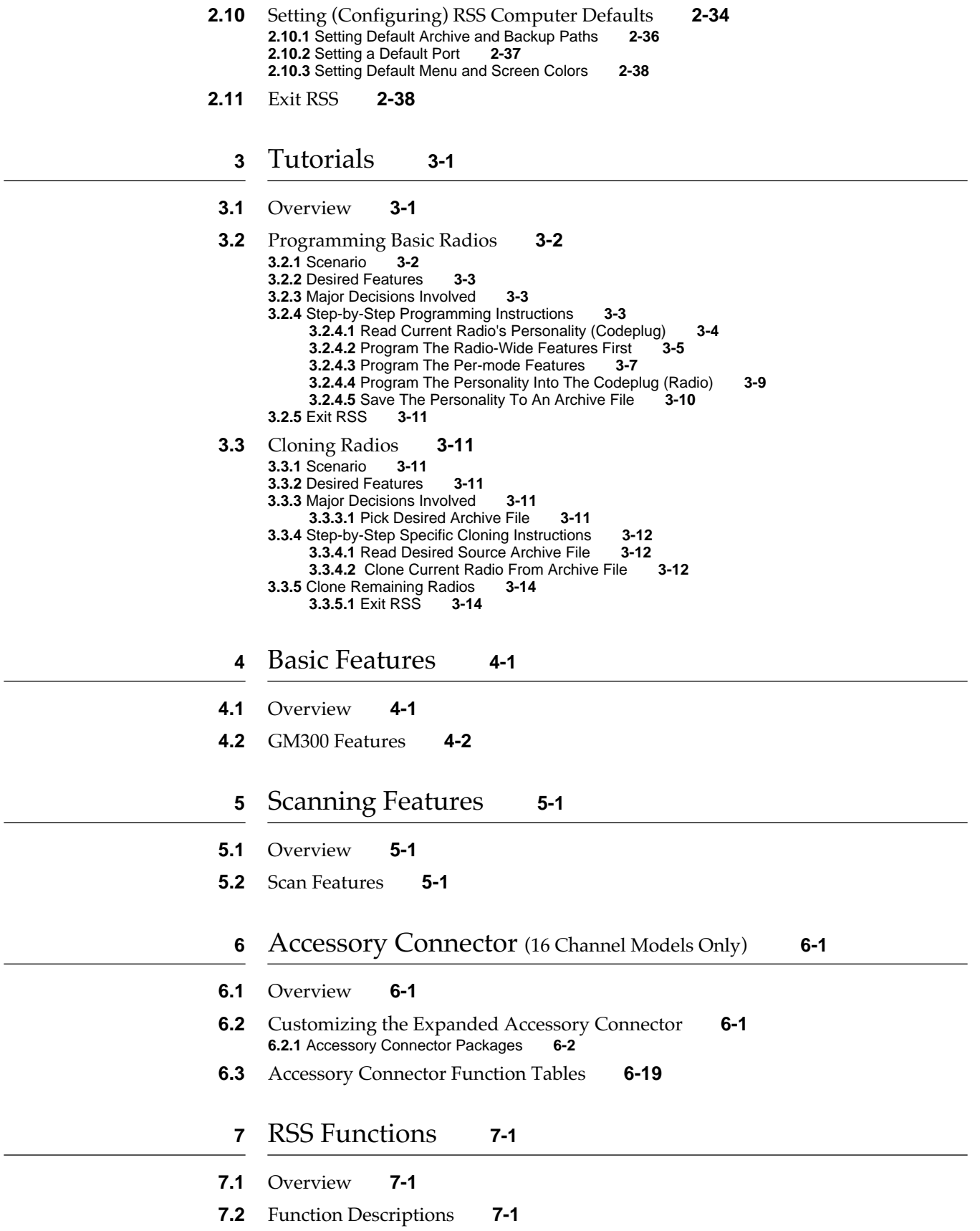

ι

I I

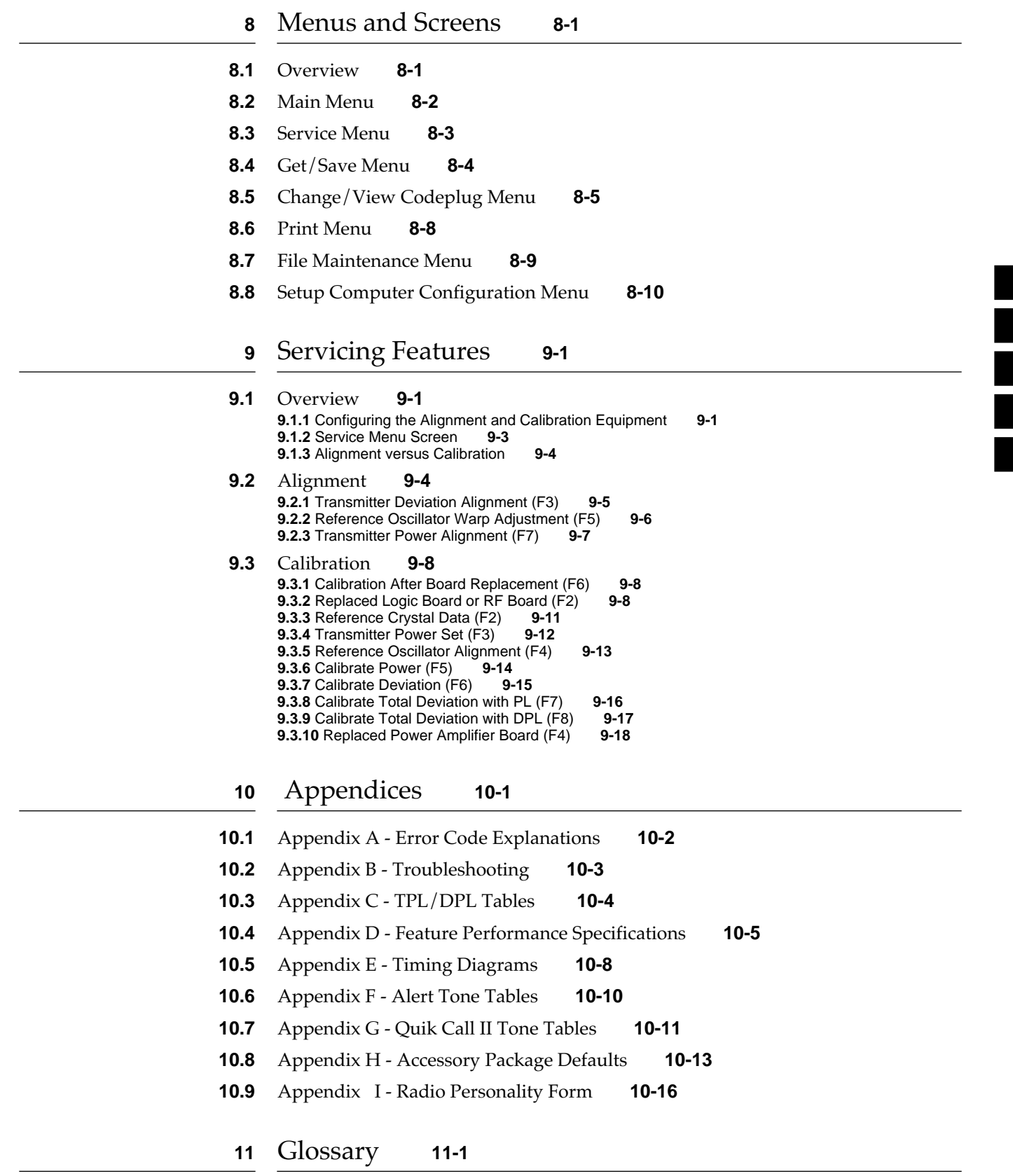

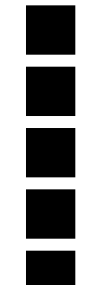

# **1 Introduction**

### **1.1 Overview**

Welcome to the world of two-way radio programming from Radius a division of Motorola. This manual is targeted for anyone who wants to program features into the Radius GM300 mobile radio. This feature programming, or customizing, personalizes a radio for an individual customer's needs, resulting in radios with unique "personalities."

The Radius GM300 series of mobile radios has a unique set of features, including:

- ❏ Programmable accessory connector
- ❏ Unique PL/DPL codes for each channel
- ❏ Signalling capabilities with the RapidCall Signalling system
- ❏ Channel scan
- ❏ Maintenance-free tuning, due to the wideband capability

This feature set makes the Radius GM300 an ideal radio for commercial businesses and police and fire protection services that typically use radios in their service vehicles.

*How can Radius design radios with such a wide range of features and still offer radio servicers the ability to customize and personalize radios?* The answer is in the modern microprocessor chip technology in the radio and the use of Radius' Radio Service Software (RSS) - a computer program that, when interfaced with a radio, electronically programs and personalizes a radio with a unique set of features for each individual customer. The RSS program is found on the diskettes included with this manual (Package HVN8177).

*Note: No tools are needed to use the RSS program.*

**1**

*Prerequisites*

**1**

i<br>F

The following are some of the features and functions available when using the RSS program:

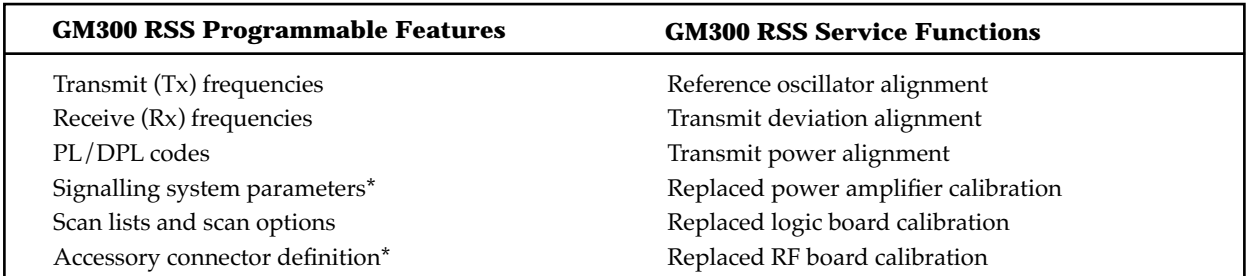

(*\* 16 Channel Model only*)

#### *Figure 1-1. RSS Programmable Features and Functions*

This radio customizing and servicing is accomplished by using a standard IBM-XT/AT (or compatible), IBM convertible, or System/2 Model 30/50/70 computer.

*Note: Prior to purchasing a computer, we recommend you test any computer's RSS "compatibility" by connecting all the hardware, installing the software, starting the RSS and reading and writing data to and from a radio. If problems occur, call the phone number on the front cover for help.*

## **1.2 Prerequisites**

To use RSS and to program the radios, we recommend a basic working knowledge of the following:

- ❏ Microcomputers.
- ❏ Microsoft Disk Operating System (MS-DOS), version 3.2 or later.
- ❏ The radio's available features (see Feature Chart in Basic Features section),
- ❏ The GM300 Study Guide, and the GM300 Operator's Manual.
- ❏ Your customers' needs.

For computer beginners, we shall teach some computer and DOS basics. However, this manual is written for both beginners and advanced users, so the primary prerequisite for using RSS is the desire to program and deliver an excellent radio to your customer.

# **1.3 Using This Manual**

This manual is designed to teach basic feature programming and to speed up access to technical reference information. It is intended for both beginners and advanced users of computers and RSS. To speed up access to the information, we've included key words in the page headers, numerous tables and lists, and a revised Table of Contents and reference sections. To help you better understand the information presented, we've expanded the Getting Started section, Glossary and Abbreviation list, and added a Tutorials section to get new users started faster. The table below lists suggested ways to use this manual.

| <b>First Time User</b>                                                                          | <b>Occasional User</b>                                                                                                    | <b>Frequent User</b>                                                                                                    |
|-------------------------------------------------------------------------------------------------|----------------------------------------------------------------------------------------------------|----------------------------------------------------------------------------------------------------|
| 1. Read the Introduction section                                                                | 1. Review Getting Started to set up<br>the hardware, install, start or<br>move around in the RSS                                                                                                    | 1.<br>Decide what features you want<br>radio-wide and permode; write<br>them down                                                                  |
| 2. Read and do the steps in section<br>2, Getting Started                                       | 2. Decide what features you want<br>radio-wide and per-mode; write<br>them down.                                                                                                    | 2. Decide whether to start from<br>scratch or to clone from an exist-<br>ing file.                                                                 |
| 3. Do one or more of the tutorials.                                                             | 3. To add more features to a radio,<br>either read in a archive file (see<br>the Cloning tutorial, in Section 3)<br>you previously saved, or redo<br>the steps in the first tutorial, then<br>for each additional feature, use<br>the Reference sections to pro-<br>gram the feature | 3. Use sections 1, 2, 3 and the<br>appendixes only as needed                                                                                       |
| 4. Use the Glossary for terms and<br>abbreviations you don't under-<br>stand                    | 4. For adding scan features, review<br>the Feature Chart, and use the Ref-<br>erence sections as needed                                                                                                    | 4. Find most of your information<br>from Sections 4 through 8 (Fan-<br>ning or thumbing through the<br>reference sections may be all you<br>need.) |
| 5. Know the phone number of a fre-<br>quent user or Radius technical<br>support (see Table 1-2) |                                                                                                    | 5. To install an RSS update, refer<br>back to Section 2. For servicing,<br>see Section 8.                                                          |
| 6. Do another tutorial within 48<br>hours of the first one for better<br>memory retention       |                                                                                                    |                                                                                                    |

*Table 1-1. How to Use this Manual*

The page layout and type selection is designed to speed up access to the information and to provide visual clarity and distinction between certain types of information.

#### ❏ **Headers**

The header area (top) of each page shows the name of the manual on the inside edge of the page and a section and subsection name on the outside edge of the page.

#### ❏ **Footers**

The footer area (bottom) of each page contains the page number on the outside edge of the page and the manual number on the inside edge of the page for easy identification if a page becomes separated from the original manual.

#### ❏ **Type Styles**

Keyboard keys and words typed from the keyboard are shown in bold font. RSS menu and screen names are shown in ALL CAPITAL LETTERS RSS field names (features) are shown in Initial Capital Letters.

#### ❏ **Tables**

Tables are used abundantly to list steps and procedures. A table is anything contained within a box with vertical or horizontal lines through it. Shaded tables apply only to procedures for diskette use and not for hard disk use.

#### ❏ **Figures**

Figures can be drawings or pictures of hardware and equipment, screen-captured images of RSS menus and screens, or computer-created graphics.

*A stop light represents an important warning*.

<span id="page-11-0"></span>*Subscription Information*

# **1.4 Subscription Information**

Your RSS is part of a subscription. We shall keep you advised of changes and automatically mail revisions throughout the life of the subscription.

A subscription is good for one site. Under the terms of your subscription, you may install the RSS on as many personal computers as desired at that one site. Another site location requires another subscription.

When contacting the Radius Distribution Center for your region of the world, you may need to reference your subscription model number. See Table 1-2 below for your region and model number.

| Region/Location | Subscription<br><b>Model Number</b> | <b>Support Group</b>                      |
|-----------------|-------------------------------------|-------------------------------------------|
| Japan           | H <sub>5106</sub>                   |                                           |
| U.S.            | H <sub>5028</sub>                   | Radius North America Distribution Center, |
|                 |                                     | 1-800-356-1520                            |
| Canada          | H5041                               | Technical Hotline Center, 1-800-663-1771  |
| Australia       | H5044                               |                                           |
| Europe          | H <sub>5114</sub>                   | Local Radius Dealer*                      |
| Germany         | H <sub>5</sub> 133                  | Local Radius Dealer*                      |
| Rest of world   | H <sub>5030</sub>                   | Radius North America Distribution Center, |
|                 |                                     | 1-319-385-5395                            |

*Table 1-2. Subscription and Support Group Numbers.*

*\* Your local dealer has access to Motorola technical help*.

# **2 Getting Started**

# **2.1 Overview**

In this section you will identify, install and learn to use the necessary hardware and software to run RSS. You will become familiar with the computer, the keyboard, RSS menus, screens and fields. This section prepares you for Section 3 - Tutorials, in which you will actually program a radio.

If you cannot complete this section at one time, we recommend you first set up the hardware (15 minutes). As time permits, continue with the remaining second-level subsections, finishing one second-level subsection before allowing an interruption. Most of the second-level subsections can be read in 15 minutes. Actually starting RSS only takes a few minutes for a first-time user, but the exploration of the menus and screens can vary from user to user.

# **2.2 Assembling The Hardware**

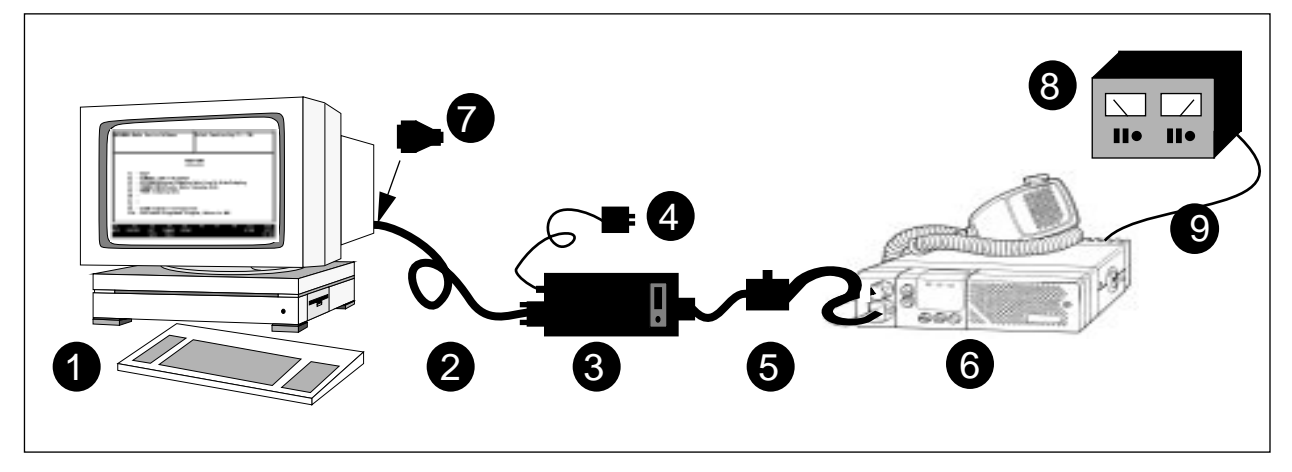

Figure 2-1 below shows the required and optional equipment to program a radio.

*Figure 2-1. Equipment Setup*

*Note: Items 2, 3, 4, 5 and 7 are in the "first-time start-up package" (H5040), which is available from the Radius Distribution Center.*

**2**

i<br>E

#### *Assembling The Hardware*

#### 1. **Computer**.

Recommend IBM-XT/AT or compatible, IBM convertible or IBM System/2 Model 30/50/70, with 640 K of RAM, and one diskette drive plus one hard disk drive. Computer should run DOS 5.0. or greater. See Hardware Platform - below.

2. **Cable**.

Radius **HKN9216**. Radio Interface Box (RIB)-to-IBM-AT cable. Has a 9-pin end and a 15-pin end.

#### 3. **RIB**.

Radius **HLN9214**. Radio Interface Box.

#### 4. **RIB Power Supply**.

#### Radius **HSN9412**.

(110 VAC) Using the power supply is more reliable than using a weak battery. A 220 VAC wall supply is available (01-80358A56).

(For laptop computer and on-the-road use only, omit the RIB Power Supply and use 9V battery (not included)).

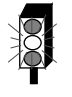

**2**

Ē

 *Warning: LED remains lit with a weak battery - this may cause certain errors on screen. Use a fresh 9V battery.*

5. **Cable**.

Radius **HKN9217**. RIB-to-Radio cable.

6. **Radio**.

Radius GM300 Mobile Radio.

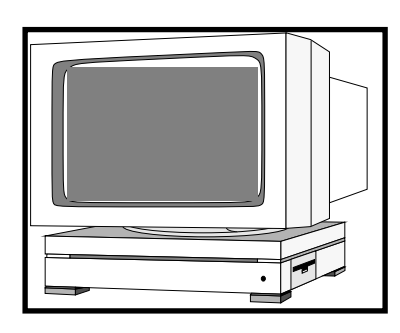

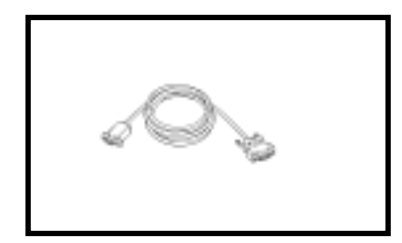

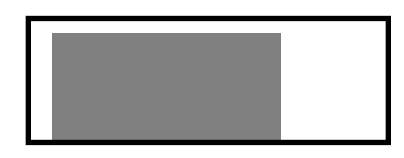

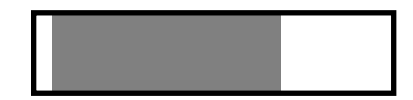

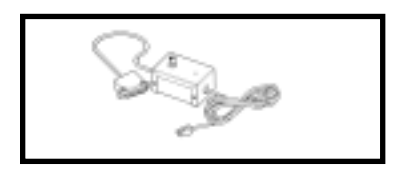

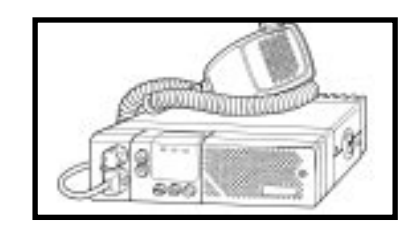

*Assembling The Hardware*

#### 7. **Optional Adapter**.

Radius **HLN9390** XT- to-AT-computer cable adapter.

#### 8. **Radio Power Supply**.

0 - 15 VDC, 15A. Set between 11 and 15 volts.

#### 9. **Power Cable**.

**HKN4137AR, HKN9402A, HKN4137A**.

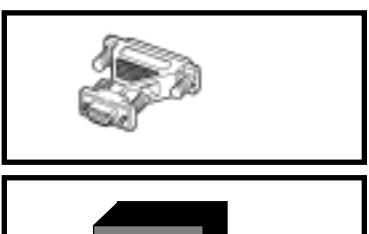

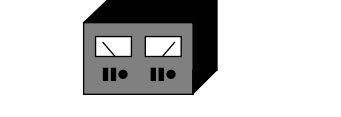

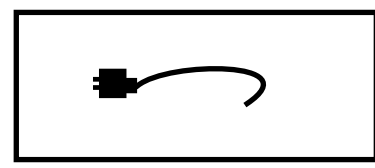

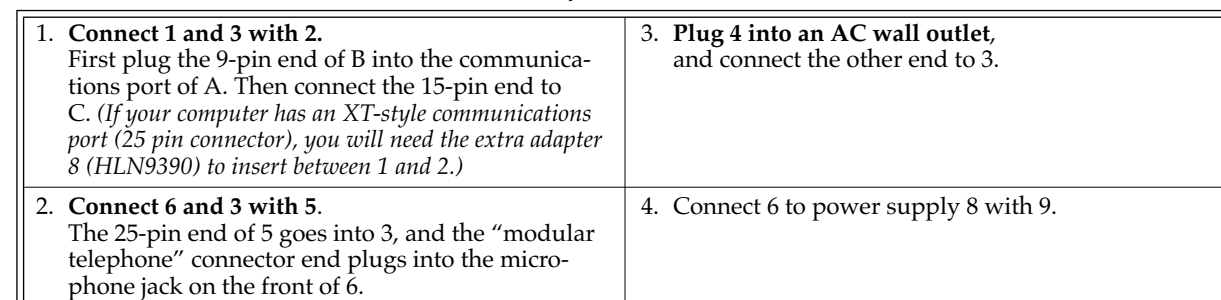

*Table 2-1. Steps to Connect Hardware*

After you connect the hardware, turn on the radio by turning the volume control clockwise. You will hear one of the following types of tones..

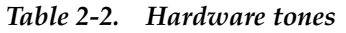

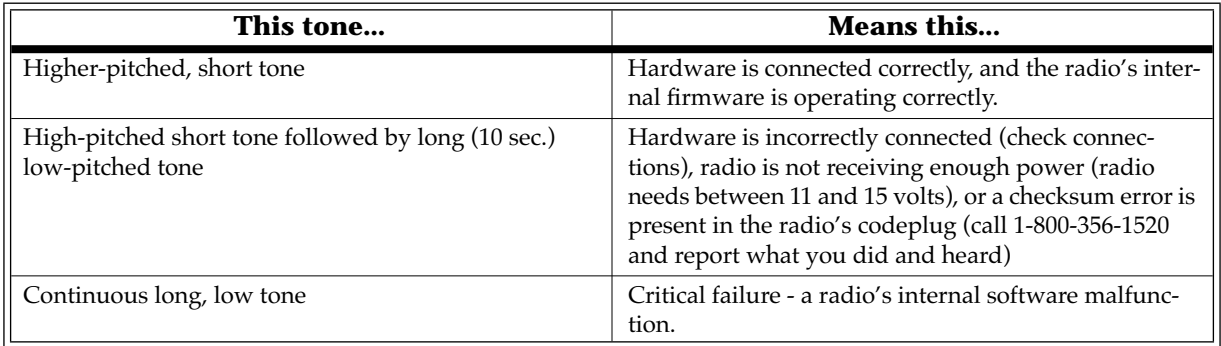

*Hardware and Software Platform*

You can install, start or explore RSS using just the diskettes and your computer if you don't have all the hardware. You can even update existing radio archive files stored on disk. What you cannot do without the hardware is read from or save to an actual radio.

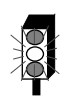

*When programming or calibrating a radio, DO NOT disconnect the radio from the RIB when the computer is communicating with the radio - it may leave the radio in an inoperable state. The only recommended time to disconnect the radio is at the MAIN MENU or GET/SAVE screens.*

*Note: If you are using a laptop computer (for example an IBM PC Convertible) and you plan to use the RSS while the computer is in battery mode, you may need to set the serial/parallel adapter to run on battery power. This can be done with the application diskette supplied by the computer manufacturer. If this is not done, you will receive serial bus errors.*

*Note: If your RIB has a switch and LED, be sure to turn on the switch before each programming session.*

# **2.3 Hardware and Software Platform**

#### **2.3.1 Minimum Platform Requirements**

We recommend the following minimum hardware/software platform:

- ❏ 80286 Microprocessor
- ❏ 640 K of RAM
- ❏ HDD (Hard Disk Drive) 30 Mb or higher
- ❏ DOS 5.0 or higher
- ❏ 3.5 inch FDD (Floppy Disk Drive)

#### **2.3.2 Recommended Buy**

We recommend that as your computer systems are upgraded, they should meet the following minimum standards:

- ❏ 80386 Microprocessor
- ❏ 4Mb of RAM
- ❏ HDD (Hard Disk Drive) 80 Mb or higher
- ❏ DOS 5.0 or higher
- ❏ 1.44 Mb 3.5 inch FDD (Floppy Disk Drive)
- ❏ Two (2) serial ports
- ❏ Mouse or trackball

Purchasing an 80386 computer with the minimum configuration as detailed above will ensure that your computer systems will not be quickly outdated.

**2**

*Understanding Computer Basics*

# **2.4 Understanding Computer Basics**

If you are already familiar with computers, skip this section and proceed to [Section 2.7 on page 2-19](#page-30-0) - *Starting RSS*.

Your computer can be compared to both a file cabinet and an electronics technician. A file cabinet provides easy handling, storage and retrieval of written data. So does a computer. The technician can, with tools, manually and physically alter the radio's features and functionality. So does a computer with RSS. A radio dealer can give a radio unique features, save those features for future reference, and service a radio internally, all without opening a drawer, thumbing through papers, picking up a tool or disassembling the radio.

Let's learn some of the types of computers that can be used for programming radios, the major parts of a computer, and the ways to store your desired radio personality data.

### **2.4.1 Which Computers Run RSS**

RSS is designed to run on the following IBM computers and their compatibles and convertibles: IBM XT/ AT, and IBM System/2 Model 30/50/70 computers. If you wish to use a laptop computer, we recommend the Everex Tempo Carrier laptop.

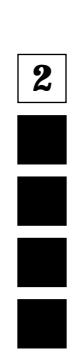

*Understanding Computer Basics*

The following table lists computers with known compatibility problems:

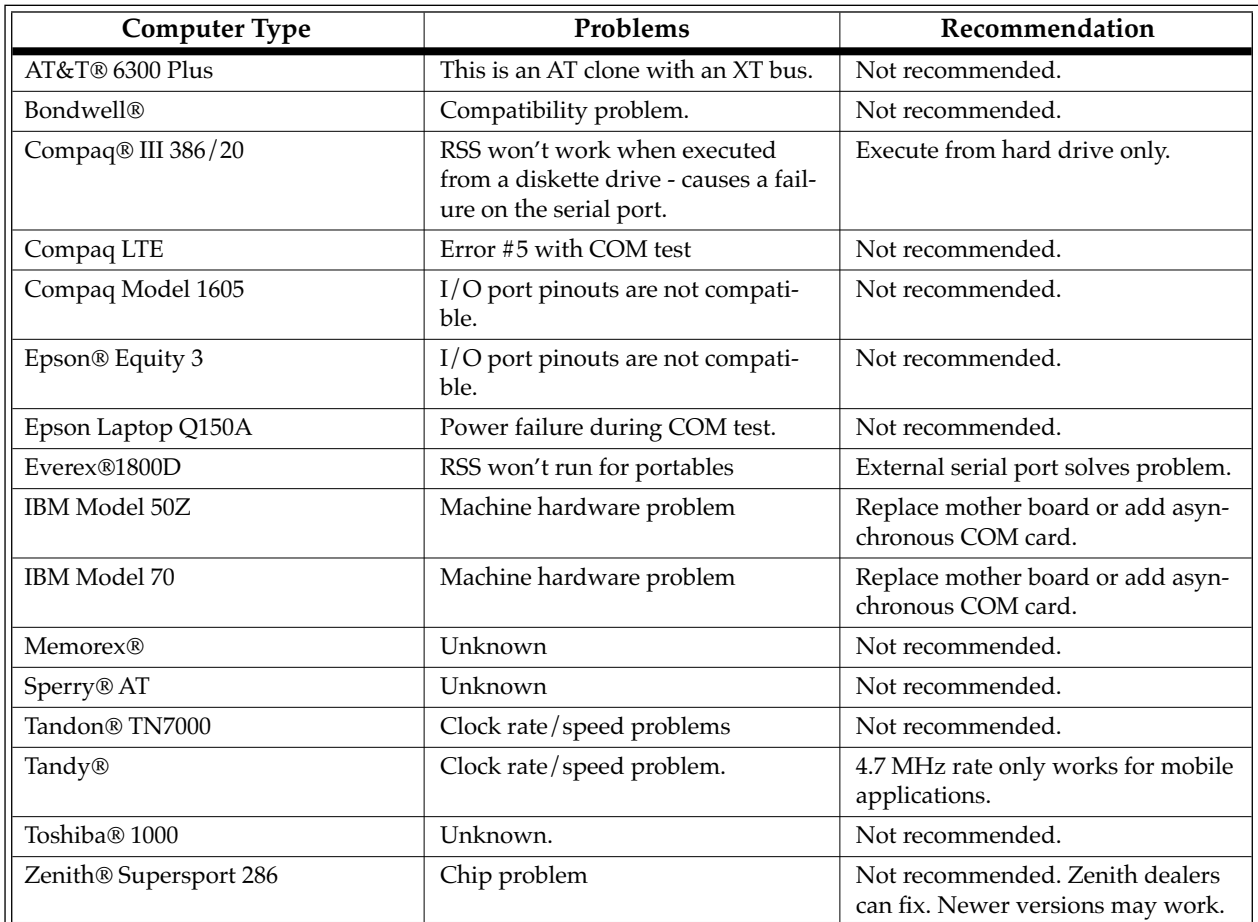

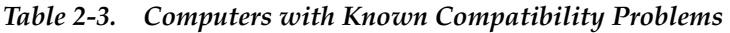

## **2.4.2 Identifying Major Computer Parts**

Computers range in complexity and size from small laptops to large mainframes. Falling between this range is the microcomputer. Most microcomputers consist of a monitor, a system unit, and a keyboard. These components are:

#### **1. Monitor**

Monitors perform like a window into the computer, allowing you to see the data inside the computer. Monitors come in a variety of sizes and colors. Some can be bigger than a 19-inch diagonal television, though a common size is 12 inches diagonally.

Monochrome monitors have only one color behind the words and pictures on the display, which in many cases is either green, amber, white or black. Color monitors can display two or more colors on the display at a time, but with color monitors a slight decrease in picture sharpness or text legibility may be experienced. Colors on the RSS screen can be selected or changed by the user by using the RSS. To help users quickly find their place on the display before typing, a flashing underscore, called a "cursor" serves as a visual place indicator.

Besides the display, a monitor has a power cord, an on/off switch, brightness and contrast dials, and a cable connection to the system unit. The RSS can function with either monochrome, CGA, EGA or VGA-based monitors.

#### **2. System Unit**

The system unit contains a special chip that is the "brain" of the computer, one or more diskette drives, a hard-disk drive (if so equipped), a cable connection to the keyboard, one or more communications ports and an on/off switch. System units use an 8088, 8086, 80286, 80386 or 80486 chip with speeds between 4.77 MHz and 50 MHz. The system unit should be treated with care, as jarring and hot temperatures could internally damage the unit.

*Note: The RSS program may not function properly on computers with speeds greater than 20MHz.*

#### **3. Keyboard**

A user instructs the computer what to do by typing commands on the keyboard. The monitor shows the commands as they are typed. Most keyboards have letter keys, numeric keys, and a number of special keys that perform special functions. [Section 2.8.1 on page 2-26](#page-37-0) - *Keyboards and Their Functions* describes some of these special keys and how they perform with RSS.

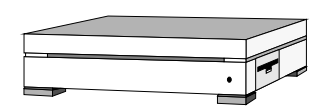

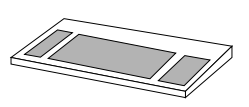

*Understanding Computer Basics*

#### **2.4.3 Understanding Computer Storage Systems**

The computer can store large amounts of data (software programs, code, data, files) in several places. Some of these places are:

- ❏ Random-Access Memory (RAM)
- ❏ Read-Only Memory (ROM)
- ❏ Hard disk
- ❏ Diskettes.

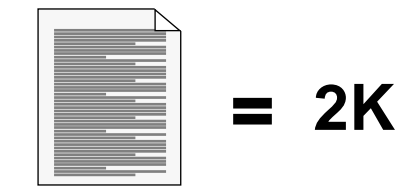

The RAM, ROM, hard disks and diskettes all vary in function and all have certain size limits (memory). They all store data in terms of bytes; a byte equals approximately one character as typed on the keyboard. 1,024 bytes equals one kilobyte, or 1K. For comparison purposes, one page of double-spaced, typed text equals approximately 2K.

#### 1. **RAM**

The Random Access Memory (RAM) is a storage area in the system unit used to run programs and operating systems. The amount of RAM varies from computer to computer, and it directly affects which programs will run on your computer. With more RAM, you can run larger programs. Most programs indicate how much RAM is required to run RSS. We recommend at least 2 MB of RAM to run the RSS program. The Radius radios also have RAM embedded in them.

#### 2. **ROM**

The Read Only Memory (ROM) is a storage area in the system unit used by the computer for start-up and Power-On Self-Test (POST) purposes. The ROM is "read-only", which means a user cannot write or save data to it, over it, delete it, or in any other way destroy it by using the keyboard keys. The program in the ROM is hard-coded into the ROM chip, and as such is protected from user errors. The Radius radios also have ROM embedded in them.

#### 3. **Hard Disk and Hard-Disk Drive**

A hard disk is a storage area inside the hard disk drive, both within the system unit. Hard disks store a user's programs and files (data). The hard disk drive accesses the hard disk data the same way a record player accesses the music (data) on a record, or a CD player accesses the music on a CD. Both the disk and the disk drive are needed to store (write or save) or retrieve (read) any data. The data stored on a hard disk can originate from data the you gener-

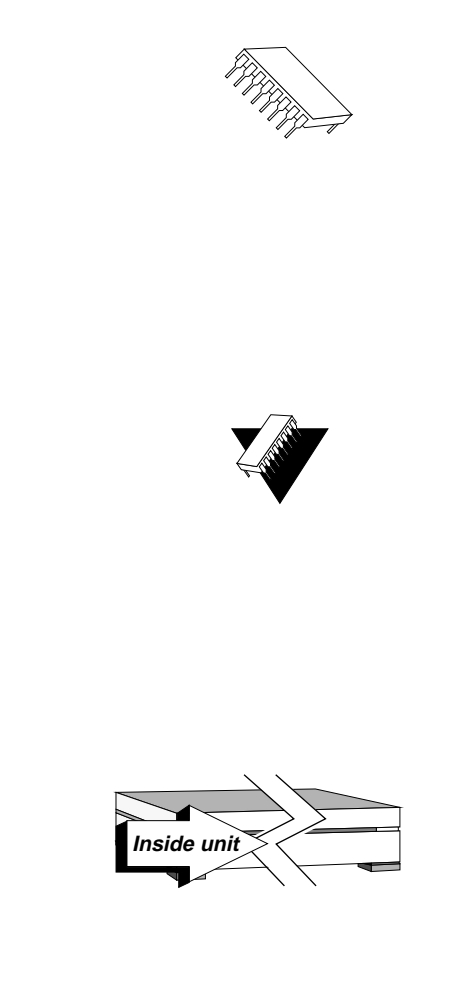

ate at the keyboard, or from data copied from a diskette. Hard disks can store from 20 megabytes (1 megabyte( $MB$ ) = 1 million characters) to over 100MB of data, depending on model type. Most hard-disk drives are labelled as the "C" drive.

#### 4. **Diskettes and Diskette Drive**

Diskettes also store users' programs and files, but are different from hard disks because of their transportable, small size and packaging. A diskette must be "formatted" before storing your files and programs on it. After a diskette is inserted into a diskette drive, data on the magnetic diskette can be retrieved, stored, manipulated or erased. The operation of the diskette drive is also similar to the record-player concept described in the hard disk subsection.

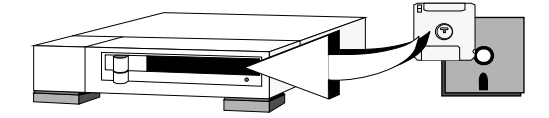

Diskettes come in two sizes: 3.5 inch and 5.25 inch. Each diskette size has two memory capacities - low density and high density. The table below shows the memory capacity of both diskette size.

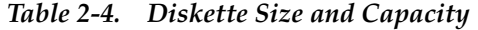

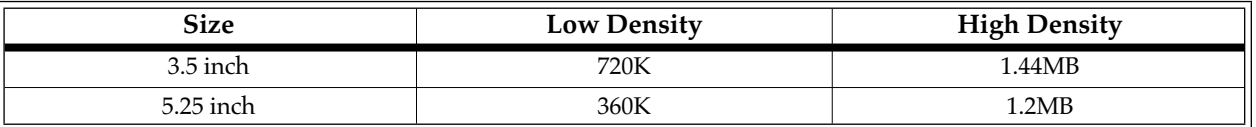

The RSS program is distributed to you on one 3.5" low density diskette and two 5.25" low density diskettes so that it may be easily loaded onto any appropriate computer, regardless of the type of diskette drive that is available. Handle the diskettes carefully - avoid contact with the shiny, brown, magnetic disk surface under the protective plastic cover on the 5.25" diskette and the magnetic disk surface under the sliding metal plate on the 3.5" diskette. Such contact could damage the data and make it unreadable by the drive.

Diskette drives come in two sizes; one to accommodate the 5.25" diskettes and one to accommodate the 3.5" diskettes. With the 5.25" diskette drives, after inserting a diskette as far as it will go, you must close or push down the "drive door" located on the outside of the drive or else the computer will not read the data on the diskette. This drive door generally swings down and locks into place when firmly pressed, and it releases when gently pressed back the other direction when you want to remove your diskette. With the 3.5" diskette drives, the diskette is inserted into the slot until it locks into place. The drive does not have a door like the 5.25" drive. Instead it has an eject button, which when pressed firmly will release the diskette.

Most diskette drives are labelled "A" or "B", with "A" generally being the first (or highest) one. The drives are sometimes labelled by the computer dealer before delivery to the customer.

Though it requires more steps, it is possible to run the RSS with only one diskette drive and no hard drive. Most businesses today have computers equipped with at least two drives, whether they are a hard drive and a diskette drive or two diskette drives. Instructions, steps, tables and procedures that apply to computers with only diskette drives (no hard disk drive) will be displayed in a shaded box.

<span id="page-21-0"></span>*Understanding Computer Basics*

To learn more about computer basics, read "The Personal Computer Book" by Peter McWilliams, Prelude Press, Los Angeles, CA. Call 1-800-LIFE-101 to order or secure further information.

### **2.4.4 Understanding the Disk Operating System (DOS)**

A computer user operates, communicates with and commands the computer using the computer's Disk Operating System (DOS). DOS commands have special meanings to the computer.

Before you can use DOS commands, they must be either installed on your hard disk, or loaded into the computer's RAM via your diskette drive. The table below lists the procedure to "Load DOS" if your computer does not have a hard disk. This table assumes your computer has a diskette drive labelled A.

| Instruction                         | How to Do It/What it Means                                                                                                    |  |
|-------------------------------------|----------------------------------------------------------------------------------------------------|--|
| 1. Insert DOS diskette into drive A | Put DOS diskette into the slot on the diskette<br>drive and insert it as far as it will go. Close the<br>drive door                                                                                    |  |
| 2. Power up the computer            | Power up the monitor, then the system unit.<br>The computer will read the data on the dis-<br>kette and load DOS into the computer's tem-<br>porary storage - RAM. The computer's prompt<br>will be: A |  |
| 3. Remove DOS diskette              | Open the drive door and remove the DOS dis-<br>kette.                                                                                                    |  |

*Table 2-5. Loading DOS From a Diskette*

*DOS version 3.2 or later is required to run RSS*. However, we highly recommend later versions, the later the better, such as DOS 5.0.

#### *Note: An intermittent serial bus error may occur when using DOS 4.01 - if after checking the communications between the computer and the radio you receive the same error, try a different DOS version.*

DOS commands can be either upper case or lower case letters, it doesn't matter, but we show all DOS command in upper case letters.

**2**

i

The table below lists some of the DOS commands that you may use now or in the future for RSS work. Words in italics mean you should substitute that word for the word that is appropriate for your specific situation (such as your file's name or your directory name). After each command, press the Return (or Enter) key.

| <b>DOS Command</b> | <b>What it Means</b>                                                                                                    |
|--------------------|----------------------------------------------------------------------------------------------------|
| A:                 | Go to drive " $\overline{A}$ ".                                                                                                    |
| B:                 | Go to drive "B".                                                                                                    |
| C:                 | Go to drive "C"                                                                                                    |
| $CD \setminus$     | Return to the root directory. CHDIR also works.                                                                                                    |
| <b>CD DIRNAME</b>  | Change directory to the directory named DIRNAME, maximum directory length is<br>8 characters. CD used alone will display the current working path name.                                                                                                    |
| COPY B:*.* A:      | Makes an identical copy of all files from root directory of diskette in "B" drive to<br>root directory of diskette in "A" drive. The *.* means all files within the directory<br>specified. You can also copy files in the same directory giving the file a different<br>name as the second argument to the copy command, and you can combine several<br>files into one file or append files. In all cases, the first argument is the source file<br>(the one to copy from) and the last argument is the target file (the one to copy to). |
| DEL *.*            | Delete all files in current directory. WARNING: files cannot be recovered after e<br>cuting this command without backups located in a different directory!                                                                                                    |
| <b>DIR</b>         | Lists the files in the current working directory. You can list files in other directories<br>too by specifying a pathname following the command. If you have more files than<br>will fit on the display, you can type DIR / P, which will make DOS pause when the<br>display is full. Pressing any key resumes the listing. DIR / W specifies a wide dis-<br>play (5 columns) of file names.                                                                                                    |
| DISKCOPY B: A:     | Copies the contents of the disk in drive B to the disk in drive A. Drives must be of<br>the same size and density. If your drives are not the same size and density, use the<br>same drive name twice, such as DISKCOPY A: A:.                                                                                                    |
| FORMAT A:          | Format an unused, new or old diskette in drive "A" of the computer so it will<br>accept DOS files.                                                                                                    |
| <b>MD DIRNAME</b>  | Make a new sub-directory called DIRNAME of 8 characters or less. (You substitute<br>your own directory name for the italicized word DIRNAME.) MKDIR also works.                                                                                                    |
| PROMPT \$P\$G      | Change the display's prompt to include the current working directory's drive and<br>path name, followed by the ">" sign.                                                                                                    |
| <b>PATH</b>        | Set a command search path (such as PATH=C:\MRSS\GM300\ARCHIVE). This<br>tells the computer to search this directory after the working directory when a com-<br>mand is entered.                                                                                                    |
| RD DIRNAME         | Remove a sub-directory called DIRNAME. Removal of the sub-directory requires<br>that it be empty. Files can be deleted by the DOS DEL command. RMDIR also<br>works.                                                                                                    |
| <b>VER</b>         | Prints the DOS version installed on the computer, such as "DOS Version 5.0".                                                                                                    |
| <b>XCOPY</b>       | Copies files and directories, including all sub-directories. This command uses disk<br>space more efficiently and can speed up file access time.                                                                                                    |

*Table 2-6. Common DOS Commands*

For further information on these and other commands, consult your DOS User's Manual.

*Understanding Computer Basics*

You may have noticed some special characters in the preceding table  $(*, *, ...)$ . Certain keyboard characters mean special things to DOS. Some of these are:

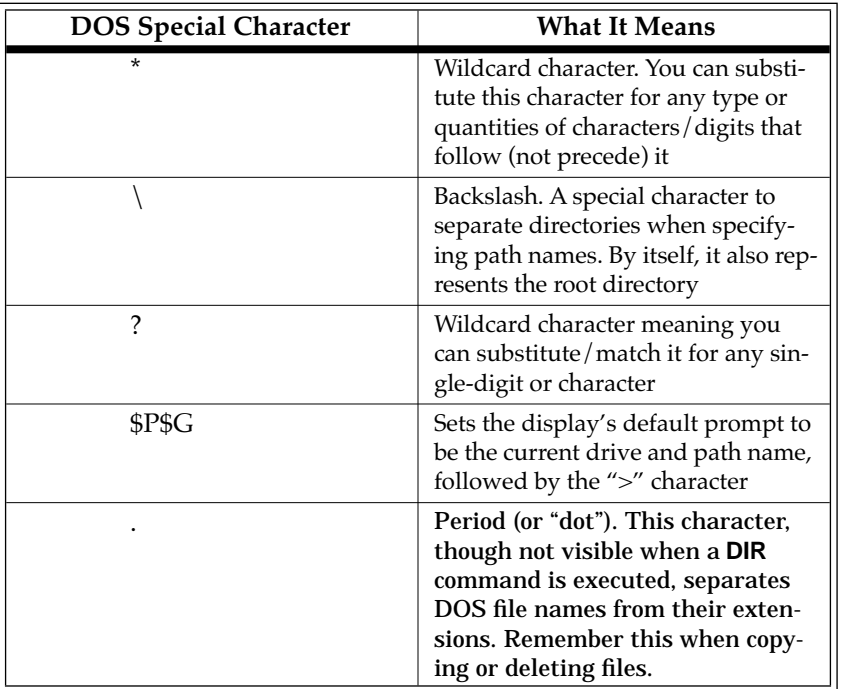

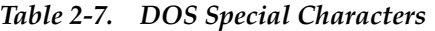

There are a couple limitations you may want to know about DOS, RSS files and directories.

- ❏ DOS only allows file names to be 8 characters long. However, file names can have an optional 1, 2 or 3-character extension after the file name. The extension must be separated from the file name by a period (sometimes called a "dot").
- ❏ DOS allows only 111 files under the root directory (topmost) on any diskette or hard disk. We highly recommend that you further subdivide your files into more directories before you accumulate this many files in any directory, not just the root directory. It's very confusing and time-consuming to work with or view this many files at once.
- ❏ The maximum number of files allowed by RSS in any non-root directory, whether diskette or hard disk, is approximately 400. This is an RSS limitation, not a DOS or computer limitation. If you have more than 400 files, create another directory.

#### **2.4.5 Using RSS with Window Applications**

The RSS is not a Microsoft Windows program. The RSS program can be executed only from the DOS prompt on computers which are running Microsoft Windows.

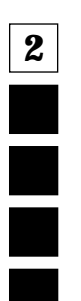

# **2.5 RSS Diskettes Contents**

Table 2-8 and [Table 2-9 on page 2-14](#page-25-0) list the files located in the diskettes you received with this manual.

| <b>File Name</b> | <b>File Type</b>             | Description                                                                                                    |
|------------------|------------------------------|----------------------------------------------------------------------------------------------------|
| HDINSTAL.EXE     | installation                 | Installs RSS on the hard disk. To<br>install RSS on your hard disk from<br>3.5" diskettes, type:                                                                                                    |
|                  |                              | <b>HDINSTAL C: 3.5</b>                                                                                                    |
|                  |                              | To install RSS on your hard disk<br>from 5.25" diskettes, type:                                                                                                    |
|                  |                              | <b>HDINSTAL C: 5.25</b>                                                                                                    |
|                  |                              | HDINSTAL accepts three parame-<br>ters, the first is the targeted installa-<br>tion drive letter, the second is an<br>optional installation pathname, and<br>the third is the disk size of 3.5 or<br>5.25 (5.25 is the default) |
| <b>GM300.EXE</b> | executable file              | Runs the RSS. If using 5.25" dis-<br>kettes, insert diskette #1. To start<br>the RSS, type:                                                                                                    |
|                  |                              | <b>GM300</b>                                                                                                    |
| GM300_1.OVL      | executable overlay file      | Part of the RSS after the .EXE file starts                                                                                                    |
| GM300_2.OVL      | executable overlay file      | Part of the RSS after the .EXE file starts                                                                                                    |
| GM300_3.OVL      | executable overlay file      | Part of the RSS after the .EXE file starts                                                                                                    |
| GM300_4.OVL      | executable overlay file      | Part of the RSS after the .EXE file starts                                                                                                    |
| GM300_5.OVL      | executable overlay file      | Part of the RSS after the .EXE file starts                                                                                                    |
| GM300_6.OVL      | executable overlay file      | Part of the RSS after the .EXE file starts                                                                                                    |
| GM300_7.OVL      | executable overlay file      | Part of the RSS after the .EXE file starts                                                                                                    |
| GM300_8.OVL      | executable overlay file      | Part of the RSS after the .EXE file starts                                                                                                    |
| GM300_9.OVL      | executable overlay file      | Part of the RSS after the .EXE file starts                                                                                                    |
| GM300_10.OVL     | executable overlay file      | Part of the RSS after the .EXE file starts                                                                                                    |
| GM300_11.OVL     | executable overlay file      | Part of the RSS after the .EXE file starts                                                                                                    |
| GM300_12.OVL     | executable overlay file      | Part of the RSS after the .EXE file starts                                                                                                    |
| GM300.CFG        | diskette configuration data  | Default computer configuration data<br>for running the RSS off the diskette                                                                                                    |
| GM300.MDF        | definition file              | Data file used by RSS                                                                                                    |
| GM300._HD        | hard disk configuration data | Default computer configuration data<br>for the hard disk. The installation must<br>be executed to have this file correctly<br>initialized                                                                                       |
| GM300.HLP        | help                         | Contains on-line help for the RSS,<br>accessed via the RSS                                                                                                    |

*Table 2-8. RSS Diskette Contents - ROOT DIRECTORY*

<span id="page-25-0"></span>*RSS Diskettes Contents*

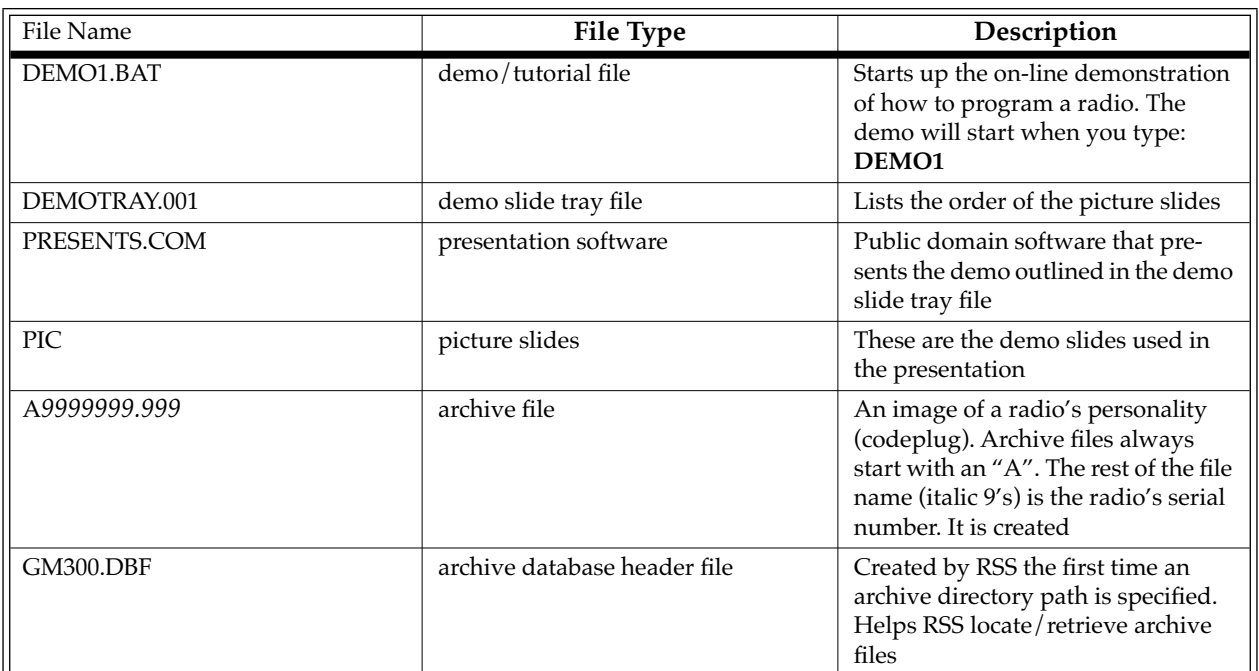

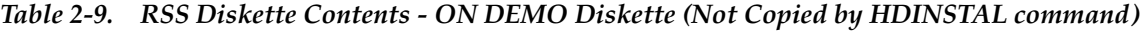

A "file" can be a program (a set of commands to tell the computer what to do), or a collection of data or information. As mentioned in the DOS section, DOS files generally have two parts - a file name followed by an optional file extension. The extension provides an easy way to, at a glance, identify or tag files for easy grouping or categorizing. In the computer world, some file extension naming conventions have evolved, and Radius uses these conventions in RSS.

The "A" in the file name "A9999999.999" in Table 2-9 indicates that the file being saved is a radio "Archive" file. The "9999999.999" refers to the radio's 10-digit serial number. As DOS file names are limited to 8 characters in the prefix and 3 characters in the extension, this RSS default radio archive file naming system conforms correctly. For example, the sample file name "A1234567.890" could be a valid radio archive file name.

The RSS also creates files. These files are:

- ❏ GM300.DBF An archive data base header file created on the hard disk after RSS is started, and also created on the diskette if you save archive files to a diskette. It allows the RSS to locate and retrieve archive files.
- ❏ GM300.BAT A file generated by the hardware installation command (HDINSTAL) and located under the root directory of the hard drive, enabling RSS to startup from the root directory.
- ❏ Archive files Computer files of the radio personalities stored on the hard disk or a diskette.
- ❏ Backup files Extra copies of the archive files stored on a different diskette and/or drive than the original archive files.

Next you'll learn how to organize your own disk and diskettes that you'll use to store your radio archive files. We suggest that frequent RSS users and computer pros skip Organizing Your Disk and Diskettes and go directly to Starting RSS. New users should read all sections.

# **2.6 Organizing Your Disk and Diskettes**

When you first start using computers you typically do not have many files to organize. But after a while it gets increasingly difficult to distinguish between file types, to pick out a specific file in a long list, to keep track of what's in which file, or to remember which files are similar in content. Therefore, it's important to spend some time now deciding which types or groups of files should be located together in a common place, called a directory.

You can make directories using the DOS MD or MKDIR commands (or inside RSS via the FILE MAINTE-NANCE MENU).

You may want to organize your directories first by customer area, then by customer name, and finally by radio model type, or perhaps in the reverse order. Consider the different ways in which you operate your business - do you separate radio files by customer location, by sales revenue, by fiscal year, or perhaps by date of purchase? When deciding how to organize your files and directories, we offer a few suggestions.

- ❏ Put as few directories as possible near the top, or root, of your directory tree, considering your future growth too. (For example, if you have 100 customers within 4 geographical areas, we suggest your first level of "sub" directories be the areas that encompass the customer. The next level of directories would be the customer names within each of those areas.) The idea is to make the root system spread out wider the deeper you grow, similar to a pyramid shape.
- ❏ Keep the RSS diskette contents in one directory and your archive files in a different directory.
- ❏ Keep archive files in separate directories according to radio model type (GM300, GP300, etc.). It is not possible to know a file's model type by looking at the file name. Have a separate directory name for each radio model, then store the archive files for that specific model within the appropriate model directory. This way archive files for multiple model types are not located in the same directory.
- ❏ Dedicate and create a separate diskette for your backup files, and always make backup copies of your files. If you routinely store archive files on your hard disk, make backup copies of your files on a diskette. This is very easy to do using the RSS, and is explained in [Table 2-12 on](#page-31-0)  [page 2-20](#page-31-0). If you don't have a hard disk, you can use the DOS diskcopy command to make a backup copy of your archive files. This command is discussed in [Table 2-5 on page 2-10](#page-21-0)

**2**

*Organizing Your Disk and Diskettes*

## **2.6.1 Organizing Your Hard Disk**

Figure 2-2 is a sample directory tree for storing your radio archive files on your computer's hard disk. Though your hard disk directory tree may be a little different based upon your way of doing business, this setup may be a starting point for you. To create this directory tree on your hard disk, follow the steps below. After each command, press the Return (or Enter) key.

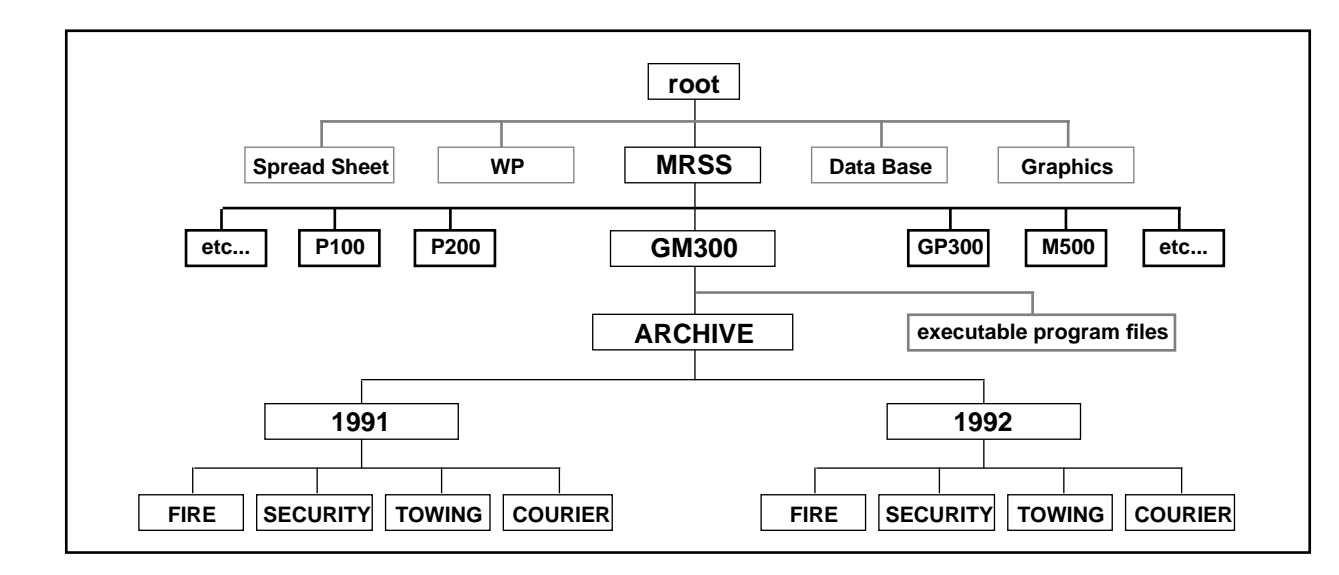

*Figure 2-2. Hard Disk Directory Tree*

*Organizing Your Disk and Diskettes*

| Instruction                 | <b>What To Type</b> | Explanation                                                                                                    |
|-----------------------------|---------------------|----------------------------------------------------------------------------------------------------|
| 1. Go to drive C            | C:                  | Go to Drive C                                                                                                    |
| 2. Go to root directory     | $CD \setminus$      | Move (change directory) to the root<br>directory                                                                                                    |
| 3. Make MRSS directory      | <b>MD MRSS</b>      | Make a directory under root called<br>"MRSS". You may have several<br>other directories under root, such as<br>spread sheet or word processing<br>applications             |
| 4. Go to MRSS directory     | <b>CD MRSS</b>      | Change directory to the MRSS<br>directory                                                                                                    |
| 5. Make GM300 directory     | MD GM300            | Make a directory under MRSS<br>called "GM300"                                                                                                    |
| 6. Go to GM300 directory    | CD GM300            | Change directory to the GM300<br>directory                                                                                                    |
| 7. Make ARCHIVE directory   | <b>CD ARCHIVE</b>   | Change directory to the ARCHIVE<br>directory                                                                                                    |
| 8. Make 1992 directory      | MD 1992             | Make a directory under here (at<br>$C:\MRSS$<br>GM300\ARCHIVE) called "1992".                                                                                              |
| 9. Make FIRE directory      | <b>MD 1992\FIRE</b> | Make a directory under 1992 called<br>"FIRE"                                                                                                    |
| 10. Make SECURITY directory | MD 1992\SECURITY    | Make a directory under 1992 called<br>"SECURITY                                                                                                    |
| 11. Make TOWING directory   | MD 1992\TOWING      | Make a directory under 1992 called<br>"TOWING"                                                                                                    |
| 12. Make COURIER directory  | MD 1992\COURIER     | Make a directory under 1992 called<br>"COURIER"                                                                                                    |
| 13. Make 1991 directory     | <b>MD1991</b>       | OPTIONAL - Repeat steps 7-11 for<br>the 1991, FIRE, SECURITY, TOW-<br>ING and COURIER directories (for<br>the year 1991) if you want to<br>arrange past files in this way. |

*Table 2-10. Steps to Create Hard Disk Directory Tree* 

*Organizing Your Disk and Diskettes*

#### **2.6.2 Organizing Your Archive File Diskettes**

Figure 2-3 below shows a sample directory tree for storing your radio archive files on a diskette.

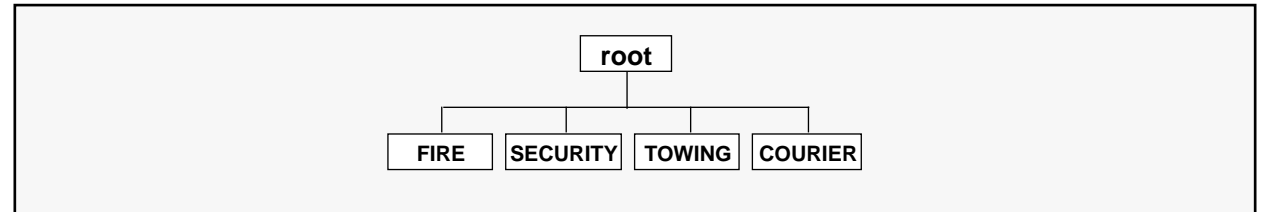

*Figure 2-3. Diskette Directory Tree*

Organizing a diskette is easier simply due to the limited space on a diskette. Though your tree may be different based upon your way of doing business, this set-up may be a starting point for you. Be sure to label the outside of your diskettes accurately, such as "1992 GM300 Archive Files." Depending on the size of your business, you may even have a separate diskette for FIRE, one for SECURITY, etc.

To create the directory tree shown in Figure 2-3 on your diskette, follow the steps listed in [Table 2-11 on](#page-30-0)  [page 2-19](#page-30-0). After each command, press Tab (or Return or Enter). This exercise assumes you are using drive A and the diskette contains only GM300 archive files (not RSS files and not backup files).

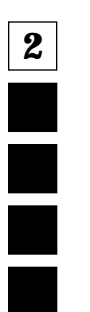

*Starting RSS*

<span id="page-30-0"></span>

| Instruction                  | <b>What to Type</b> | Explanation                                                                                                    |
|------------------------------|---------------------|----------------------------------------------------------------------------------------------------|
| 1. Create diskette label     |                     | Label formatted diskette to corre-<br>spond to the contents of the diskette<br>such as "GM300 Archive Files".<br>Don't apply it to the diskette yet. |
| 2. If no hard disk, load DOS |                     | See Table 2-5 on page 2-10 to load<br>DOS using drive A. Remove DOS<br>diskettes after loading. If not at the<br>root directory of drive A, type: CD |
| 3. Put new diskette in A     |                     | Insert a new diskette into drive A.<br>Close the drive door.                                                                                         |
| 4. Format diskette           | FORMAT A:           | Format the new diskette in drive A.<br>Discard diskette if errors occur and<br>try another.                                                          |
| 5. Label diskette            |                     | Remove formatted diskette; apply<br>label without covering the exposed<br>magnetic areas.                                                            |
| 6. Insert diskette again     |                     | Insert diskette into drive A again.<br>Close door.                                                                                                   |
| 7. Start at root             | $CD \setminus$      | Move (change directory) to the root<br>(uppermost) directory of the dis-<br>kette.Omit if already at root level.                                     |
| 8. Make FIRE directory       | <b>MD FIRE</b>      | Make a directory under root called<br>"FIRE".                                                                                                    |
| 9. Make SECURITY directory   | <b>MD FIRE</b>      | Make a directory under root called<br>"SECURITY".                                                                                                    |
| 10. Make TOWING directory    | MD TOWING           | Make a directory under root called<br>"TOWING".                                                                                                    |
| 11. Make COURIER directory   | <b>MD COURIER</b>   | Make a directory under root called<br>"COURIER".                                                                                                    |
| 12. Create other directories |                     | Make more directories for each<br>additional category you may need.                                                                                  |

*Table 2-11. Steps to Create Diskette Directory Tree*

# **2.7 Starting RSS**

You are now ready to start RSS on your computer. This subsection, which takes about 30 minutes, explains when to install, reinstall or discard the RSS diskettes, then guides you through installing RSS on a hard disk, and finally lists how to start RSS with the appropriate executable command.

If your computer has a hard disk, we recommend running RSS from the hard disk whenever possible, as the response time with it is faster and the files are less susceptible to external damage.

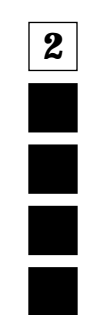

<span id="page-31-0"></span>*Starting RSS*

**2**

Į

### **2.7.1 Making Backup Copies of RSS Diskettes**

As with any program, it's important to make a backup copy of the RSS diskette before you begin to use it. Whenever you receive a new version of RSS, you should make a backup copy.

If your computer has both 3.5" and 5.25" diskette drives, use one size diskette you received from us as your working copy and the other size for your backup copy. Both sizes we deliver contain the exact same files. If one becomes damaged, immediately make a working copy from the backup one.

If your computer has only one size diskette drive, the other size diskette(s) will be useless to you. For example, if you have only a 5.25" diskette drive, the 3.5" diskette will not work in your drive. In this case, make a backup copy of the 5.25" diskettes.

We recommend making a backup copy of the RSS diskette whose size matches your computer's diskette drive, even if you have a hard disk. To make a backup copy, follow the steps in [Table 2-11 on page 2-19](#page-30-0). These steps assume you have one diskette drive named A or you have two diskette drives that are not the same size and density, and that DOS is loaded. (DISKCOPY will not copy from one drive to another if the drives are not the exact same size and density.)

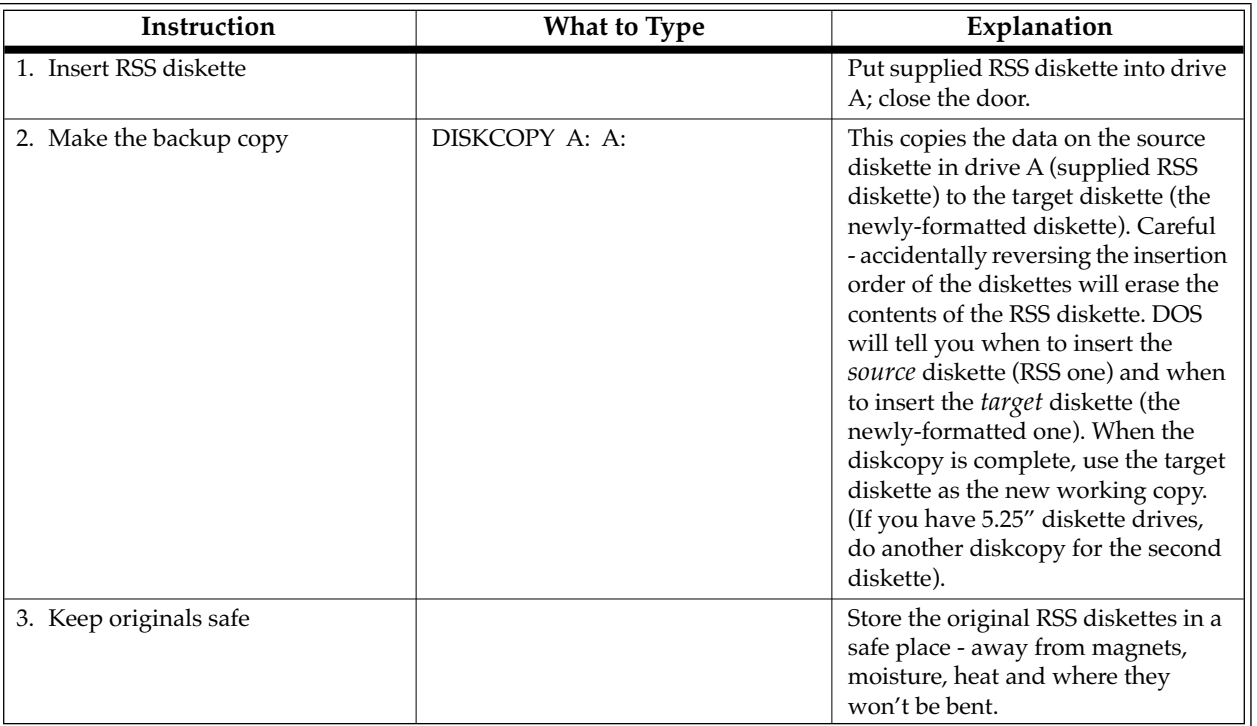

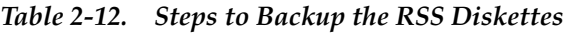

#### **2.7.2 What to Do with Previous Versions of RSS Diskettes**

After you make a backup copy of the new RSS diskettes, you may wonder what to do with the old, previous RSS versions you may have accumulated. We recommend discarding them so you always have the most current version available and you won't mistakenly program a radio with outdated data.

#### **2.7.3 Starting RSS From Hard Disk**

To run RSS from the hard disk, it must first be installed there. A hard-disk drive installation program is in the RSS diskettes. After installing RSS on your hard disk, follow the startup procedure.

#### **2.7.3.1 Installing RSS on Hard Disk**

Install the latest RSS version as soon as you receive it - using the install program with the diskettes you received with this manual insures you have the latest and greatest version of the RSS. It also keeps important files in a consistent place for cross-referencing and future use. The software installation takes approximately three minutes.

The install program will:

- ❏ Create the MRSS, GM300 and ARCHIVE directories, if they are not already there.
- ❏ Write over the old version's program files with the same name, if present.
- ❏ Create certain files on the hard disk to make using the RSS easier (".CFG", ".DBF", ".MDF").

The install program will *not*:

- ❏ Write over your archive files.
- ❏ Write over your backup files.

Before doing the installation steps that follow, be sure you have made a backup copy of the RSS.

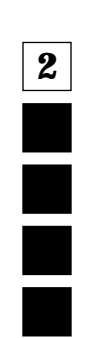

#### *Starting RSS*

The steps shown in Table 2-13 install RSS on a computer equipped with a hard-disk drive and two diskette drives. After each "What to type" step below, press Return or Enter.

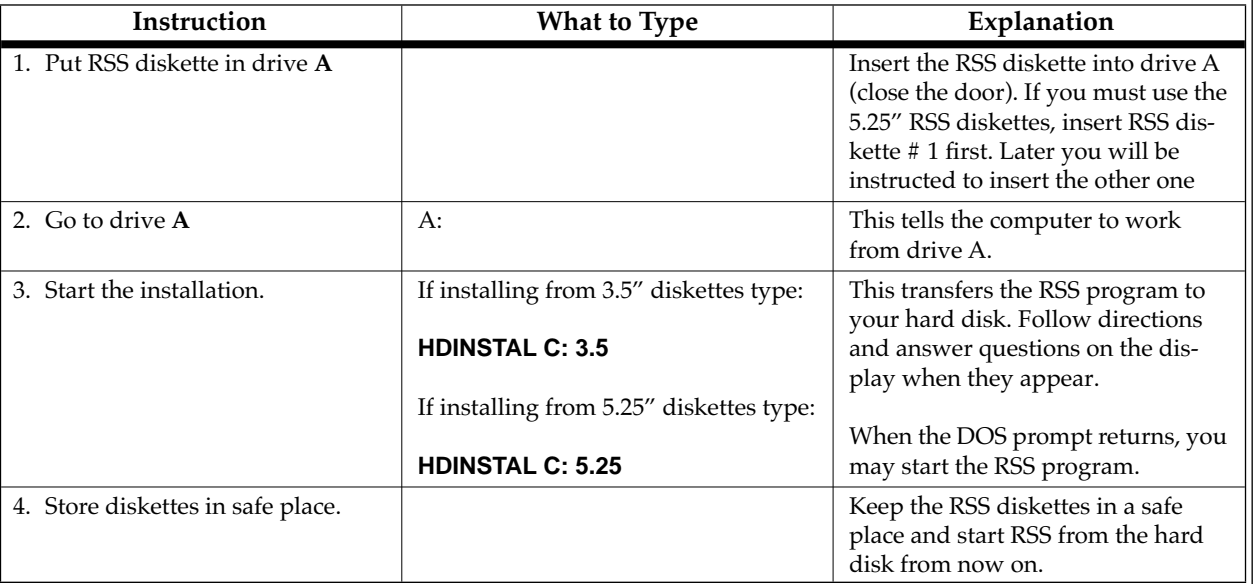

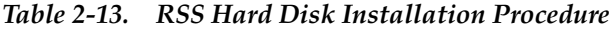

#### *Note: The RSS program takes up less than 1MB of storage on your hard disk.*

After installing RSS on a hard disk, you may notice a .BAT, extension, a .CFG extension, a .DBF extension and a .MDF extension on some files. These types of files are explained briefly below. Do not delete or move these files from the C:\MRSS\GM300 directory.

- ❏ **".BAT"** A batch file. The HDINSTAL command file creates a file called GM300.BAT in the top level directory of the hard drive.
- ❏ **".CFG** "Created and modified by the RSS, the configuration file (".CFG") contains the PC port choice, default pathnames and the display-type data.
- ❏ **".DBF"** Created by the RSS the first time an archive file directory path is specified. This archive database header file allows the RSS to locate and retrieve archive files, based on serial numbers. **DO NOT OVERWRITE OR DELETE THIS FILE. If you do, contact Radius Product Services.**
- ❏ **".MDF"** The model definition file defines which radio models the RSS can program.

#### **2.7.3.2 Installing on Multiple Computers or Networks**

You may install RSS on several personal computers and laptop computers at a single site, according to your license. If you have additional sites, you should purchase additional subscriptions.

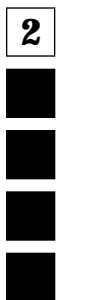

#### **2.7.3.3 Hard Disk RSS Startup Procedure**

To start RSS from your hard disk, follow the steps in the table below. After each "What to type" step, press Tab (or Return or Enter).

| Instruction              | What to Type | How To Do It<br><b>What It Does</b>                                                                                                    |
|--------------------------|--------------|----------------------------------------------------------------------------------------------------|
| 1. Move to C drive       | C:           | Work from hard disk, the C drive. If you<br>have a hard disk and you bring up your<br>computer with no diskettes in the dis-<br>kette drives, you will already be at the C<br>drive.                                                                                                    |
| 2. Start the RSS program | GM300        | This command starts the RSS program.<br>If it does not start correctly, you may<br>hear a tone or see an error message or er-<br>ror code printed on the display (see Ap-<br>pendix A and B). (This command makes<br>the MRSS, GM300 and ARCHIVE di-<br>rectories if not already present.) If the<br>RSS program does not start, verify that<br>the file GM300.BAT appears under the<br>root directory of the C drive |

*Table 2-14. Hard Disk Startup Procedure*

After you start RSS from the hard disk, you will see the BANNER screen. Hard disk users can proceed to Banner Screen.

#### **2.7.4 Starting RSS From Diskettes**

Start RSS from diskettes only when there is no hard disk available. The following sections list the steps to start the RSS for each size of diskettes. If you have both a 3.5" diskette drive and a 5.25" diskette drive, we recommend using the 3.5" diskette and drive.

#### **2.7.4.1 Startup Procedure Using 3.5" Diskette**

The RSS startup procedure in Table 2-15 assumes the 3.5" diskette drive is labelled drive A.

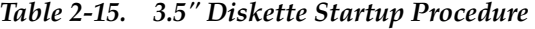

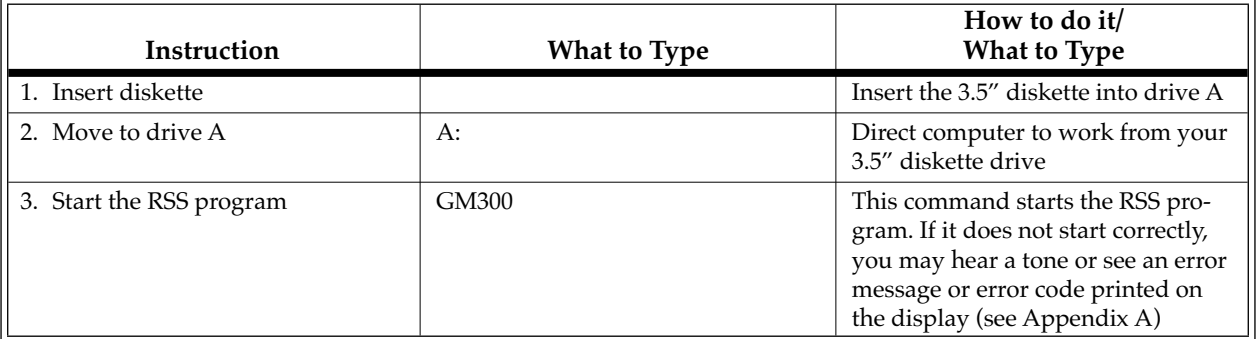

*Starting RSS*

**2**

E

When you start RSS for the first time from a 3.5" diskette, you will see the following:

- ❏ SERVICE SOFTWARE CONFIGURATION MENU. (Press the F10 key to exit it for now, we'll return to it later.) This menu will not appear subsequent times.
- ❏ BANNER screen.
- ❏ MAIN MENU.

#### **2.7.4.2 Startup Procedure Using 5.25" Diskettes**

The RSS startup procedure in the table below assumes the 5.25" diskette drive is labelled "A."

When you start RSS from a 5.25" diskette, you will see the screens below in the following order:

- ❏ SERVICE SOFTWARE CONFIGURATION MENU.
- ❏ BANNER screen.
- ❏ MAIN MENU.

To prevent the SERVICE SOFTWARE CONFIGURATION MENU from appearing every time you start RSS, see the specific instructions for 5.25" diskette use in ["Setting Default Archive and Backup Paths" on](#page-47-0)  [page 2-36](#page-47-0).
#### **2.7.4.3 Service Software Configuration Menu**

If you are using diskettes to run RSS for the first time, you will see the SERVICE SOFTWARE CONFIGU-RATION MENU (see below):

| <b>SETUP</b> |                | <b>MOTOROLA Radio Service Software</b>         | Select Function Key F1 - F10.     |          |             |
|--------------|----------------|------------------------------------------------|-----------------------------------|----------|-------------|
|              |                |                                                | SETUP COMPUTER CONFIGURATION MENU |          |             |
|              | F1             | $-$ HELP                                       |                                   |          |             |
|              | F <sub>2</sub> |                                                |                                   |          |             |
|              | F3<br>F4       | - PC Configuration: Drives, Paths, Ports, Etc. |                                   |          |             |
|              | F5             |                                                |                                   |          |             |
|              | F6             |                                                |                                   |          |             |
|              | F7.            | - COLOR Configuration                          |                                   |          |             |
|              | F8             |                                                |                                   |          |             |
|              | F9             | F10 - EXIT/Return To MAIN Menu                 |                                   |          |             |
| и<br>HELP    | FZ             | F3<br>F4<br>F5<br>PC.<br>CONFIG                | FE<br>F7<br>COLOR<br>CONFIG       | FB<br>FS | FIO<br>EXTI |

*Figure 2-4. Service Software Configuration Menu*

For now, press the F10 key on your keyboard to exit this menu. We will return to it later.

#### **2.7.4.4 Banner Screen**

When the program correctly loads, you will see a "BANNER" screen (see below) with the Motorola logo and copyright information.

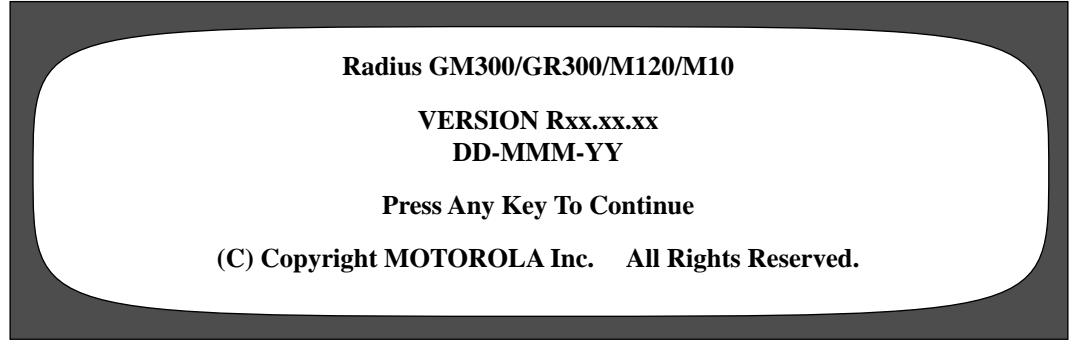

*Figure 2-5. Banner Screen*

Press any key. You will now see the MAIN MENU.

**2**

*Navigating Through RSS Menus*

#### **2.7.4.5 Main Menu**

After pressing any key at the BANNER screen, the MAIN MENU (see below) appears.

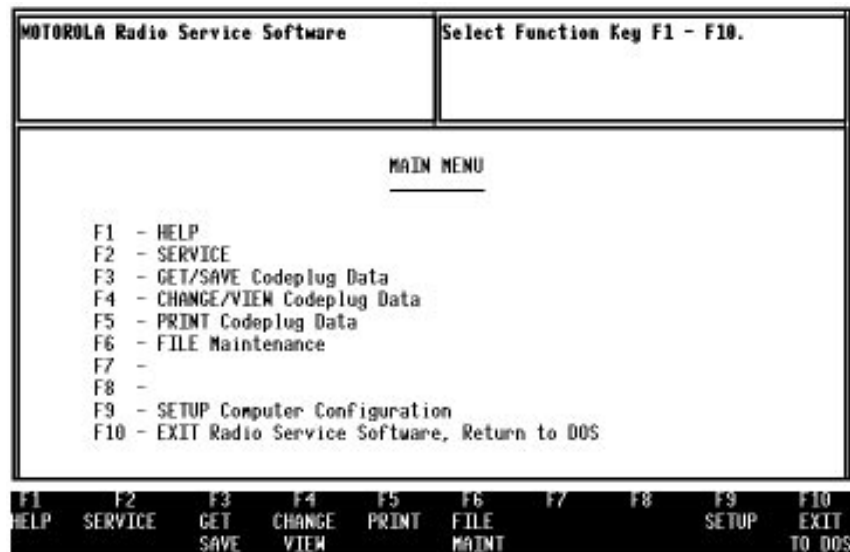

*Figure 2-6. The Main Menu*

From here you can begin to program a radio, but first we will explain how to move around within the menus and screens of the RSS with the keyboard keys. The parts of a menu are described in Section 2.8.2 - *Anatomy of a Menu*.

# **2.8 Navigating Through RSS Menus**

You have successfully started RSS and are ready to learn just what it is you see on the display, how to move around, how RSS is organized, how to change the feature choices, and finally, how to exit.

# **2.8.1 Keyboards Keys and Their Functions**

Now that the RSS Main Menu is on your display, to proceed any further you may want to know about the keyboard keys and what they do. Every action of RSS is controlled by you through the use of formatted displays and function keys. The function keys are the ten keys labelled F1 to F10 grouped on the left hand side of the keyboard on some keyboards or the twelve keys labelled F1 to F12 at the top of other keyboards.

*Navigating Through RSS Menus*

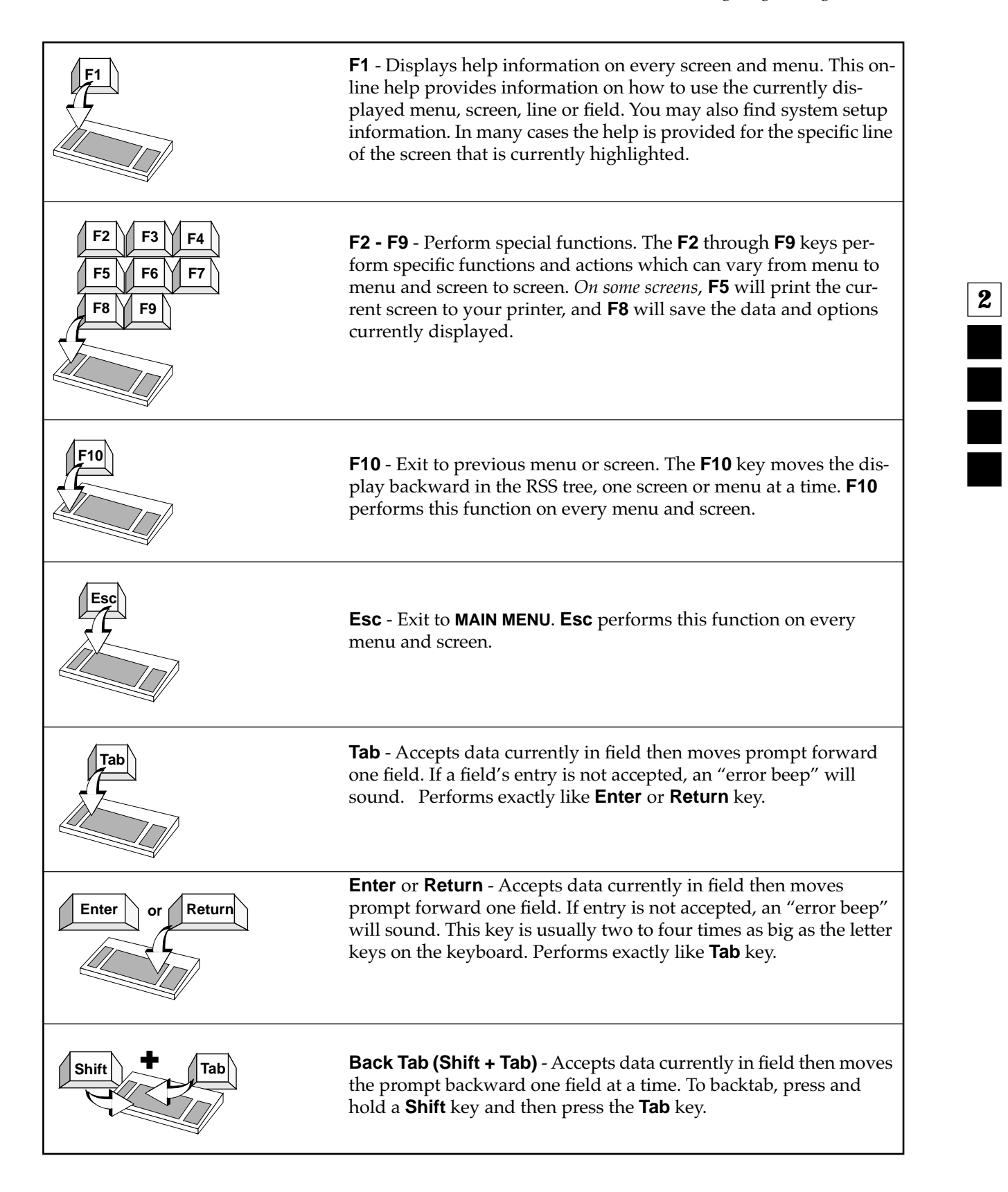

**2**

İ

*Navigating Through RSS Menus*

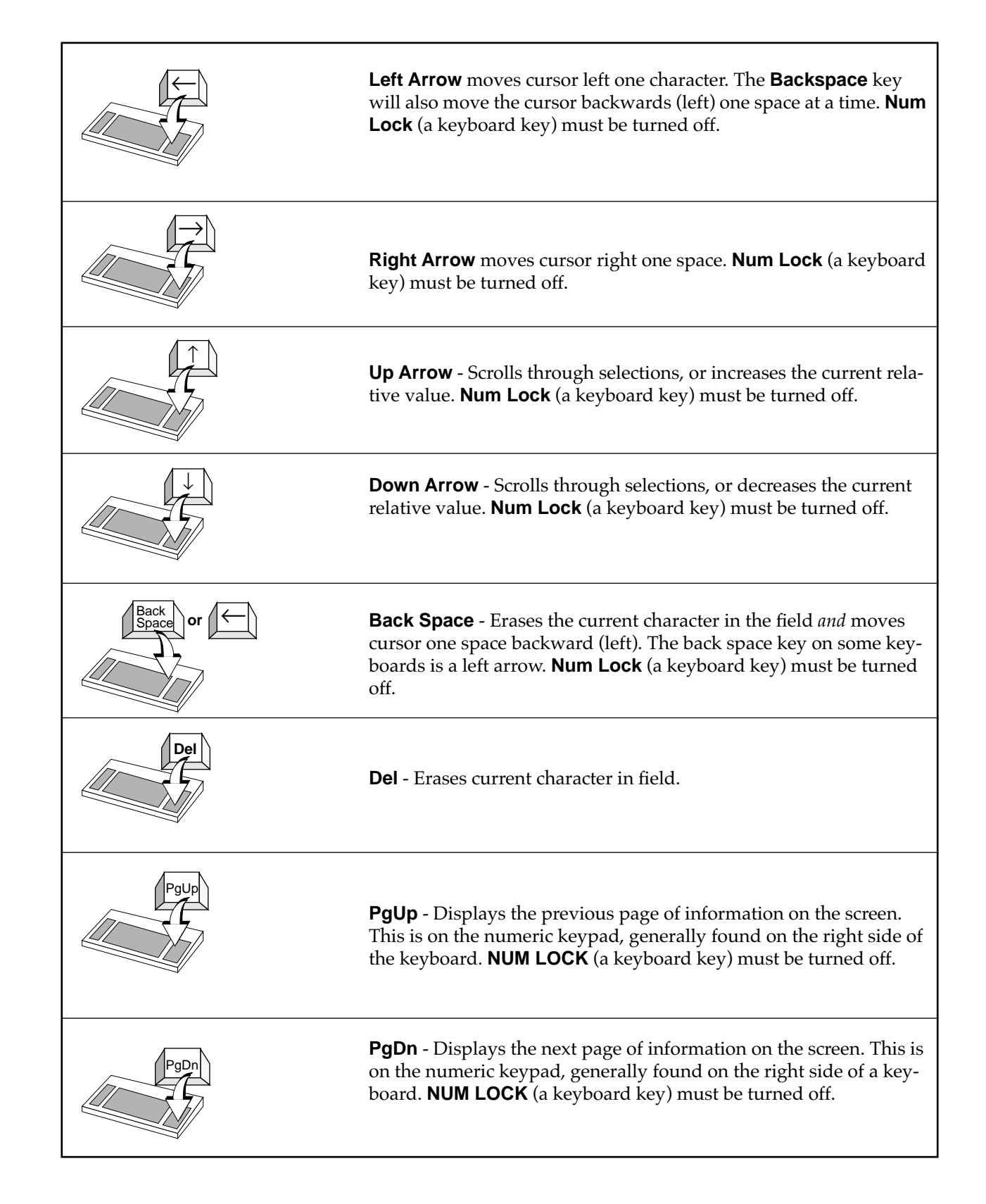

*Navigating Through RSS Menus*

# <span id="page-40-0"></span>**2.8.2 Anatomy of a Menu**

Within RSS, there are menus that take you to screens where you can change the choice or value of a field. The only difference between a menu and a screen is the information shown in the working area, shown as 3 in Figure 2-7. A menu or screen has four areas, labelled below as 1, 2, 3, and 4.

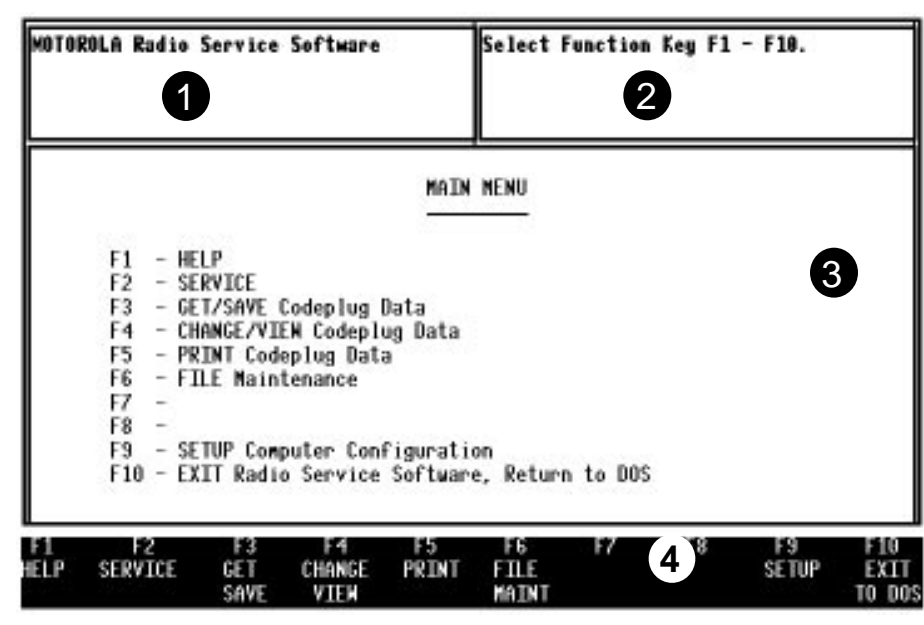

*Figure 2-7. An RSS Menu* 

Location ID Area. In this area you will find the words "Motorola Radio Service Software" and a menu or screen pathname for the current menu or screen shown on the display. Each menu and screen name will be separated by a colon (:). For some examples of this pathname, glance ahead in this manual to see the menus and screens that are deeper into the RSS tree (past this MAIN MENU (the highest root level), which is the assumed, default starting point). If a radio is connected, the current radio model being read will also be displayed in this area.

Instruction Area. This area tells you the allowable actions for the current menu or screen. It is divided into 4 lines; the first two lines are reserved for messages to the user, and the last two lines are status lines.

Working Area. This area of a menu (not a screen) displays a list of functions (menu choices) you can execute from the current menu. Each menu-item is preceded by an F-number key. Pressing an F-number key advances you to another menu or screen (see [Figure 2-9](#page-42-0)).

F-Key ID Area. This area displays the F-number keys and function names for the current menu or screen.

1

2

3

4

*Navigating Through RSS Menus*

# **2.8.3 Anatomy of a Screen**

As stated before, the only difference between a menu and a screen is the contents of the working area, shown as 3 in [Figure 2-7](#page-40-0), and shown in Figure 2-8 as the "Working area". Screens list features (fields) that can be viewed or edited.

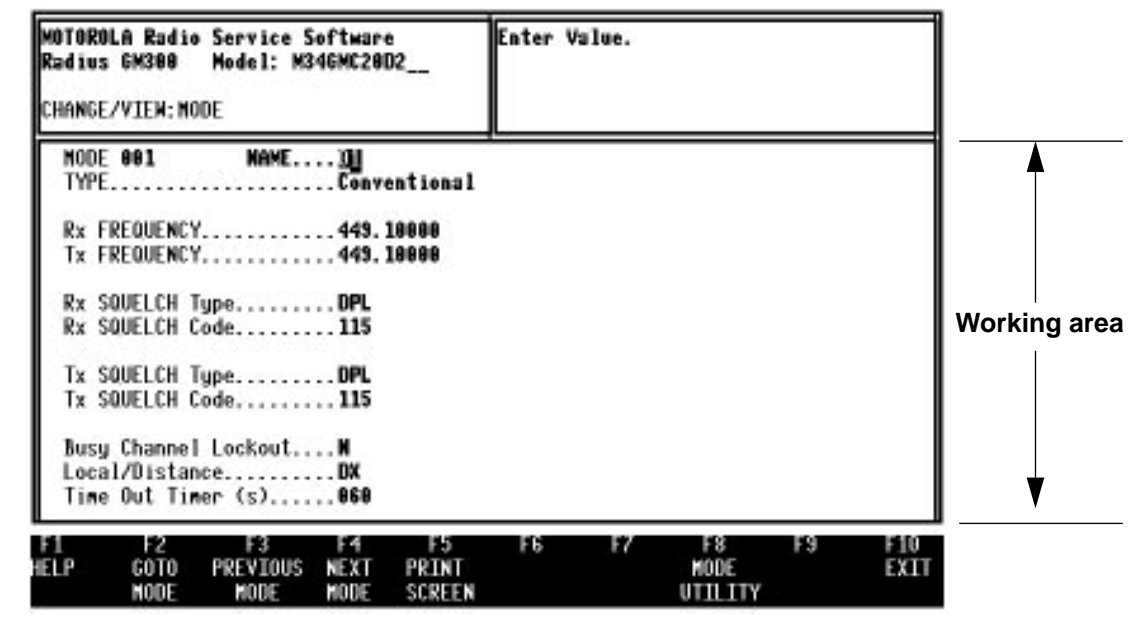

*Figure 2-8. An RSS Screen* 

The working area of a screen contains a list of programmable features called "fields" that can be selected or changed using the arrow, tab or return keys described earlier. On some screens are features that can be selected for each individual channel (hereafter we will refer to a channel as a "mode"); these features are selected on a "per-mode" basis. On other screens are features that can be selected for all modes of the radio ("radio-wide" features). And still other screens list those features that perform a certain RSS function, such as servicing the radio or printing the personality data. Fields are further described in [Section 2.9 on page 2-33](#page-44-0).

# **2.8.4 Complete Menu Mapping at a Glance**

The screens are organized in a tree-root fashion as shown in [Figure 2-9 on page 2-31](#page-42-0). Though this treeroot system is shown sideways in the following picture, it shows how the whole system starts with a main root (MAIN MENU) at the left side and branches outward from the main root. This branching grows deeper as you get closer to the precise screen which contains the feature you want to program into the radio.

Traveling from one RSS menu or screen to another is similar to the way a car must use the road system to drive to the other side of a lake, instead of flying directly as a plane would. To move forward from one screen to another, use one of the F-keys until you've reached the menu that contains the other screen you want. To back up, use the F10 key. Each time you press F10 you retreat to the previous screen or menu, moving closer to the MAIN MENU. For example, to move from A to B in [Figure 2-9 on page 2-31](#page-42-0), from the READ CODEPLUG screen you would press F10 to retreat to the GET/SAVE MENU, then F10 to retreat to the MAIN MENU, then press F4 to advance to the CHANGE/VIEW MENU [\(Figure 2-10\)](#page-43-0), then finally press F5 to proceed to the MODE CONFIGURATION screen.

**2**

*Navigating Through RSS Menus*

<span id="page-42-0"></span>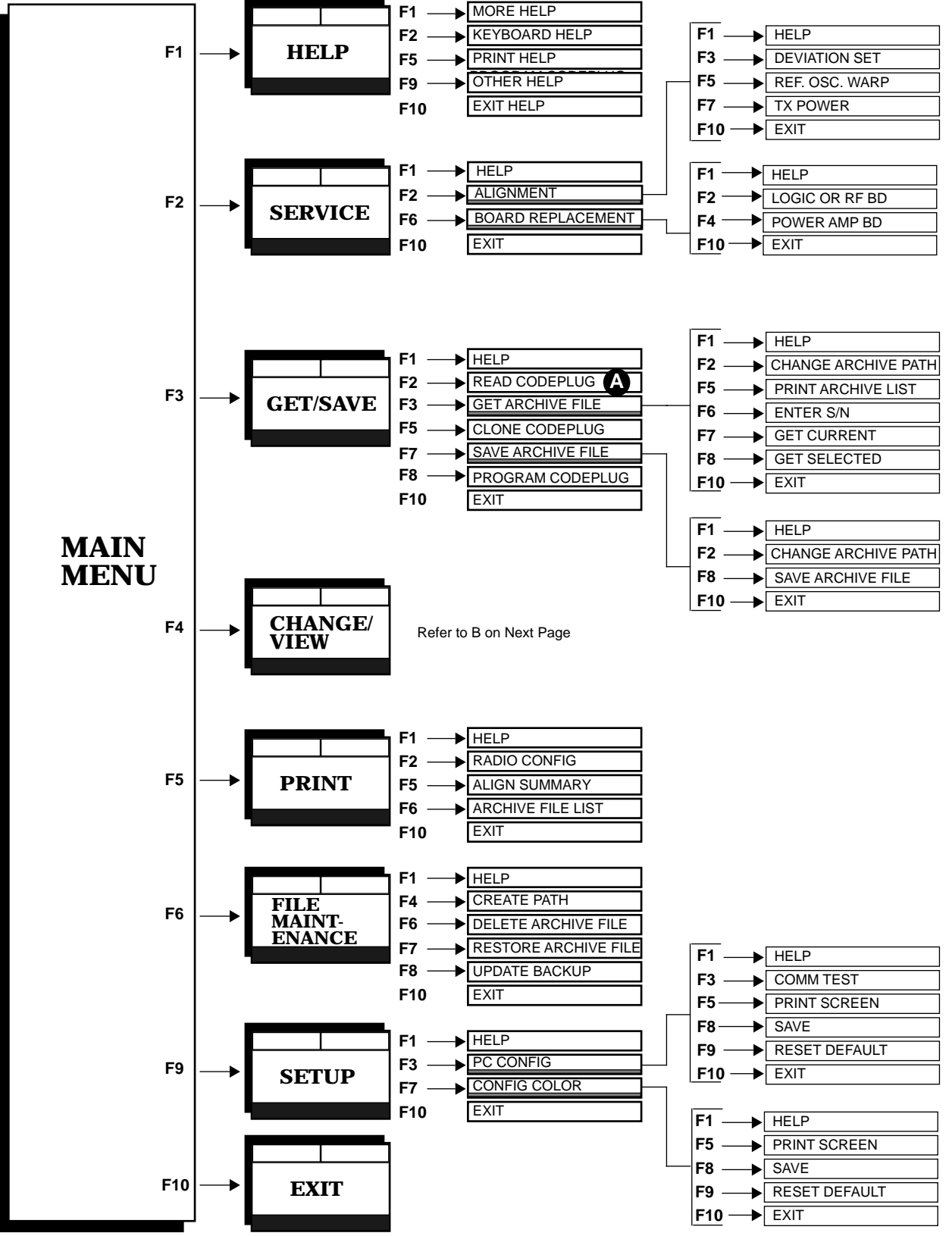

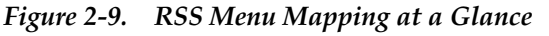

<span id="page-43-0"></span>*Navigating Through RSS Menus*

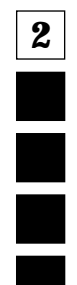

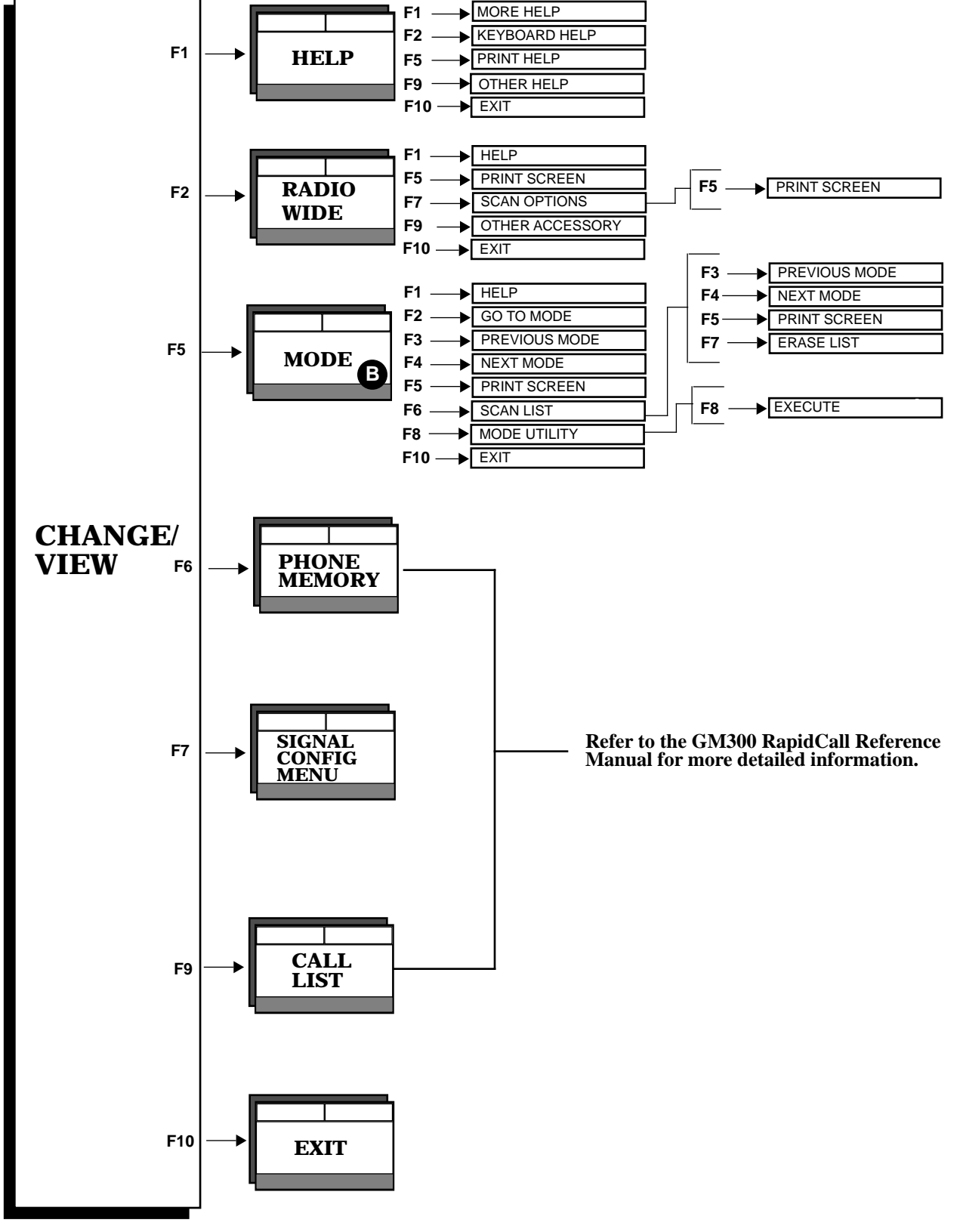

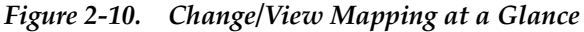

**2**

İ

# <span id="page-44-0"></span>**2.8.5 The Relationship Between Screens**

Some screens contain fields that require or take values from other screens and features, and thus are dependent upon each other. For example, the signalling system values specified on the CHANGE/ VIEW:SIGNAL screen are "assigned" at the CHANGE/VIEW:MODE screen's PHONE Signalling Name field (Figure 2-11).

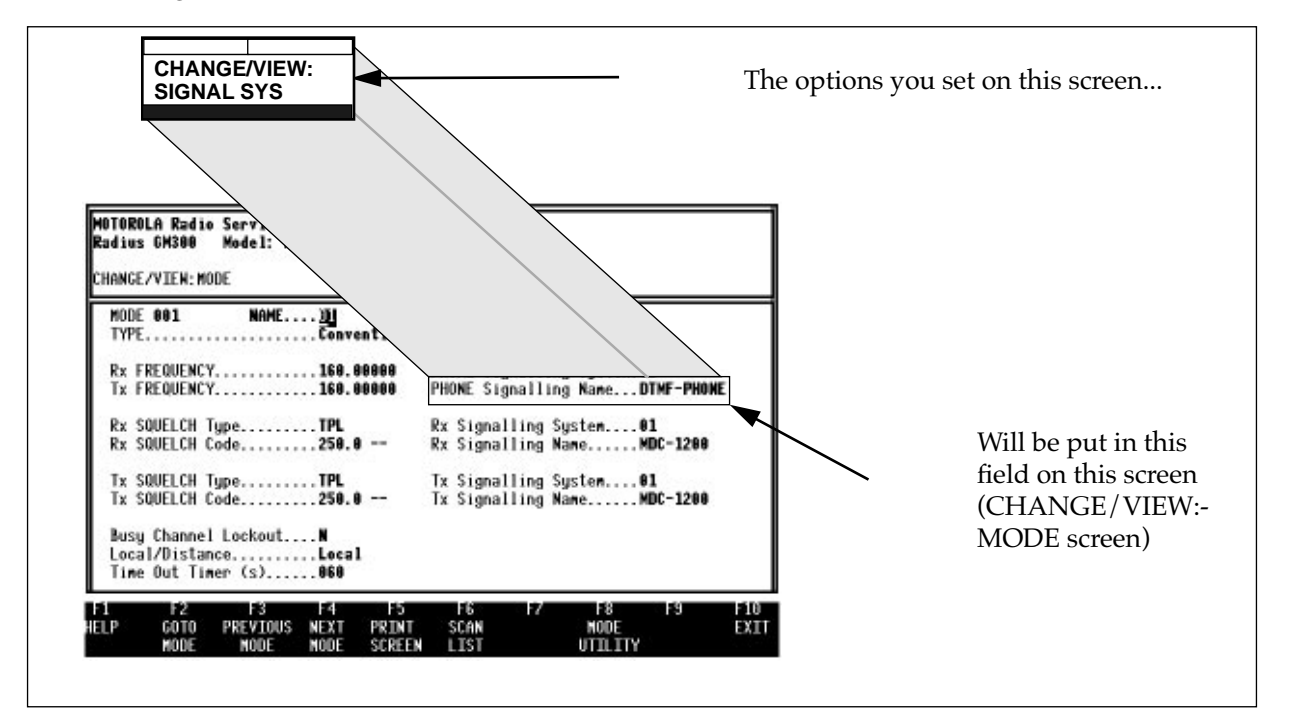

*Figure 2-11. Relationship Between Screens*

# **2.9 Changing A Field Value**

Screen fields come in three basic types:

- ❏ Information fields non-editable fields which cannot be altered or changed.
- $\Box$  Scrollable fields to edit or change a choice, press the arrow key(s).
- ❏ Direct-entry fields to edit or change a choice, type in an acceptable value.

Changing a field's value is typically done by either scrolling through a list of options for scrollable fields or by typing in a correct value for direct-entry fields as shown in [Figure 2-12 on page 2-34.](#page-45-0) Scrolling is done with the arrow keys.

The Reference sections in this manual, detail each feature, its default value, and its programmable choices.

**2**

<span id="page-45-0"></span>*Setting (Configuring) RSS Computer Defaults*

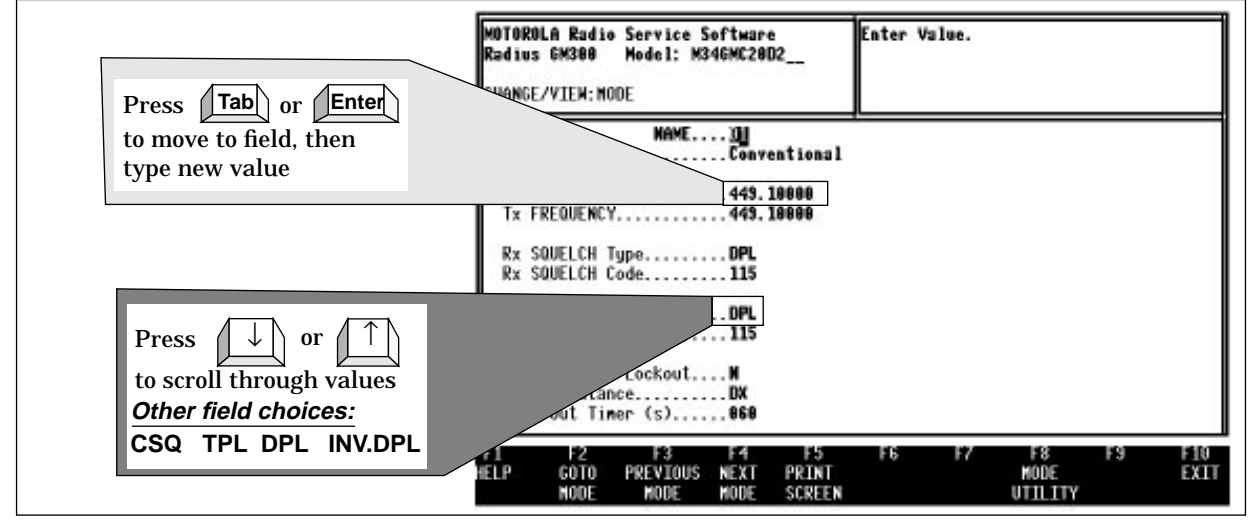

*Figure 2-12. Changing a Field Value*

# **2.10 Setting (Configuring) RSS Computer Defaults**

Now that you are aware of how fields, screens and menus relate to one another, this section introduces the concept of saving certain default computer information. Setting the computer defaults eliminates the need to specify them every time you enter RSS or program a radio.

Read this section if you want to:

- ❏ Set a default archive and backup file path name so you won't have to specify it every time you save a radio archive file,
- ❏ Set or change the default port used to interface with the radio and RIB,
- ❏ Set the default colors you see on your RSS screen, or
- ❏ Eliminate the SETUP COMPUTER CONFIGURATION MENU as shown in [Figure 2-13 on](#page-46-0)  [page 2-35](#page-46-0) from appearing every single time you start RSS from the diskettes.

Otherwise proceed to Section 2.11 - *Exit RSS*.

If you've been with us from the start, you should be at the MAIN MENU. If you've just joined us or got lost inside the RSS screens, press Esc to get to the MAIN MENU. From the MAIN MENU, press F9 to get to the SETUP COMPUTER CONFIGURATION MENU.

From the SETUP COMPUTER CONFIGURATION MENU you can either read the on-line help, set some default computer values, or exit. Pressing F3 on the SETUP COMPUTER CONFIGURATION MENU will display the PC CONFIGURATION screen, where you can specify the default drive and path names for future archive and backup files. Pressing F7 on the SETUP COMPUTER CONFIGURATION MENU displays COLOR CONFIGURATION screen where you can specify the colors for your screen's text, lines, background and highlighted fields.

i

*Setting (Configuring) RSS Computer Defaults*

<span id="page-46-0"></span>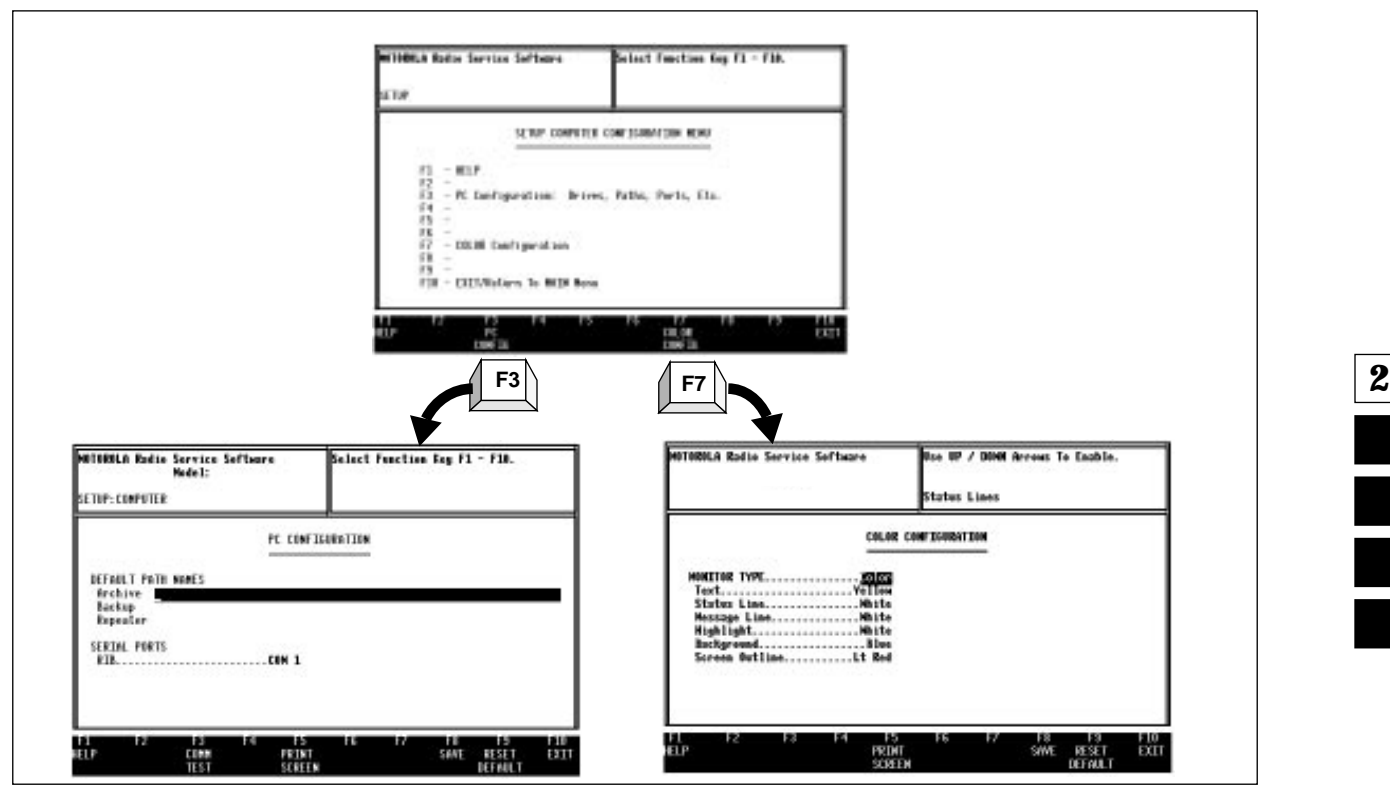

*Figure 2-13. Setup Computer Configuration Menu Options*

*Setting (Configuring) RSS Computer Defaults*

# **2.10.1 Setting Default Archive and Backup Paths**

First, you can set the drive name and path names for both archive files and backup archive files you will create later. Making and using backup archive files can save a lot of programming time should your archive files become damaged. We highly recommend making backup files. Also, specifying a default path name here will save much typing time later every time you go to save an archive file. Here's how to set the default archive and backup file paths.

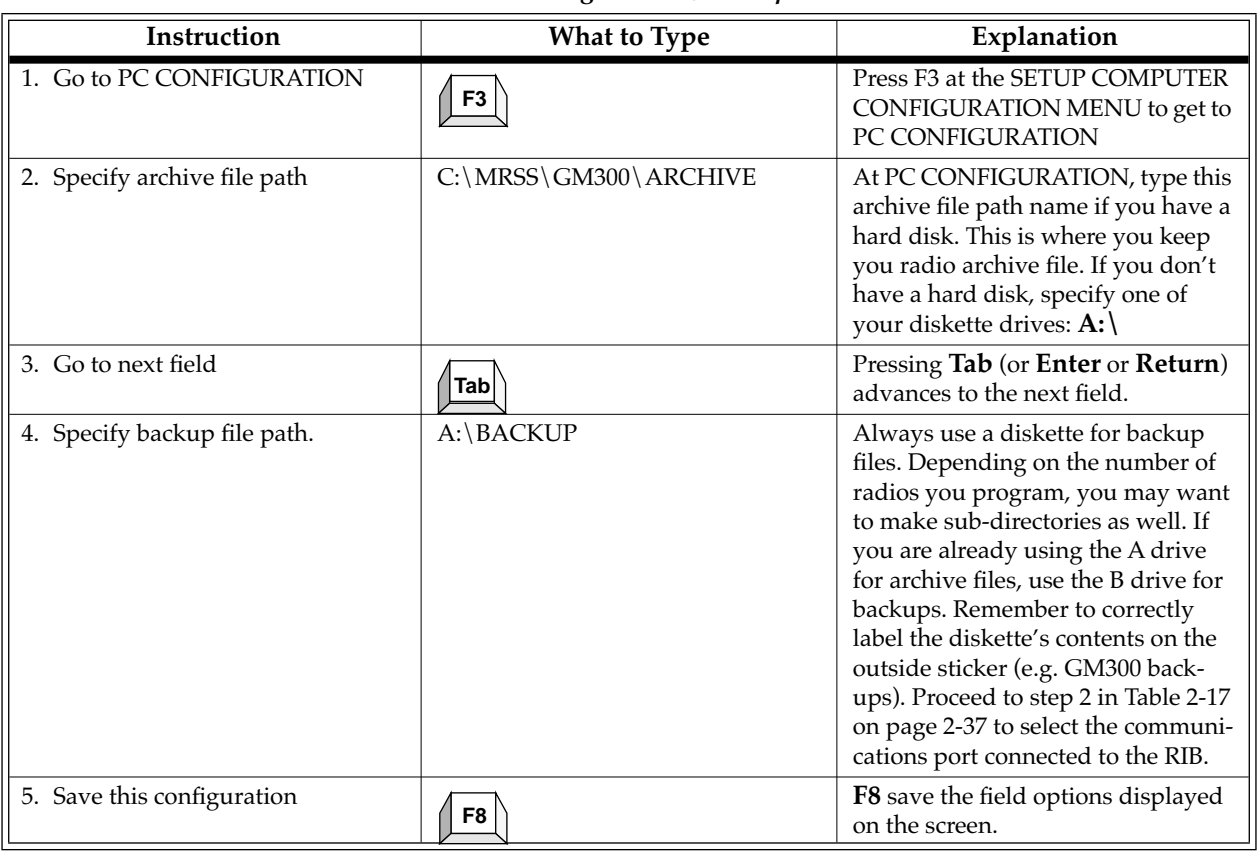

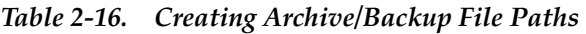

The following paragraph is a work-around for the problem of the SETUP COMPUTER CONFIGURA-TION MENU appearing every time you start RSS using the 5.25" diskettes. Our goal is to have it appear the first time to allow you to set your defaults once - then subsequent times eliminate it from the display, as the RSS finds the information it is looking for within a file on the diskette.

When using the 5.25" diskettes to start RSS, we recommend putting diskette #1 back into the drive before pressing F8 at the PC CONFIGURATION screen. Doing this puts the computer configuration file named GM300.CFG (tells RSS the computer's configuration and default paths) onto the diskette you use when you start RSS. If RSS finds this file when the program is started next time, it won't ask you again for the information it can find in this file, and the SETUP COMPUTER CONFIGURATION MENU will not automatically appear.

Next are the steps to specify the serial port you use for interfacing with the radio and RIB. The default port is COM1

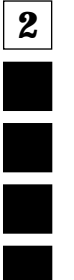

**2**

*Setting (Configuring) RSS Computer Defaults*

# <span id="page-48-0"></span>**2.10.2 Setting a Default Port**

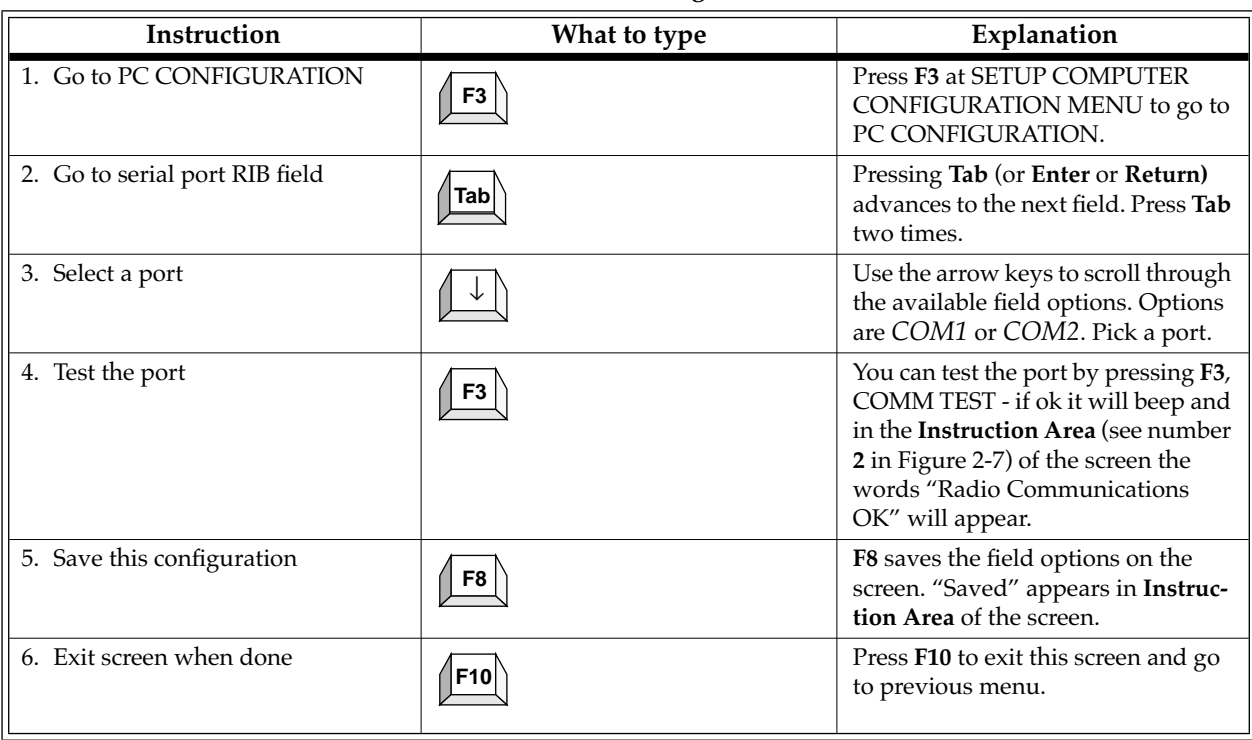

#### *Table 2-17. Setting a Port*

*Exit RSS*

# **2.10.3 Setting Default Menu and Screen Colors**

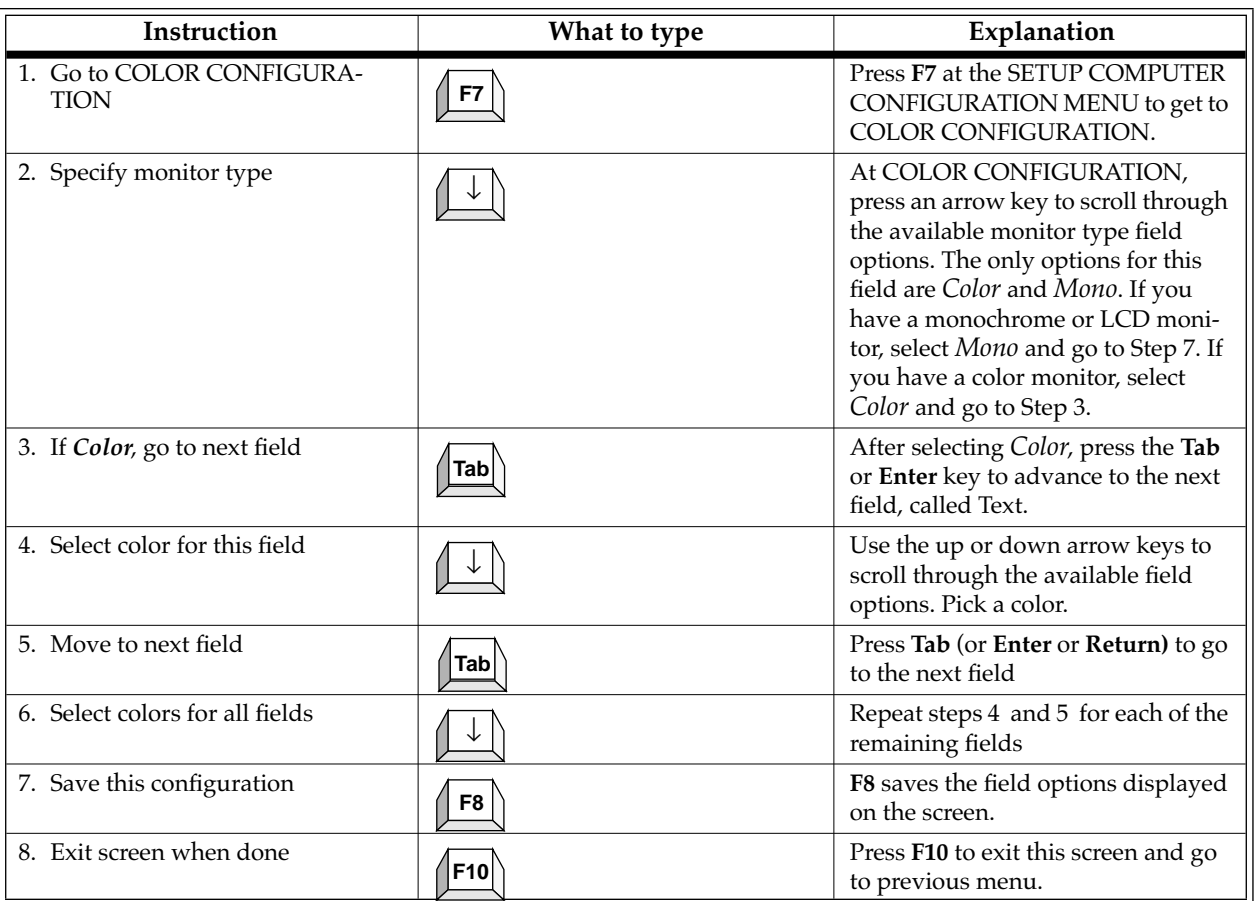

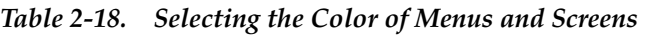

# **2.11 Exit RSS**

If you want to program a radio or do a tutorial, don't exit yet. Instead, proceed to Section 3 - *Tutorials* section. Whenever exiting RSS, always ask yourself these questions:

- ❏ Did you apply the changes to the radio (save to the radio)?
- ❏ Did you apply the changes to a computer file (save archive file)?
- ❏ Did you save the changes to a backup computer file (save backup file)?

If you do want to exit, use the Esc key to return to the MAIN MENU, then press F10 twice to exit to the DOS prompt.

The tutorials that follow in Section 3 - *Tutorials* will give you a working knowledge of RSS and the ability to proceed with more advanced feature programming.

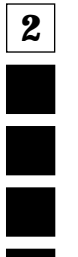

# **3 Tutorials**

# **3.1 Overview**

The tutorials in this section can be used to personalize radios for customers. We've created an imaginary but practical scenario to demonstrate the need for radios programmed with different features for various applications. In each tutorial, the setting is the Longwood Hotel and Convention Center, a full-service hotel and convention facility specializing in large-scale corporate meetings. The Longwood Center must prepare for a major upcoming radio convention which will offer extended lodging, exposition and banquet facilities. There are three major communication requirements involved in the setup of the convention which fall into the following areas:

❏ Convention setup and maintenance staff

Needs radios to coordinate forklift and towing services involved in preparing the exposition display floor.

❏ Security staff

Needs radios to provide crowd control and security force patrol at the exposition center, at the hotel, in the parking garage and on the complex grounds.

❏ Banquet and food commissaries

Needs radios to provide internal and external coordination of catering and banquet resources using a van fleet.

The first tutorial (Programming Basic Radios) walks you through the steps of programming a new, basic 8-channel radio and takes approximately 45 minutes to complete. An on-line demo version of this tutorial is on the RSS demo diskette. To view it, type DEMO1. To quit the demo, press the Esc or Del key. We suggest you view the demo after reading Section 3.2.4 - Step-by-Step Programming Instructions of the tutorial.

The second tutorial (Cloning Radios) goes much faster, and involves cloning (copying) the personality data from an archive file of one pre-programmed radio to other radios. Cloning is used when there is a need for multiple radios equipped with the same radio features and functions.

Each tutorial provides the following:

- 1. Sets the scene
- 2. Lists the desired features for the particular application
- 3. Gives an overview in a list format of the major steps involved in programming the radio
- 4. Walks you through the specific steps to program the features into the radio.

*Programming Basic Radios*

The tutorials assume that RSS is running and the MAIN MENU is displayed. If the MAIN MENU is not displayed, refer to Table 3-1.

For all tutorials, F1 displays help information corresponding to the current highlighted field or current screen. F10 backs you out of RSS one menu level at a time. Esc goes directly to the MAIN MENU.

| <b>Using Two Diskette Drives</b>                                                                                                    | <b>Using Hard Drive</b>                                                                                                    |
|----------------------------------------------------------------------------------------------------|----------------------------------------------------------------------------------------------------|
| 1. Assemble, connect and power up the hardware.<br>2. Load DOS from drive A. After the computer has suc-<br>cessfully booted, the prompt will be A:.<br>3. Insert the "working copy" RSS diskette into drive B,<br>then move to drive B by typing the command below,<br>followed by Return (If using 5.25" diskettes, insert<br>diskette #1 first.)<br>B:<br>4. Type the command below, followed by Return:                                                                                                    | 1. Assemble, connect and power up the hardware and<br>the computer.<br>2. After the computer has successfully booted, the<br>prompt will be C:.<br>3. If you have not yet installed the latest RSS version,<br>see the Starting RSS subsection to make a backup<br>RSS copy and to install it on your hard disk.<br>4. Type the command below, followed by Return:<br><b>GM300</b>                                                                               |
| <b>GM300</b><br>(If using 5.25" diskettes, remove diskette #1 and<br>insert diskette #2 when the RSS instructs you.)<br>5. If this is the first time this RSS version is started and<br>the CONFIGURE COMPUTER SCREEN appears,<br>you can either skip this screen by pressing F10, or<br>work through it (see Figure 2-4 on page 2-25) to set<br>up your archive path, display colors and choice of<br>COM ports, then save the configuration (F8) and exit<br>the screen (F10).<br>6. Press any key at the BANNER screen (see Figure 2-5<br>on page 2-25).<br>7. The MAIN MENU appears. | 5. If this is the first time this RSS version is started and<br>the CONFIGURE COMPUTER SCREEN appears,<br>you can either skip this screen by pressing F10, or<br>work through it (see Figure 2-4 on page 2-25) to set<br>up your archive path, display colors and choice of<br>COM ports, then save the configuration (F8) and exit<br>the screen (F10).<br>6. Press any key at the BANNER screen (see Figure 2-5<br>on page 2-25).<br>7. The MAIN MENU appears. |

*Table 3-1. Steps to Bring Up RSS MAIN MENU*

# **3.2 Programming Basic Radios**

This tutorial gives step-by-step instructions for programming the 8-channel Radius GM300 mobile radio.

# **3.2.1 Scenario**

The Longwood Hotel and Convention Center's setup and maintenance staff needs a basic 8-channel radio to coordinate the forklift and towing services required in the setup of the exposition's display floor. A central dispatcher will direct the setup activities by communicating with the mobile forklift and truck drivers.

#### *Programming Basic Radios*

# **3.2.2 Desired Features**

The convention setup and maintenance radios will need the following features:

- ❏ A Transmit Frequency
- ❏ A Receive Frequency
- ❏ Private Line/Digital Private Line (TPL/DPL) Codes
- ❏ Carrier Squelch
- ❏ Time-Out Timer (TOT)

# **3.2.3 Major Decisions Involved**

To program the desired features above, the approach with the RSS will be:

- ❏ Decide which radio model to use.
- ❏ Decide which frequencies to use.
- ❏ Pick the number of modes (channels) desired.
- ❏ Decide which feature systems to use (basic, scan, signalling).
- ❏ Decide which features to program radio-wide (all channels).
- ❏ Decide which features to program per-mode (individual channels only).
- ❏ Do the step-by-step specific programming instructions.

# **3.2.4 Step-by-Step Programming Instructions**

[Table 3-2 on page 3-4](#page-53-0) is a chart of the desired features for each mode of the radio being programmed in this tutorial. Check them off as you do them in the sections to follow. See Appendix I for a blank form you can use for future radios.

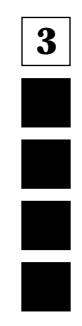

**3**

Ξ

Ē

<span id="page-53-0"></span>*Programming Basic Radios*

| <b>RADIO PERSONALITY CHART</b> |                                                 |        |         |         |        |        |        |        |        |
|--------------------------------|-------------------------------------------------|--------|---------|---------|--------|--------|--------|--------|--------|
|                                | Radio<br>Wide                                   | Mode 1 | Mode 2  | Mode 3  | Mode 4 | Mode 5 | Mode 6 | Mode 7 | Mode 8 |
| <b>Feature Name</b>            |                                                 | #      | $^{\#}$ | $^{\#}$ | #      | #      | #      | #      | #      |
| <b>Tx Frequency</b>            |                                                 |        |         |         |        |        |        |        |        |
| Rx Frequency                   |                                                 |        |         |         |        |        |        |        |        |
| PL codes                       |                                                 |        |         |         |        |        |        |        |        |
| Squelch                        |                                                 |        |         |         |        |        |        |        |        |
| Time Out Timer (TOT)           |                                                 |        |         |         |        |        |        |        |        |
| <b>Busy Channel Lockout</b>    |                                                 |        |         |         |        |        |        |        |        |
| Tx Inhibit on Busy             |                                                 |        |         |         |        |        |        |        |        |
| <b>Signalling Systems</b>      |                                                 |        |         |         |        |        |        |        |        |
|                                |                                                 |        |         |         |        |        |        |        |        |
|                                |                                                 |        |         |         |        |        |        |        |        |
|                                |                                                 |        |         |         |        |        |        |        |        |
|                                |                                                 |        |         |         |        |        |        |        |        |
| KEY:                           | $=$ feature<br>$=$ feature<br>$=$ origi-<br>$=$ |        |         |         |        |        |        |        |        |

*Table 3-2. Radio Personality Chart*

# **3.2.4.1 Read Current Radio's Personality (Codeplug)**

Before programming the radio with some features, you must read and access the current radio's personality (codeplug data).

| Instruction                             | What to type   | What it does or means                                                                                                    |
|-----------------------------------------|----------------|----------------------------------------------------------------------------------------------------|
| 1. Go to GET/SAVE menu                  | F <sub>3</sub> | Press F3 at the MAIN MENU to get<br>to the GET/SAVE Menu.                                                                                                    |
| 2. Get radio's current codeplug<br>data | F <sub>2</sub> | At the GET/SAVE menu, press F2<br>to execute the function. In the<br>Instruction Area of the screen, the<br>message "Accessing Serial Bus" will<br>flash a few times while the RSS is<br>retrieving the radio's codeplug data.<br>If it does not, make sure that all the<br>cables are properly connected and<br>that both the radio and RIB are<br>powered up. |

*Table 3-3. Steps to Read a Radio's Personality (Codeplug)*

#### **3.2.4.2 Program The Radio-Wide Features First**

After the radio's codeplug data is read, the RSS allows you to access the CHANGE/VIEW menu. From here you can program the features you want on every channel, and the ones you want common to all channels. First you'll program the common (radio-wide) ones.

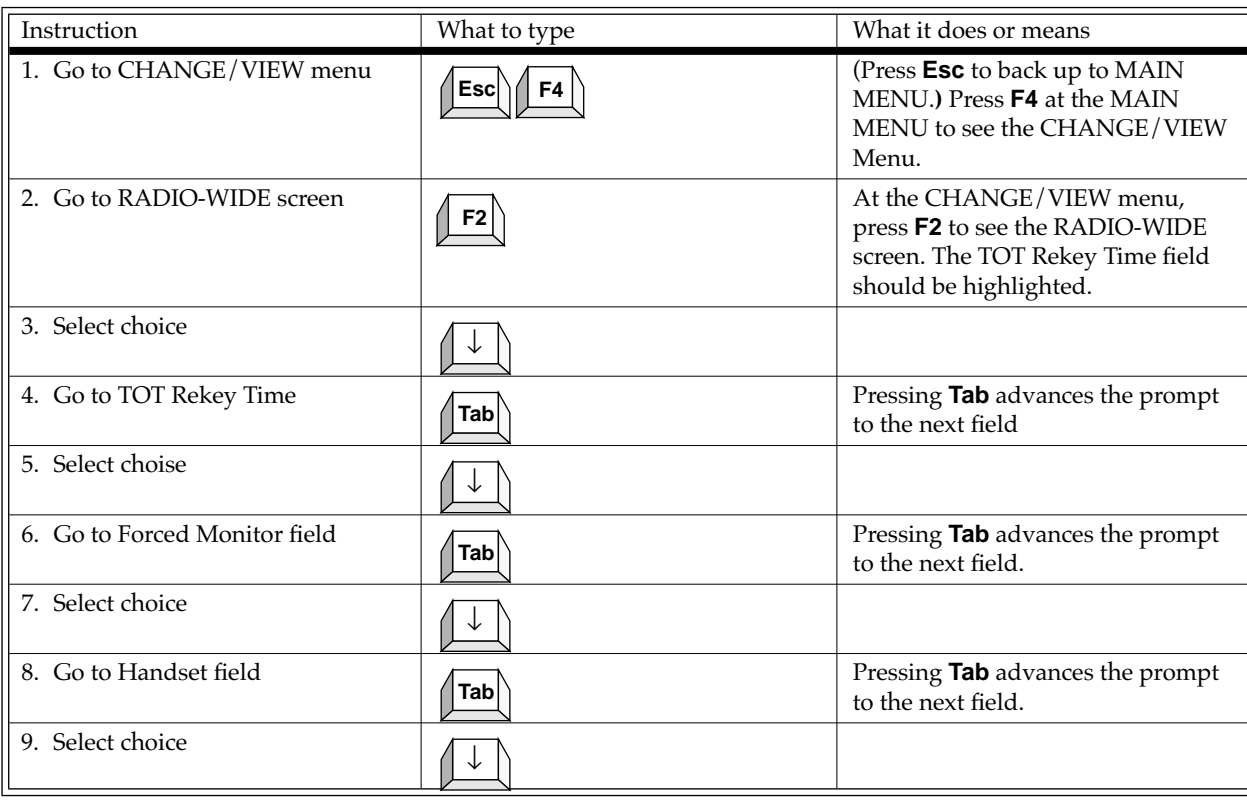

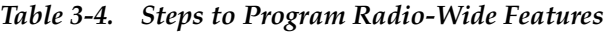

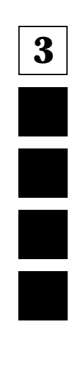

*Programming Basic Radios*

| Instruction                       | What to Type | What it does or means                                                                                                    |  |  |
|-----------------------------------|--------------|----------------------------------------------------------------------------------------------------|--|--|
| 1. Go to SCAN OPTIONS screen      | F7           | From the RADIO-WIDE screen<br>press F7 to see the SCAN OPTIONS<br>screen. Thge PRI Sampling Method<br>field should be highlighted.        |  |  |
| 2. Select Choice                  |              |                                                                                                    |  |  |
| 3. Go to Scan Speed field         | Tab          | Pressing Tab advances the prompt<br>to the next screen.                                                                                   |  |  |
| 4. Select Choice                  |              |                                                                                                    |  |  |
| 5. Go to User PRI2 Allowed field  | Tab          | Pressing Tab advances the prompt<br>to the next screen.                                                                                   |  |  |
| 6. Select Choice                  |              |                                                                                                    |  |  |
| 7. Go to PRI Sampling Rate field  | Tab          | Pressing Tab advances the prompt<br>to the next field.                                                                                    |  |  |
| 8. Select Choice                  |              |                                                                                                    |  |  |
| 9. Go to PRI Channel Tone field   | Tab          | Pressing Tab advances the prompt<br>to the next field.                                                                                    |  |  |
| 10. Select Choice                 |              |                                                                                                    |  |  |
| 11. Go to Scan Hang Time field    | Tab          | Pressing Tab advances the prompt<br>to the next field.                                                                                    |  |  |
| 12. Select Choice                 |              |                                                                                                    |  |  |
| 13. Go to Scan Talk Back field    | Tab          | Pressing Tab advances the prompt<br>to the next field.                                                                                    |  |  |
| 14. Select Choice                 |              |                                                                                                    |  |  |
| 15. Return to CHANGE/VIEW<br>menu |              | From the SCAN OPTIONS screen<br>press F10 to return to the RADIO-<br>WIDE screen, then press F10 to<br>return to the CHANGE/VIEW<br>menu. |  |  |

*Table 3-5. Steps to Program Radio-Wide Scan Features*

**3**

#### **3.2.4.3 Program The Per-mode Features**

Now that the radio-wide features are programmed, you can now program the per-mode features. Figure 3-1 shows the MODE CONFIGURATION screen. You will become very familiar with this screen, as you will change the field options on this screen for each mode you program on a "per-mode" basis.

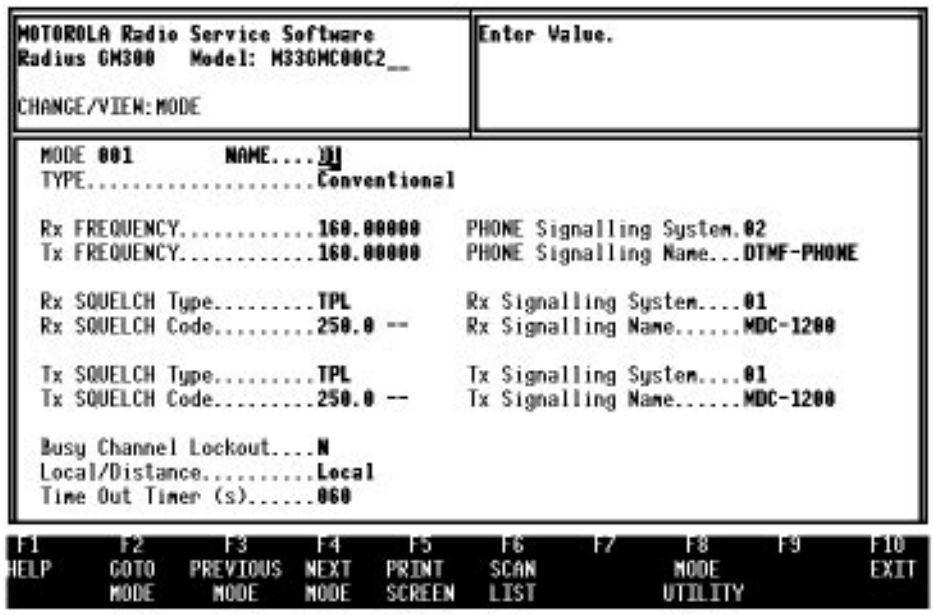

*Figure 3-1. Per-Mode Features on MODE screen* 

To keep track of where you are, use [Table 3-2 on page 3-4](#page-53-0) to check off the features, per mode, after you program them. In [Table 3-6 on page 3-8](#page-57-0), the Enter or Return key can be used instead of the Tab key.

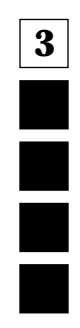

<span id="page-57-0"></span>*Programming Basic Radios*

| Instruction                             | What to<br>type | What it does or means                                                                           |
|-----------------------------------------|-----------------|-------------------------------------------------------------------------------------------------|
| 1. Go to CHANGE/VIEW menu               | F4              | (Press Esc to back up to MAIN MENU.) Press F4 at the<br>MAIN MENU to see the CHANGE/VIEW Menu.  |
| 2. Go to MODE CONFIG menu               | F <sub>5</sub>  | At CHANGE/VIEW menu, press F5 to go to MODE<br>CONFIGURATION menu. You will be at mode 1.       |
| 3. Go to Name field                     |                 | The prompt will be on the Name field when you move<br>to this screen, as it is the first field. |
| 4. Select a Name                        |                 |                                                                                                 |
| 5. Skip Type field                      | Tabl            | The Type field cannot be accessed at this time.                                                 |
| 6. Go to Rx Frequency field             | Tabl            | Pressing Tab advances the prompt to the next field.                                             |
| 7. Select an Rx Frequency               |                 | A frequency number can be typed in or selected.                                                 |
| 8. Go to Tx Frequency field             | Tab             | Pressing Tab advances the prompt to the next field.                                             |
| 9. Select a Tx Frequency                |                 | A frequency number can be typed in or selected.                                                 |
| 10. Go to Rx Squelch type field         | <b>Tab</b>      | Pressing Tab advances the prompt to the next field.                                             |
| 11. Select an Rx Squelch type           |                 |                                                                                                 |
| 12. Go to Rx Squelch Code field         | Tab             | Pressing Tab advances the prompt to the next field.                                             |
| 13. Select an Rx Squelch Code           |                 |                                                                                                 |
| 14. Go to Tx Squelch Type field         | Tab             | Pressing Tab advances the prompt to the next field.                                             |
| 15. Select a Tx Squelch Type            |                 |                                                                                                 |
| 16. Go to Tx Squelch Code field         | Tabl            | Pressing Tab advances the prompt to the next field.                                             |
| 17. Select a Tx Squelch Code            |                 |                                                                                                 |
| 18. Go to Busy Channel Lockout<br>field | $\mathsf{Tab}$  | Pressing Tab advances the prompt to the next field.                                             |
| 19. Select BCL choice                   |                 |                                                                                                 |
| 20. Go to Local/Distance field          | Tab             | Pressing Tab advances the prompt to the next field.                                             |
| 21. Select a Local/Distance value       |                 |                                                                                                 |
| 22. Go to Time-Out Timer field          | Tab             | Pressing Tab advances the prompt to the next field.                                             |
| 23. Select a Time-Out Timer value.      |                 |                                                                                                 |

*Table 3-6. Steps to Program Per-Mode Features* 

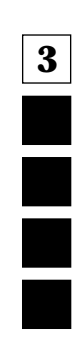

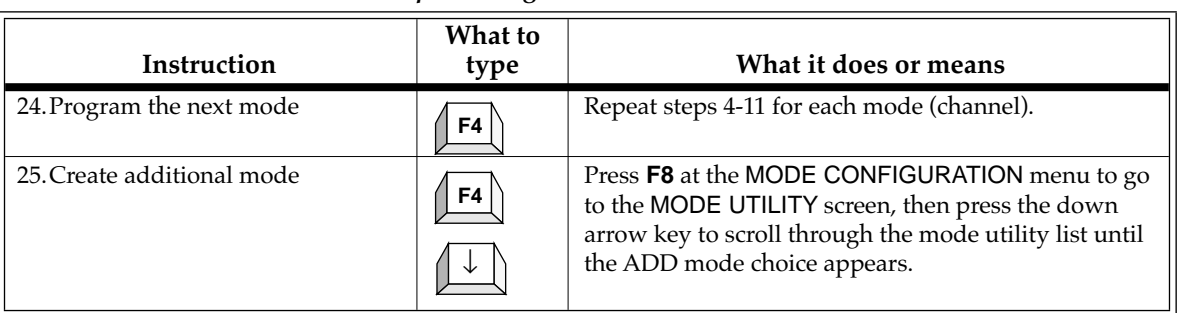

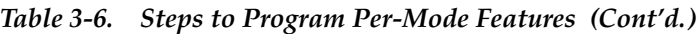

# **3.2.4.4 Program The Personality Into The Codeplug (Radio)**

Now that you have set values for all the features you want, it's time to actually program them into the radio. Programming the personality into the radio's codeplug must be done after creating or editing the personality of a radio or else the changes will be lost.

*Note: Make sure that the radio is connected to the Radio Interface Box (RIB) and that both the RIB and radio are powered up before pressing F8. On newer RIBs that have a built-in battery supply, make sure the power LED is on. If you have serial bus errors or other warnings, try a fresh RIB battery even though the power LED may be on.*

| Instruction                 | What to type   | What it does or means                                                                                                    |
|-----------------------------|----------------|----------------------------------------------------------------------------------------------------|
| 1. Go to GET/SAVE menu      | F <sub>3</sub> | Press Esc to back up to MAIN<br>MENU.) Press F3 at the MAIN<br>MENU to see the GET/SAVE menu.                                                                                                    |
| 2. Go to PROGRAM CODEPLUG   | F7             | Pressing F8 at the GET/SAVE menu<br>advances you to the PROGRAM<br>CODEPLUG screen, where the cur-<br>rent data stored in the computer's<br>RAM (what you can see on the RSS<br>screens) is programmed to the<br>radio's codeplug. |
| 3. Complete the programming | F <sub>2</sub> | A warning box appears to verify<br>what you are about to do. The<br>choices are <b>F2</b> to complete the pro-<br>gramming or F10 to abort the pro-<br>gramming. Press F2 to complete.                                             |

*Table 3-7. Steps to Save Personality to Radio's Codeplug*

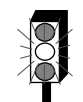

*When programming or calibrating a radio DO NOT disconnect the radio from the RIB when the computer is communicating with the radio - it may leave the radio in an inoperable state. The only recommended time to disconnect the radio is at the MAIN MENU or GET/SAVE screens.*

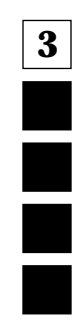

*Programming Basic Radios*

# **3.2.4.5 Save The Personality To An Archive File**

You've just saved the personality to the radio, but it's important to save it on disk too. Below are the steps to save the radio's personality to an archive file and a backup file.

| <b>Instruction</b>           | What to type          | What it does or means                                                                                                    |
|------------------------------|-----------------------|----------------------------------------------------------------------------------------------------|
| 1. Go to GET/SAVE menu       | F <sub>3</sub>        | (Press <b>Esc</b> to back up to MAIN<br>MENU.) Press F3 at the MAIN<br>MENU to see the GET/SAVE menu.                                                                                                    |
| 2. Go to SAVE ARCHIVE FILE   | F7                    | Press F7 at GET/SAVE to see SAVE<br>ARCHIVE FILE screen. This dis-<br>plays the archive diskette drive and<br>path name, current model number,<br>current radio serial number, and<br>customer ID. If there is no customer<br>ID, it can be added at this time. |
| 3. Specify archive file path | C:\MRSS\GM300\ARCHIVE | This is where we recommend you<br>save your radio personality archive<br>files for GM300 radios.                                                                                                    |
| 4. Specify backup path       | $B:\setminus$         | Specify the root directory of the dis-<br>kette inserted in drive B to be the<br>backup file location.                                                                                                    |
| 5. Insert formatted diskette |                       | Put a formatted diskette (or use<br>your existing archive file diskette)<br>into drive A so the RSS will save<br>your backup archive file.                                                                                                    |
| 6. Save the file             | F8                    | Pressing F8 at the SAVE ARCHIVE<br>FILE screen saves the data in an<br>archive file specified above. (F2<br>allows you to change the disk path<br>and drive name.)                                                                                              |
| 7. Save backup file          |                       | After saving the archive file, the RSS<br>will ask for the backup diskette if it<br>is not already inserted into the<br>drive. Follow the instructions.                                                                                                    |

*Table 3-8. Steps to Save Radio Personality to Archive and Backup Files*

# <span id="page-60-0"></span>**3.2.5 Exit RSS**

You now have a foundation for programming more radios. If you don't want to proceed to the next tutorial, *Cloning Radios*, then use the steps outlined in Table 3-9 to exit RSS. To retain a good portion of what you've learned so far, please review this material or program another radio within 48 hours.

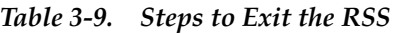

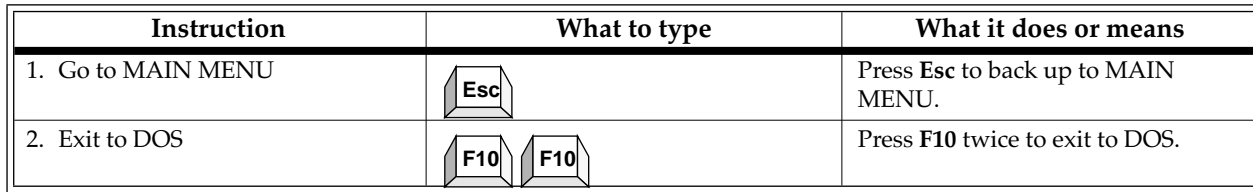

# **3.3 Cloning Radios**

To clone, radios must be of the same model type and version.

# **3.3.1 Scenario**

To make the best use of their time, the Longwood Hotel and Convention Center's setup and maintenance staff will need at least two tow trucks and two forklifts equipped with identical Radius GM300 mobile radios, as their duties are very similar.

# **3.3.2 Desired Features**

The desired features are the exact same ones listed in the previous tutorial.

# **3.3.3 Major Decisions Involved**

The major steps for cloning in this tutorial are reduced from the six steps in the first tutorial to three steps here, as most of the questions were answered by the decision to have identical radio personalities for all setup and maintenance operations.

To program the cloned radio, the approach will be:

- ❏ Pick Desired Archive File.
- ❏ Decide Whether to Change IDs.
- ❏ Decide How Many Radios to Clone.

#### **3.3.3.1 Pick Desired Archive File**

To clone, the radios must be from the same product family, must be of the same model type and product vintage. In this case, you will use the archive file created and saved in the first tutorial, A999999.999.

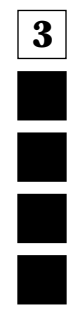

**3**

E

*Cloning Radios*

# **3.3.4 Step-by-Step Specific Cloning Instructions**

In this subsection, you will:

- ❏ Read (get) into the RSS the specific file you want to clone from (source file),
- ❏ Clone that source file into the current radio's codeplug (target),
- ❏ Clone the remaining two radios the same way, and then
- ❏ Exit RSS.

**3.3.4.1 Read Desired Source Archive File**

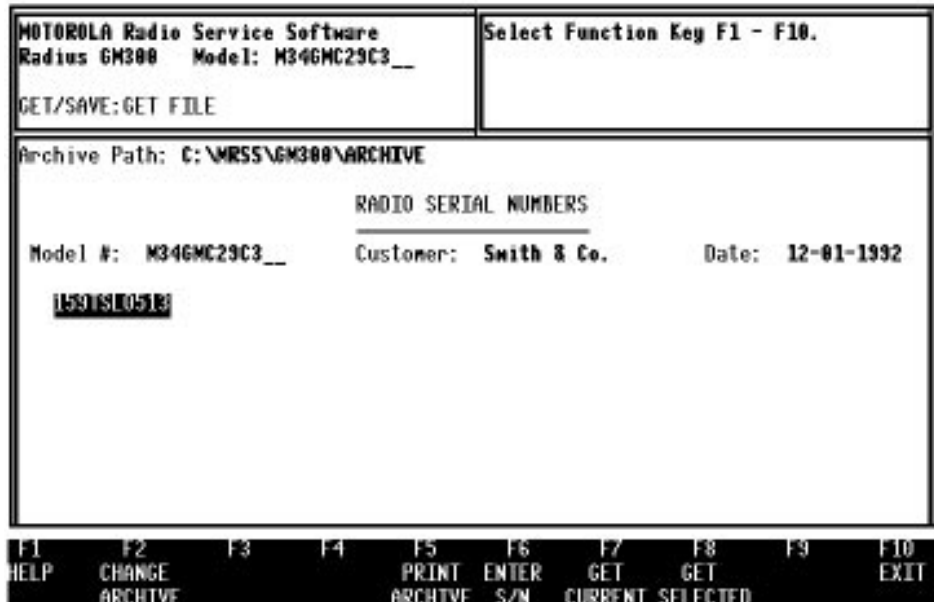

*Figure 3-2. Reading (Getting) an Archive File from Disk*

#### **3.3.4.2 Clone Current Radio From Archive File**

Radio codeplugs consist of both personality and tuning data. Cloning allows you to "merge" two codeplugs together. The archive file or radio with the desired personality is referred to as the source file or source radio. The other file is referred to as the target radio. The result is an image that can be programmed into a radio and/or saved to an archive file. This image will have the source codeplug's personality, yet the tuning data of the target codeplug remains unchanged. In this tutorial, the source personality is the file saved in the first tutorial, and the target radios are the three radios not yet programmed. The procedures listed in [Table 3-10 on page 3-13](#page-62-0) should be followed:

*Note: The IDs for MDC-1200, Quik Call II, DTMF, etc. must be changed manually if you want to have unique IDs. You may do this by going to CHANGE/VIEW immediately after cloning each radio.*

*Cloning Radios*

<span id="page-62-0"></span>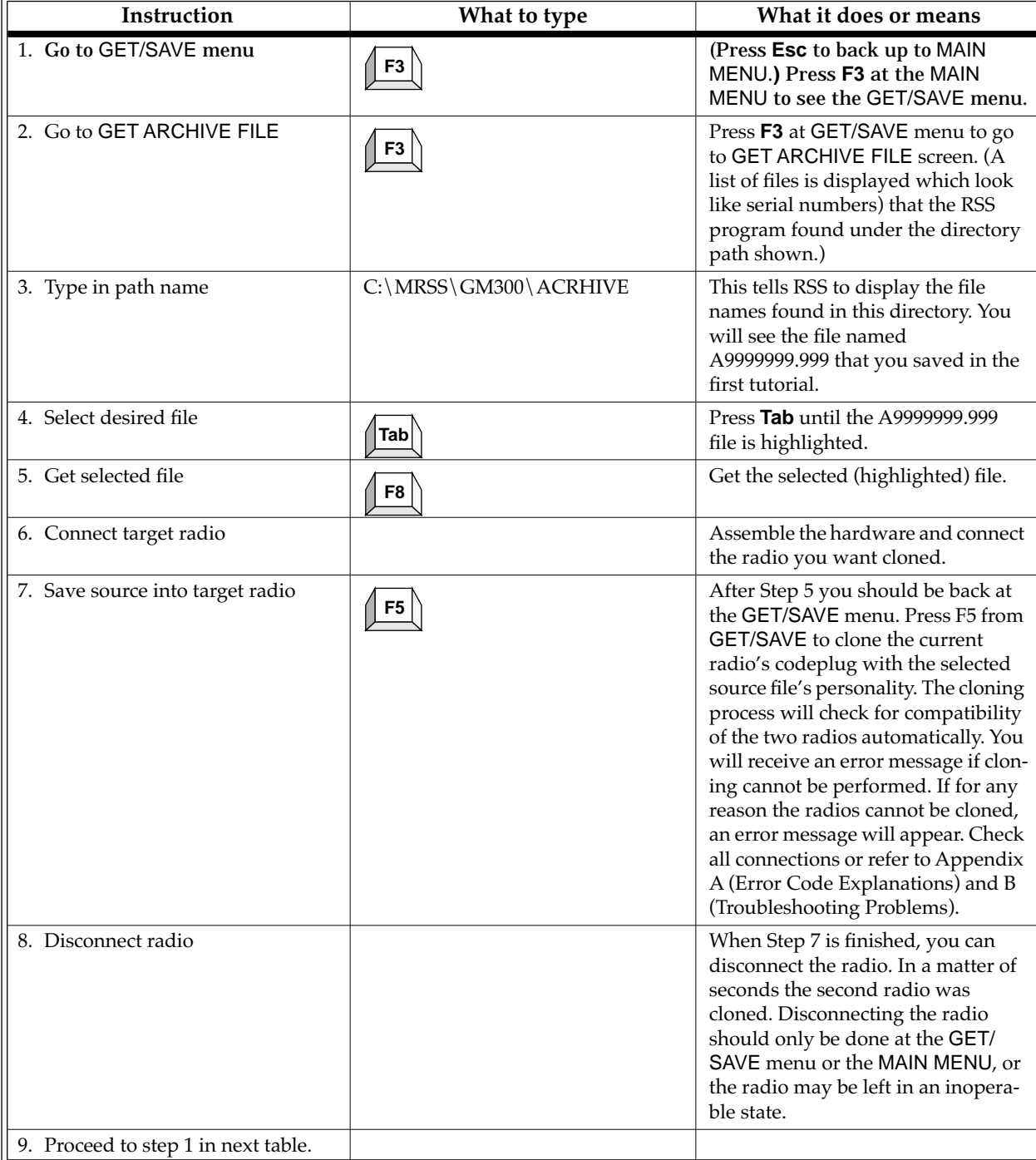

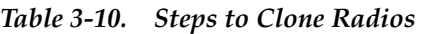

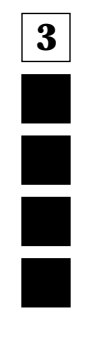

*Cloning Radios*

# **3.3.5 Clone Remaining Radios**

| Instruction                    | What to type   | What it does or means                                                                                                    |
|--------------------------------|----------------|----------------------------------------------------------------------------------------------------|
| 1. Do Steps 1-5 in Table 3-10. |                | Do steps 1-5 in Table 3-10.                                                                                                    |
| 2. Connect next target radio   |                | Connect cable from RIB to the radio.                                                                                                    |
| 3. Clone the radio             | F <sub>5</sub> | Press <b>F5</b> at the GET/SAVE menu to<br>clone the radio. This saves (reads)<br>the source file into the current radio.<br>The cloning process will check for<br>compatibility of the two radios<br>automatically. You will receive an<br>error message if cloning cannot be<br>performed. |
| Disconnect radio<br>4.         |                | When Step 3 is finished, disconnect<br>the radio.                                                                                                    |
| 5. Clone remaining radios      |                | Repeat Steps 2-4 for the last two<br>radios. If for any reason the radios<br>cannot be cloned, an error message<br>will appear. Check all connections<br>or refer to Appendix A (Error Code<br>Explanations) and B (Troubleshoot-<br>ing Problems).                                          |

*Table 3-11. Cloning Additional Radios*

# **3.3.5.1 Exit RSS**

To exit RSS, follow the steps in [Table 3-9 on page 3-11.](#page-60-0)

In a matter of minutes three more radios were programmed identically to the first one. Additional features can be added by following the programming procedures in the corresponding reference pages in the Reference sections that follow.

# **4 Basic Features**

# **4.1 Overview**

The feature chart [\(Table 4-1 on page 4-2\)](#page-65-0) shows a complete list of GM300 radio features.

Only one feature or function is shown on a page. On each reference page you will find a standard page layout with consistent categories of information. Below is a list and explanation of all the categories. The categories with an asterisk (\*) appear on every reference page. The other categories appear only when they apply to the specific feature.

- ❏ **FEATURE NAME**\* Identifies the name of the reference feature.
- ❏ **RSS LOCATION\*** Provides a quick visual map of where you'll find a particular feature within the RSS, showing the keys to press to arrive at the feature's or function's screen location. More details of this map follow in the PROGRAMMING PROCEDURE section.
- ❏ **DEFINITION\*** Summaries the feature's function it defines and briefly explains the feature.
- ❏ **DEFAULT/CHOICES\*** Identifies and explains both the default value the feature is automatically set to (with no user input) and the other available choices a user can select.
- ❏ **DEPENDENCIES** Identifies items that have a direct impact or influence upon the feature.
- ❏ **EXCEPTIONS** Identifies when the general rules concerning a feature may not apply.
- ❏ **RECOMMENDATIONS** Provides advice for the most common applications and usages, and informs you when things work best.
- ❏ **WARNINGS** Identifies areas of caution and important concerns. Be sure to read and act upon warnings. They are more serious in nature than IMPORTANT NOTES.
- ❏ **IMPORTANT NOTES** Explains other issues to consider.
- ❏ **PROGRAMMING PROCEDURES\*** Summaries how to access and change a given feature. It explains the RSS LOCATION mapping in more detail.

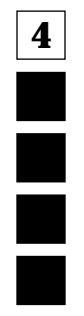

# <span id="page-65-0"></span>**4.2 GM300 Features**

| Feature                     | 8<br>Channel | 16<br>Channel       | Feature                                                                                   | 8<br>Channel | 16<br>Channel       |
|-----------------------------|--------------|---------------------|-------------------------------------------------------------------------------------------|--------------|---------------------|
| Radio Wide Features         |              |                     | <b>Scan Features</b>                                                                      |              |                     |
| <b>Accessory External</b>   |              | $\chi$              | Priority 2 Mode                                                                           |              | X                   |
| Accessory Internal          |              | $\chi$              | Priority Channel Tone                                                                     | $\chi$       | $\chi$              |
| <b>Accessory Custom</b>     |              | $\chi$              | Priority Sampling Method                                                                  | $\chi$       | $\chi$              |
| <b>TOT Rekey Time</b>       | X            | $\chi$              | <b>Priority Sampling Rate</b><br>$\chi$                                                   |              | X                   |
| <b>Forced Monitor</b>       | X            | X                   | Scan Hang Time                                                                            | $\chi$       | X                   |
| Handset                     | X            | $\chi$              | Scan Talk Back                                                                            | $\chi$       | $\chi$              |
| <b>By-Mode Features</b>     |              |                     | Scan Speed                                                                                | $\chi$       | $\chi$              |
| <b>Busy Channel Lockout</b> | $\chi$       | $\chi$              | User PRI 2 Allowed                                                                        | $\chi$       | $\chi$              |
| Local/Distance              | $\chi$       | $\chi$              | <b>Accessory Connector Features</b>                                                       |              |                     |
| Phone Signalling System     |              | X                   | <b>Active Level</b>                                                                       |              | X                   |
| Rx Frequency                | X            | X                   | Data Direction                                                                            |              | X                   |
| Rx Signalling System        |              | $\chi$              | Debounce                                                                                  |              | $\chi$              |
| Rx Squelch Type             | X            | $\chi$              | <b>External Accessories</b>                                                               |              | X                   |
| Rx Squelch Code             | X            | X                   | <b>Function Descriptions</b>                                                              |              | $\boldsymbol{\chi}$ |
| Time-Out Timer              | X            | $\chi$              | <b>Internal Accessories</b>                                                               |              | X                   |
| Tx Frequency                | $\chi$       | $\chi$              | PIN#                                                                                      |              | X                   |
| Tx Signalling               |              | X                   | Power Up Delay                                                                            |              | $\boldsymbol{\chi}$ |
| Tx Squelch Type             | $\chi$       | $\chi$              | Rapidcall Signalling Features                                                             |              |                     |
| Tx Squelch Code             | X            | $\chi$              | Please Refer to the Rapidcall Signalling Reference for a<br>description of these features |              |                     |
| <b>Other Features</b>       |              |                     |                                                                                           |              |                     |
| Select V                    |              | X                   | Please Refer to the Rapidcall Signalling Reference for a                                  |              |                     |
| Call Lists                  |              | $\boldsymbol{\chi}$ | description of these features                                                             |              |                     |
| <b>Phone Dialer</b>         |              | $\chi$              |                                                                                           |              |                     |

*Table 4-1. GM300 Features*

# **Busy Channel Lockout**

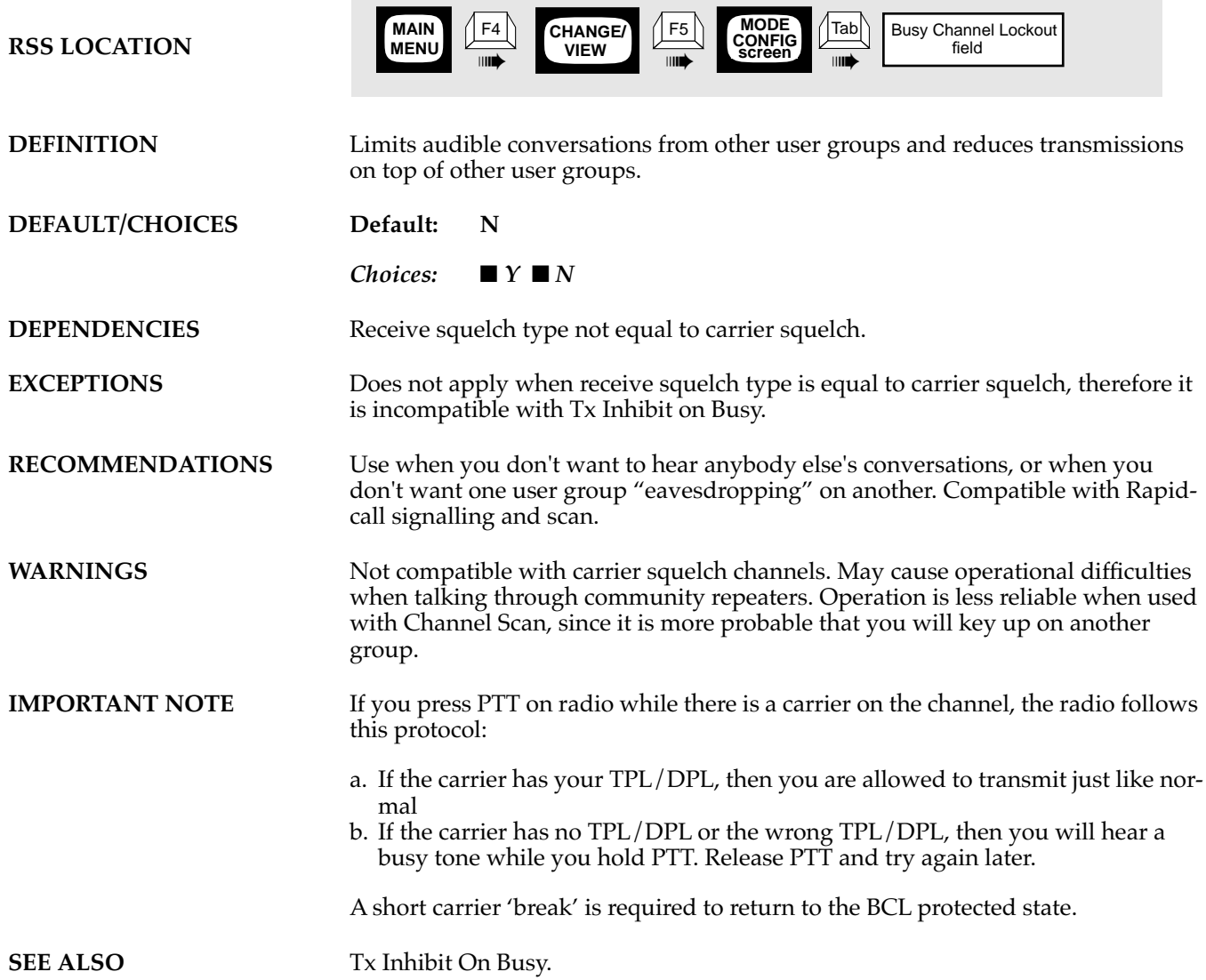

# **PROGRAMMING PROCEDURE**

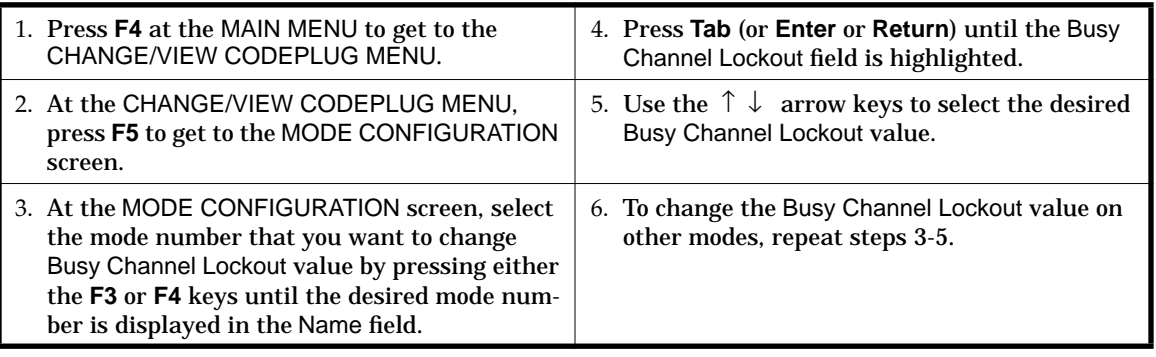

**4**

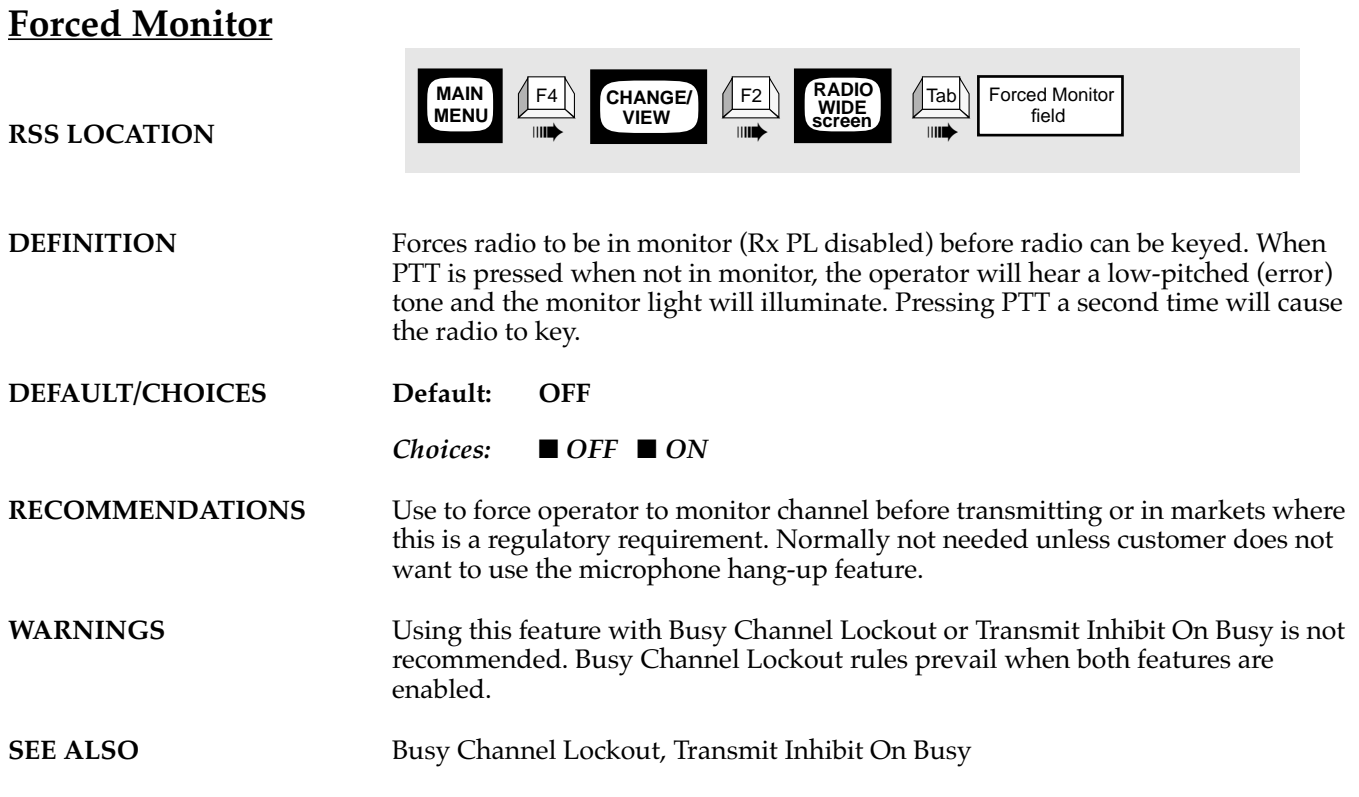

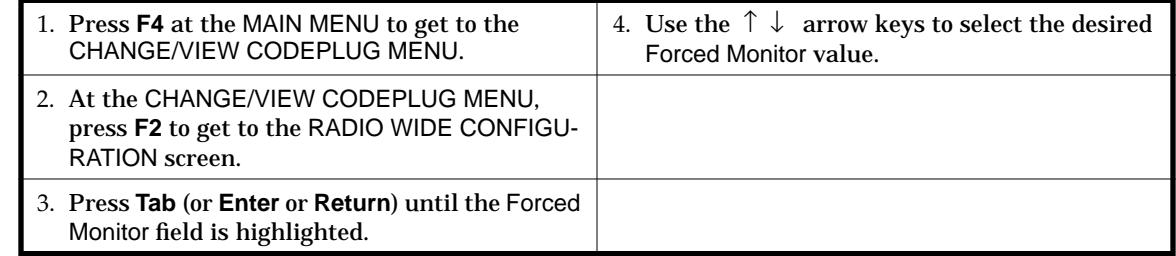

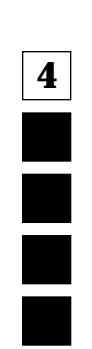

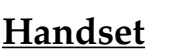

**RSS LOCATION**

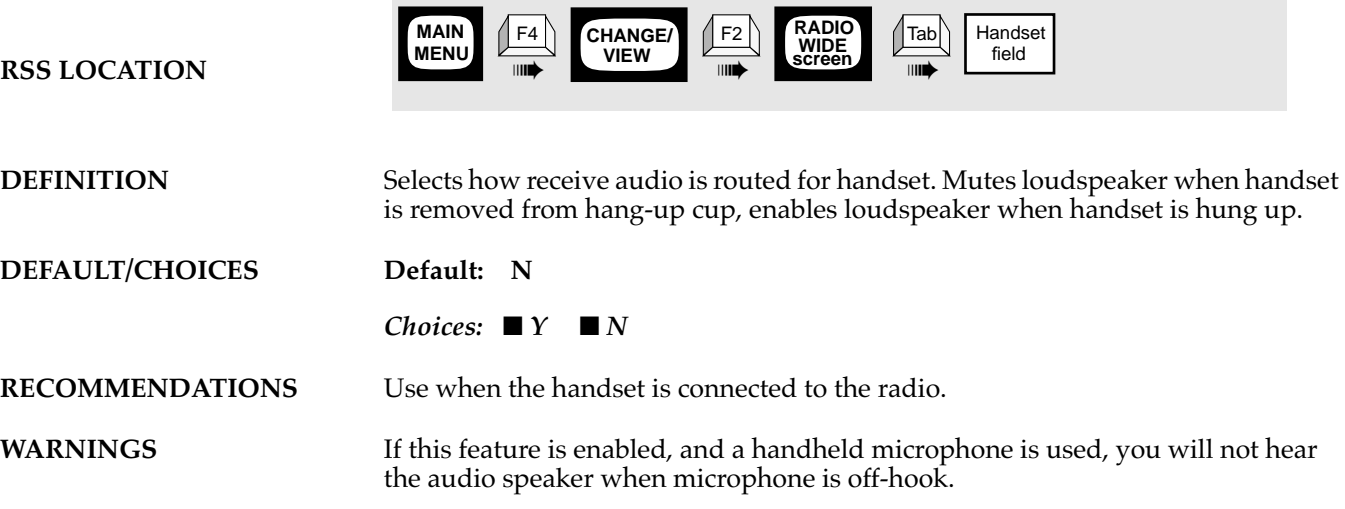

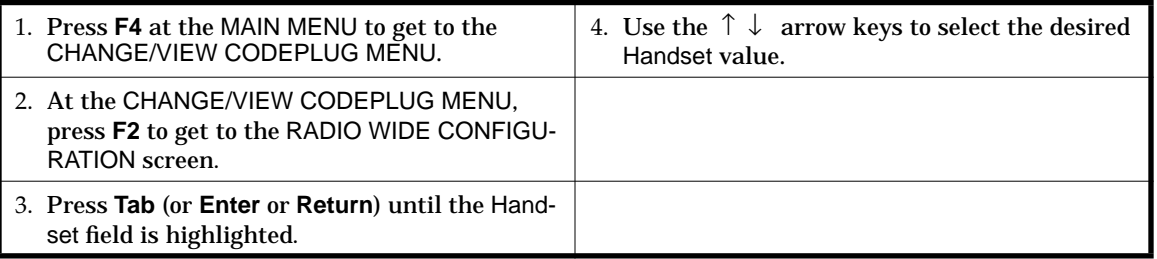

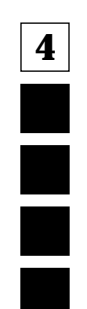

# **Local/Distance**

**RSS LOCATION**

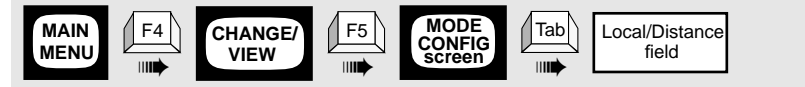

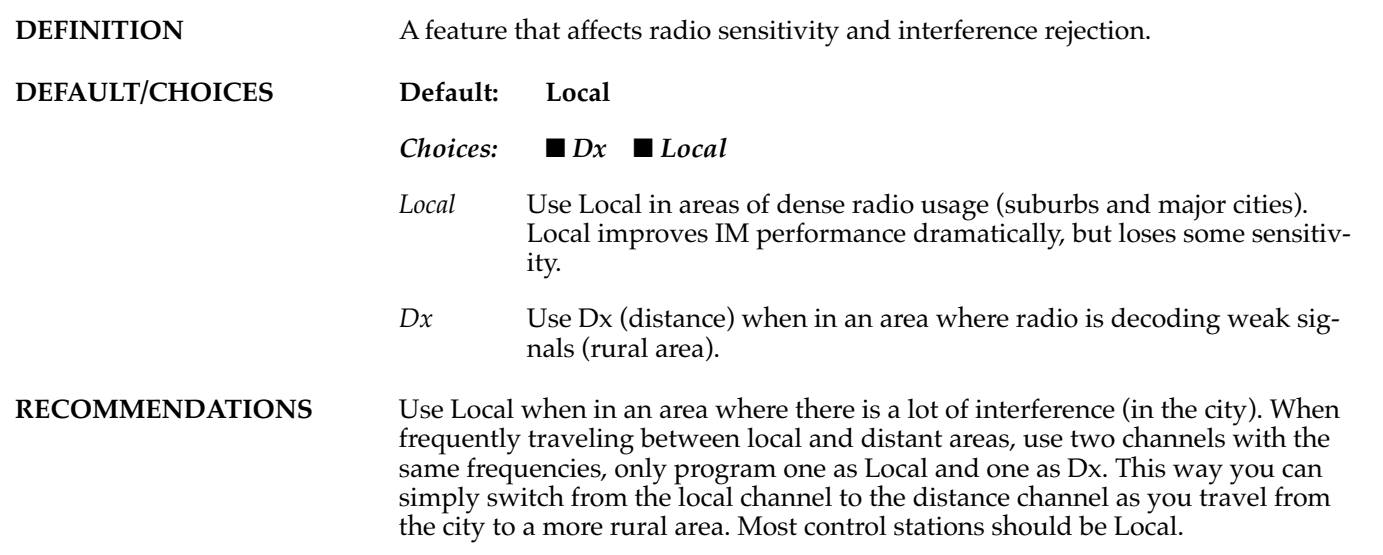

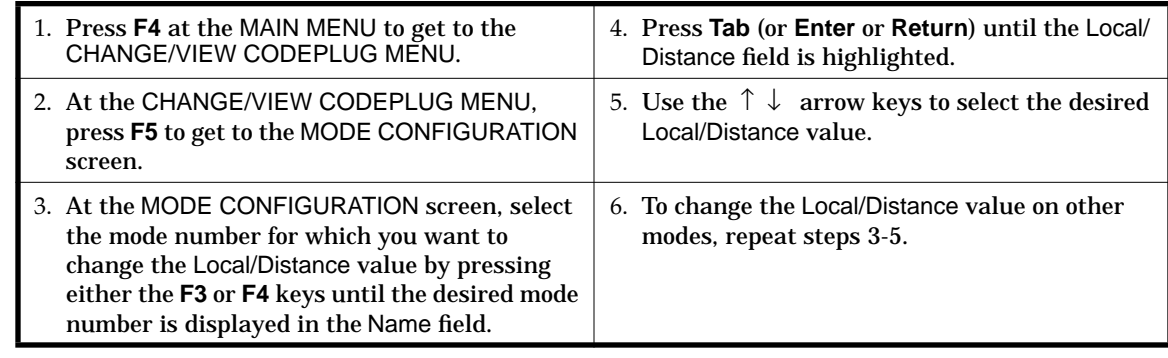

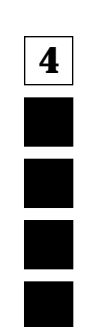

# **Mode Name**

**RSS LOCATION**

**MAIN MENU MODE CONFIG** Field Name<br>field ➠ F4 ➠  $F5$  $\sqrt{\text{Tab}}$ CHANGE/ **F5** WODE<br>VIEW **Tab** CONFIG Tab

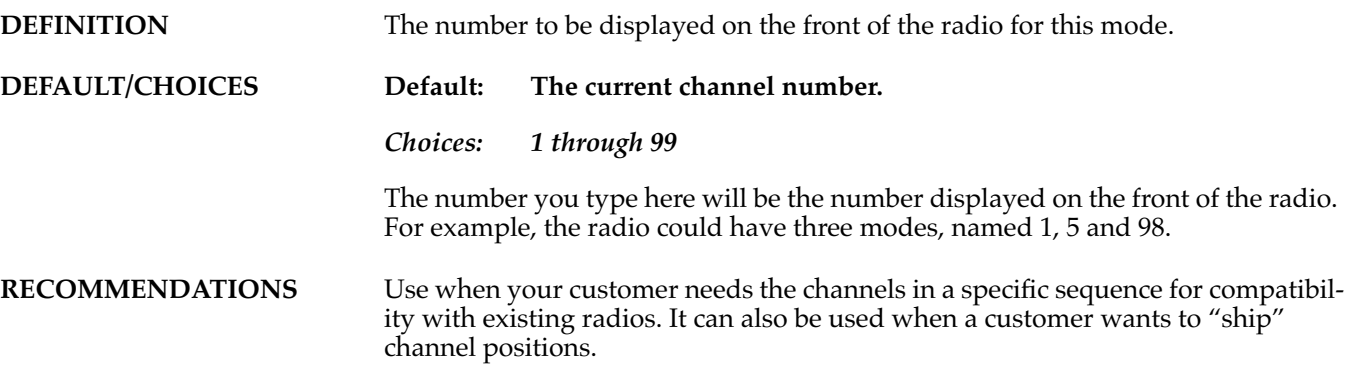

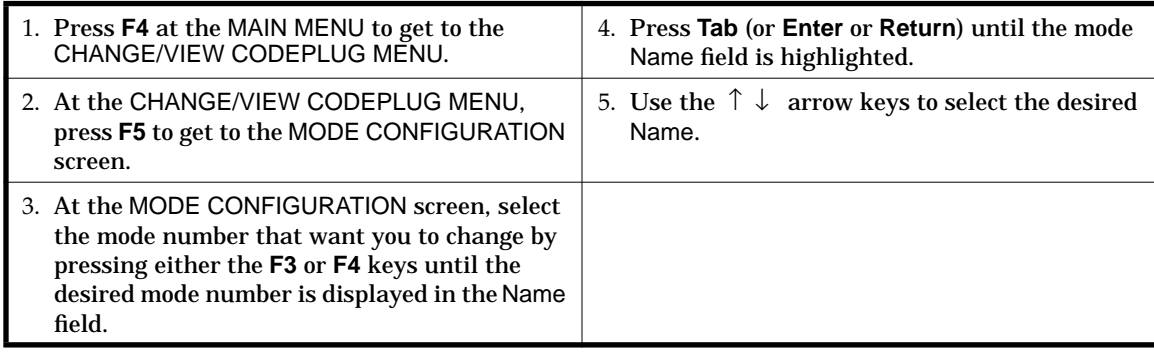

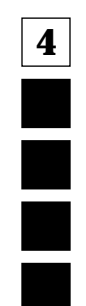

**Rx Frequency**

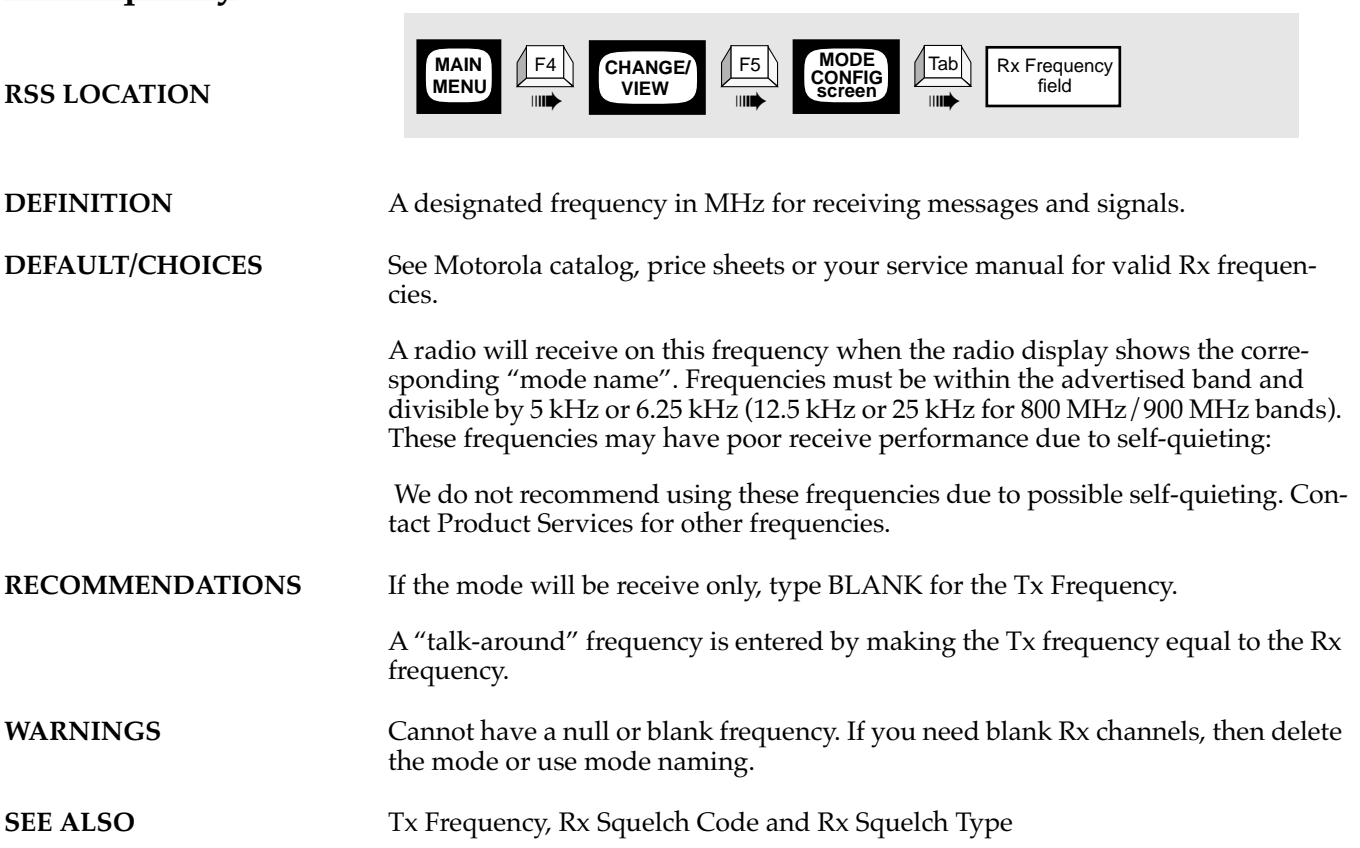

#### **PROGRAMMING PROCEDURE**

#### 1. Press **F4** at the MAIN MENU to get to the CHANGE/VIEW CODEPLUG MENU. 4. Press **Tab** (or **Enter** or **Return**) until the Rx Frequency field is highlighted. 2. At the CHANGE/VIEW CODEPLUG MENU, press **F5** to get to the MODE CONFIGURATION screen. 5. Type in the desired Rx Frequency in MHz. Be sure to type in the decimal point too. (You could scroll through the list too using an arrow key.) 3. At the MODE CONFIGURATION screen, select the mode number for which you want to program contains the Rx Frequency by pressing either the **F3** or **F4** keys until the desired mode # is displayed in the Name field. 6. To change the Rx Frequency on other modes, repeat steps 3-5.
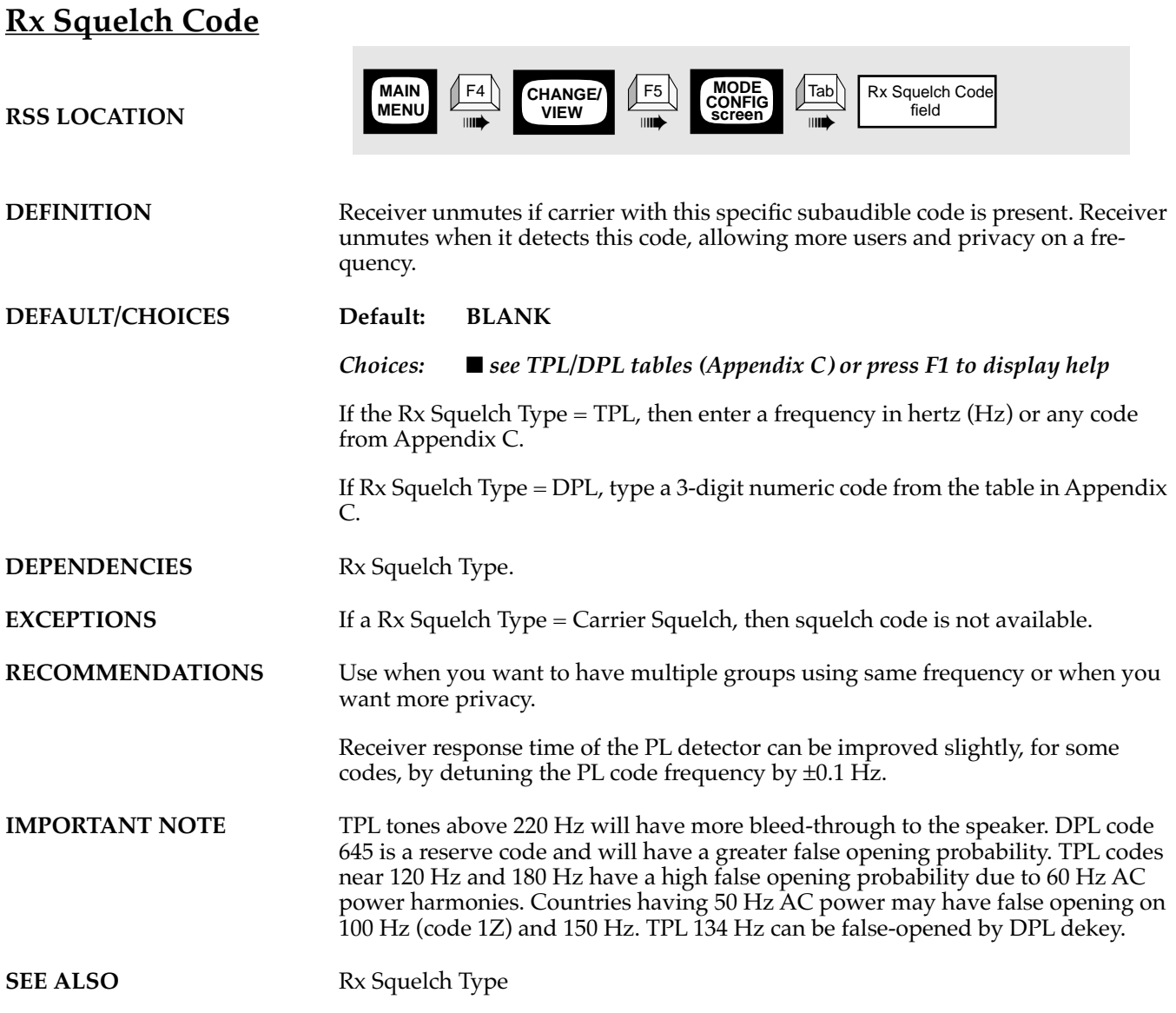

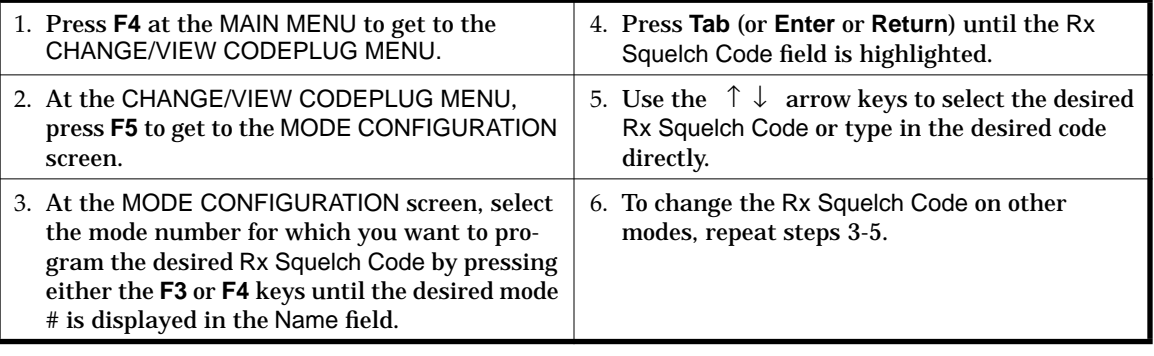

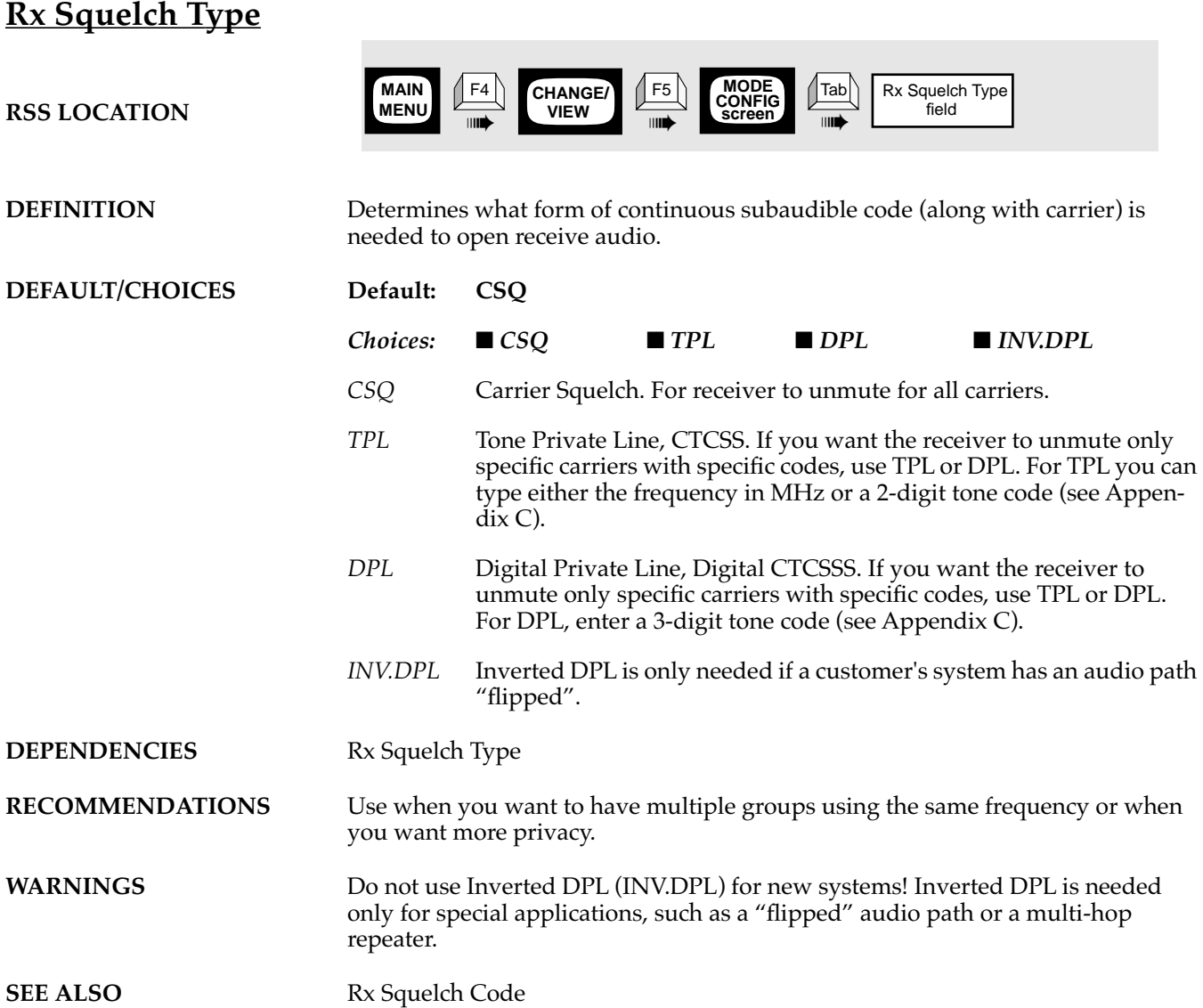

### **PROGRAMMING PROCEDURE**

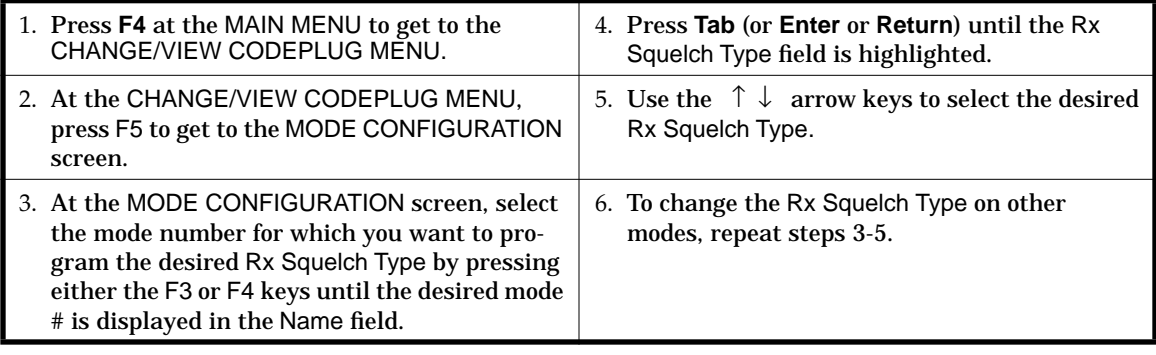

**4**

Ē

### **Time-Out Timer (TOT)**

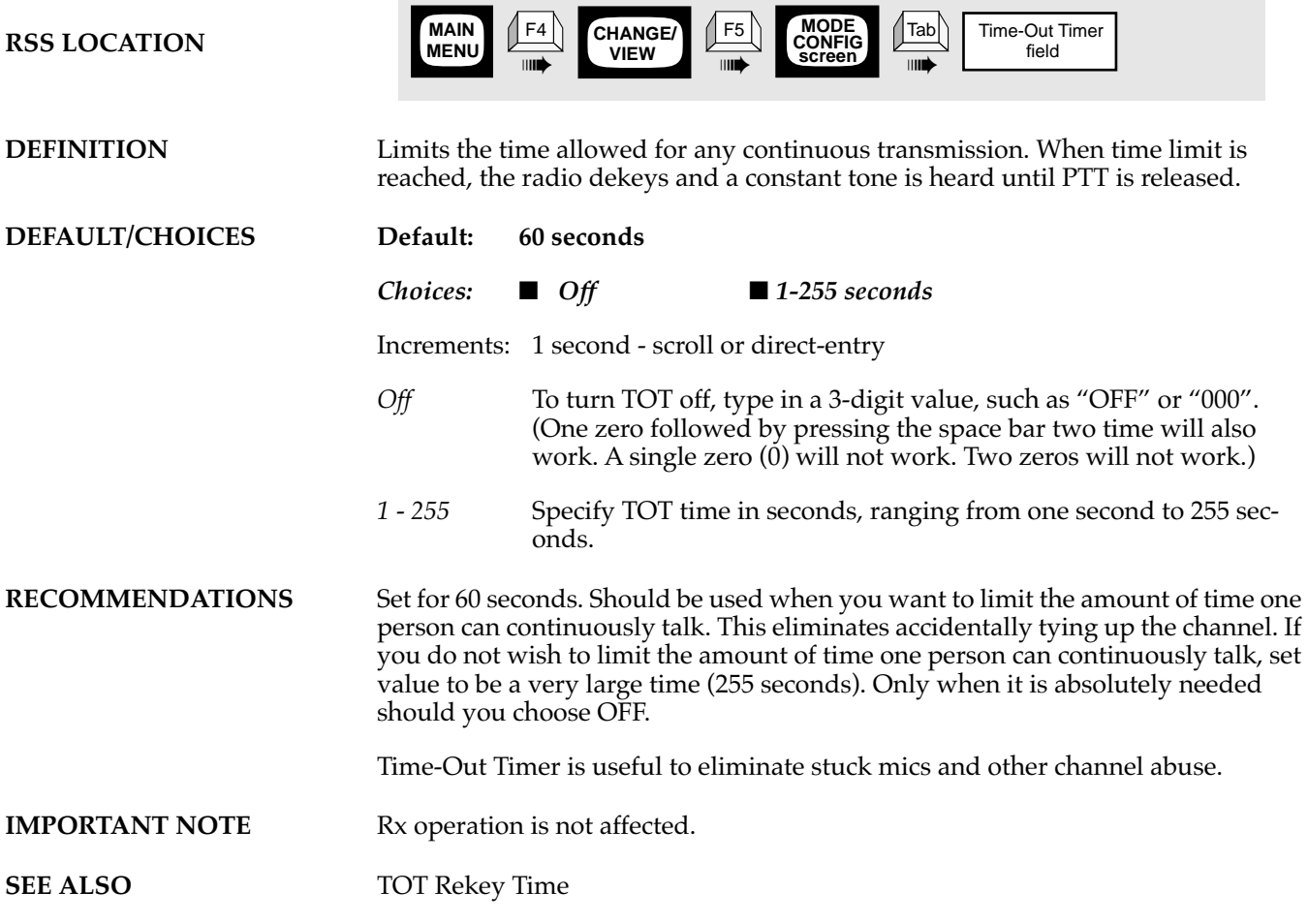

#### **PROGRAMMING PROCEDURE**

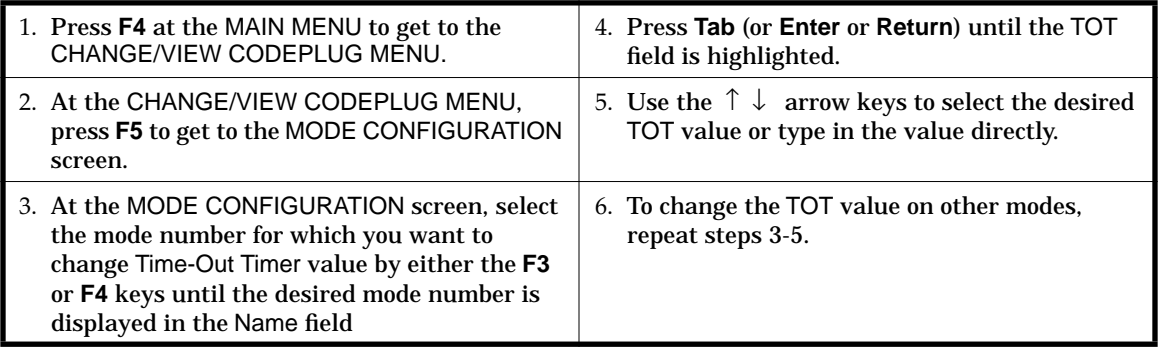

**4**

# **Time-Out Timer (TOT) Rekey Time**

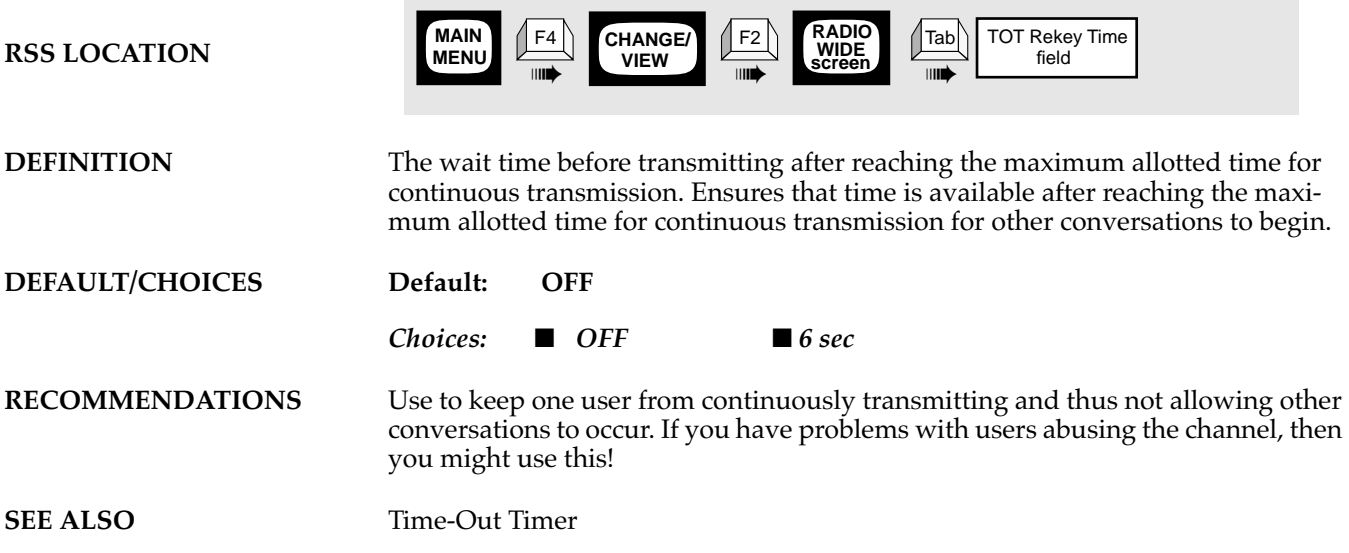

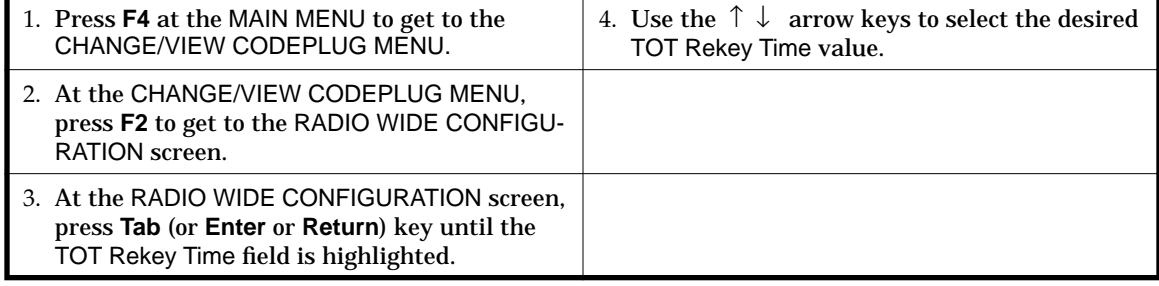

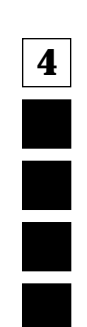

**College** 

# **Tx Frequency**

**RSS LOCATION**

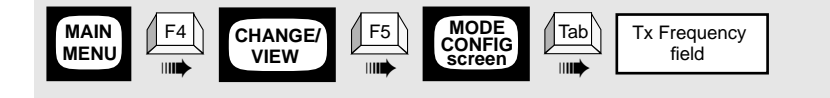

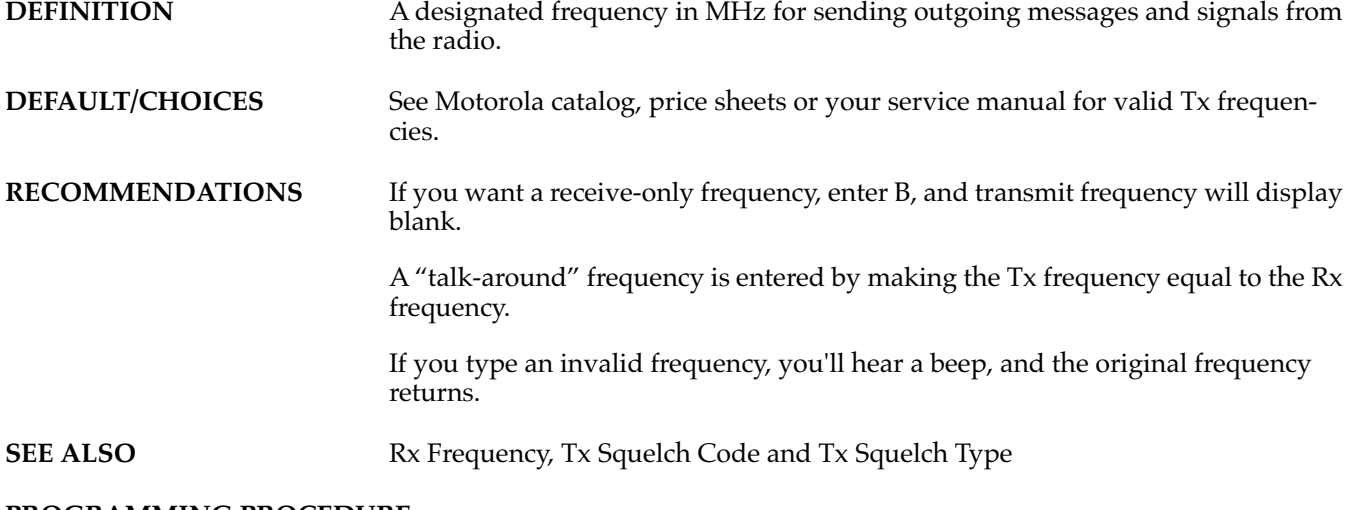

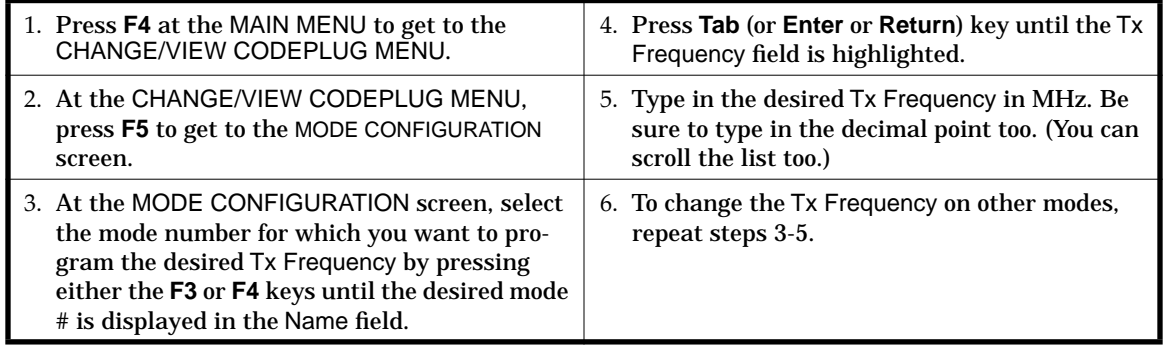

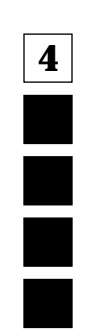

### **Tx Inhibit On Busy**

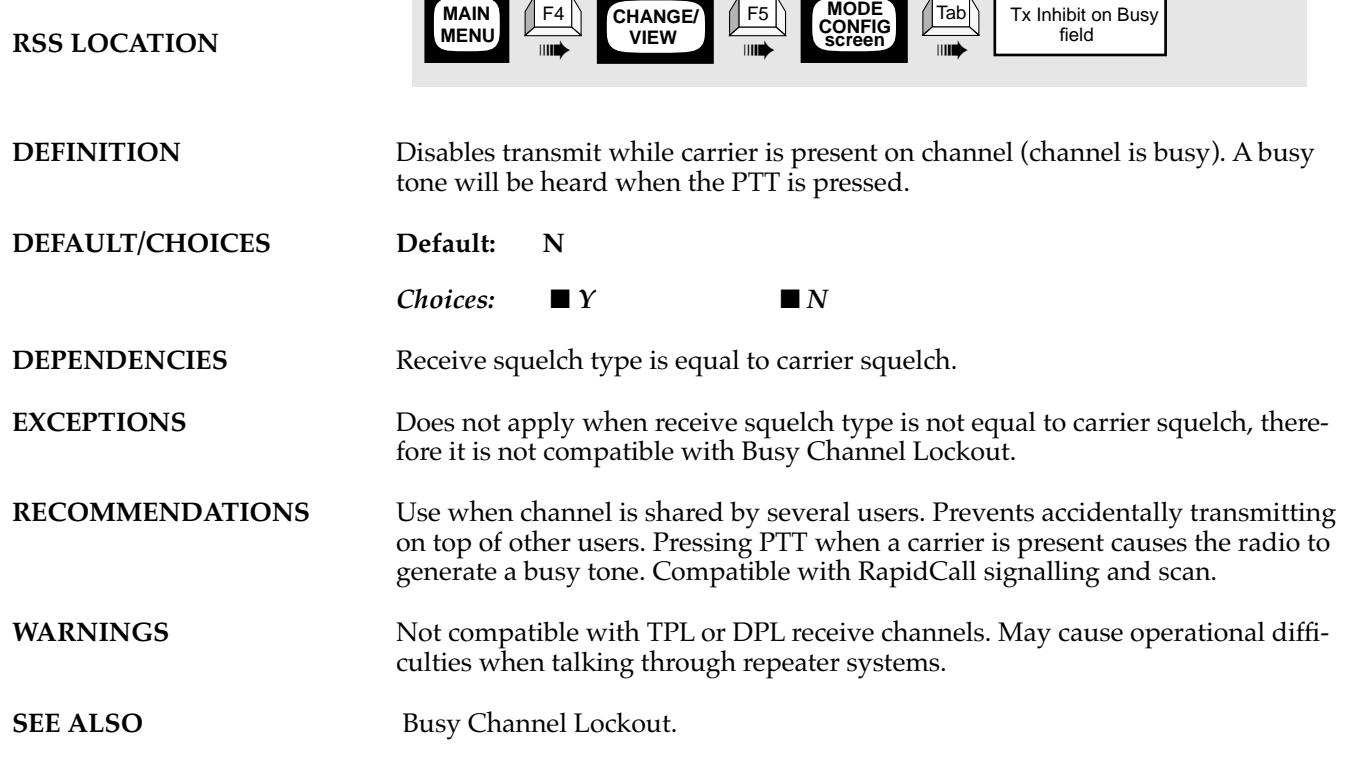

### **PROGRAMMING PROCEDURE**

Ė

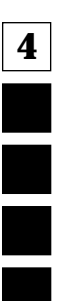

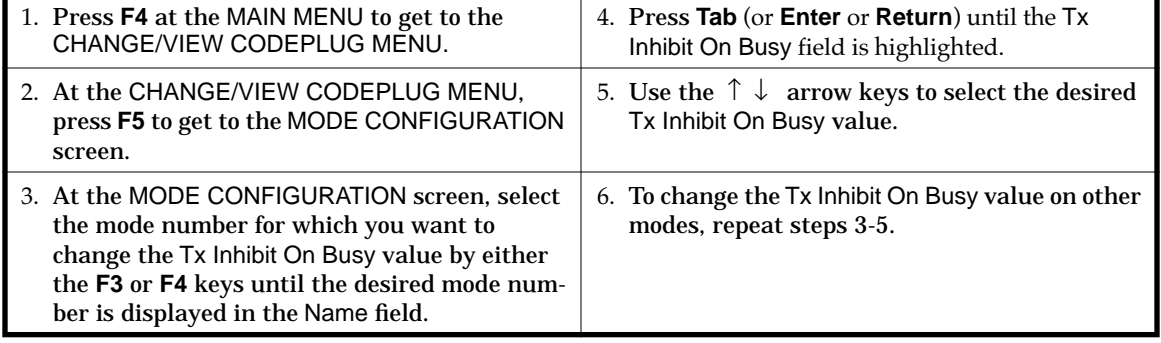

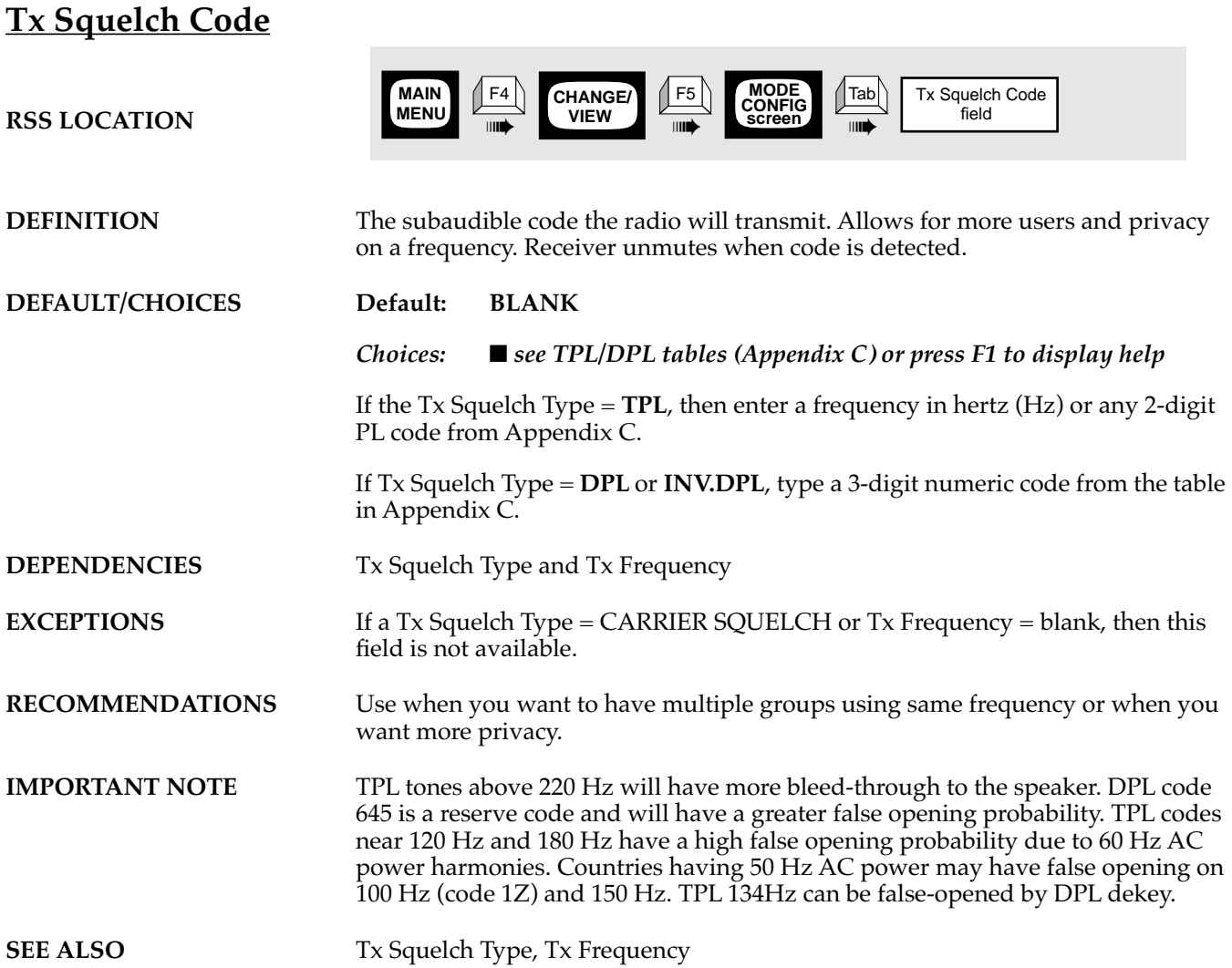

### **PROGRAMMING PROCEDURE**

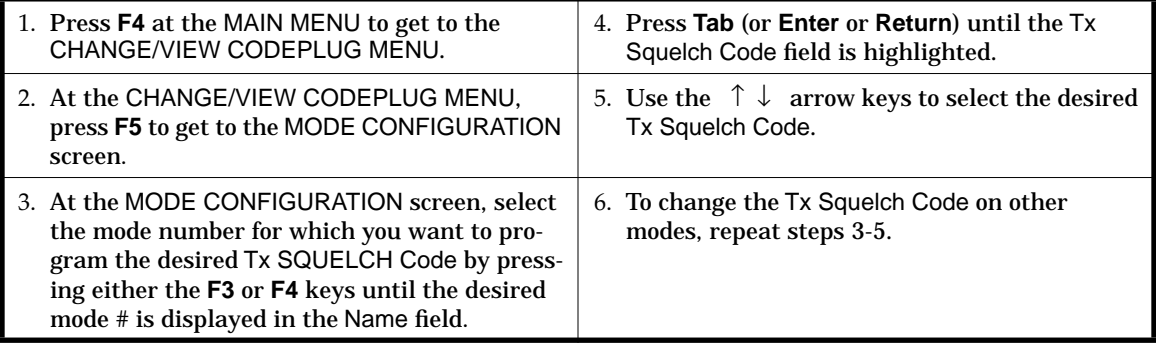

**4**

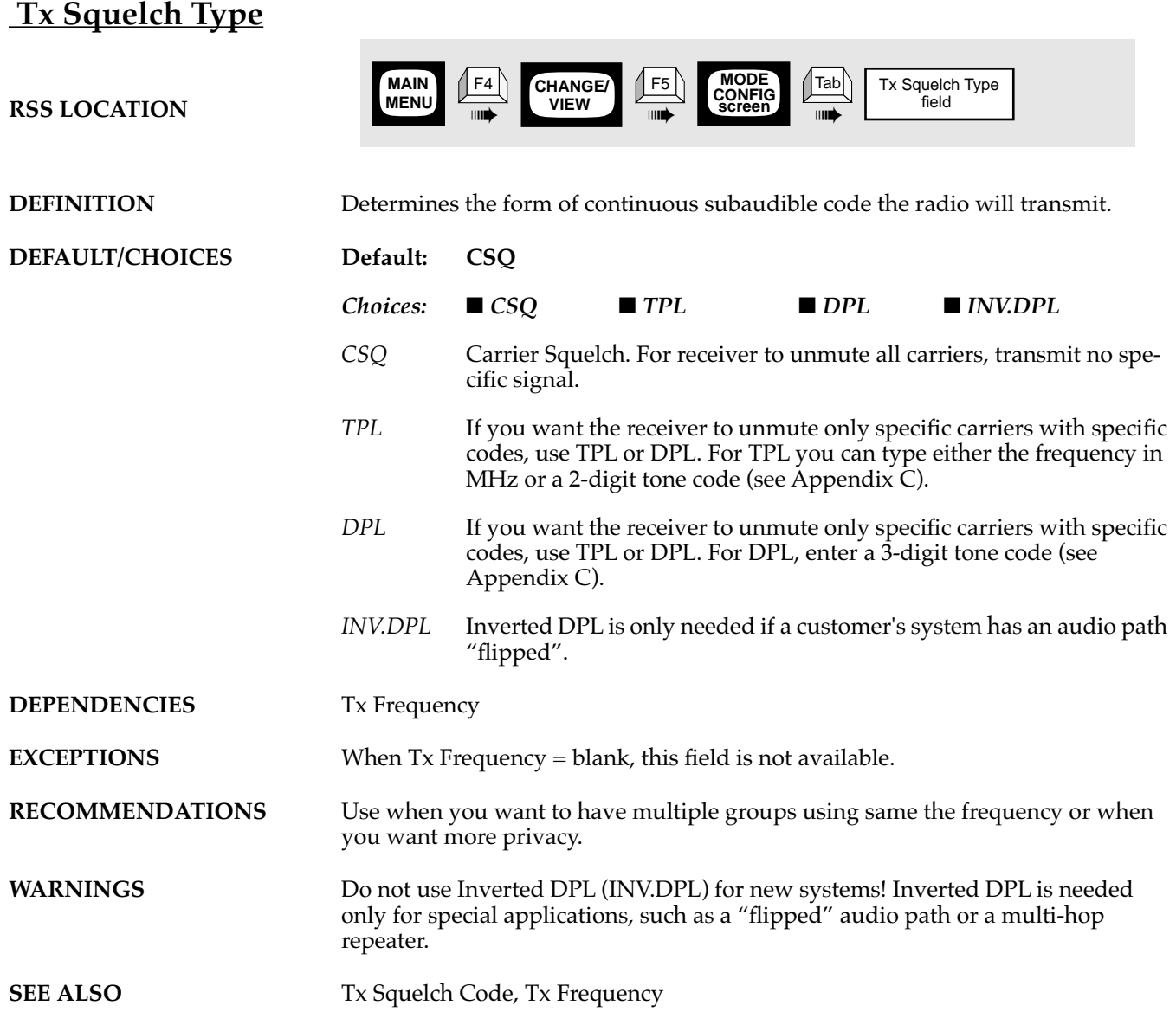

### **PROGRAMMING PROCEDURE**

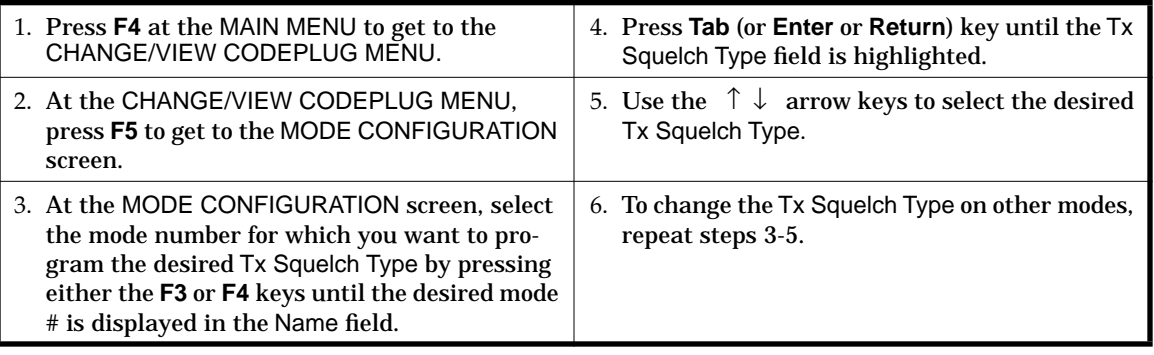

**4**

# **5 Scanning Features**

### **5.1 Overview**

Only one feature or function is shown on a page. On each reference page you will find a standard page layout with consistent categories of information. Below is a list and explanation of all the categories. The categories marked with an asterisk (\*) appear on every reference page. The other categories appear only when they apply to the specific feature.

- ❏ **FEATURE NAME\*** Identifies the name of the reference feature.
- ❏ **RSS LOCATION\*** Provides a quick visual map of where you'll find a particular feature within the RSS, showing the keys to press to arrive at the feature's or function's screen location. More details of this map follow in the PROGRAMMING PROCEDURE section.
- ❏ **DEFINITION\*** Summarizes the feature's function it defines and briefly explains the feature.
- ❏ **DEFAULT/CHOICES\*** Identifies and explains both the default value the feature is automatically set to (with no user input) and the other available choices a user can select.
- ❏ **DEPENDENCIES** Identifies items that have a direct impact or influence upon the feature.
- ❏ **EXCEPTIONS** Identifies when the general rules concerning a feature may not apply.
- ❏ **RECOMMENDATIONS** Provides advice for the most common applications and usages, and informs you when things work best.
- ❏ **WARNINGS** Identifies areas of caution and important concerns. Be sure to read and act upon warnings. They are more serious in nature than IMPORTANT NOTES.
- ❏ **IMPORTANT NOTES** Explains other tips to consider.
- ❏ **PROGRAMMING PROCEDURES\*** Summarizes how to access and change a given feature. It explains the RSS LOCATION mapping in more detail.

### **5.2 Scan Features**

The following reference pages describe the various Scan Features available.

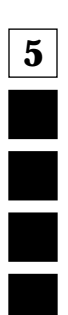

# **Priority Channel Tone**

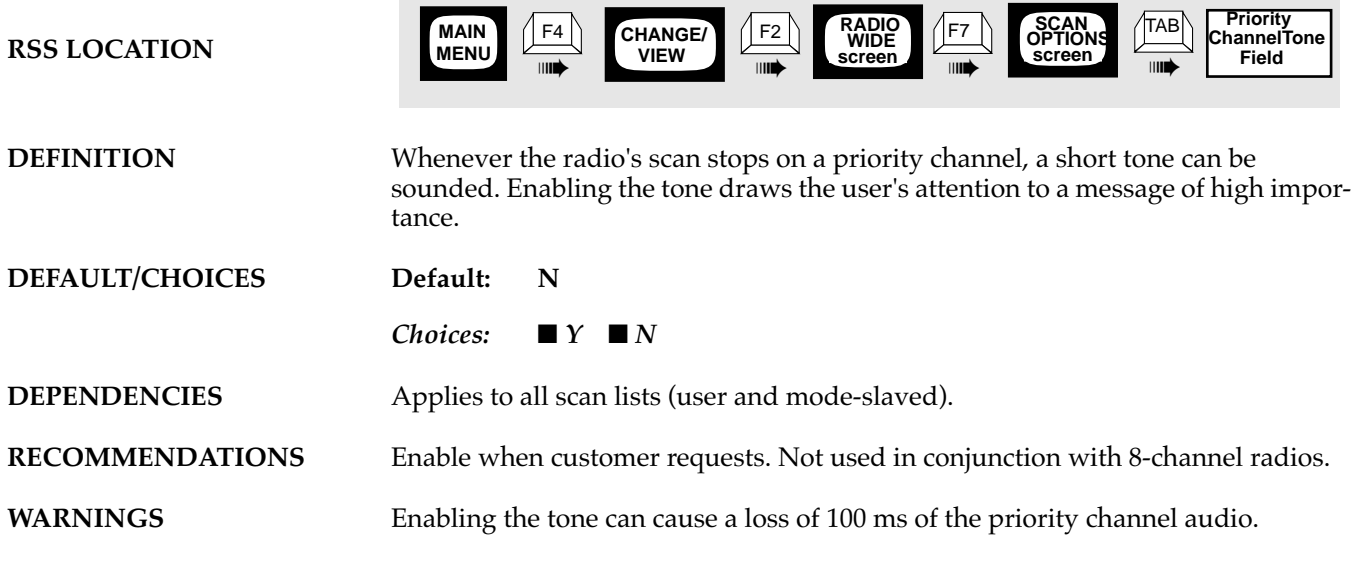

### **PROGRAMMING PROCEDURE**

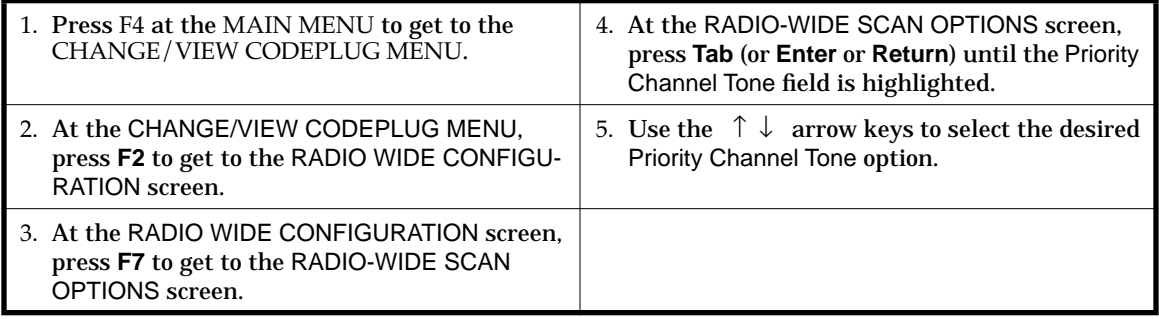

**5**

### **Priority Sampling Method**

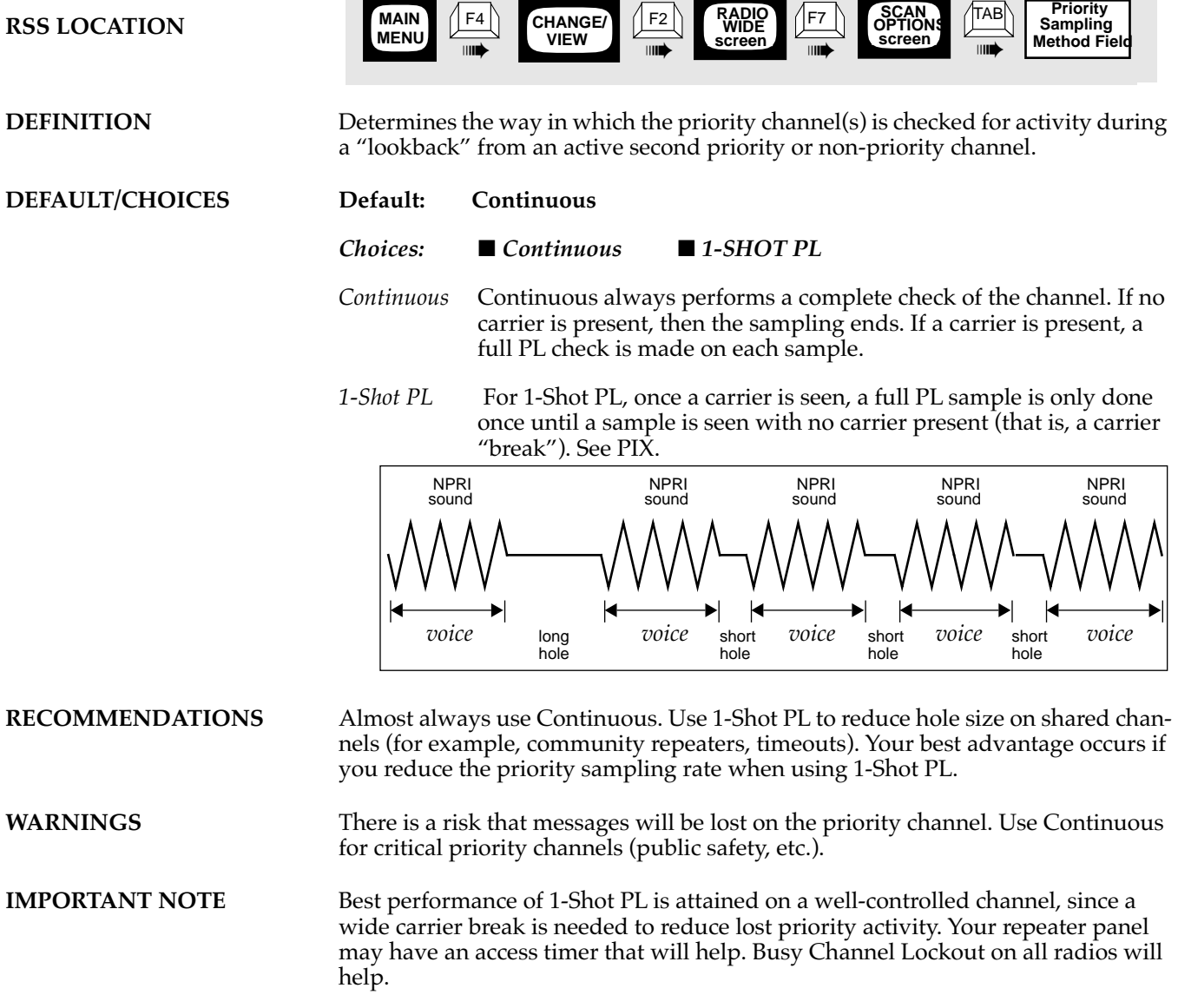

**SEE ALSO Busy Channel Lockout, Priority Sampling Rate** 

### **PROGRAMMING PROCEDURE**

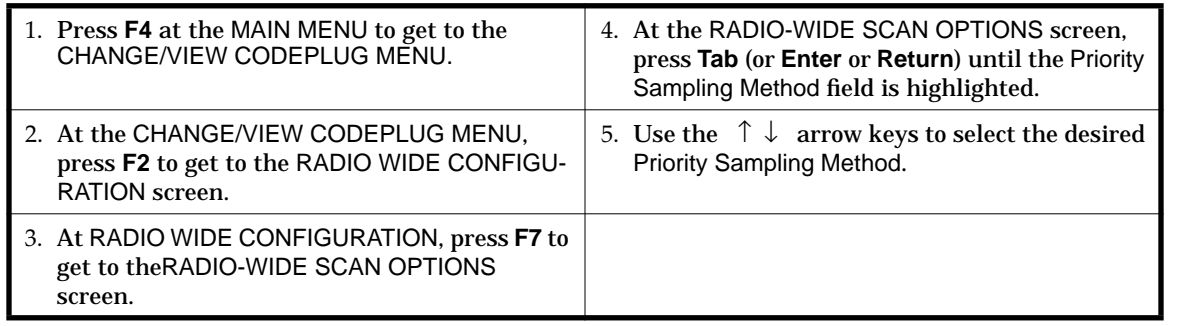

**5**

### **Priority Sampling Rate**

**RSS LOCATION**

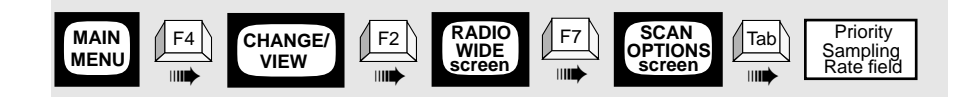

**DEFINITION** Determines how often the priority channel is sampled for activity when listening to priority 2 or non-priority channels. This sampling process is known as "lookback" and causes holes in received audio. The time chosen determines the length of time between samples. The following picture shows the sequence information.

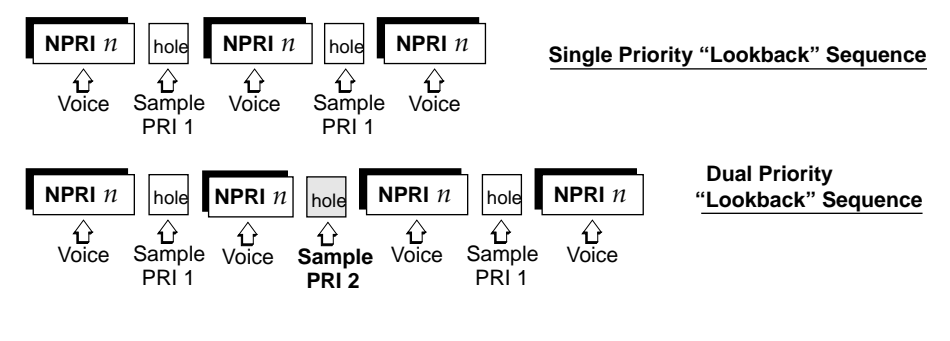

**DEFAULT/CHOICES Default: 0.9 seconds**

*Choices:* ■ *0.5 seconds to 4.0 seconds*

**RECOMMENDATIONS** Only used when list has priority channels. Applies to user scan lists also. The best choice is always a compromise between probability of missed syllables on the priority channel and intelligibility of the lower priority channel. Each customer's preference may be different. For critical use (public safety, etc.) we suggest the fastest choice.

**SEE ALSO Priority Sampling Method, and Appendix Timing diagrams** 

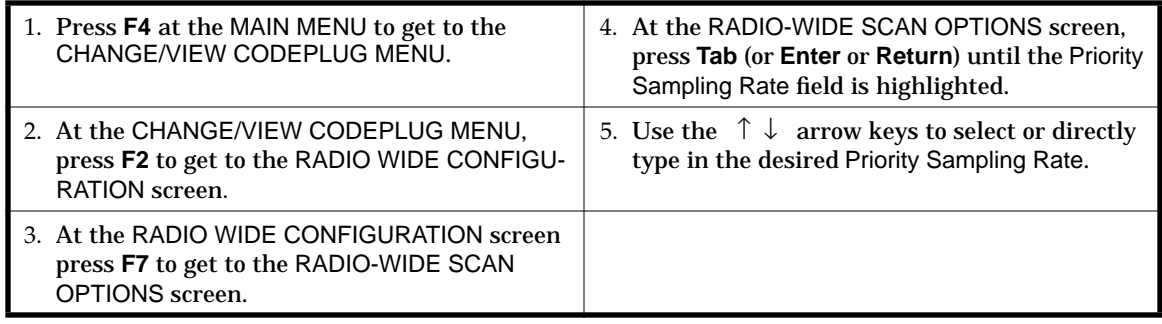

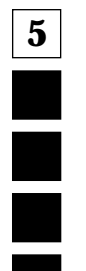

# **Priority 2 Mode**

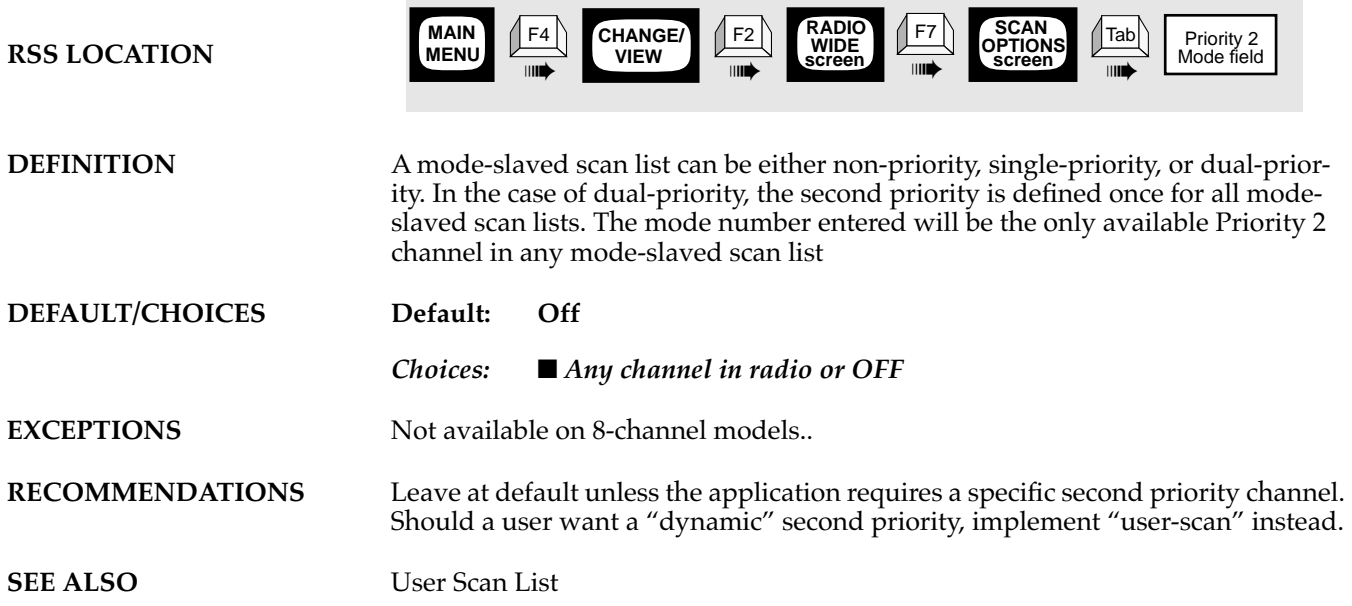

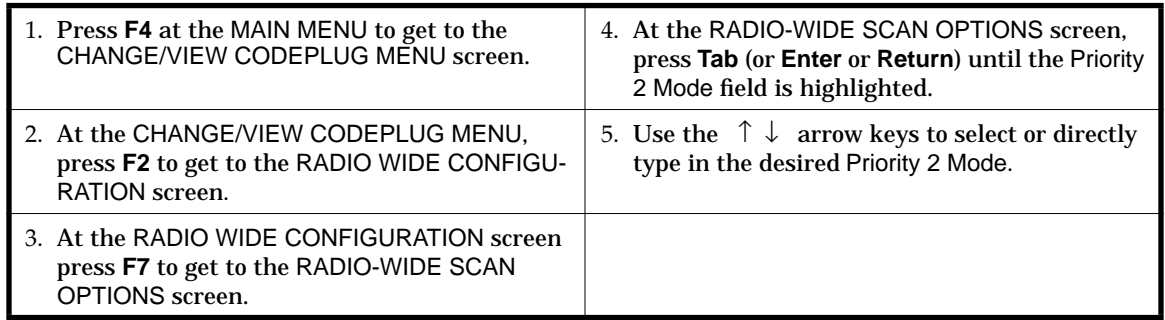

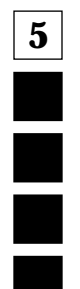

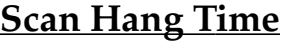

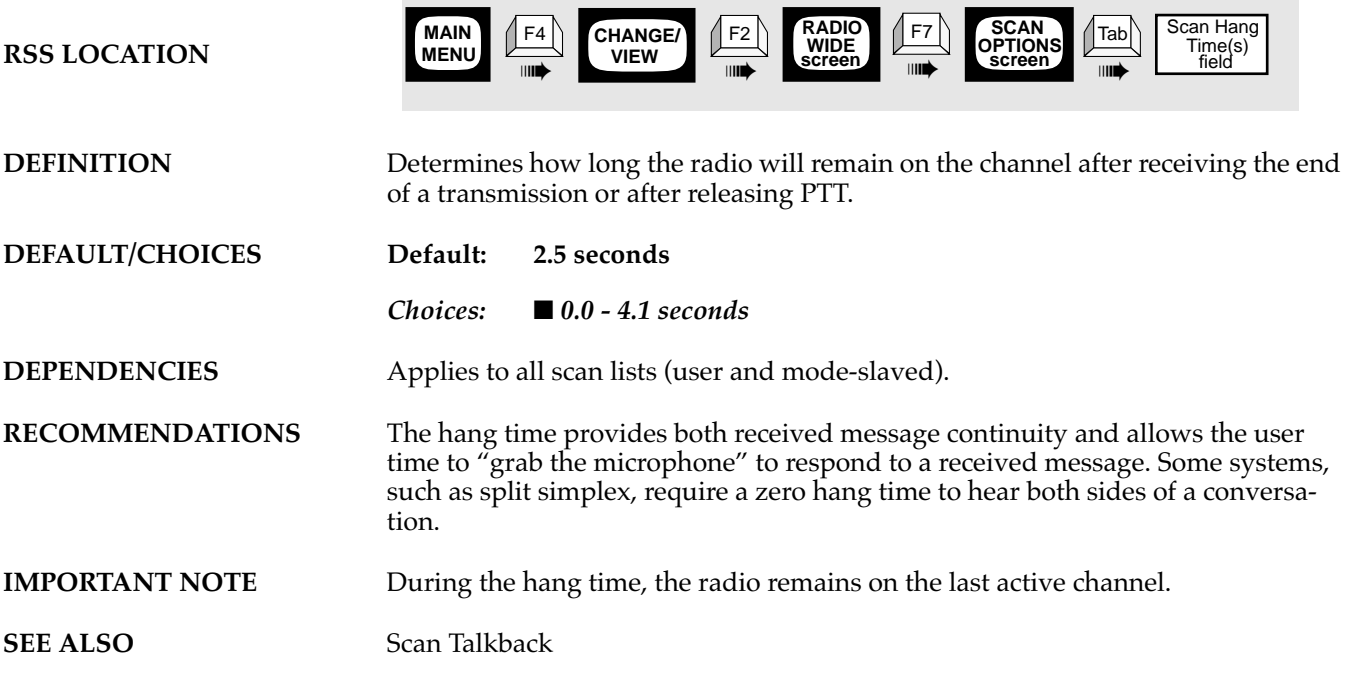

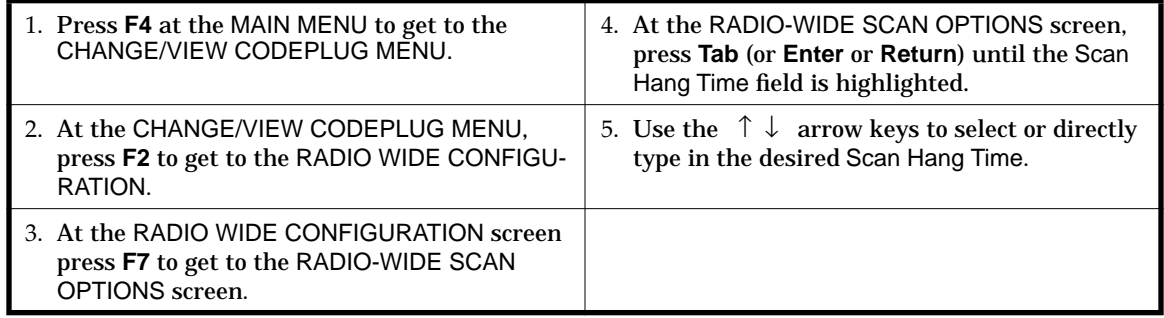

### **Scan Nuisance Delete**

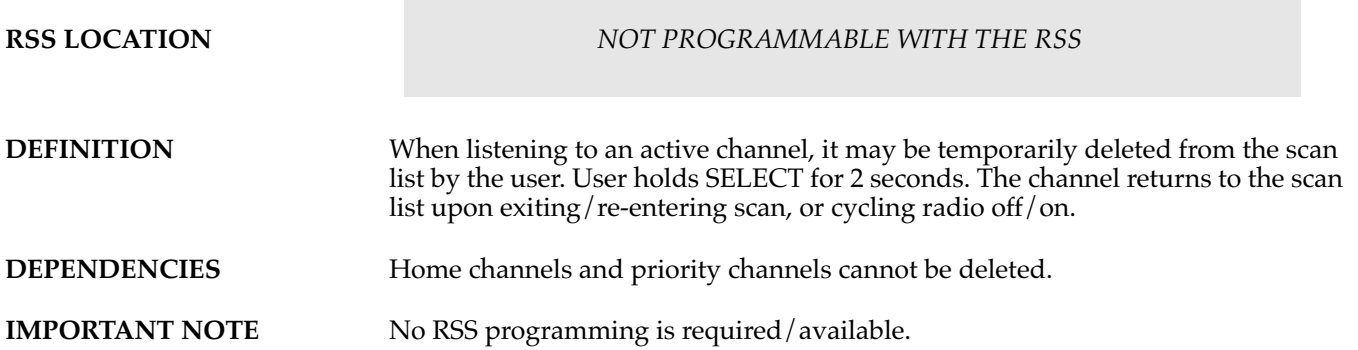

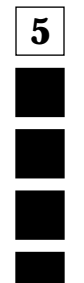

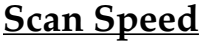

**RSS LOCATION**

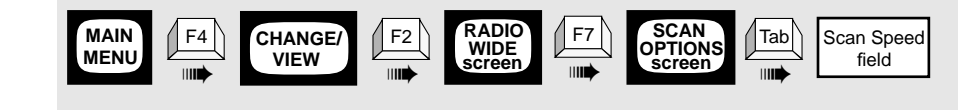

**DEFINITION** Determines how long each channel is checked for carrier and PL. Allows adjustment for radio hardware improvements and customer preference.

**DEFAULT/CHOICES** 

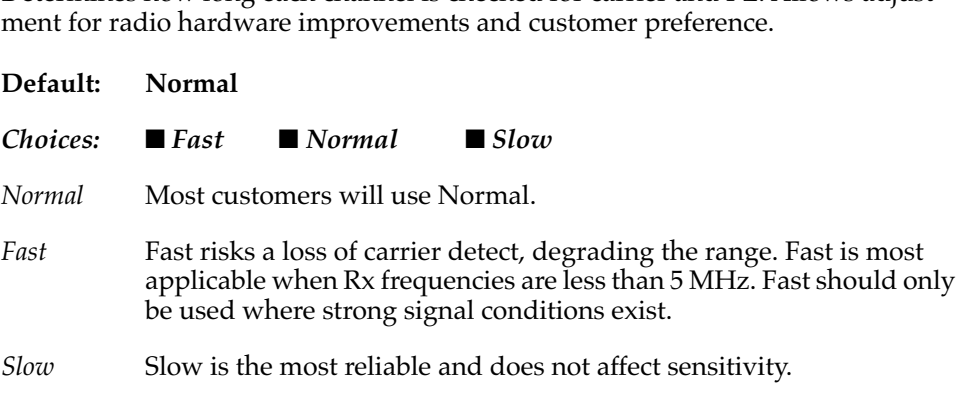

**SEE ALSO Appendix E - Timing Diagrams.** 

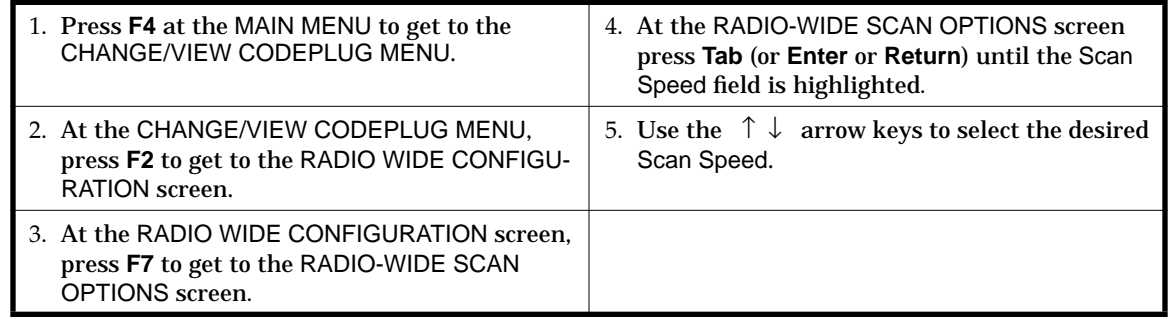

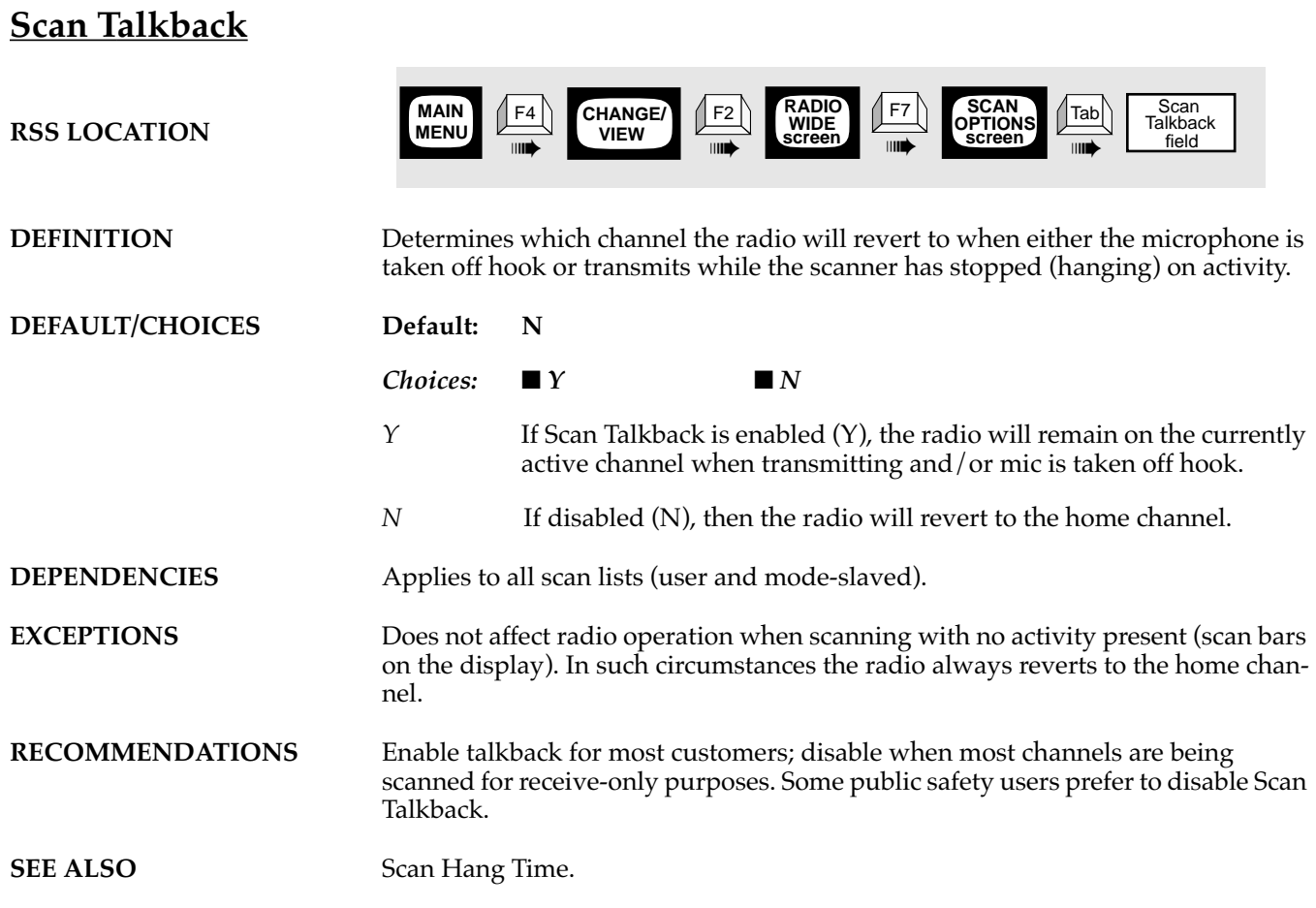

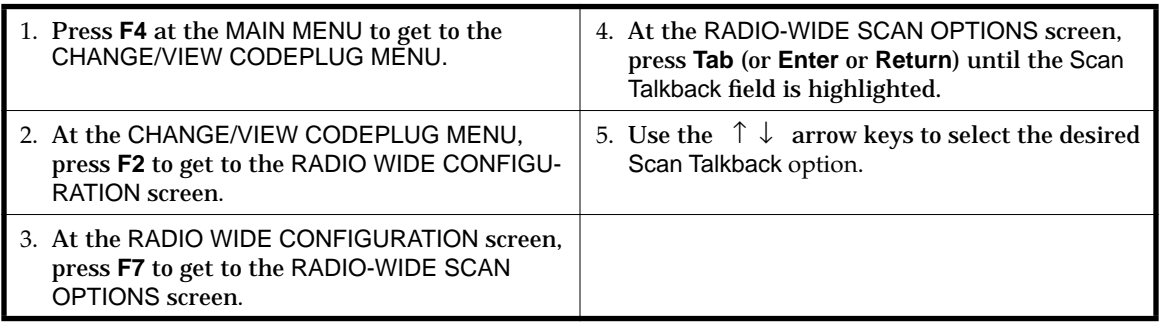

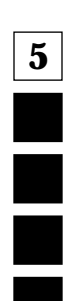

### **User Pri 2 Allowed**

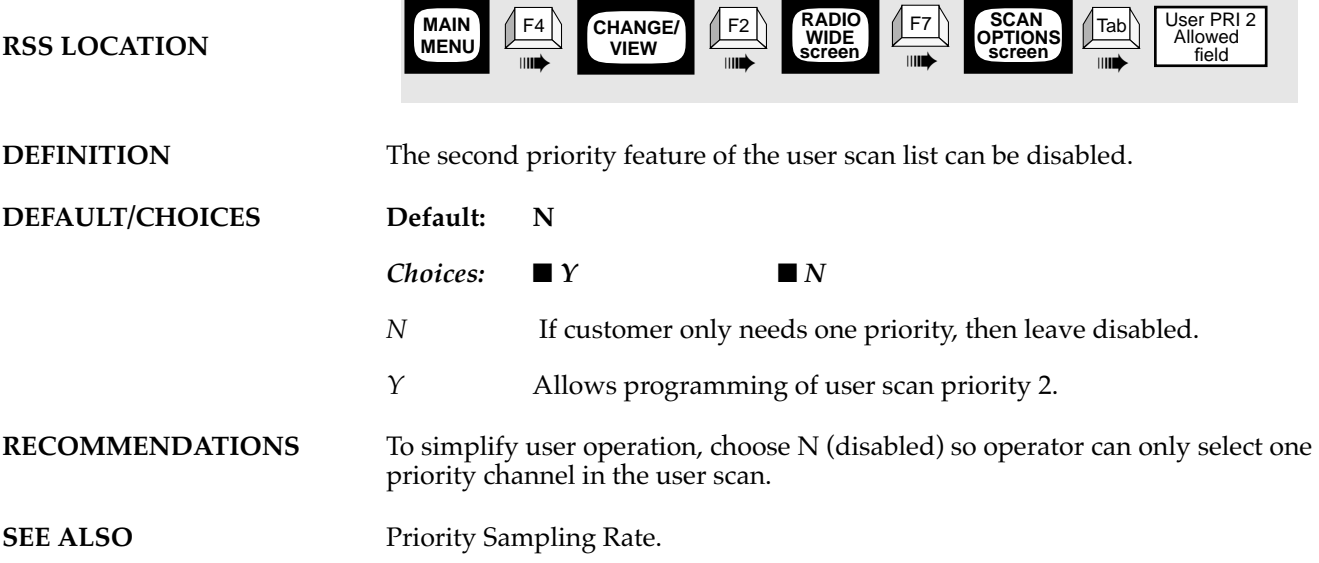

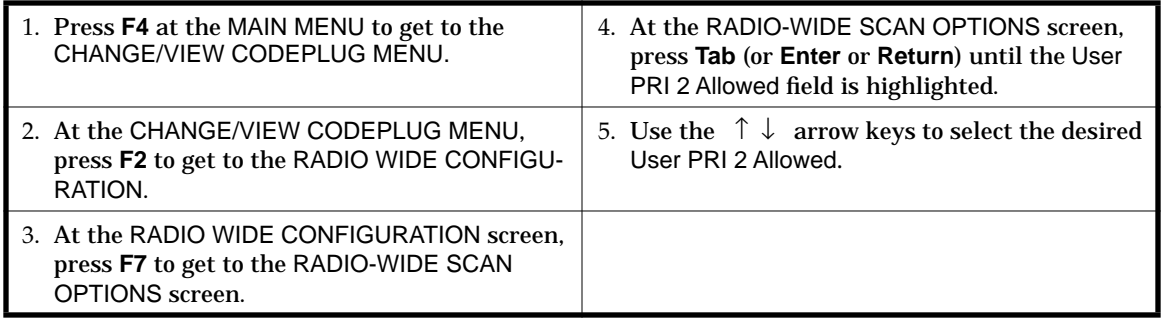

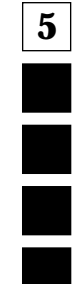

T.

*Scan Features*

# **User Scan List**

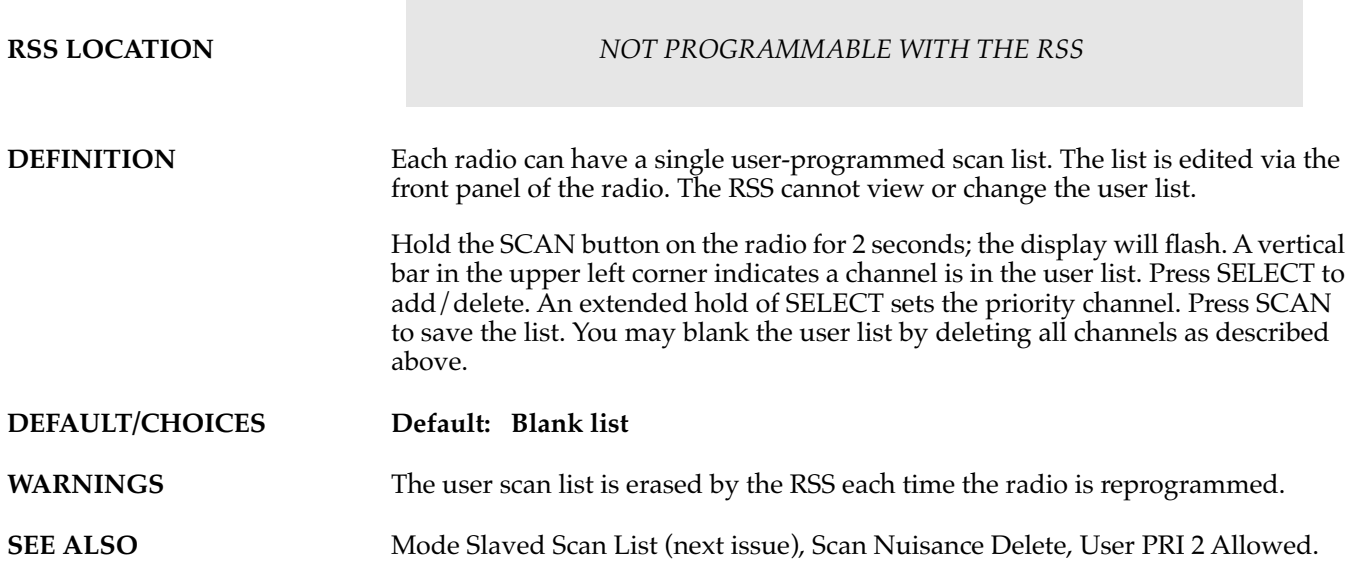

**5**

# **<sup>6</sup> 6 Accessory Connector (16 Channel Models Only)**

### **6.1 Overview**

The Expanded Accessory Connector has six programmable I/O pins to allow it to adapt to various accessories for the 16 channel model. For ease of programming, commonly used accessories have their pin functions predefined and can be programmed on one data field. Some accessories will need to be programmed on a pin by pin basis. The Radio Service Software provides screens for customizing your application pin by pin.

### **6.2 Customizing the Expanded Accessory Connector**

The Expanded Accessory Connector's pin functions may be modified on the ACCESSORY CONNECTOR CONFIGURATION screen. This screen is displayed when the function key F9 is pressed on the RADIO WIDE CONFIGURATION screen. Customizing the Expanded Accessory Connector is necessary when more than one accessory requires programmable functions or a nonstandard accessory. The screen also contains useful information on the characteristics of each function. These are:

❏ Data Direction

Indicates whether the information is to or from the radio. OUTPUT means that the data comes from the radio. INPUT means that the data comes from the accessory. Mismatching the Data Direction with the accessory may result in damage to the radio or accessory or both. Therefore, use caution when selecting functions for nonstandard accessories. The direction is determined by the selected function and is not programmable.

❏ Debounce

Determines whether the radio waits a short period of time before acting. This is done to make sure that any mechanical switch bounce is accounted for. This parameter is programmable.

❏ Active Level

Determines whether a high voltage or low voltage means to "do something". This parameter is programmable.

#### *Note: The same function (except NULL and CHANNEL STEERING) should NEVER be assigned to more than one pin on the connector. Also ALWAYS verify the levels and polarities of the signals prior to connecting any custom accessory to the connector.*

Each programmable pin on the Expanded Accessory Connector has a limited number of functions that could be assigned to it. There are two type of functions: independent and dependent. Dependent functions cannot be reprogrammed. They are dependent on the assigned pin when used with the selected accessory. Independent functions can be reprogrammed to different pins.

<span id="page-93-0"></span>**6**

[Table 6-2 on page 6-19](#page-110-0) lists the input functions and [Table 6-3 on page 6-20](#page-111-0) lists the output functions. Both tables give the type of function and a short description. For details on each function refer to the RapidCall Planning Guide. Each function has a function number assigned to it. This number is used to assign a function to a pin. The Accessory Input and Output Function tables can be used to determine which functions are necessary for your application. [Table 6-4 on page 6-21](#page-112-0) defines what functions can be assigned to each pin. Using the tables and the ACCESSORY CONNECTOR CONFIGURATION screen, you should be able to configure the accessory connector to suit your application.

### **6.2.1 Accessory Connector Packages**

The table below list packages that are available for customizing the Expanded Accessory Connector. A description and programming procedure for each of the packages *not* marked with an asterisk (\*) are given in this chapter. Descriptions for the packages marked with an asterisk (\*) can be found in the GR300 Repeater Station Manual.

| Community PA*                      | <b>Public Address</b>            |
|------------------------------------|----------------------------------|
| Community Rmt*                     | Radius RICK-Tx <sup>*</sup>      |
| DTMF Decoder Board (internal only) | Radius RICK-RX <sup>*</sup>      |
| General $I/O$                      | Remote                           |
| Paging Encoder                     | RPB50 Interface                  |
| Phone Base PA-Tx <sup>*</sup>      | Phone Remote PA-Tx <sup>*</sup>  |
| Phone Base PA-Rx <sup>*</sup>      | Phone Remote PA-Rx <sup>*</sup>  |
| Phone Base Rmt-Tx <sup>*</sup>     | Phone Remote Rmt-Tx *            |
| Phone Base Rmt-Rx <sup>*</sup>     | Phone Remote Rmt-Rx <sup>*</sup> |
| Phone Patch                        |                                  |

*Table 6-1. Accessory Connector Packages*

(\*) can be found in the GR300 Repeater Station Manual

**6**

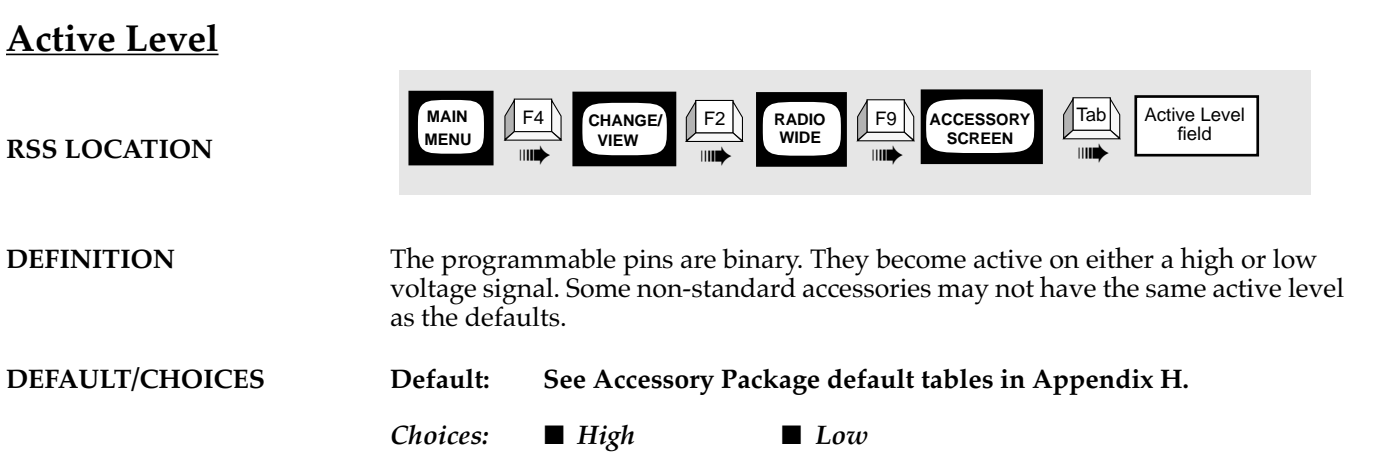

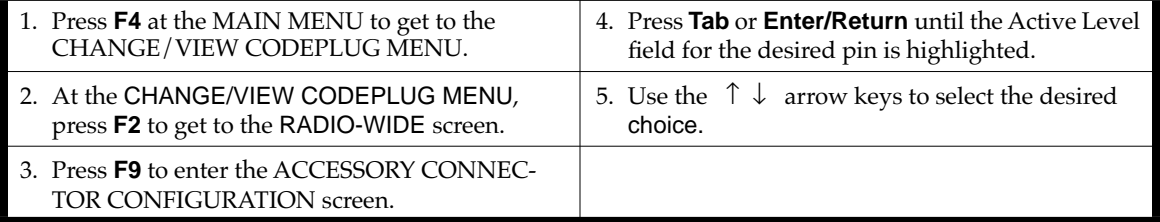

### **Custom**

**6**

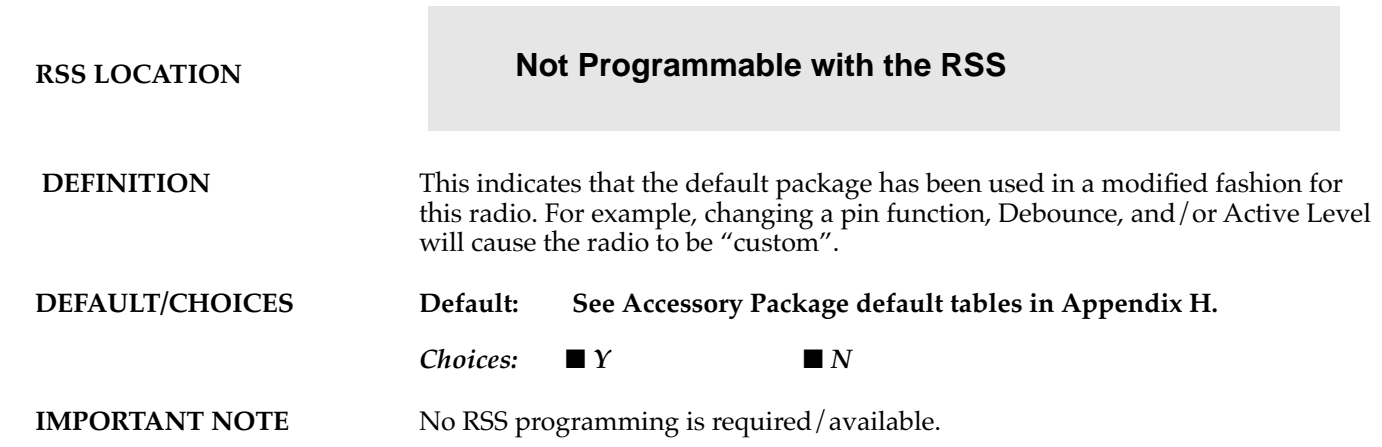

### **Data Direction**

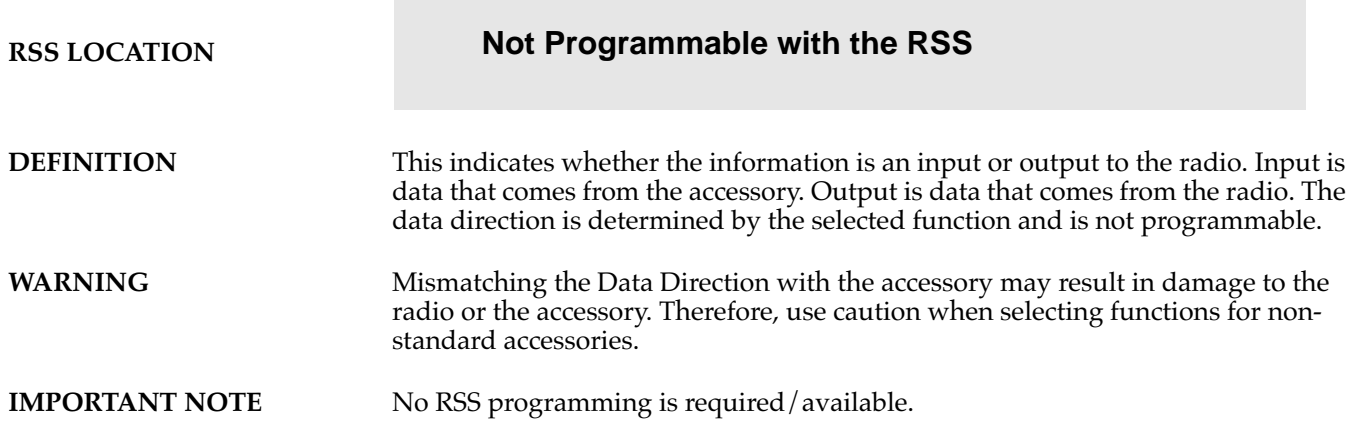

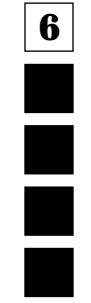

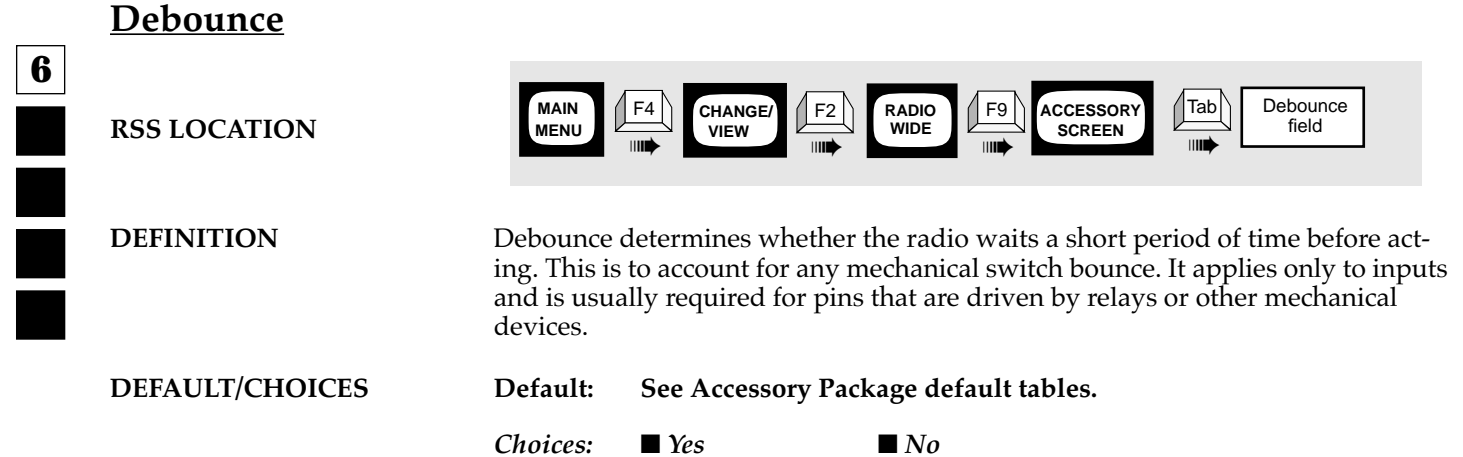

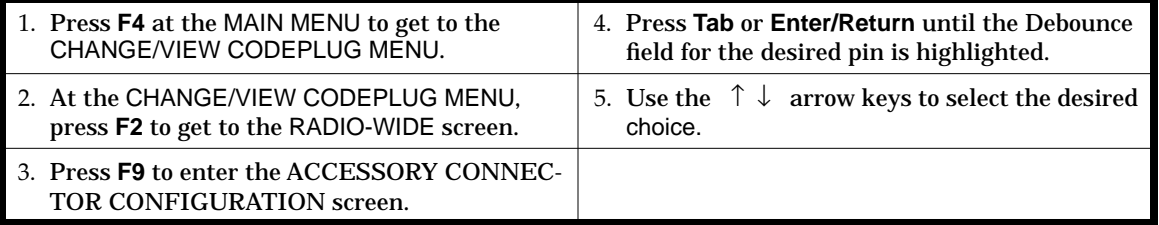

**6**

### **DTMF Decoder Board (internal only)**

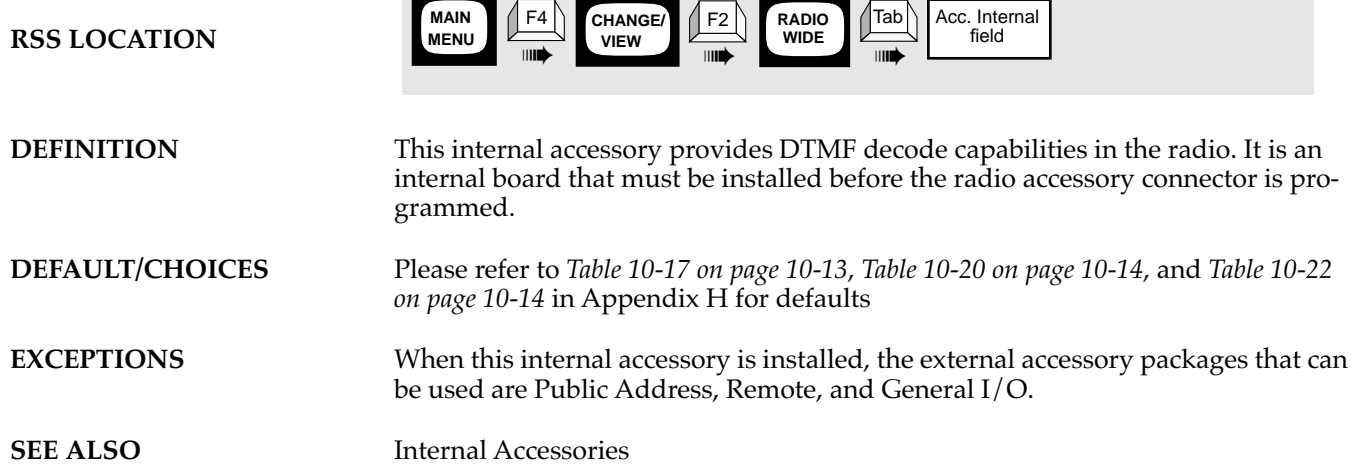

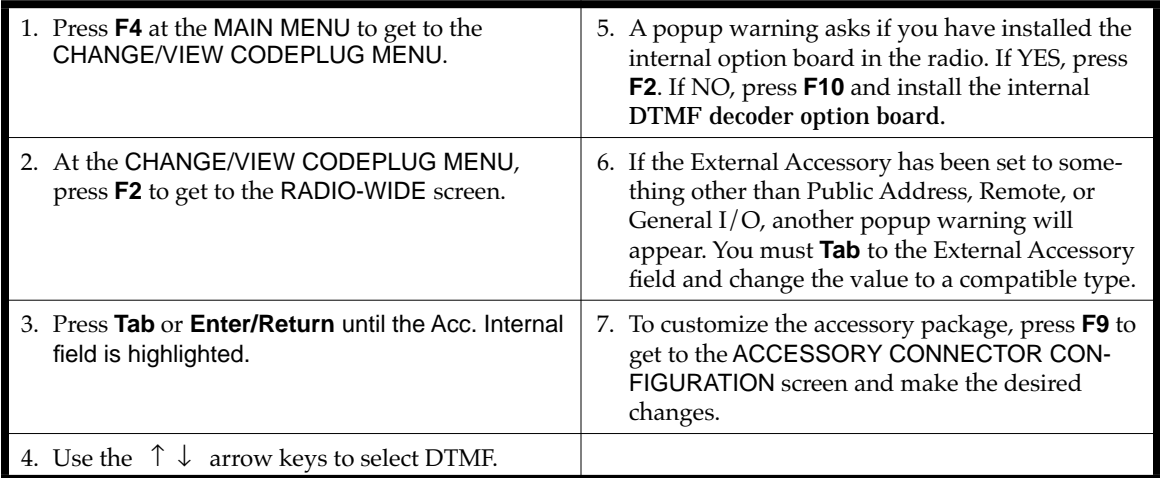

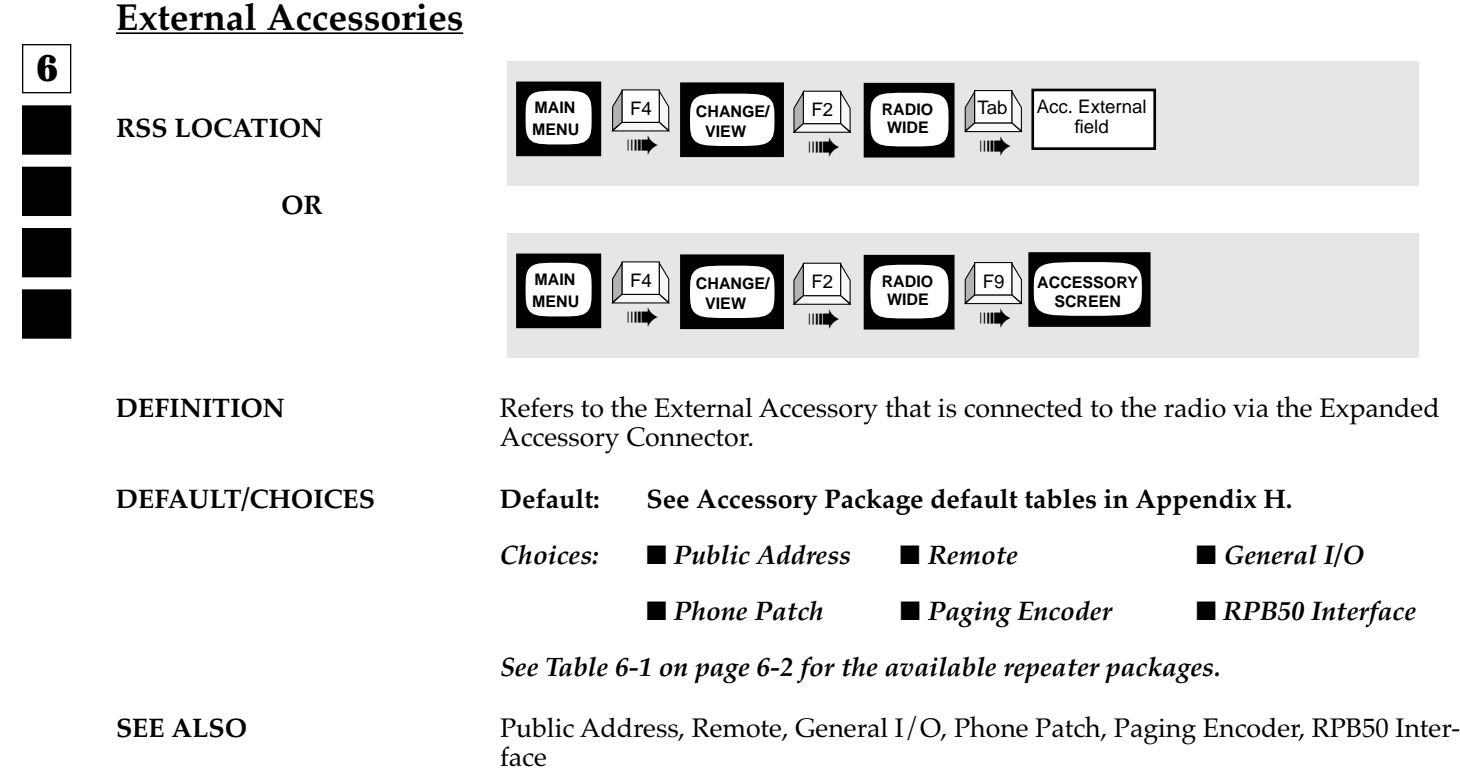

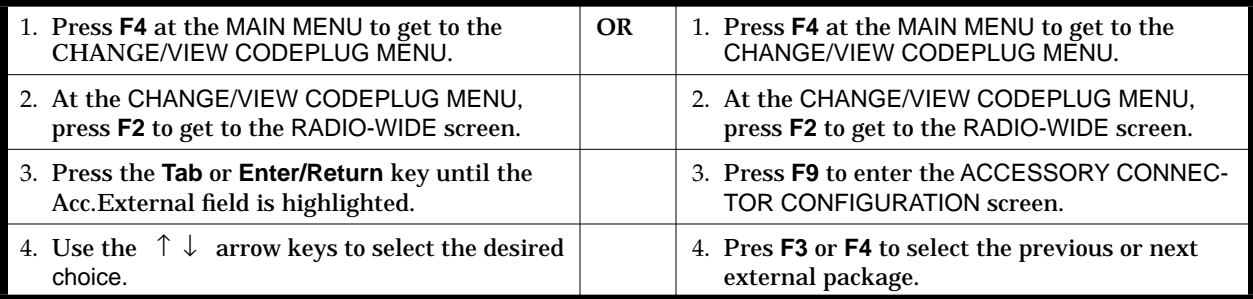

**6**

### **Function Description**

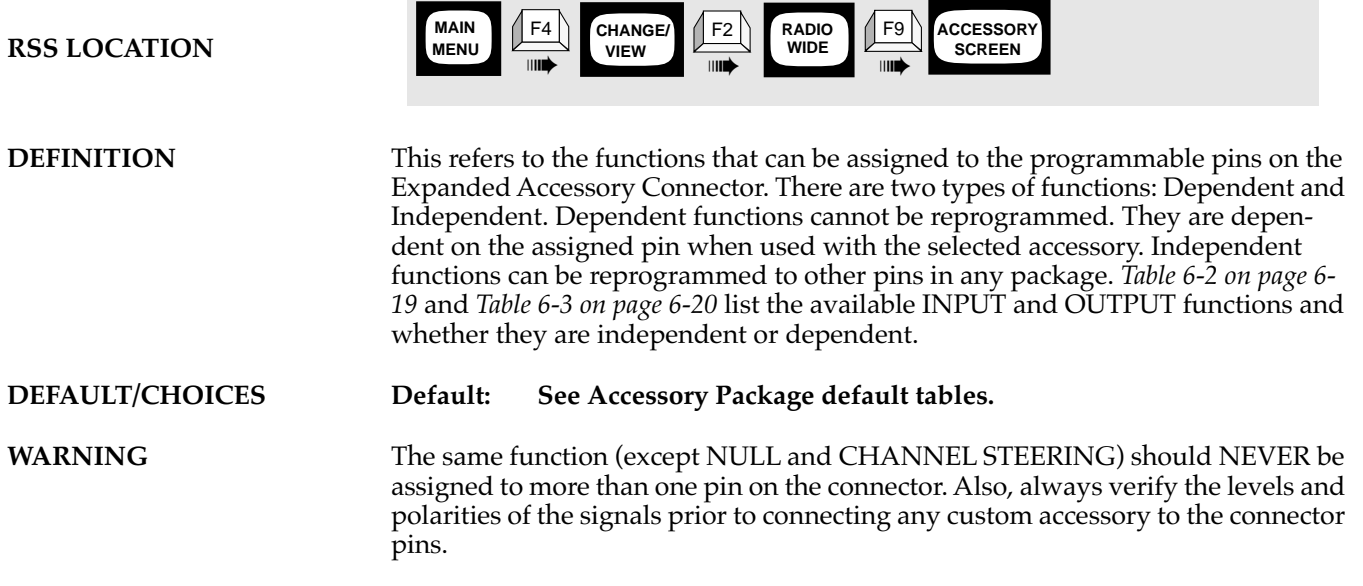

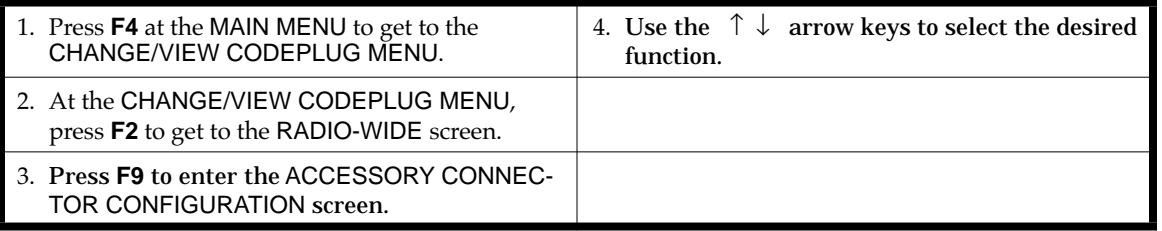

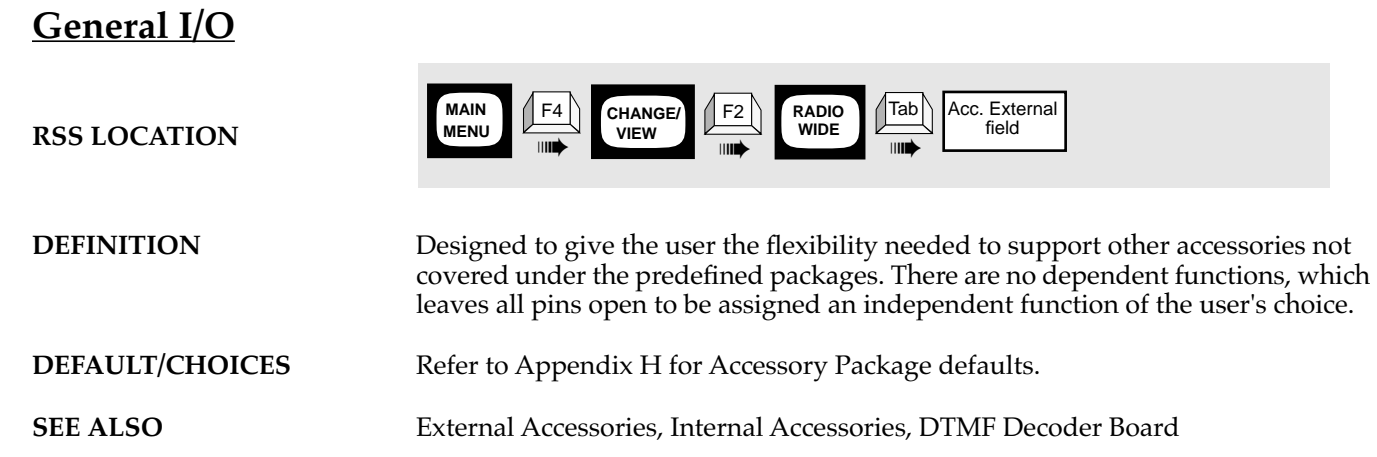

#### **PROGRAMMING PROCEDURE**

**6**

i

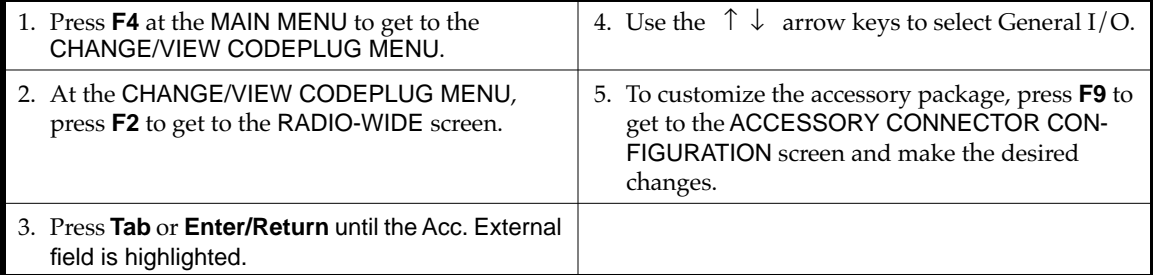

**6**

### **Internal Accessories**

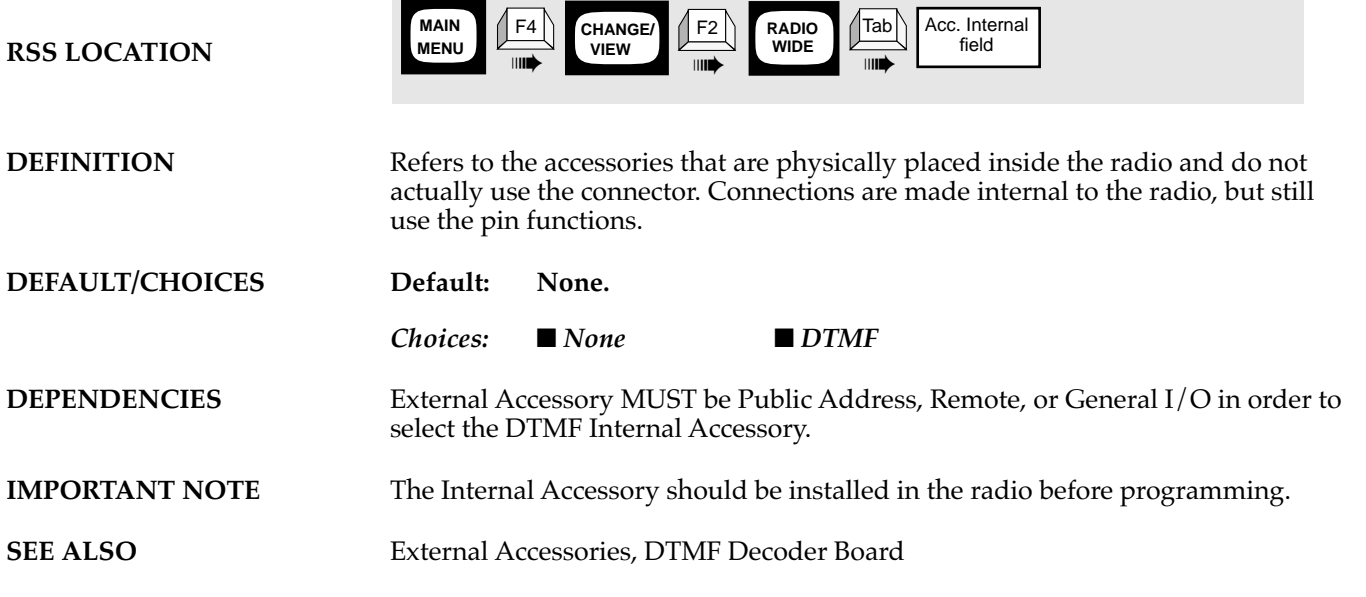

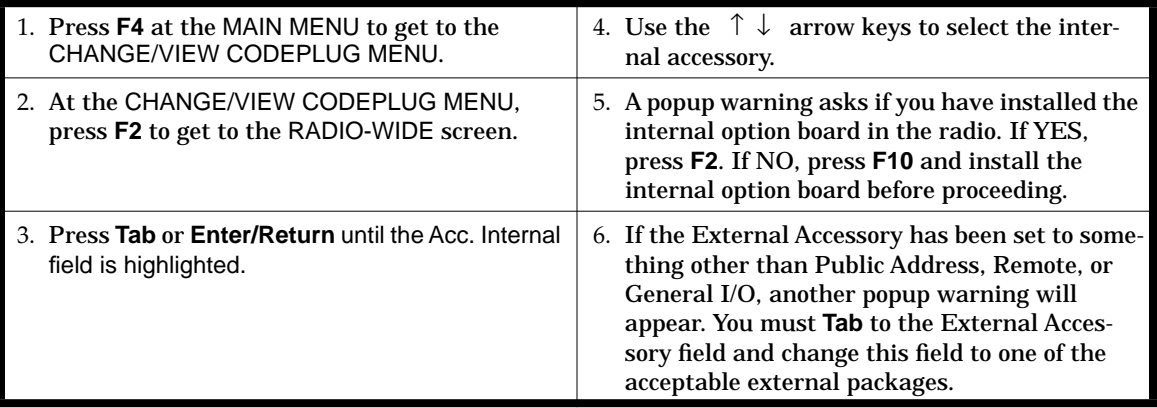

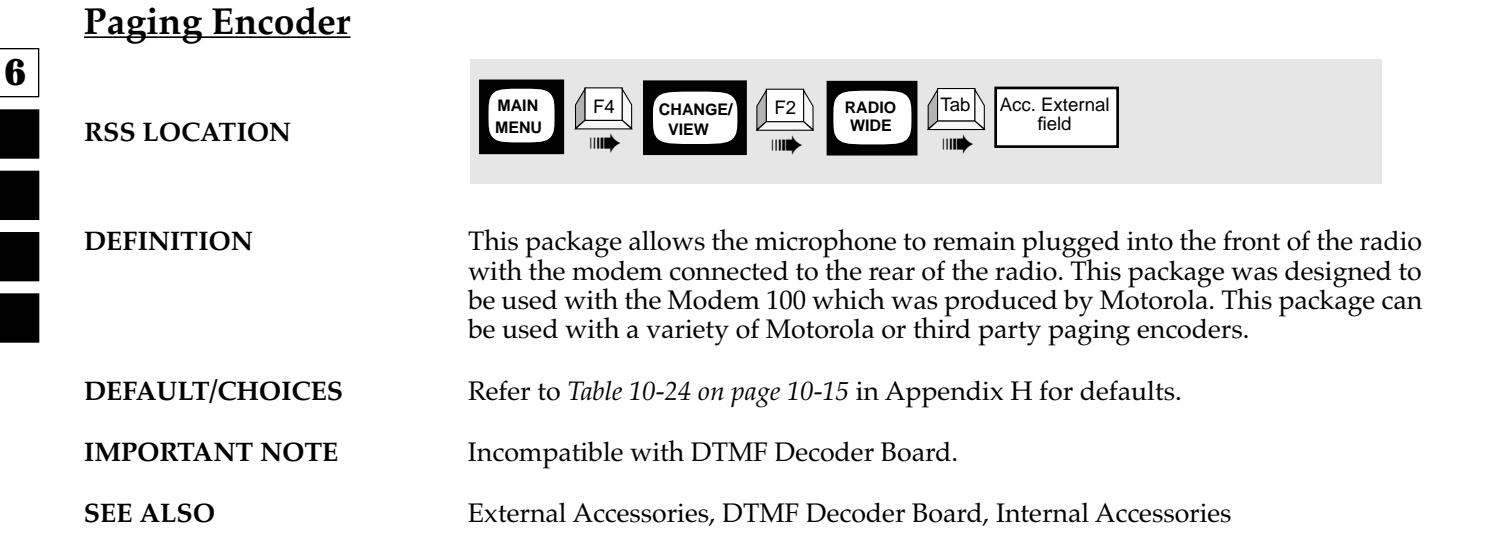

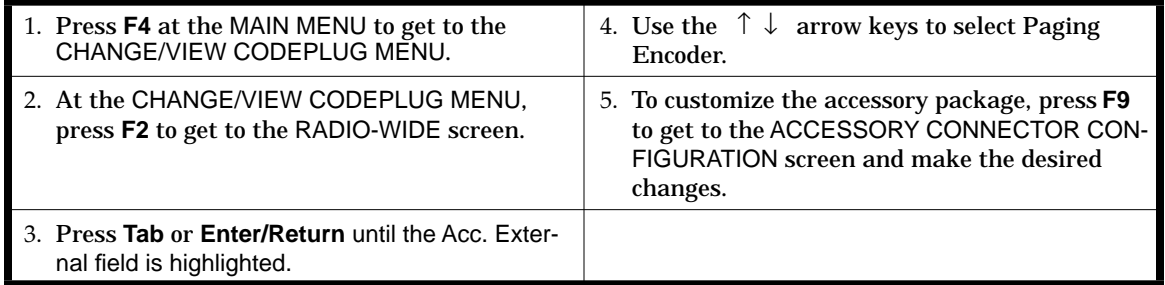

**6**

### **Phone Patch**

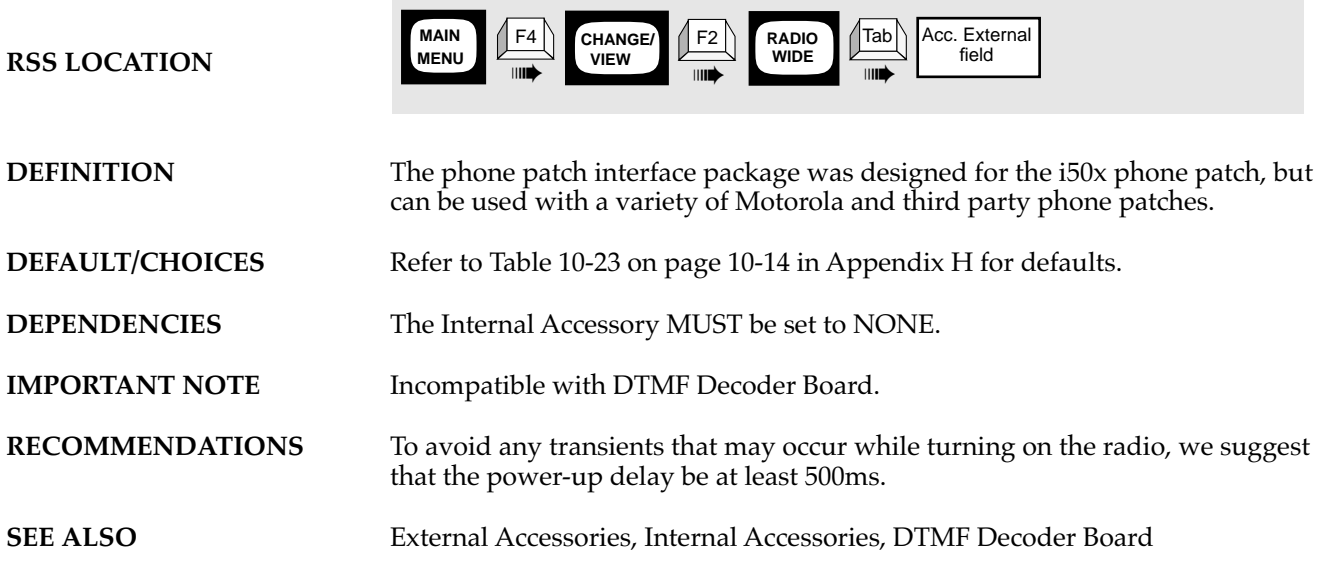

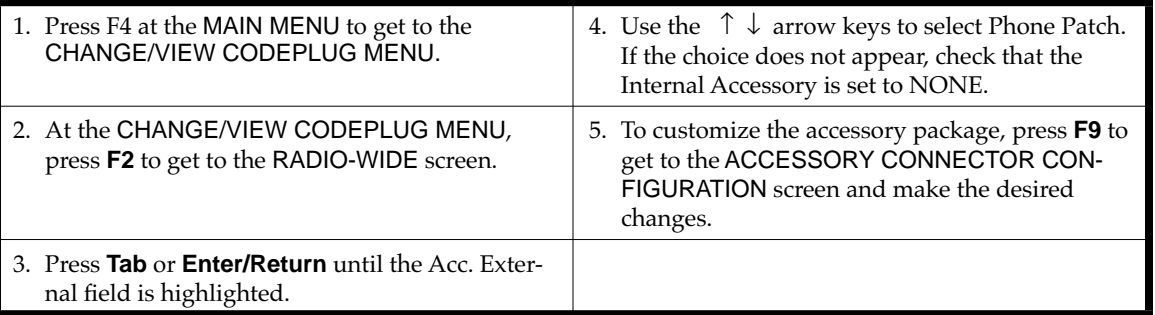

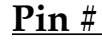

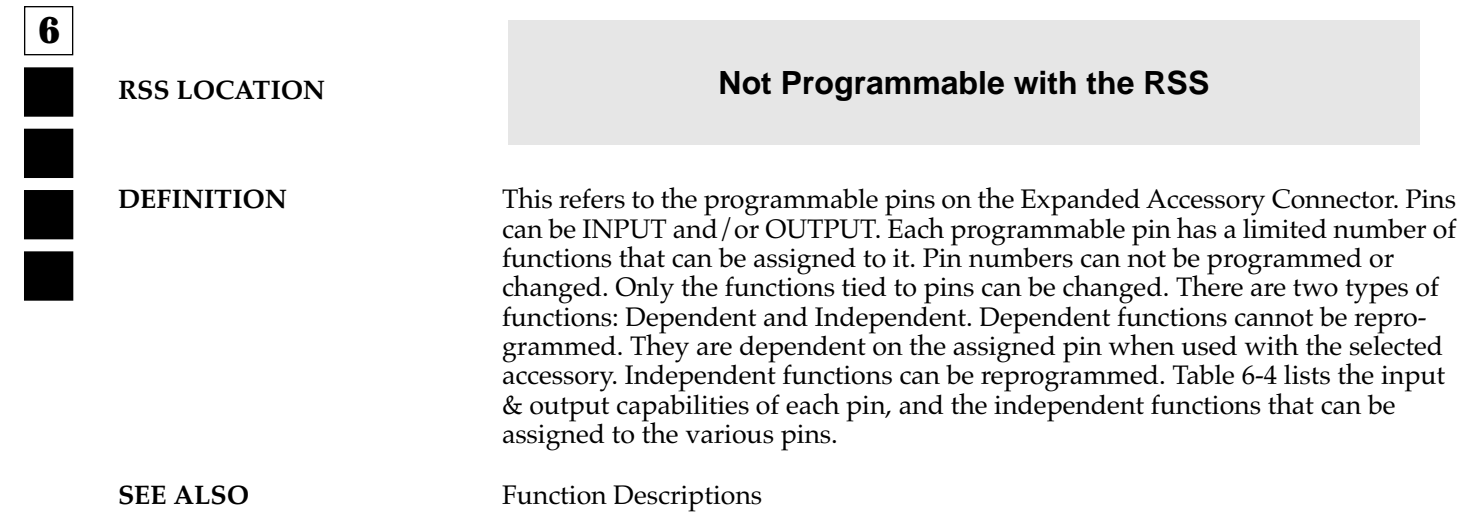

**6**

#### **Power-Up Delay RSS LOCATION DEFINITION** This is the time during which the radio ignores the active levels on the programmable input pins in order to allow the accessory device time to initialize itself. **DEFAULT/CHOICES Default: 0.255 seconds** *Choices: 0.0 - 4.3 seconds* **MAIN MENU** ➠ F4 ➠ **CHANGE/**  $F2$ VIEW **WIDE RADIO**  $\left| \begin{array}{c} F9 \end{array} \right|$ ➠ Tab Power-Up Delay<br>
field **ACCESSORY SCREEN**

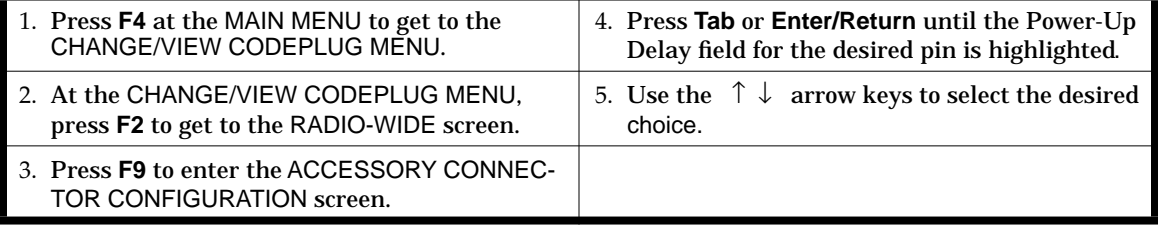

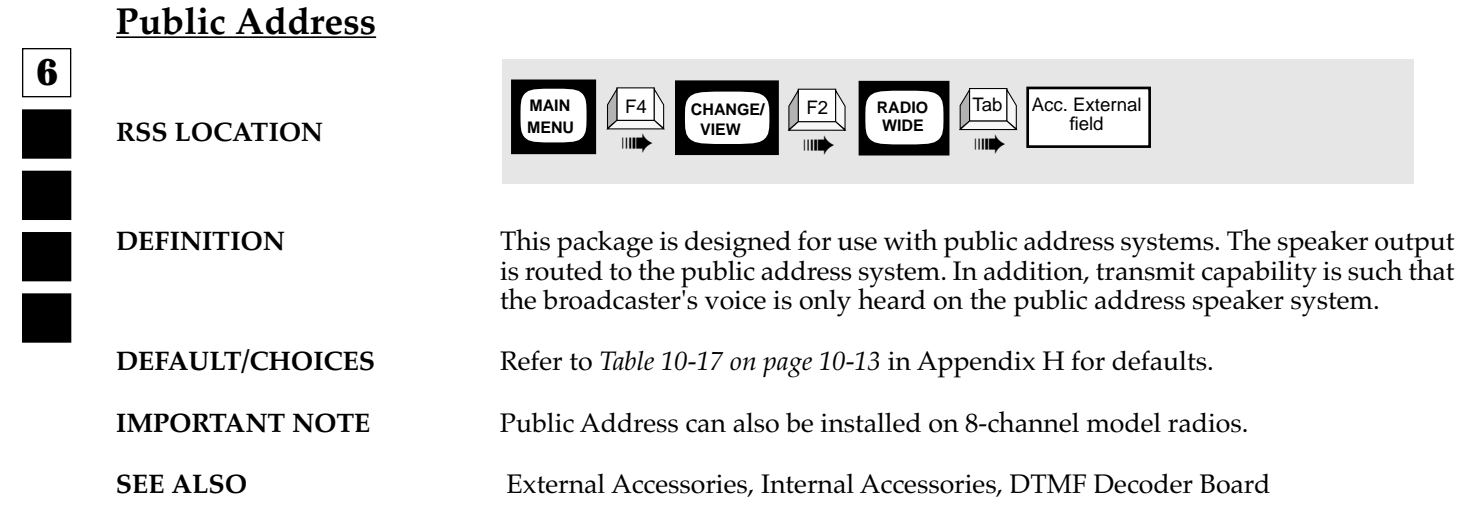

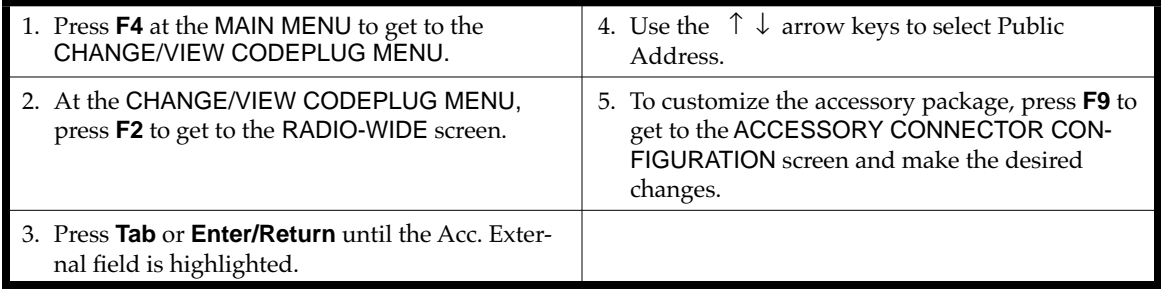
#### *Customizing the Expanded Accessory Connector*

**6**

### **Remote**

**RSS LOCATION**

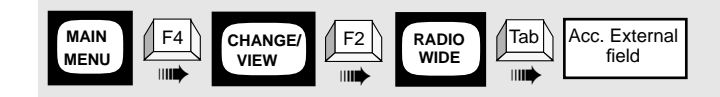

**DEFINITION** This package is designed for applications where the radio will be remotely controlled. This might be an extended local deskset, DC remote deskset, tone remote deskset, or a second microphone.

#### **DEFAULT/CHOICES** Refer to *Table 10-19 on page 10-13* in Appendix H for defaults.

**SEE ALSO** External Accessories, Internal Accessories, DTMF Decoder Board

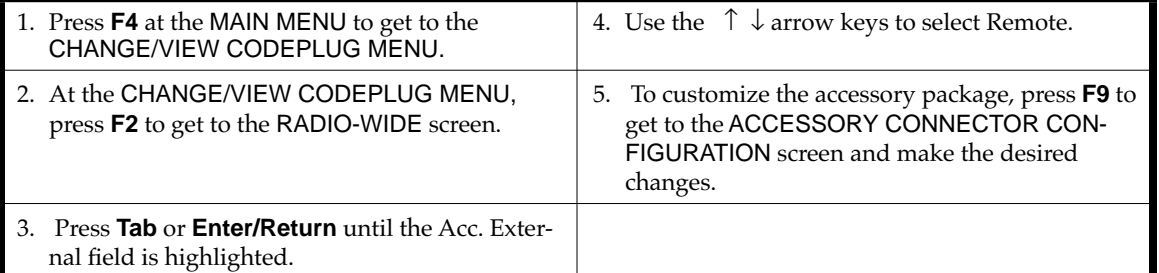

*Customizing the Expanded Accessory Connector*

### **RPB50 Interface**

**6**

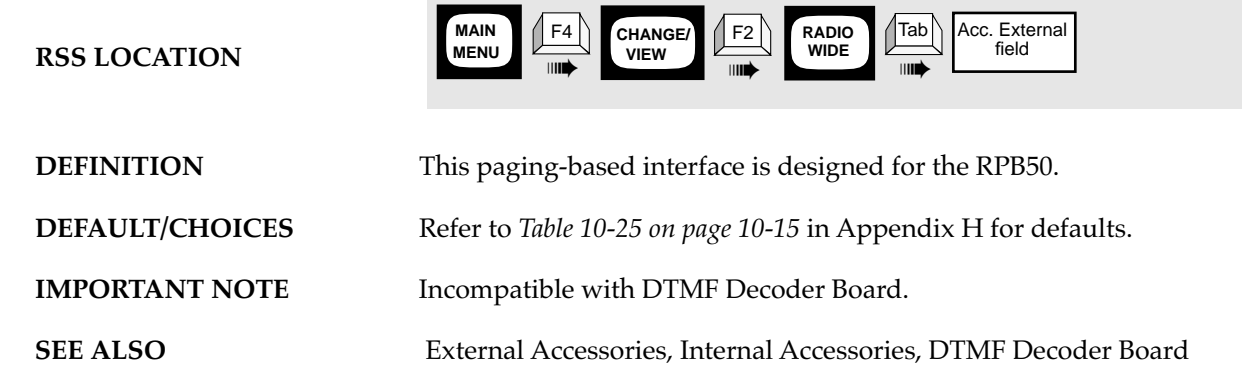

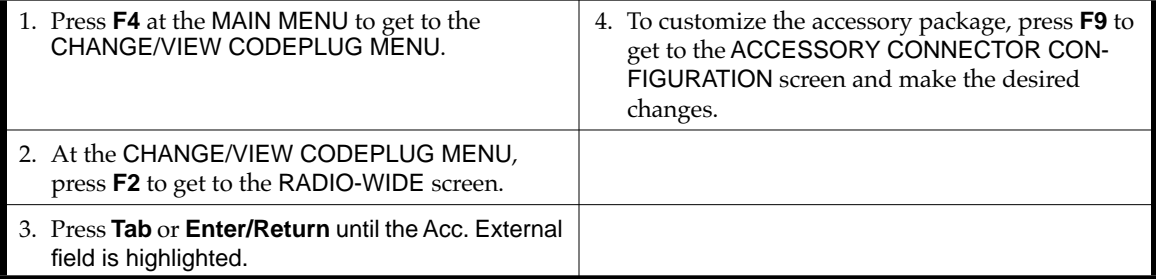

# **6.3 Accessory Connector Function Tables**

| Function                    | <b>Function Type</b> | Description                                                                                       |
|-----------------------------|----------------------|---------------------------------------------------------------------------------------------------|
| NULL1                       | Independent          | Pin has no function                                                                               |
| <b>Emergency Switch</b>     | Independent          | Connection to emergency switch for RapidCall                                                      |
| PA Switch                   | Dependent            | Inhibits PTT for Public Address                                                                   |
| Tx PL Inhibit               | Independent          | When active, the radio strips PL from any transmis-<br>sion                                       |
| <b>TOC Disable</b>          | Independent          | When active, disables TPL/DPL turn off code at the<br>end of Tx                                   |
| Mic Off Hook                | Independent          | Indicates to radio when a remote microphone is off<br>hook                                        |
| Page PTT                    | Dependent            | PTT for paging or data encoders using flat Tx audio                                               |
| Tx Audio Mute               | Independent          | When active, inhibits microphone audio from<br>being sent                                         |
| Data Ready                  | Dependent            | Input from DTMF decoder board                                                                     |
| <b>DTMF</b> Data            | Dependent            | Input from DTMF decoder board                                                                     |
| Rx Audio Mute               | Independent          | Mutes received audio for data applications                                                        |
| Special Off Hook            | Independent          | Same as I/O Off Hook but also readies audio<br>amplifier to accept externally generated sidetones |
| Channel Select 1            | Independent          | BCD channel selector input (all released: opera-<br>tor's channel). Least significant bit.        |
| Channel Select 2            | Independent          | BCD channel selector input (all released: opera-<br>tor's channel)                                |
| Channel Select 3            | Independent          | BCD channel selector input (all released: opera-<br>tor's channel)                                |
| Channel Select 4            | Independent          | BCD channel selector input (all released: opera-<br>tor's channel)                                |
| Channel Select 5            | Independent          | BCD channel selector input (all released: opera-<br>tor's channel). Most significant bit.         |
| <b>External Call Button</b> | Independent          | Transmits a specified encode sequence                                                             |
| Auto PTT                    | Independent          | Strips PTT ID and system busy alert tone                                                          |
| Request-To-Send             | Independent          | Strips PTT ID (except for Select V) and executes a<br>PL strip and a TOC disable                  |

*Table 6-2. Accessory Connector Input Functions*

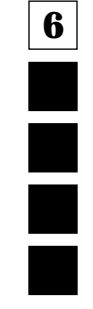

**6**

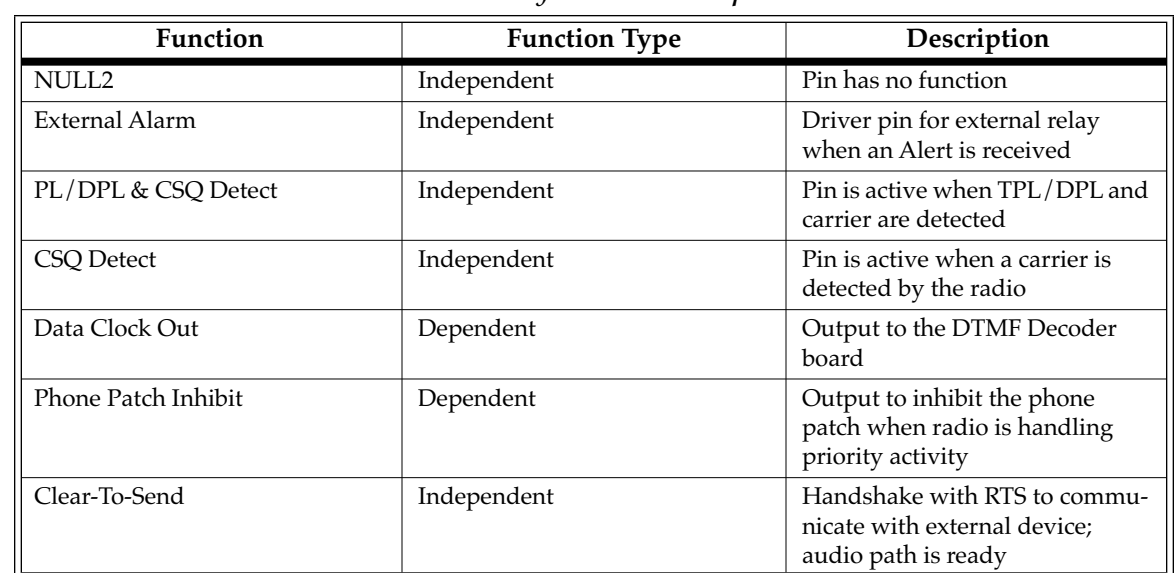

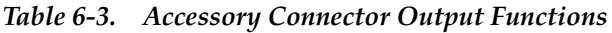

| Pin              | Function                                         |  |
|------------------|--------------------------------------------------|--|
| 4 (Output)       | <b>External Alarm</b>                            |  |
|                  | NULL <sub>2</sub>                                |  |
|                  | PL/DPL & CSQ Detect                              |  |
|                  | CSQ Detect                                       |  |
|                  | Clear to Send                                    |  |
| 6, 9 (Input)     | NULL1                                            |  |
|                  | <b>Emergency Switch</b>                          |  |
|                  | TX PL Inhibit                                    |  |
|                  | <b>TOC Disable</b>                               |  |
|                  | TX Audio Mute                                    |  |
|                  | RX Audio Mute                                    |  |
|                  | Special Off Hook                                 |  |
|                  | Channel Select 1-5                               |  |
|                  | Mic Off Hook                                     |  |
|                  | Auto PTT                                         |  |
|                  | Request to Send                                  |  |
|                  | Ext. Call Button                                 |  |
| 8, 12, 14        | External Alarm (low current drive on these pins) |  |
| (Input & Output) | NULL1                                            |  |
|                  | PL/DPL & CSQ Detect                              |  |
|                  | CSQ Detect                                       |  |
|                  | <b>Emergency Switch</b>                          |  |
|                  | TX PL Inhibit                                    |  |
|                  | <b>TOC Disable</b>                               |  |
|                  | <b>TX Audio Mute</b>                             |  |
|                  | Clear to Send                                    |  |
|                  | Rx Audio Mute                                    |  |
|                  | Special Off Hook                                 |  |
|                  | Channel Select 1-5                               |  |
|                  | Mic Off Hook                                     |  |
|                  | Auto PTT                                         |  |
|                  | Request to Send                                  |  |
|                  | Ext. Call Button                                 |  |
|                  | NULL2                                            |  |

*Table 6-4. Possible Pin Assignments*

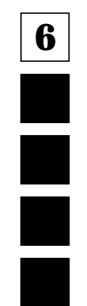

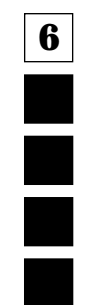

# **7 RSS Functions**

### **7.1 Overview**

Only one feature or function is shown on a page. You'll find the feature or function name in the header at the top of the page, for quick access. On each reference page you will find a standard page layout and consistent categories of information. Below is a list and explanation of all the categories. The categories marked with an asterisk (\*) appear on every reference page. The other categories appear only when they apply to the specific feature.

- ❏ **FEATURE NAME\*** Identifies the name of the reference feature.
- ❏ **RSS LOCATION\*** Provides a quick visual map of where you'll find a particular feature within the RSS, showing the keys to press to arrive at the feature's or function's screen location. More details of this map follow in the PROGRAMMING PROCEDURE section.
- ❏ **DEFINITION\*** Summarizes the feature's function it defines and briefly explains the feature.
- ❏ **DEFAULT/CHOICES\*** Identifies and explains both the default value the feature is automatically set to (with no user input) and the other available choices a user can select.
- ❏ **DEPENDENCIES** Identifies items that have a direct impact or influence upon the feature.
- ❏ **EXCEPTIONS** Identifies when the general rules concerning a feature may not apply.
- ❏ **RECOMMENDATIONS** Provides advice for the most common applications and usages, and informs you when things work best.
- ❏ **WARNINGS** Identifies areas of caution and important concerns. Be sure to read and act upon warnings. They are more serious in nature than IMPORTANT NOTES.
- ❏ **IMPORTANT NOTES** Explains other issues to consider.
- ❏ **PROGRAMMING PROCEDURE\*** Summarizes how to access and change a given feature. It explains the RSS LOCATION mapping in more detail.

### **7.2 Function Descriptions**

This section describes the RSS functions, as opposed to radio features in the previous section(s). Here are two examples of functions: (1) adding a mode to a radio and (2) printing a radio's archive file. These two examples are not radio features, but instead, are functions you may find useful. [Table 7-1 on page 7-2](#page-115-0) lists the RSS functions that appear on the following pages.

<span id="page-115-0"></span>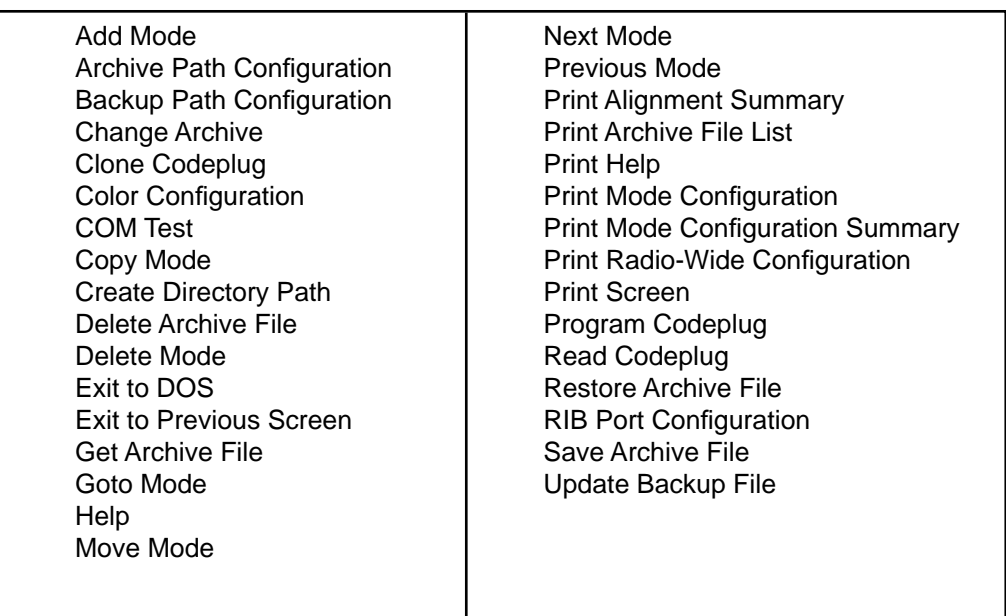

#### *Table 7-1. RSS Functions Chart*

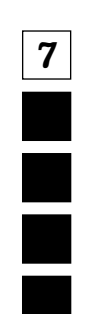

*Function Descriptions*

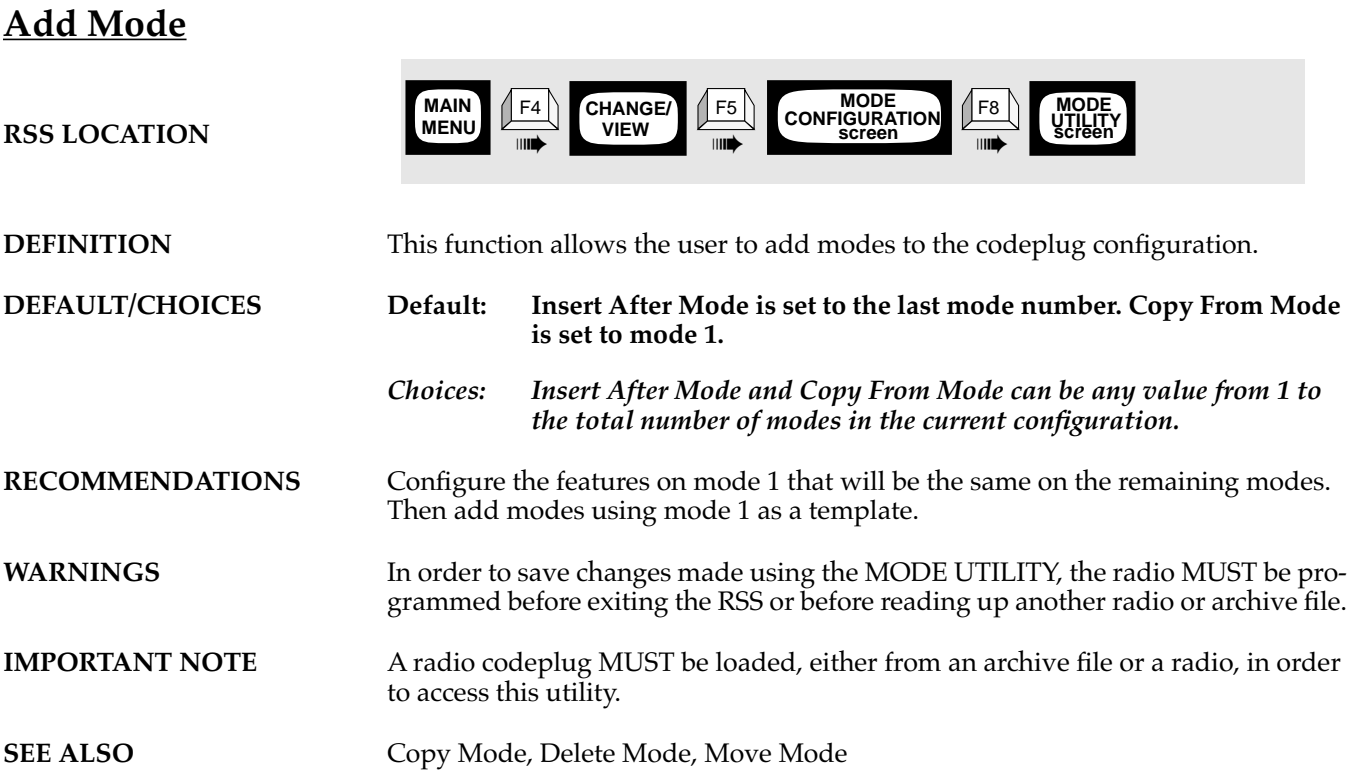

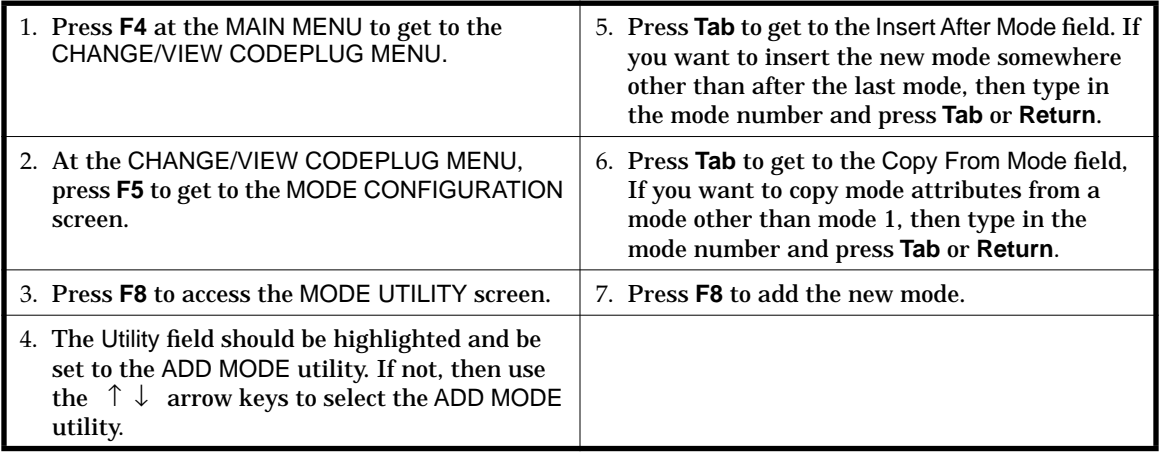

*Function Descriptions*

# **Archive Path Configuration**

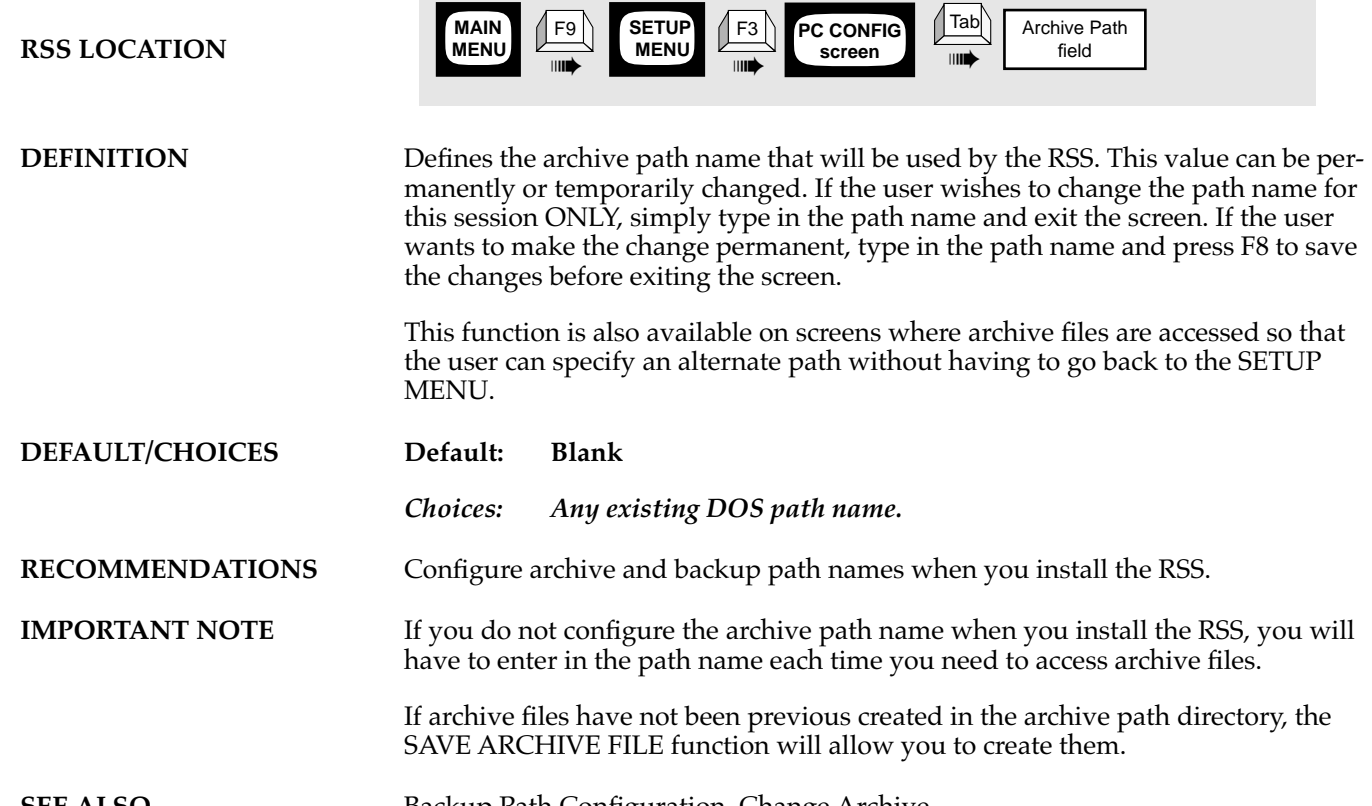

### **SEE ALSO** Backup Path Configuration, Change Archive

п

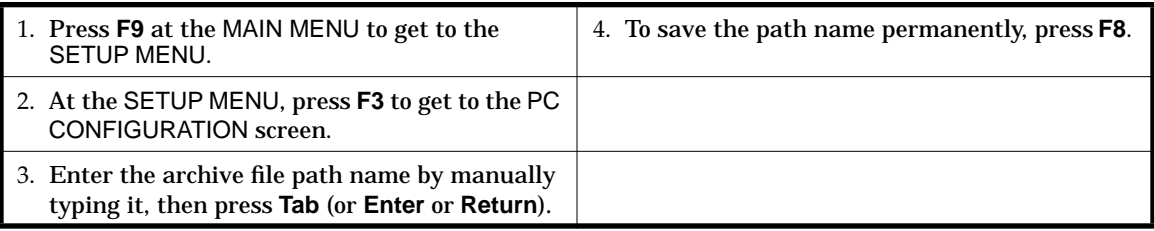

*Function Descriptions*

# **Backup Path Configuration**

×

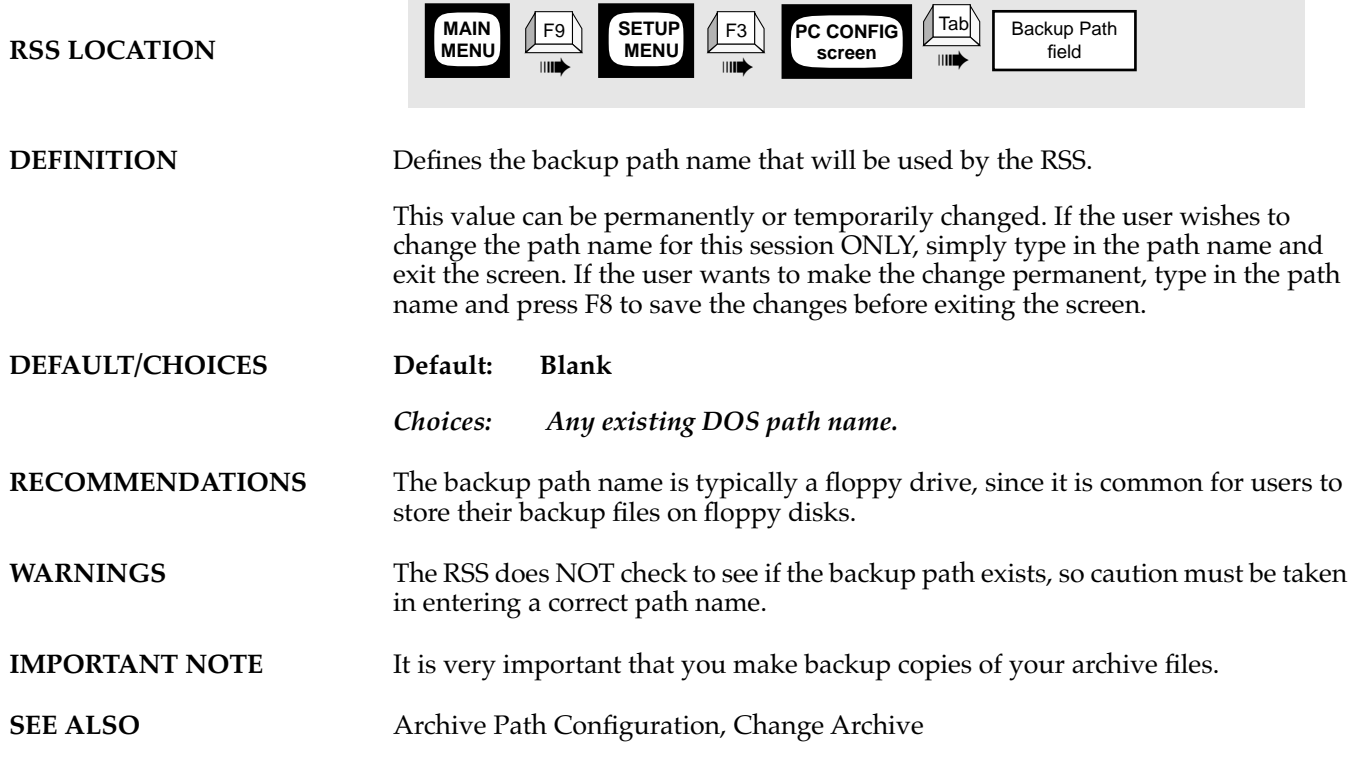

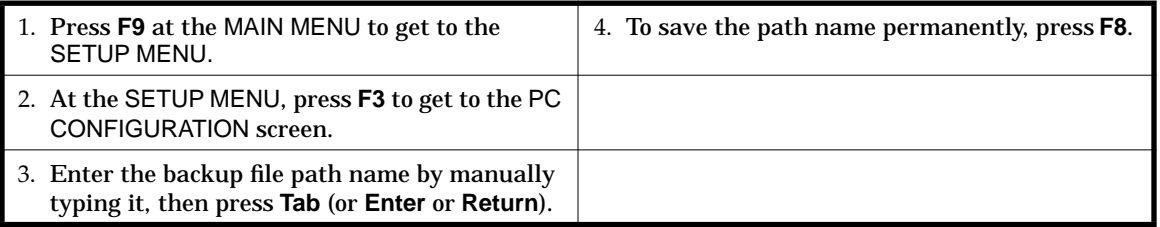

*Function Descriptions*

# **Change Archive**

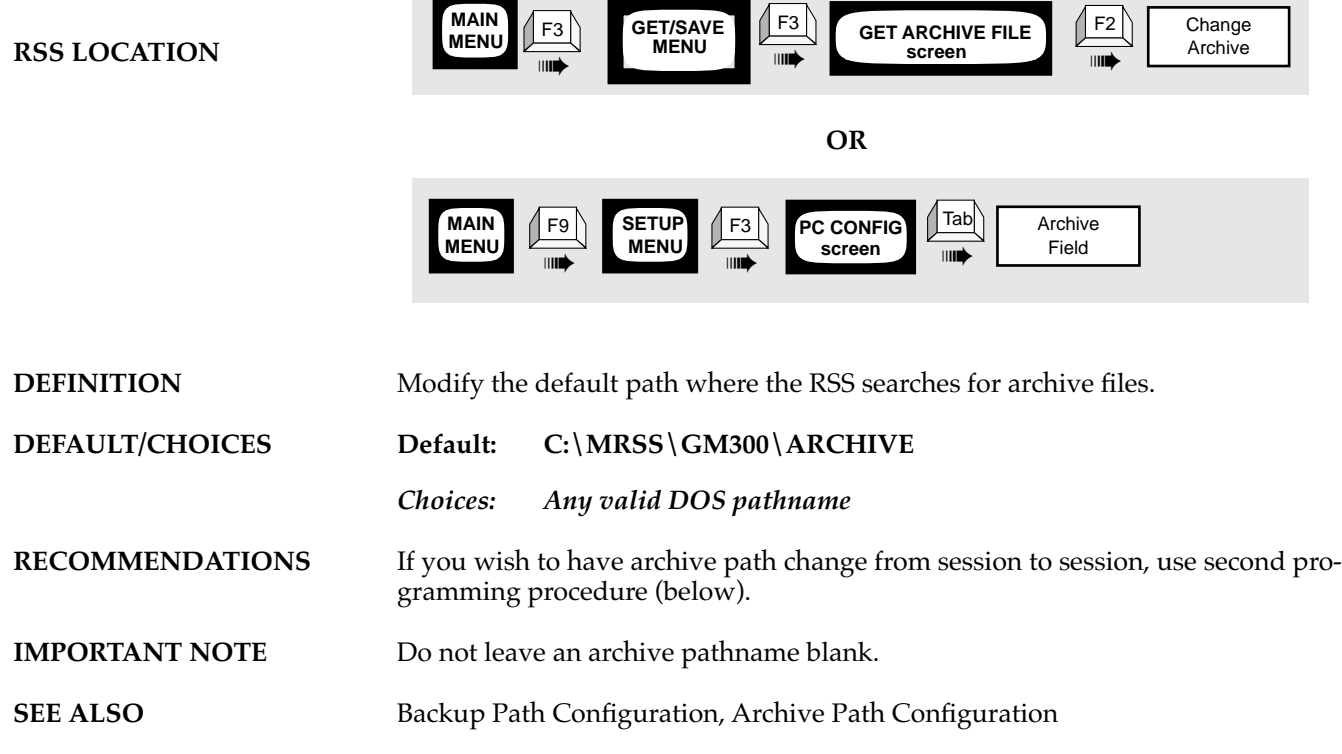

#### **PROGRAMMING PROCEDURE**

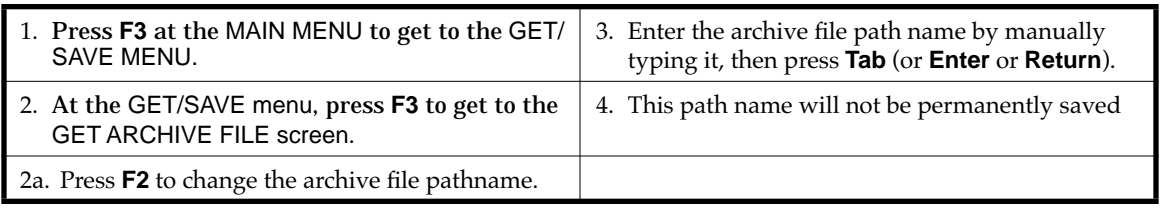

#### **OR**

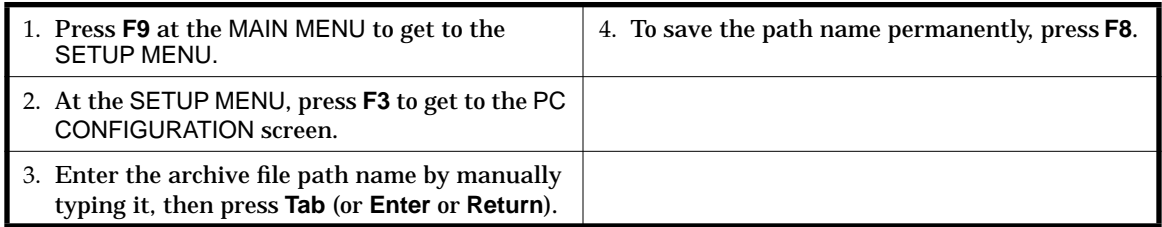

# **Clone Codeplug**

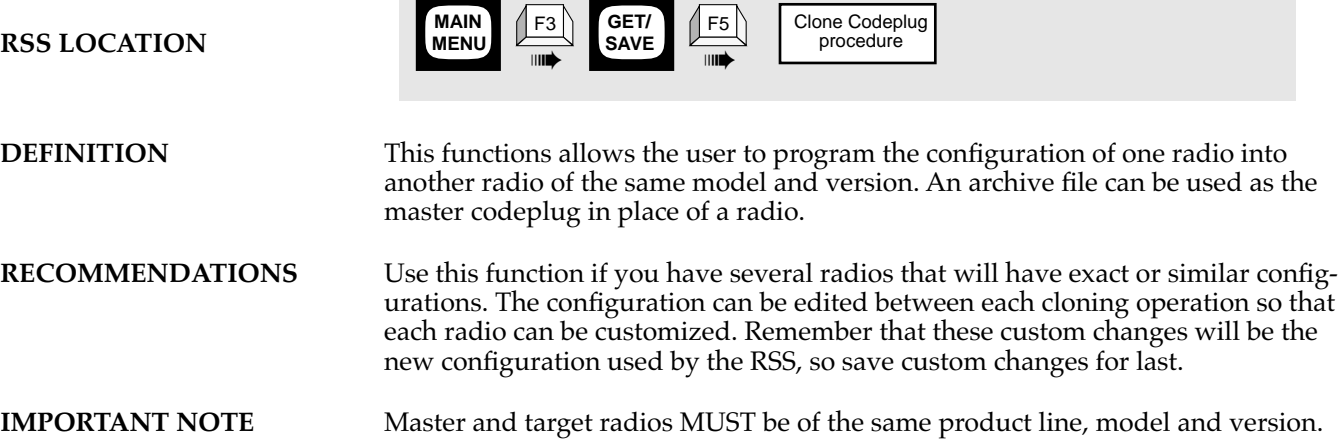

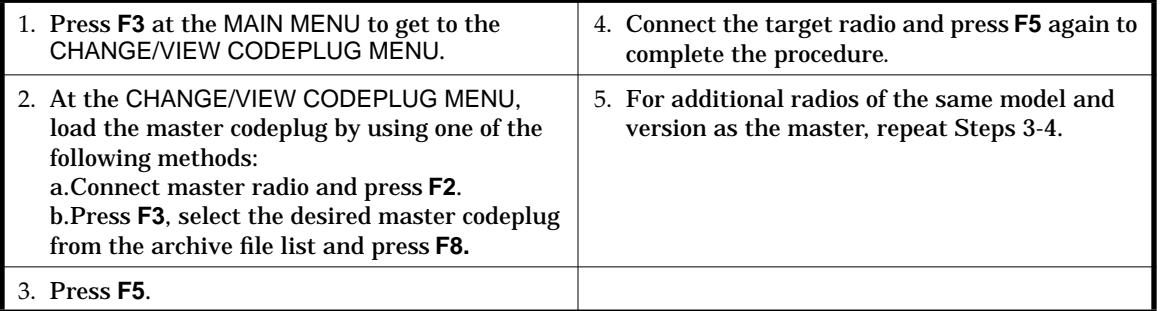

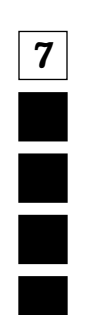

*Function Descriptions*

# **Color Configuration**

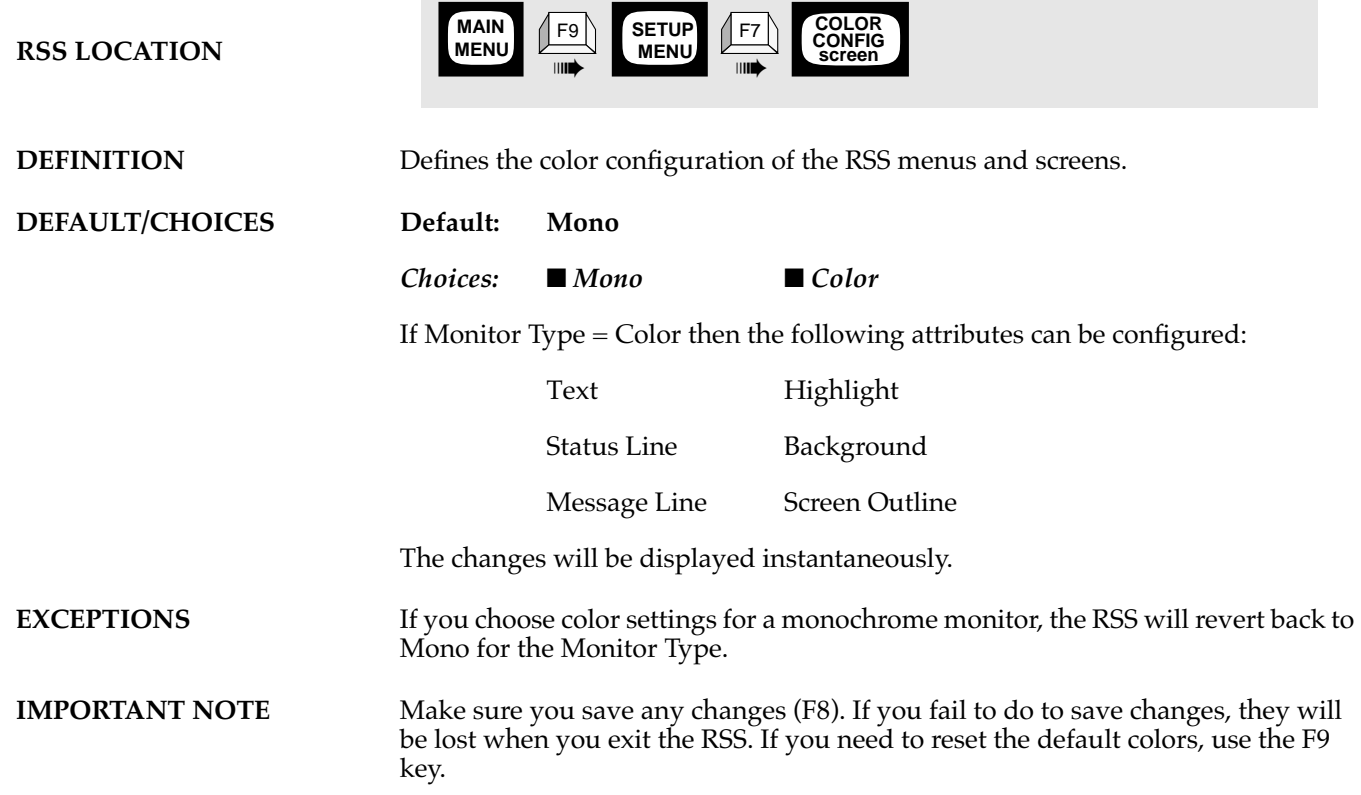

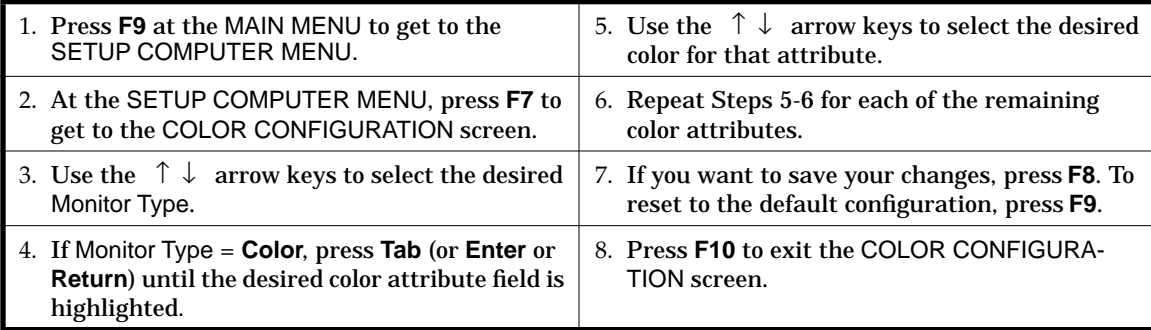

### **COM Test**

**RSS LOCATION**

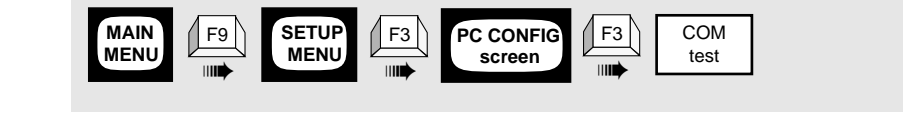

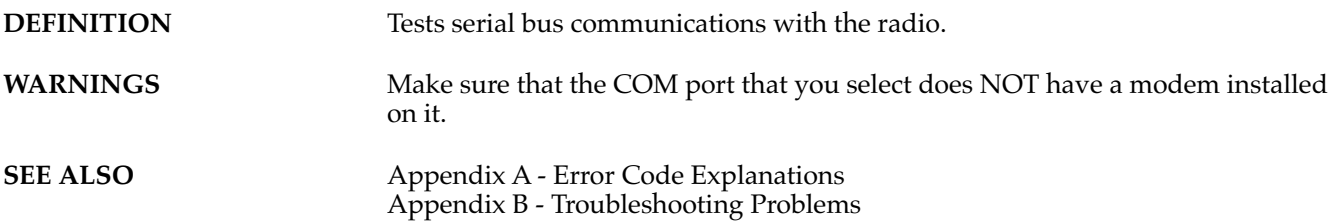

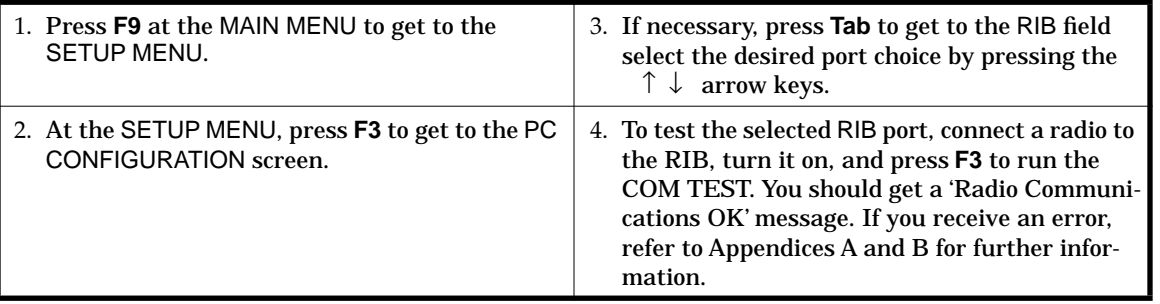

**7**

# **Copy Mode**

**7**

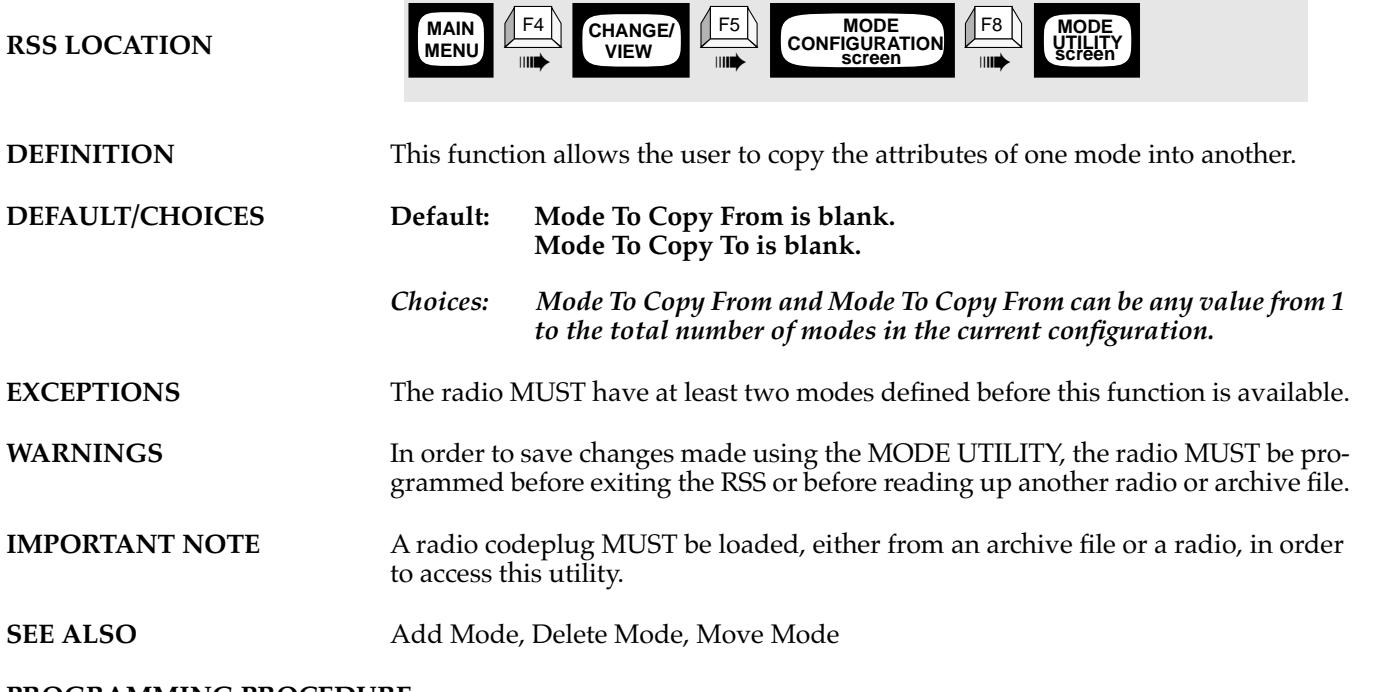

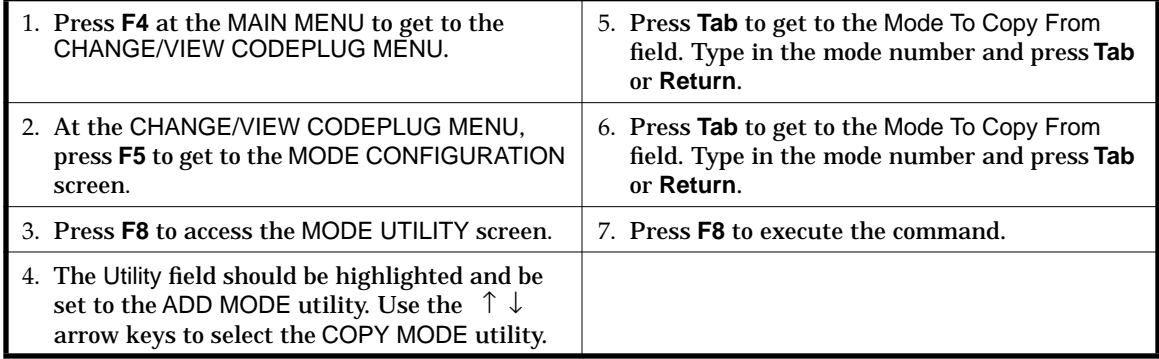

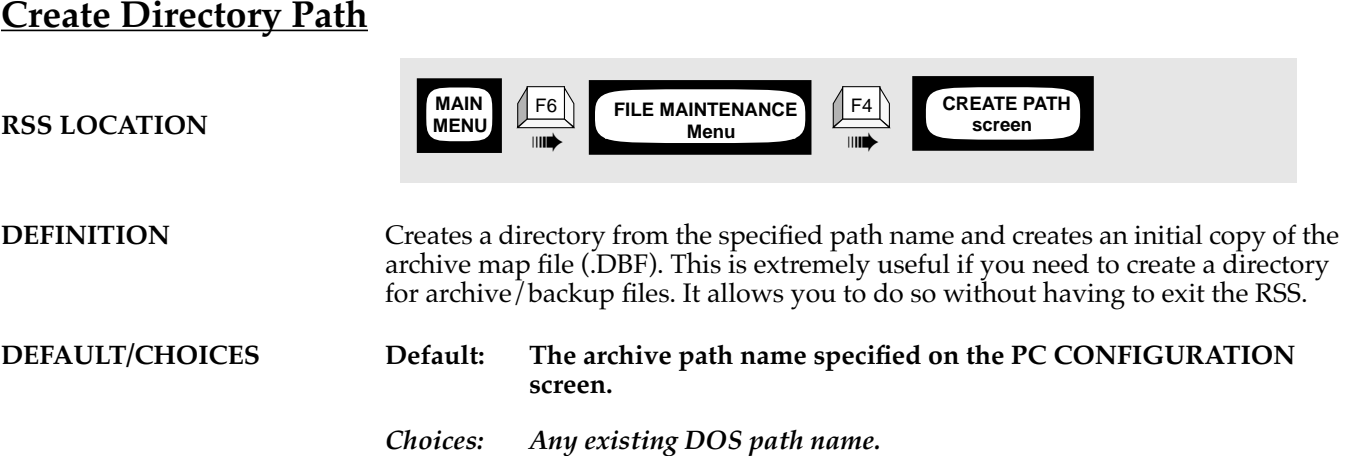

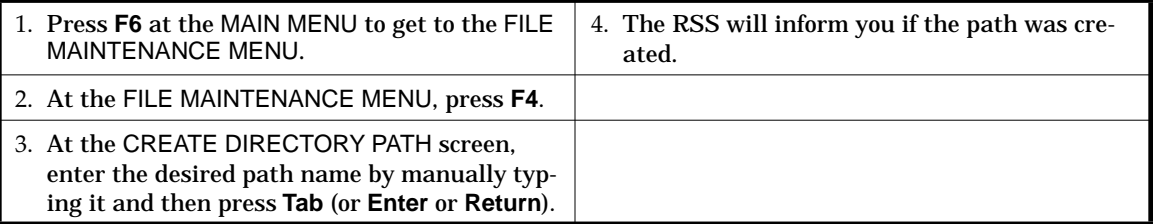

**7**

*Function Descriptions*

# **Delete Archive File**

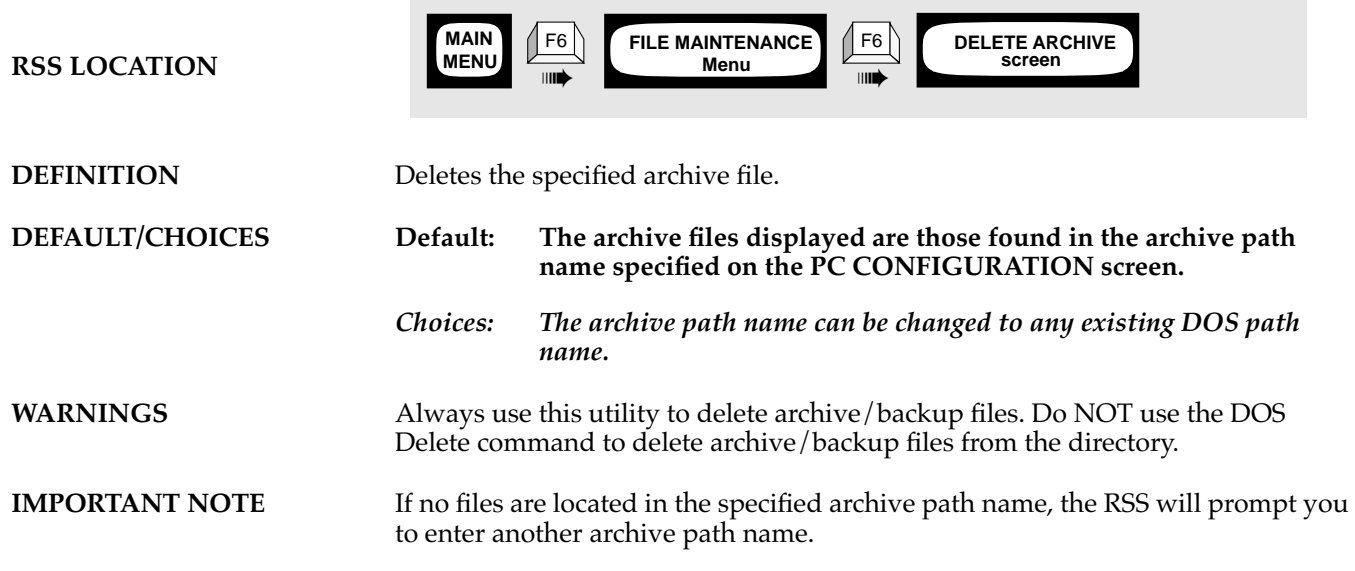

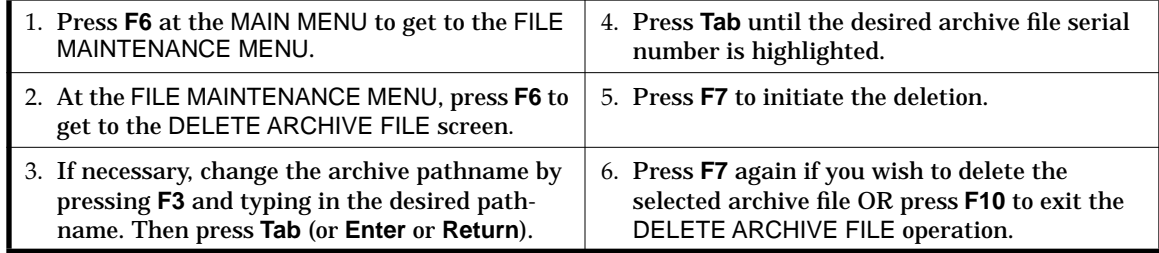

### **Delete Mode**

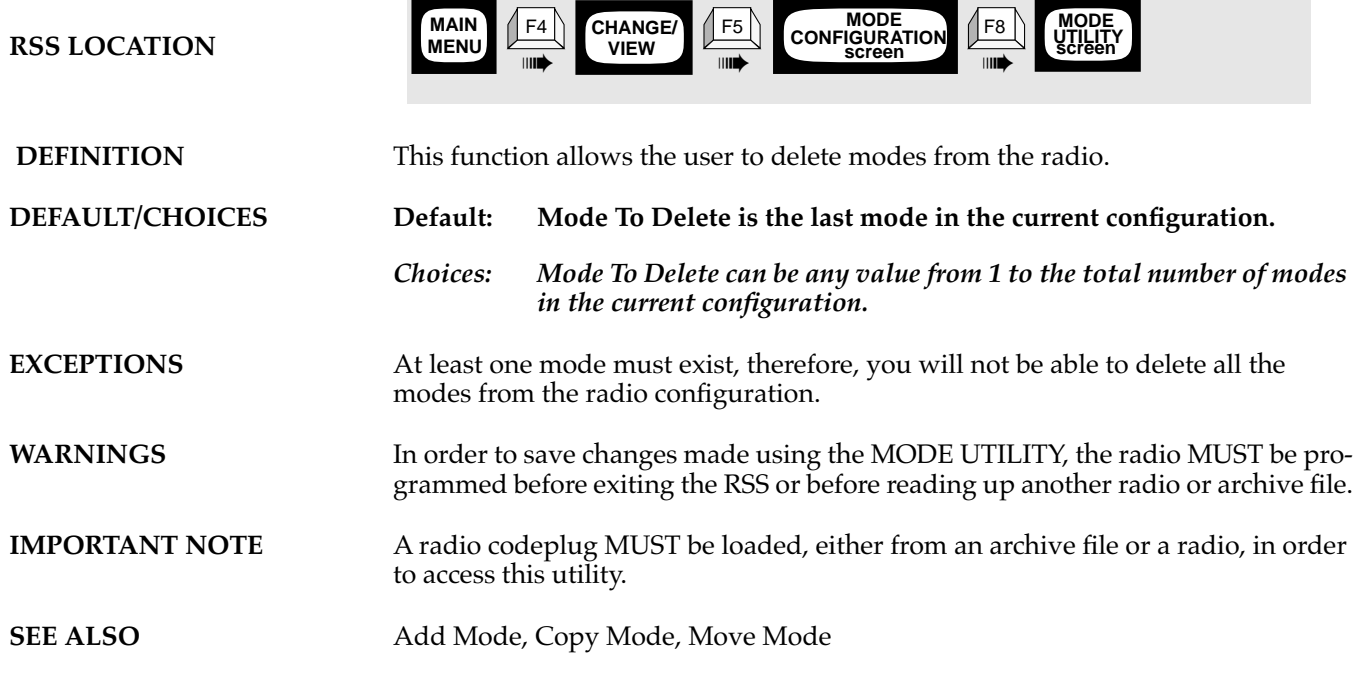

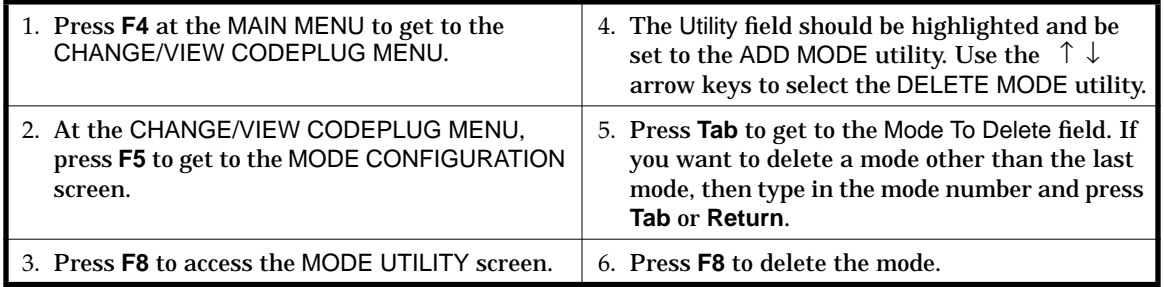

### **Exit To DOS**

**RSS LOCATION**

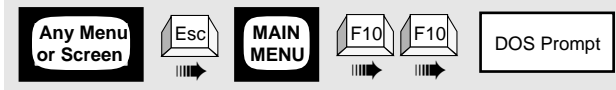

**7**

Ē

**DEFINITION** Exits the current RSS session.

WARNINGS Any modifications that you have not saved from this session will be lost when you exit.

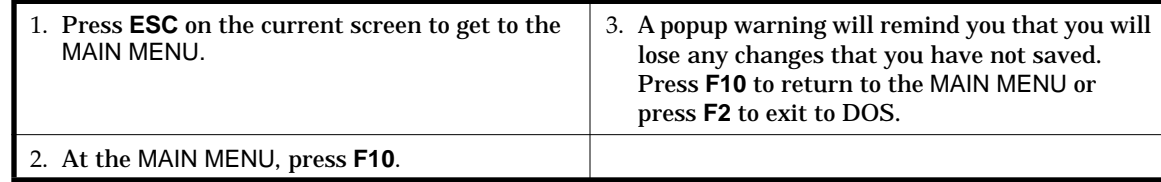

#### *Function Descriptions*

### **Exit To Previous Screen**

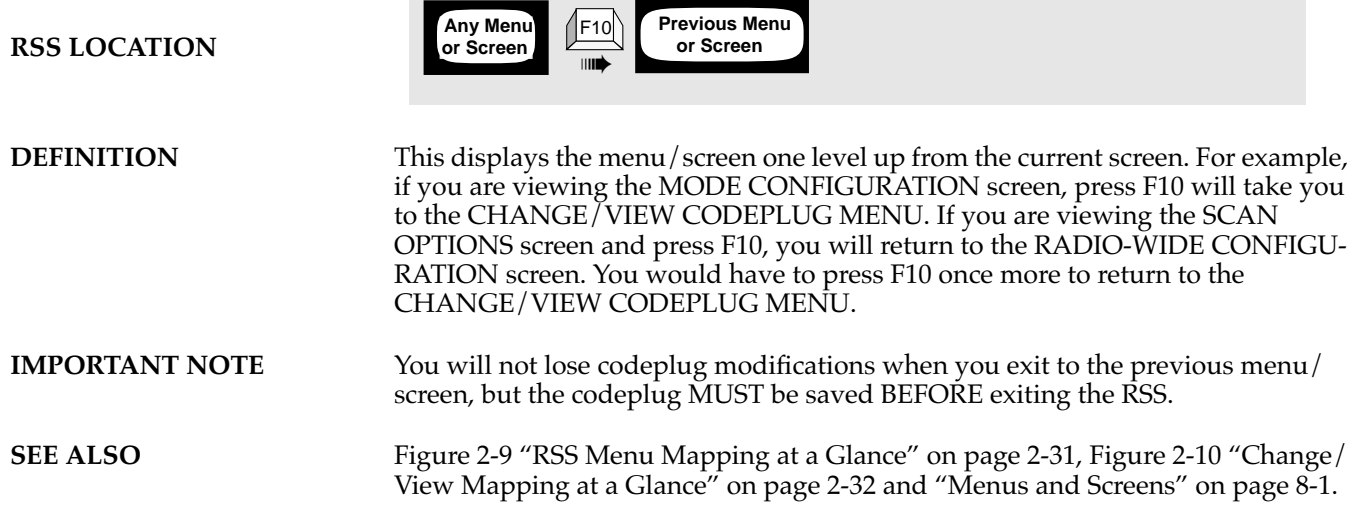

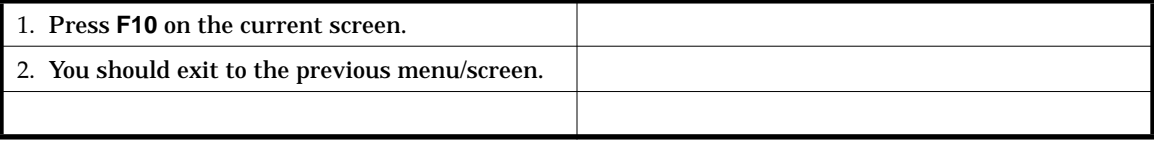

*Function Descriptions*

### **Get Archive File**

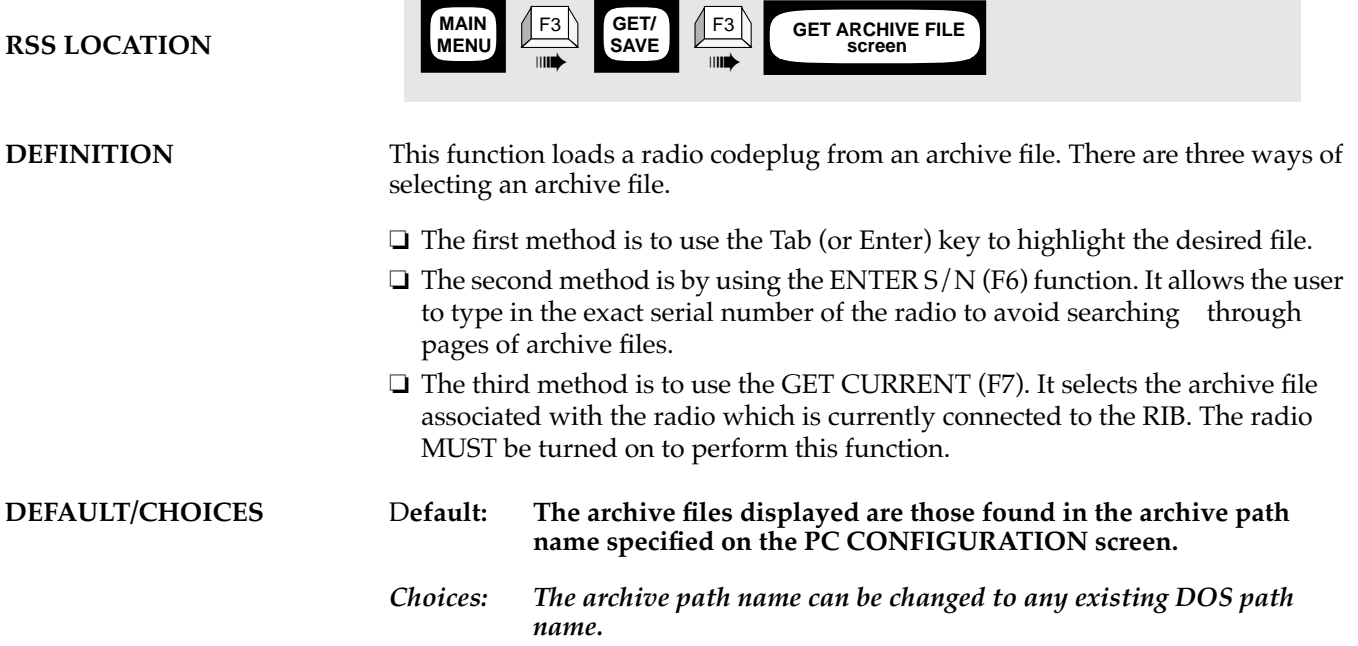

 $\mathcal{L}^{\text{max}}_{\text{max}}$ 

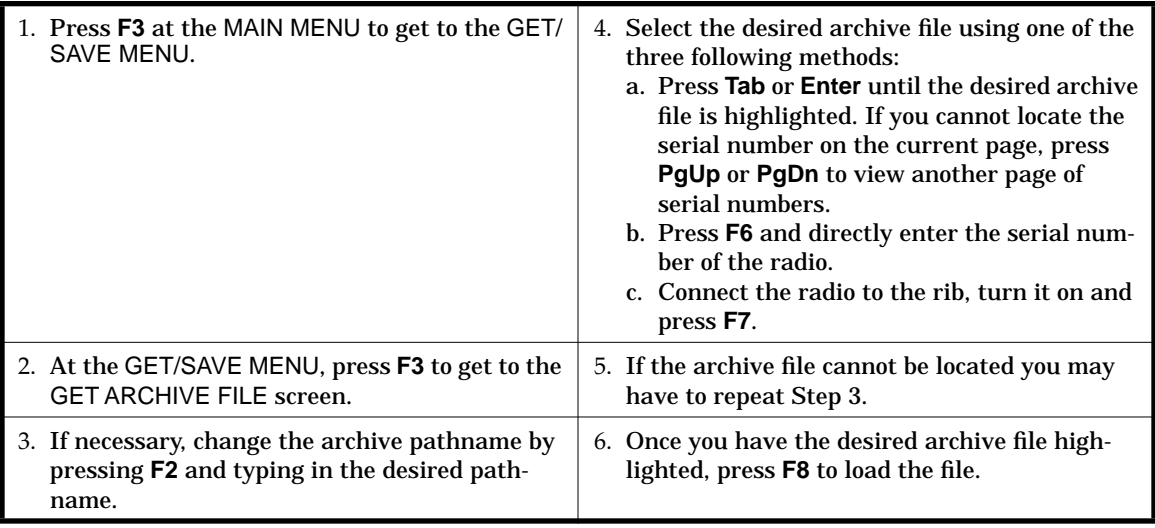

### **GoTo Mode**

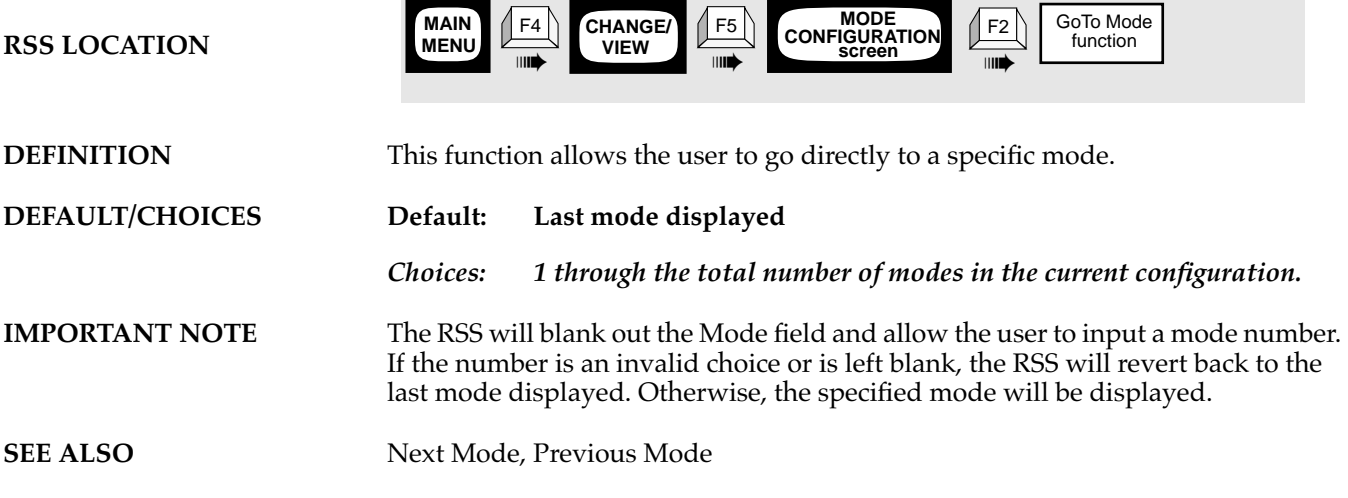

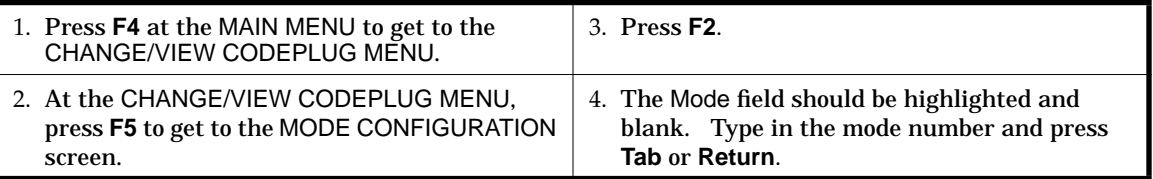

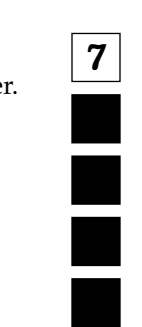

*Function Descriptions*

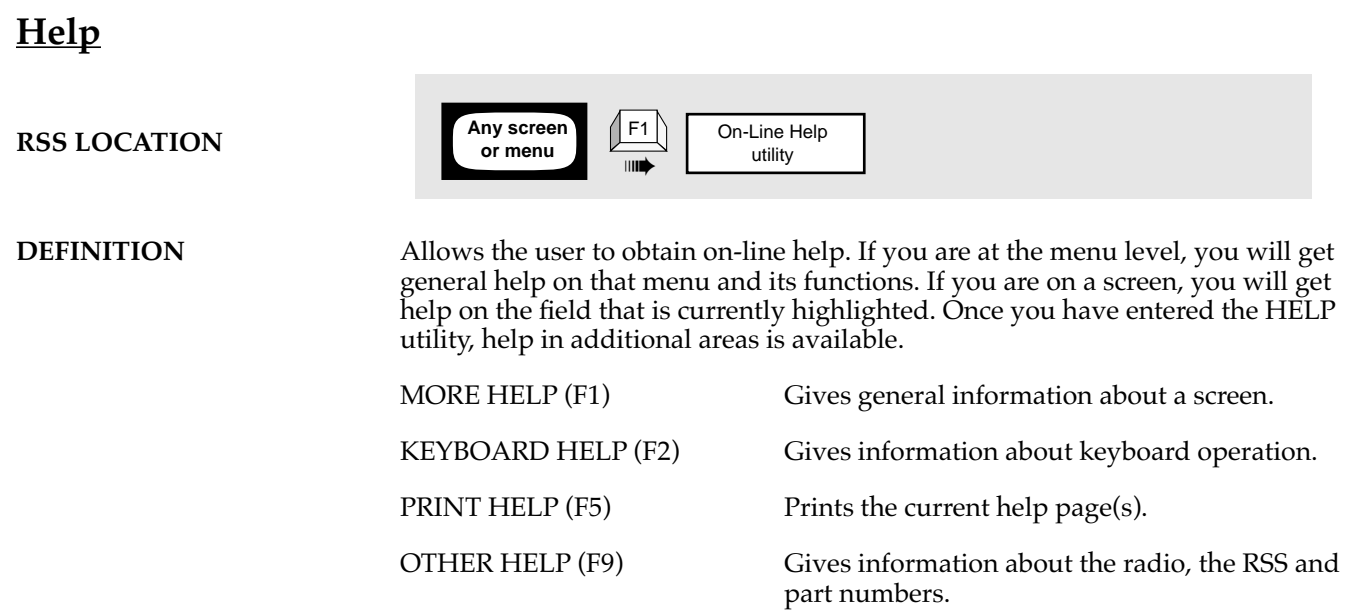

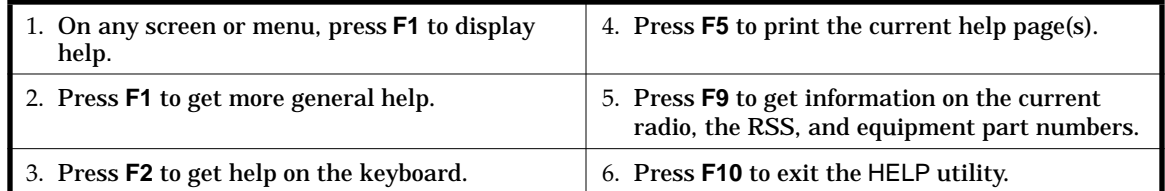

### **Move Mode**

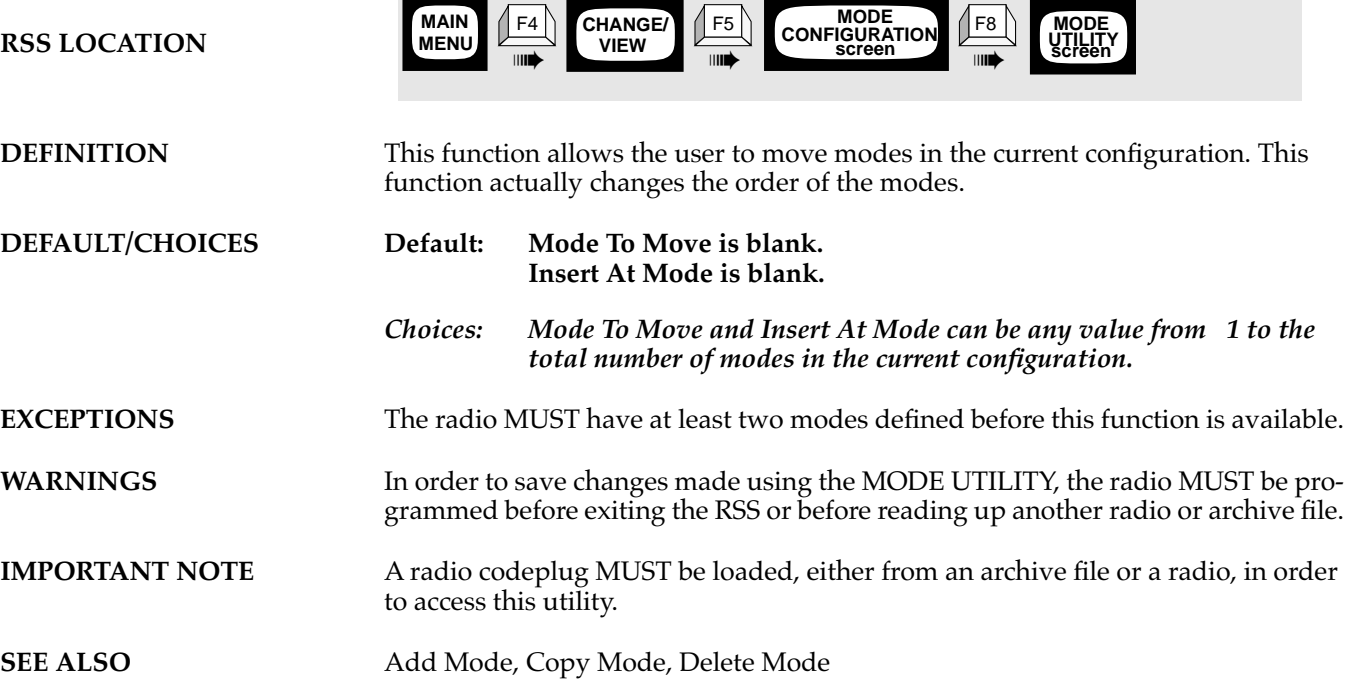

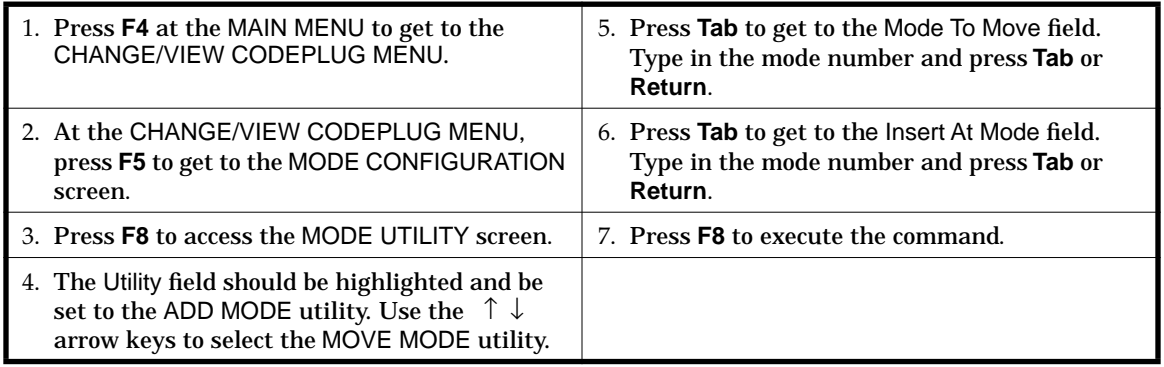

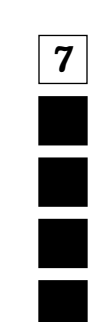

### **Next Accessory**

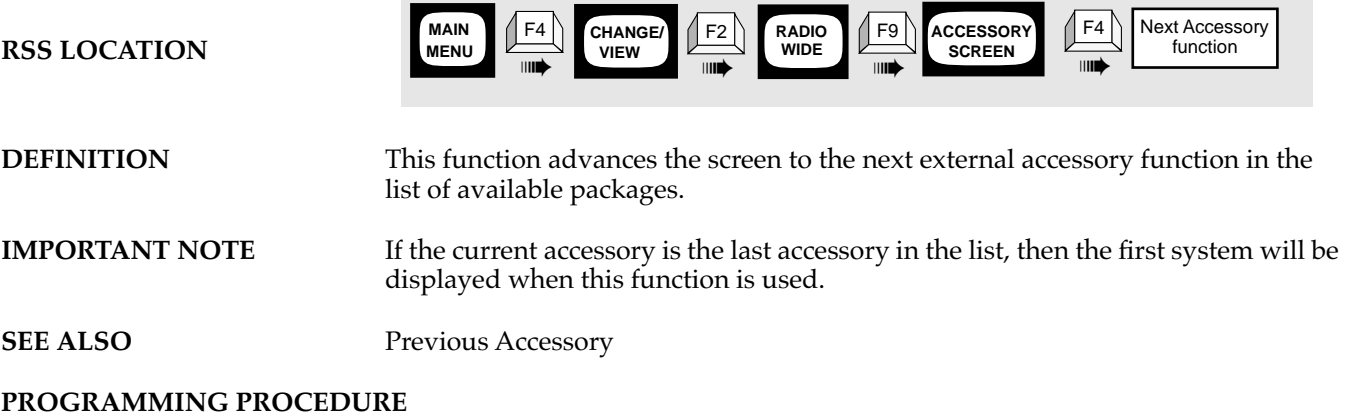

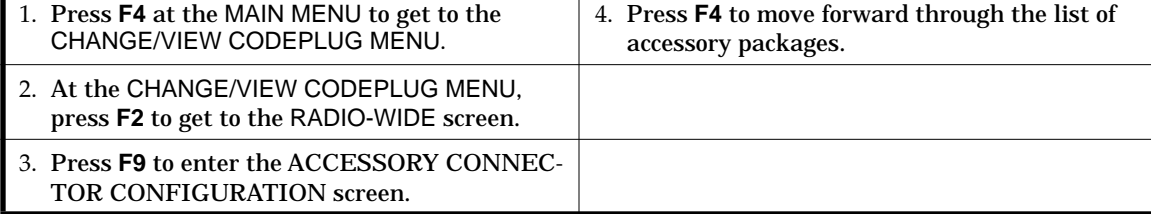

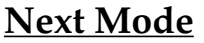

**RSS LOCATION**

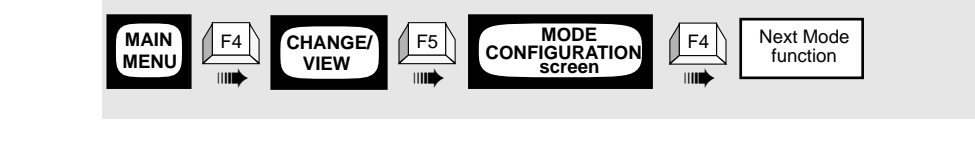

**DEFINITION** This function allows the user to display the next mode in the radio configuration.

**IMPORTANT NOTE** If the current mode is the last mode the radio will wrap around to the first mode when this function is used.

**SEE ALSO** GoTo Mode, Previous Mode

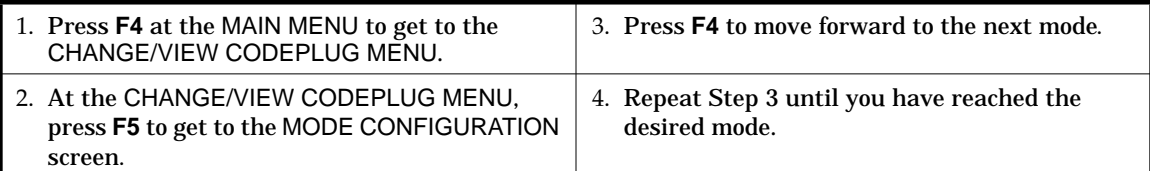

*Function Descriptions*

# **Previous Accessory**

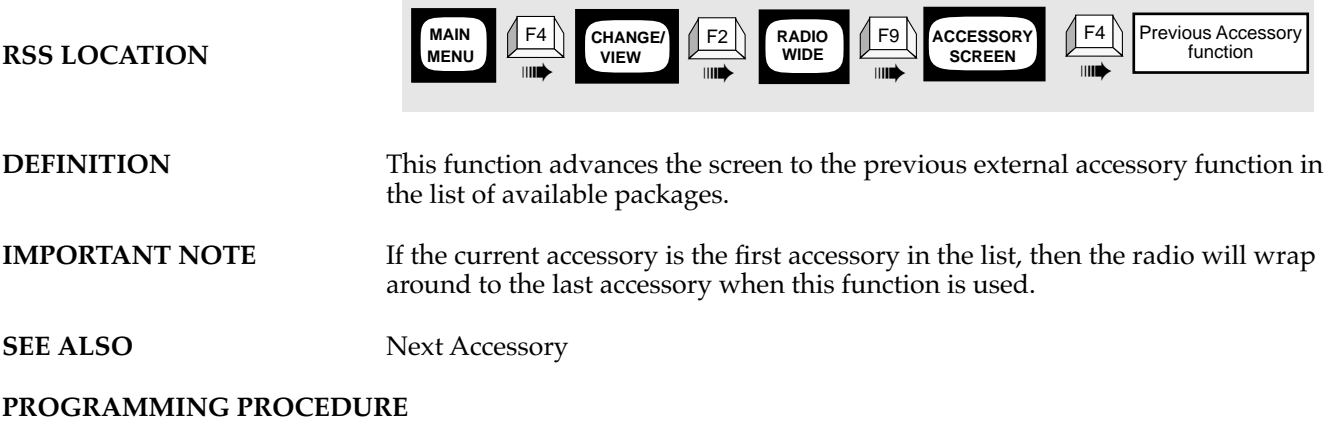

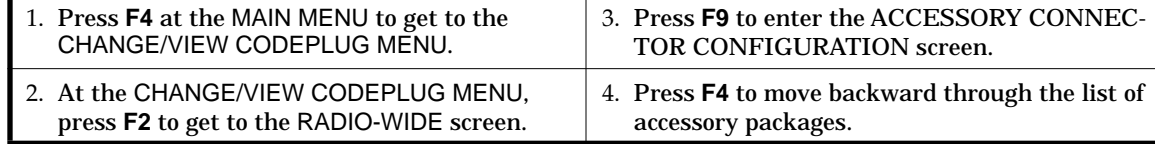

# **Previous Mode**

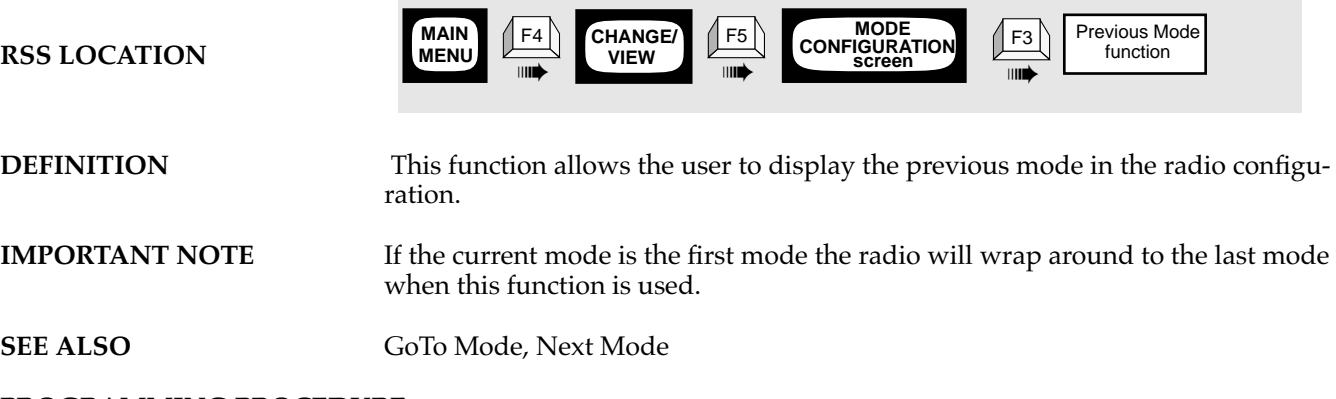

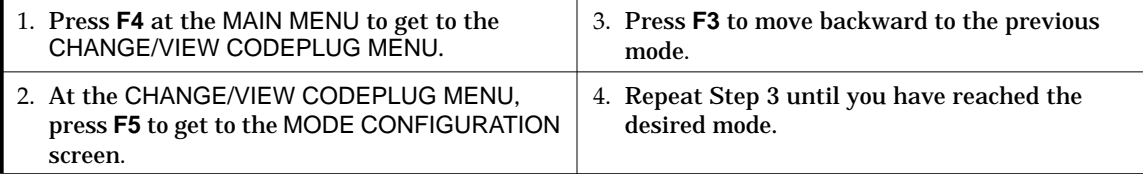

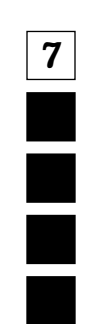

### **Print Accessory Connector Screen**

**RSS LOCATION**

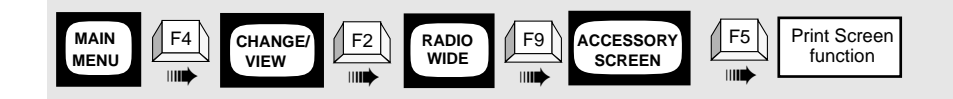

**DEFINITION** Prints the Accessory Connector Configuration screen as it appears on the display.

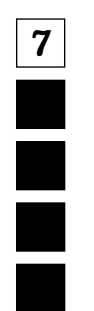

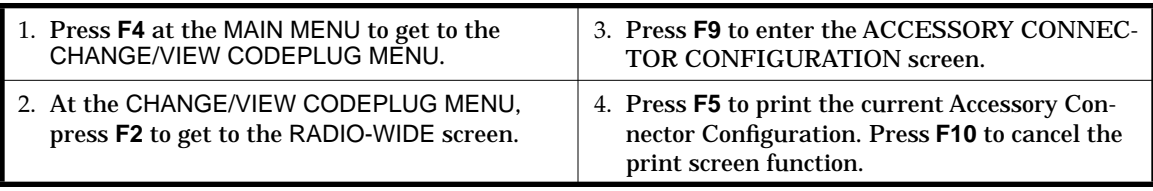

# **Print Alignment Summary**

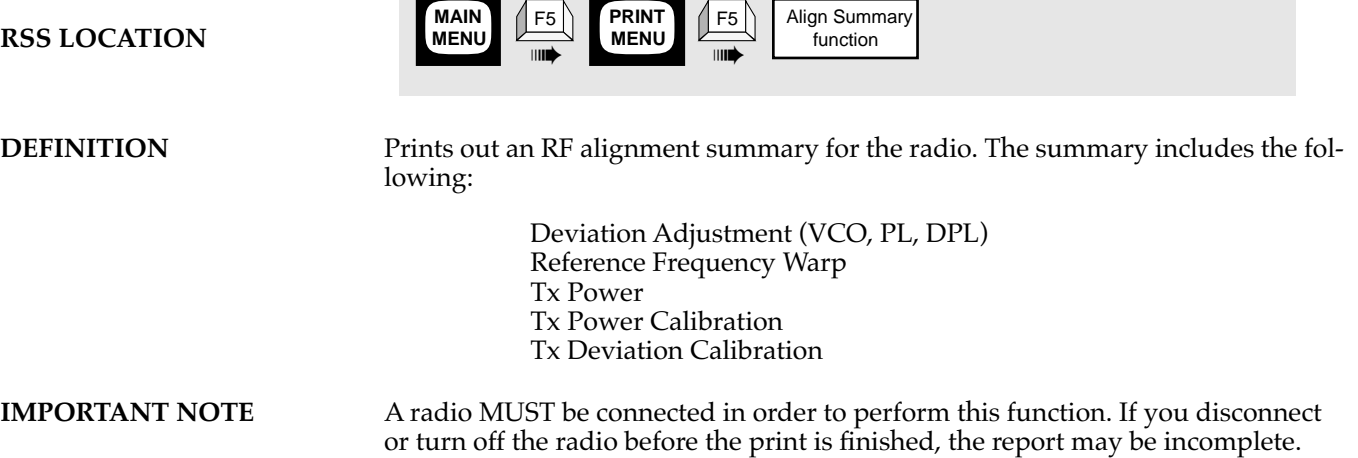

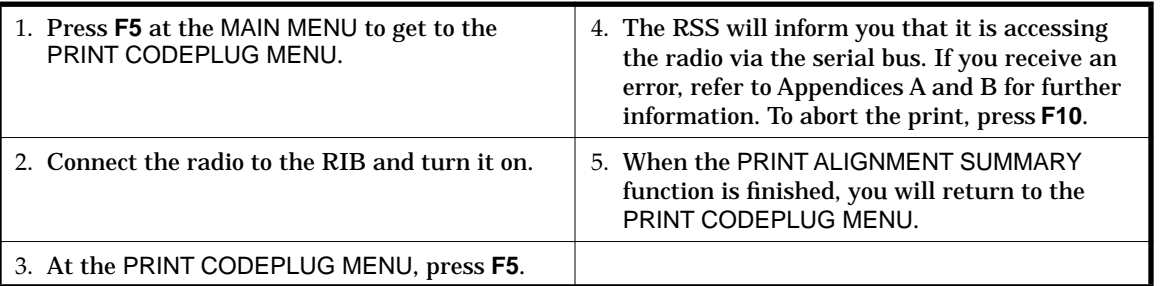

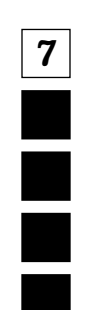

**RSS LOCATION**

## **Print Archive File List**

**MAIN MENU** ➠  $F5$  **PRINT Menu** ➠ **F6 PRINT FILE LIST screen**

**OR**

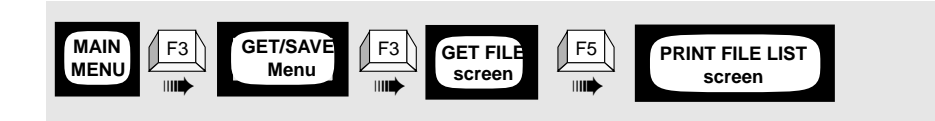

**7**

Ē

**DEFINITION** Prints a complete list of archive files for the specified archive path. This information printed in list-form includes Serial Number, Model Number, Customer Name, and Date Created for all archive files in the specified archive path name.

**DEPENDENCIES** Does not require that a radio codeplug be read.

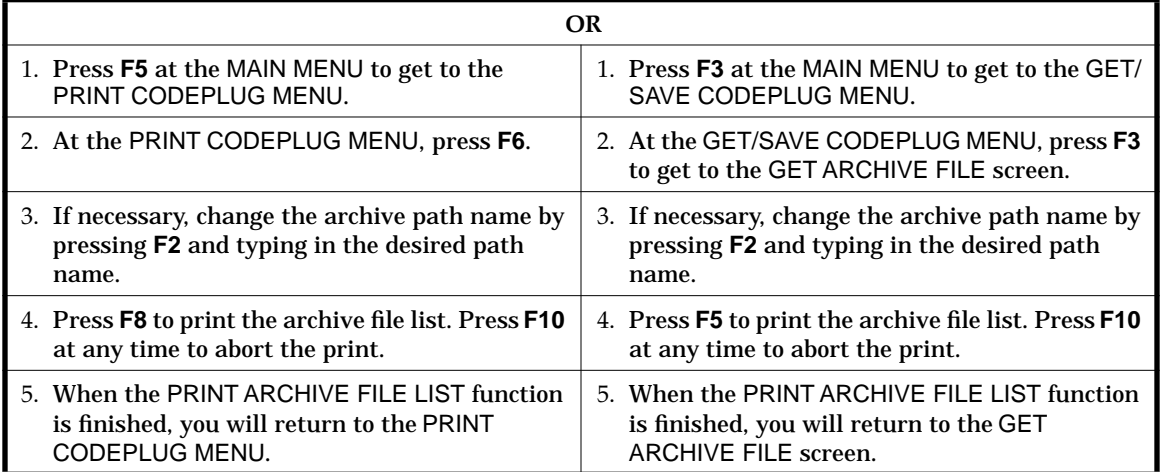

# **Print Help**

**RSS LOCATION**

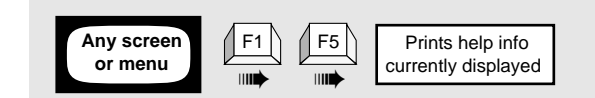

**DEFINITION** Allows the user to print the help page(s) that are currently displayed.

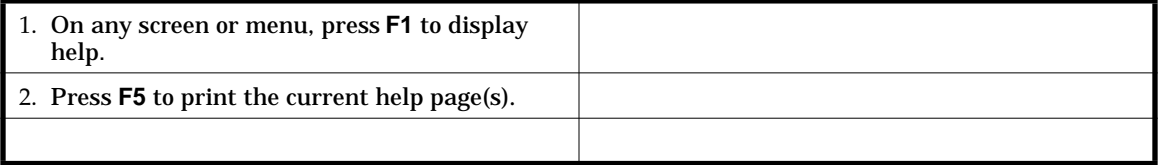

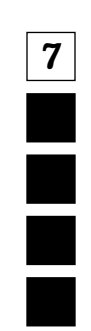

*Function Descriptions*

# **Print Mode Configuration**

×

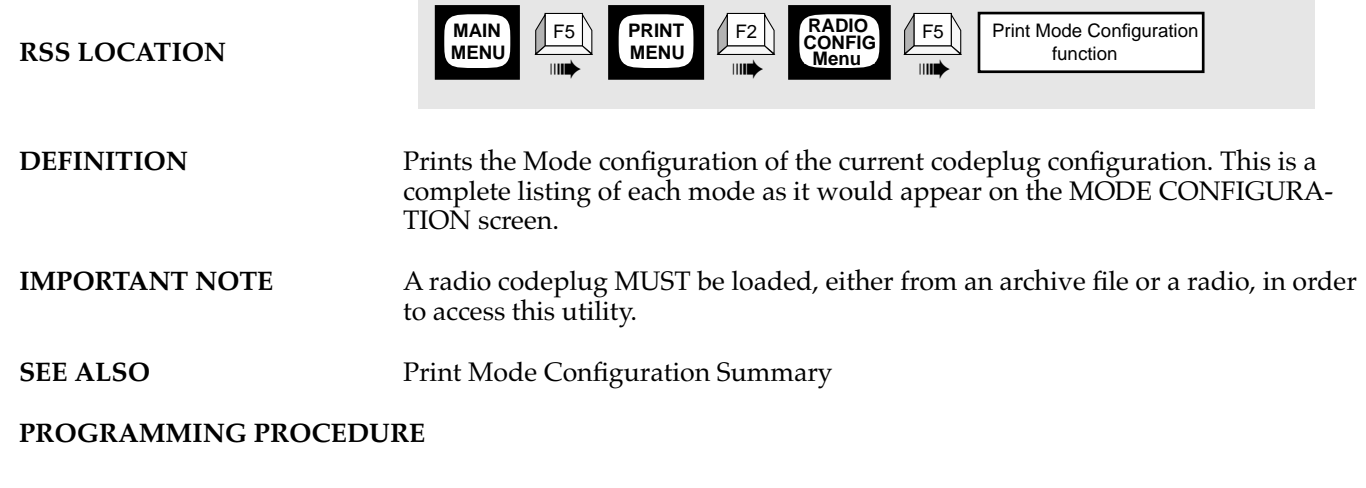

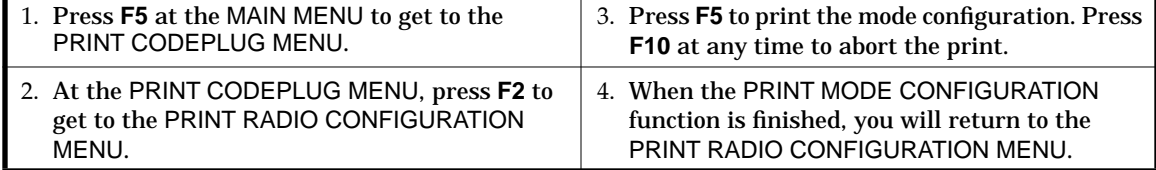

# **Print Mode Configuration Summary**

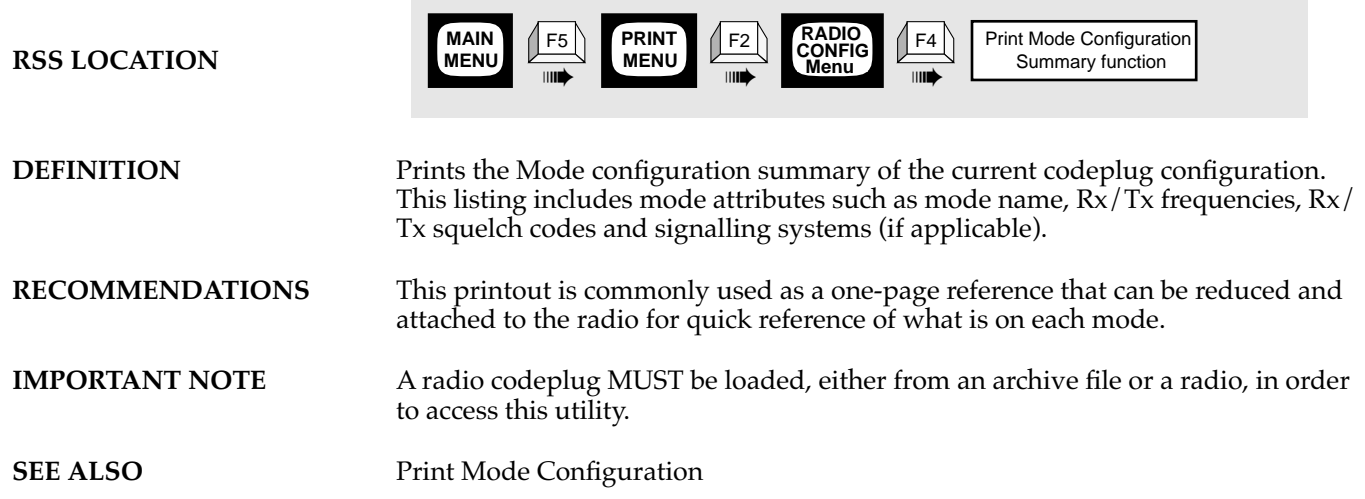

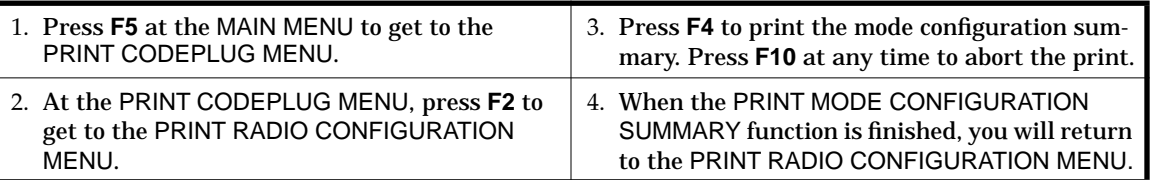

**RSS LOCATION**

*Function Descriptions*

### **Print Radio Wide Configuration**

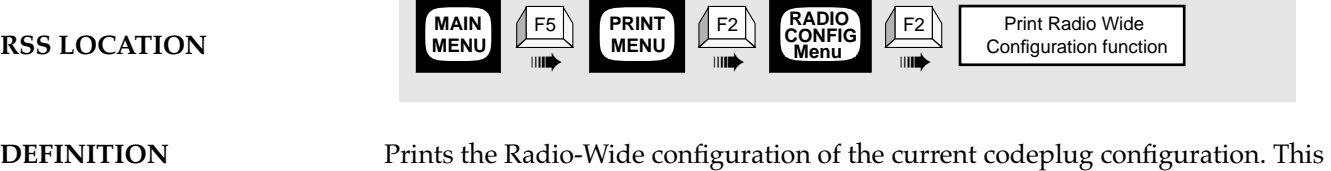

listing includes features from the RADIO WIDE CONFIGURATION screen and the RADIO WIDE SCAN OPTIONS screen.

**7**

**IMPORTANT NOTE** A radio codeplug MUST be loaded, either from an archive file or a radio, in order to access this utility.

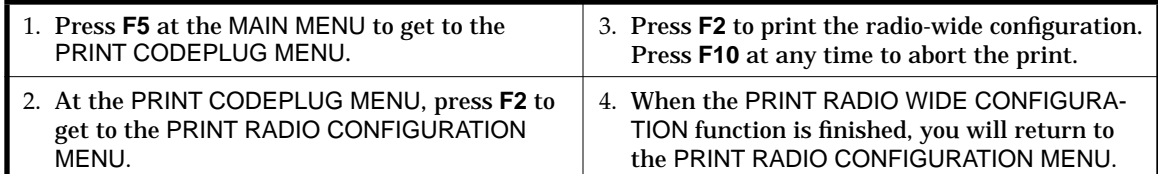
### *Function Descriptions*

# **Print Screen**

**RSS LOCATION**

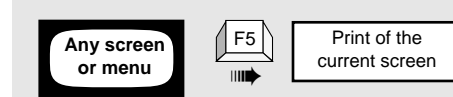

**DEFINITION** Allows the user to print a copy of the current screen.

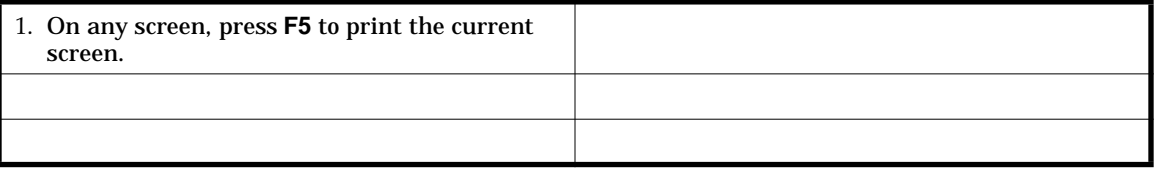

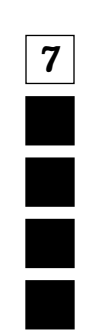

**7**

Ē

*Function Descriptions*

# **Program Radio**

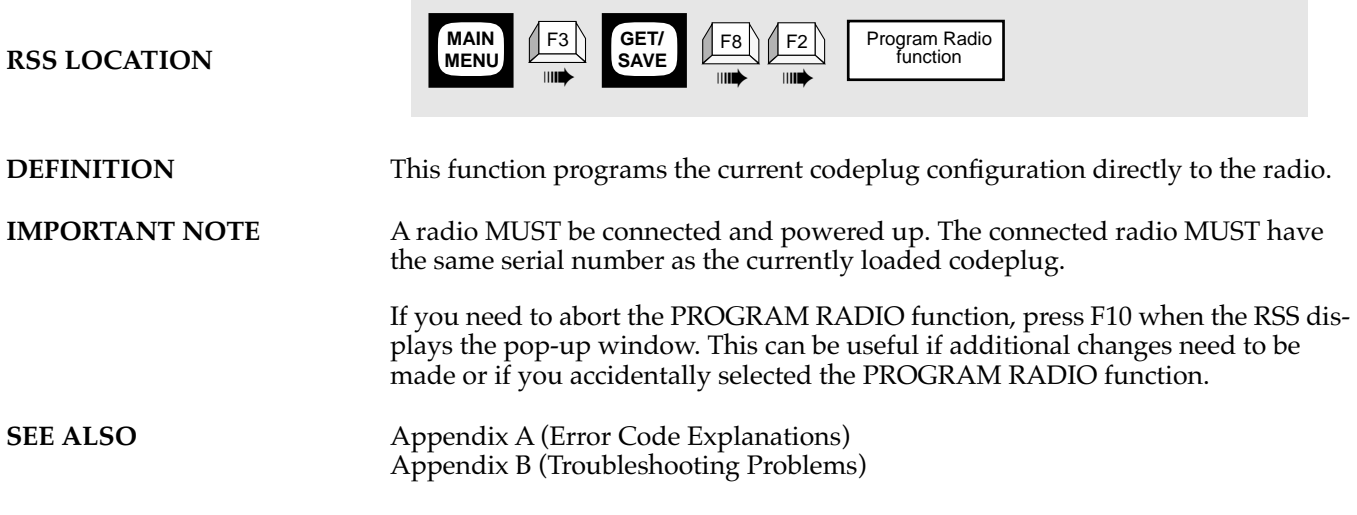

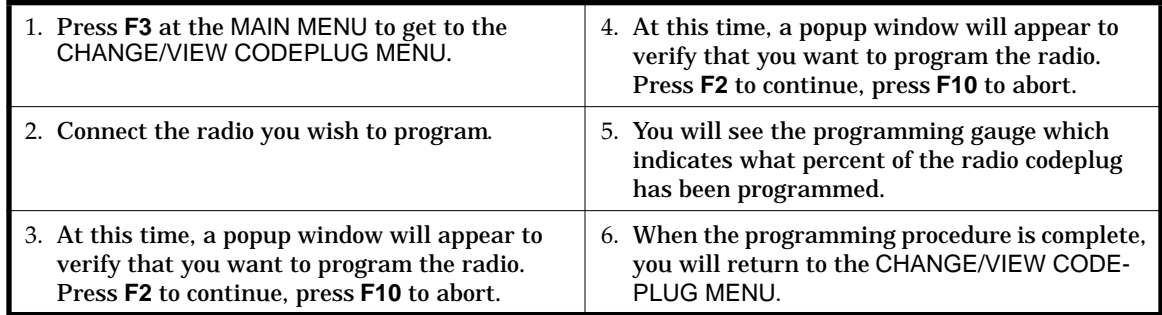

### *Function Descriptions*

# **Read Radio**

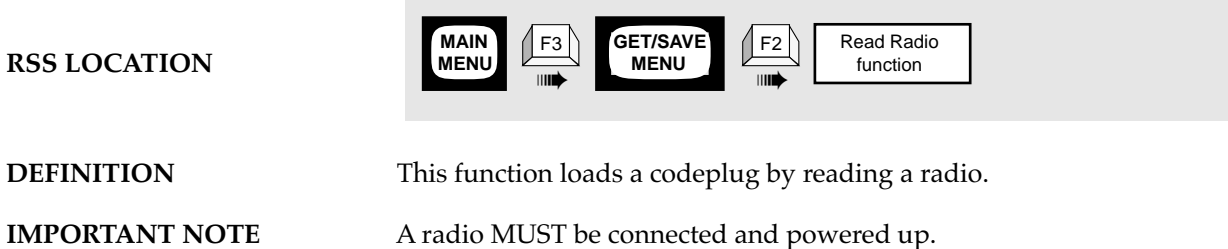

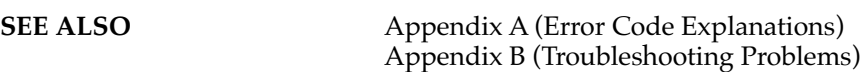

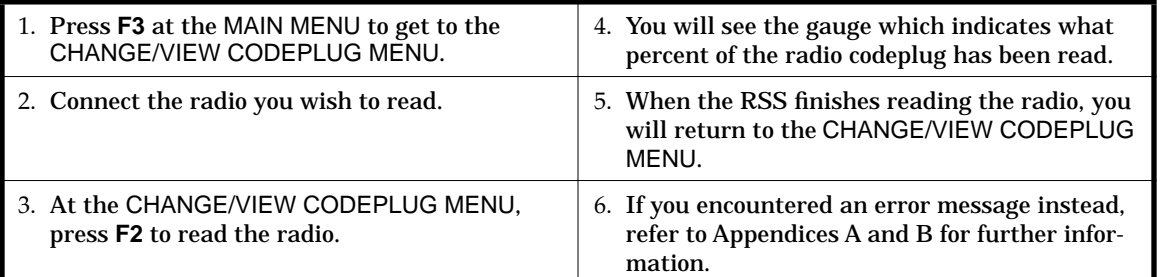

**7**

*Function Descriptions*

# **Reset Default**

**RSS LOCATION**

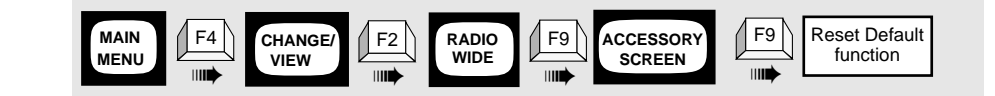

**DEFINITION** Resets all of the pins to the default values for the current package.

**SEE ALSO** Accessory Packages Default Tables (Appendix H).

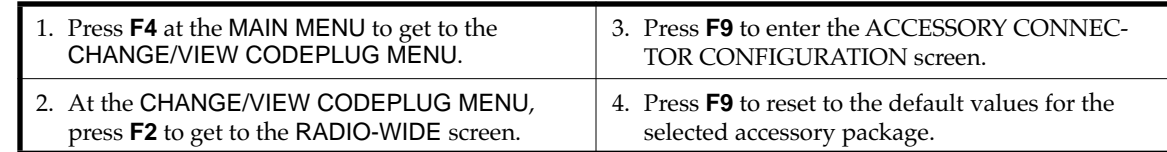

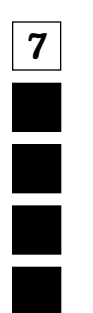

n.

**7**

*Function Descriptions*

# **Restore Archive File**

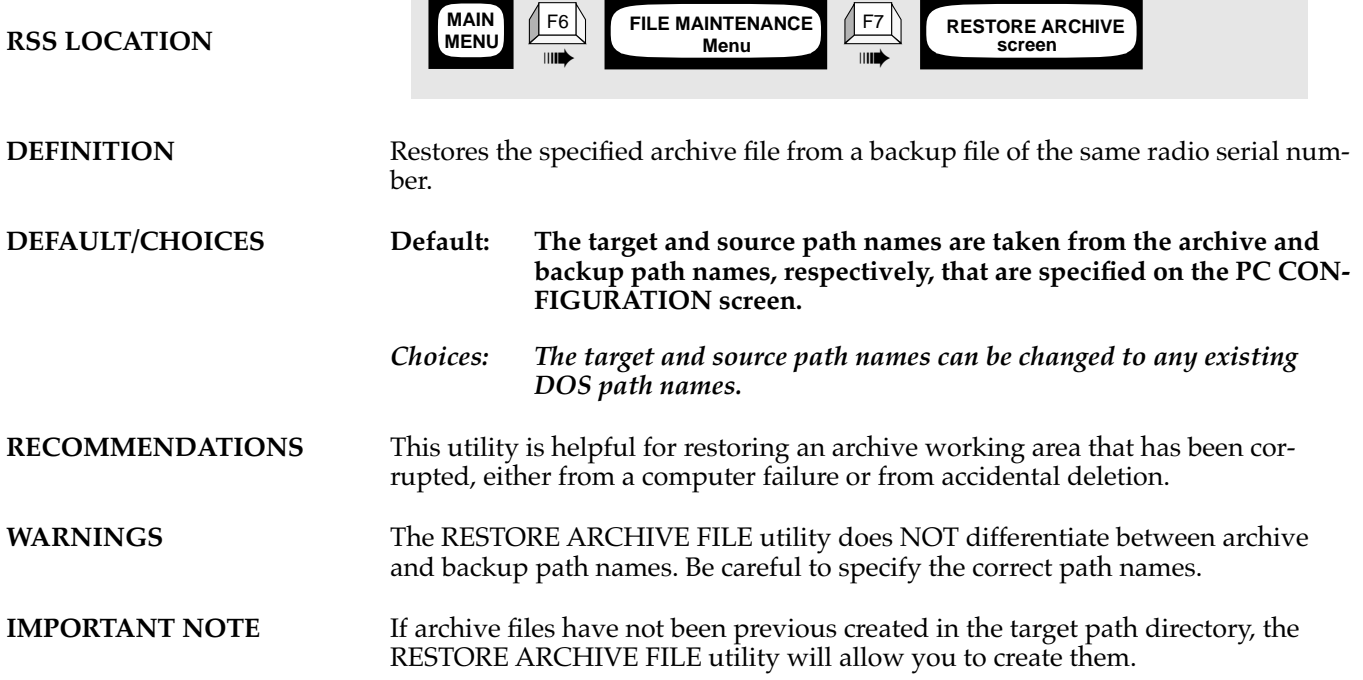

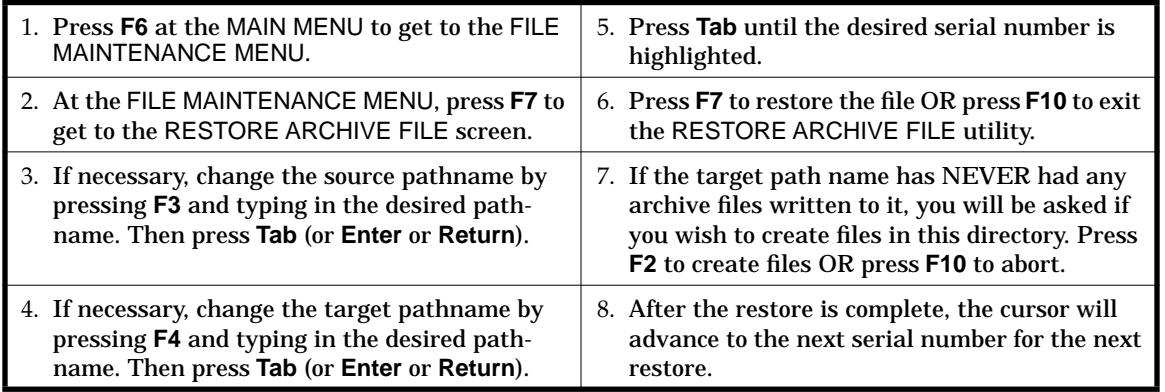

**7**

*Function Descriptions*

# **RIB Port Configuration**

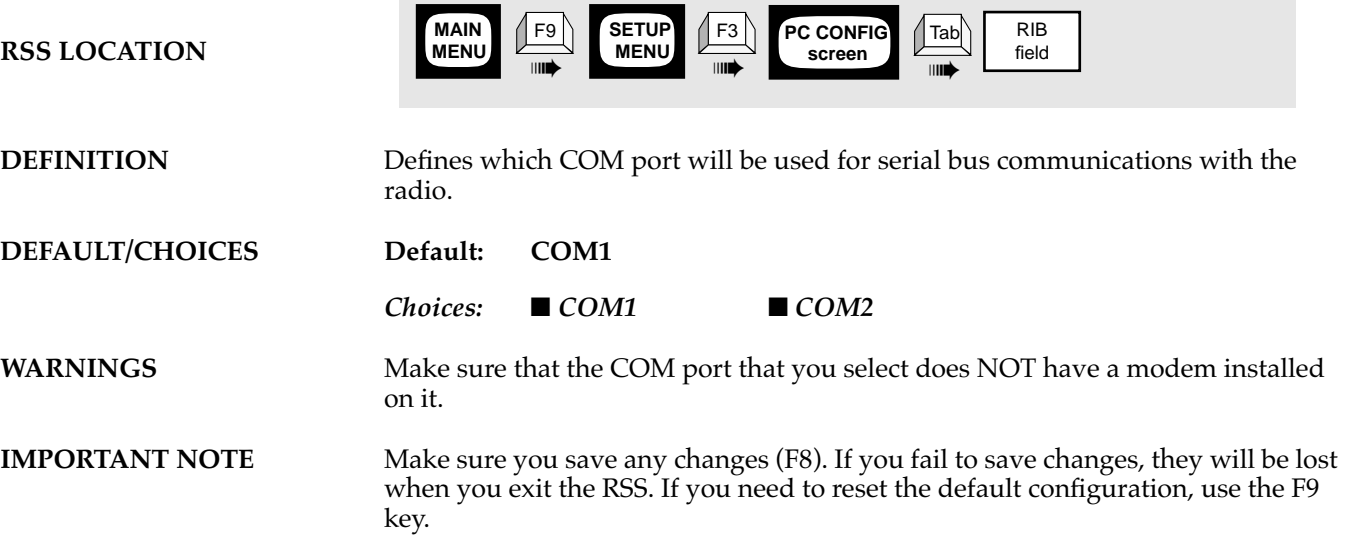

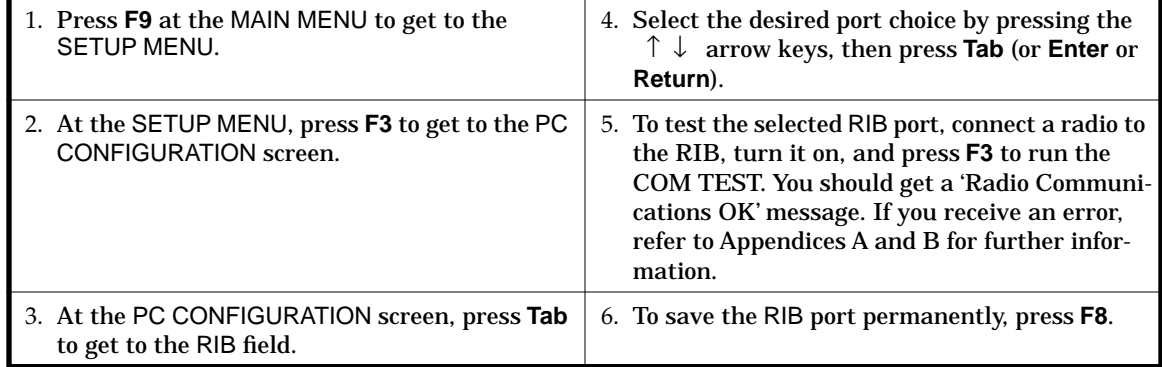

**MAIN MENU**

➠

F3 **GET/SAVE MENU**

#### *Function Descriptions*

### **Save Archive File**

**RSS LOCATION**

**DEFINITION** This function saves the current codeplug configuration to an archive file.

➠ F7

**RECOMMENDATIONS** It is highly recommended that ALL archive files be backed up onto a floppy disk and stored in a safe location. You can do this using the Backup Procedure that appears each time you save an archive file. If you prefer to back up the file all at once, as opposed to each time you save the file, you can use the FILE MAINTE-NANCE utility.

Save Archive File

screen

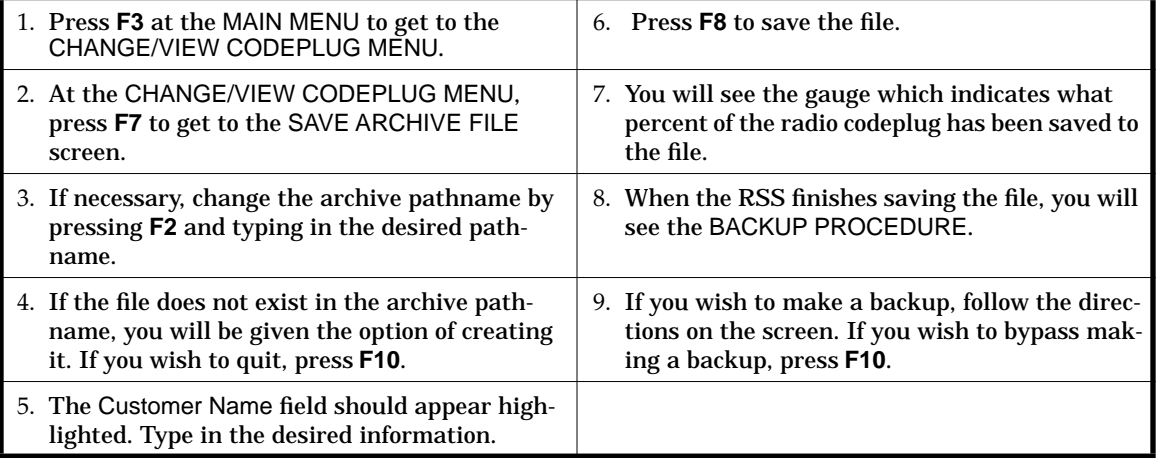

**7**

*Function Descriptions*

# **Update Backup File**

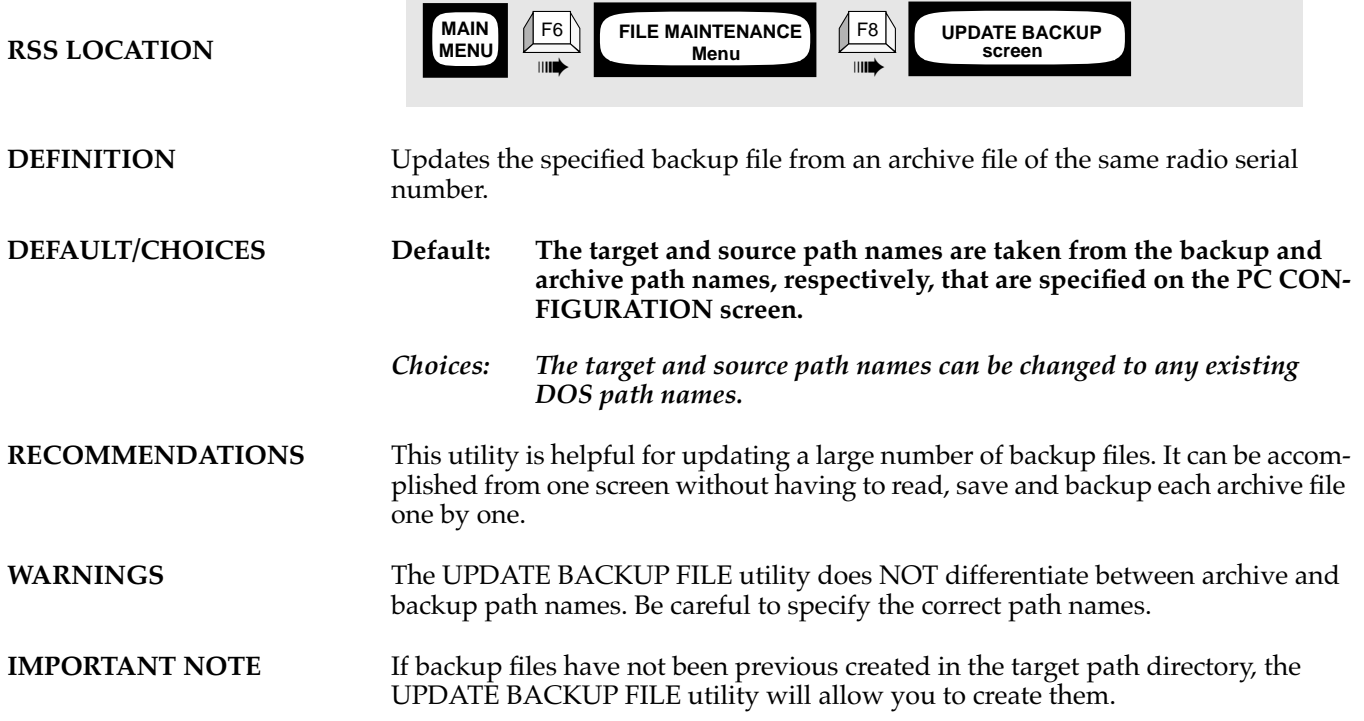

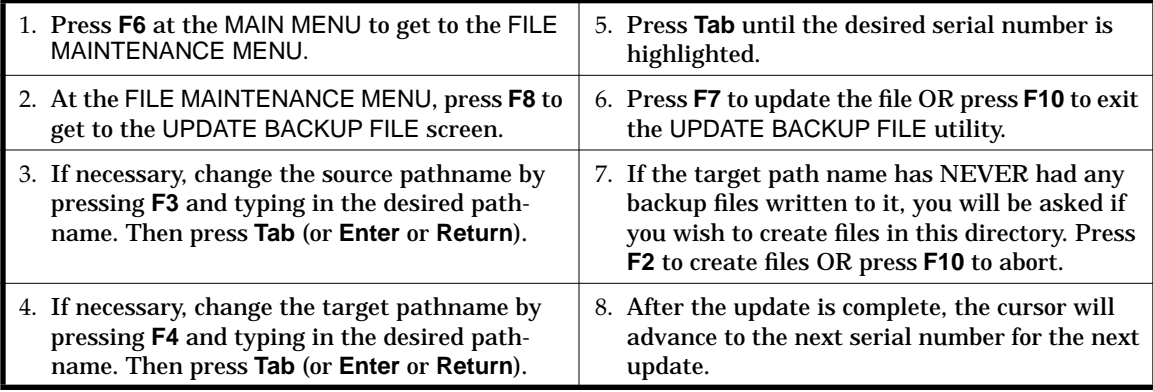

# **8 Menus and Screens**

# **8.1 Overview**

This section shows every RSS menu and screen that can be displayed on your monitor.

We start with the MAIN MENU, then proceed numerically by F-number keys. A smaller screen or menu indicates that it is an option on the larger screen or menu.

If a function is not shown it means that the function is performed without a menu or screen appearing. For example, the print function on some screens will print to a printer without showing a print screen. Likewise, F10, exit to previous screen, will not have its own screen, but instead will directly execute the function.

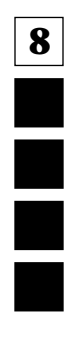

*Main Menu*

**8**

### **8.2 Main Menu**

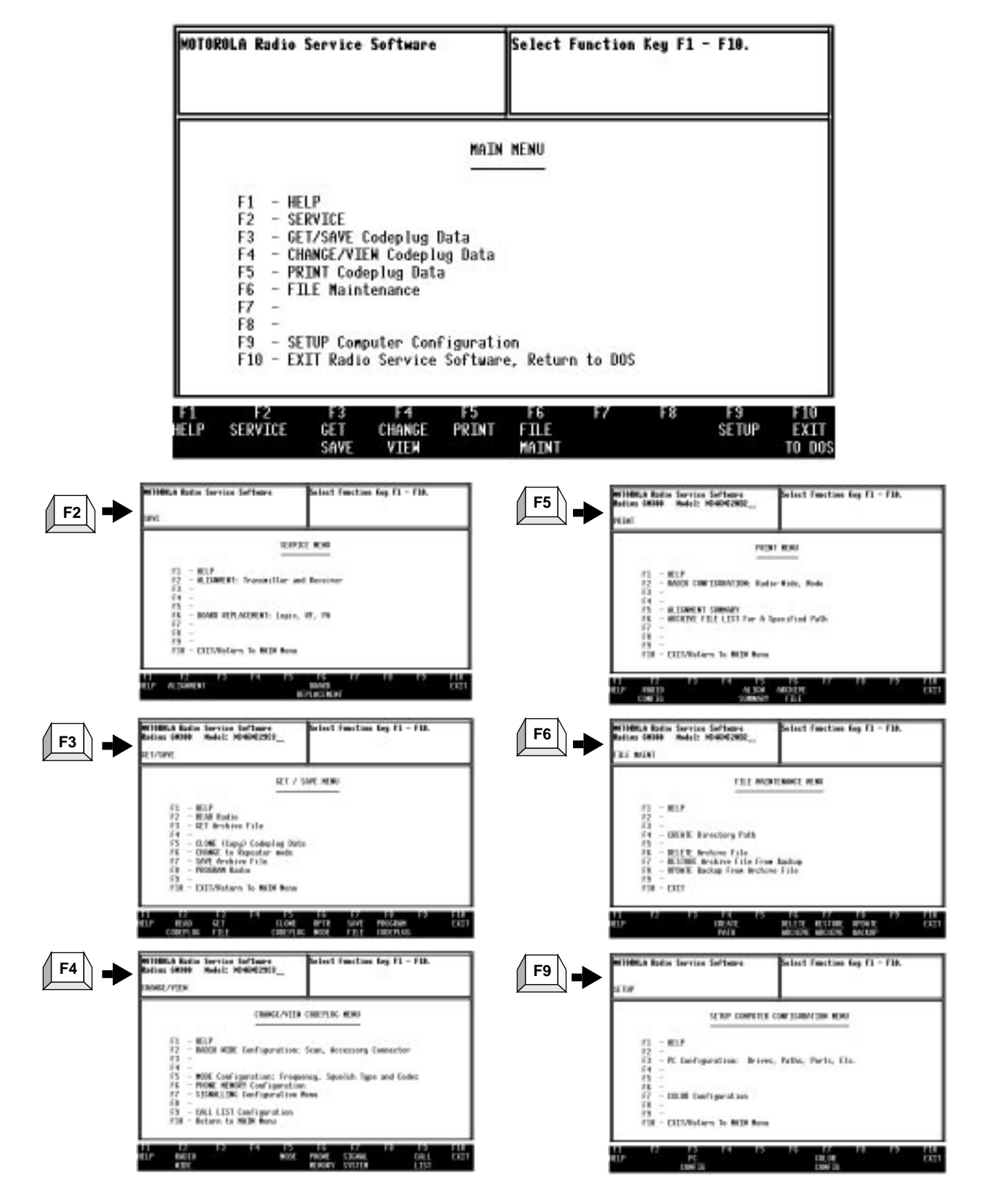

د به

*Service Menu*

# **8.3 Service Menu**

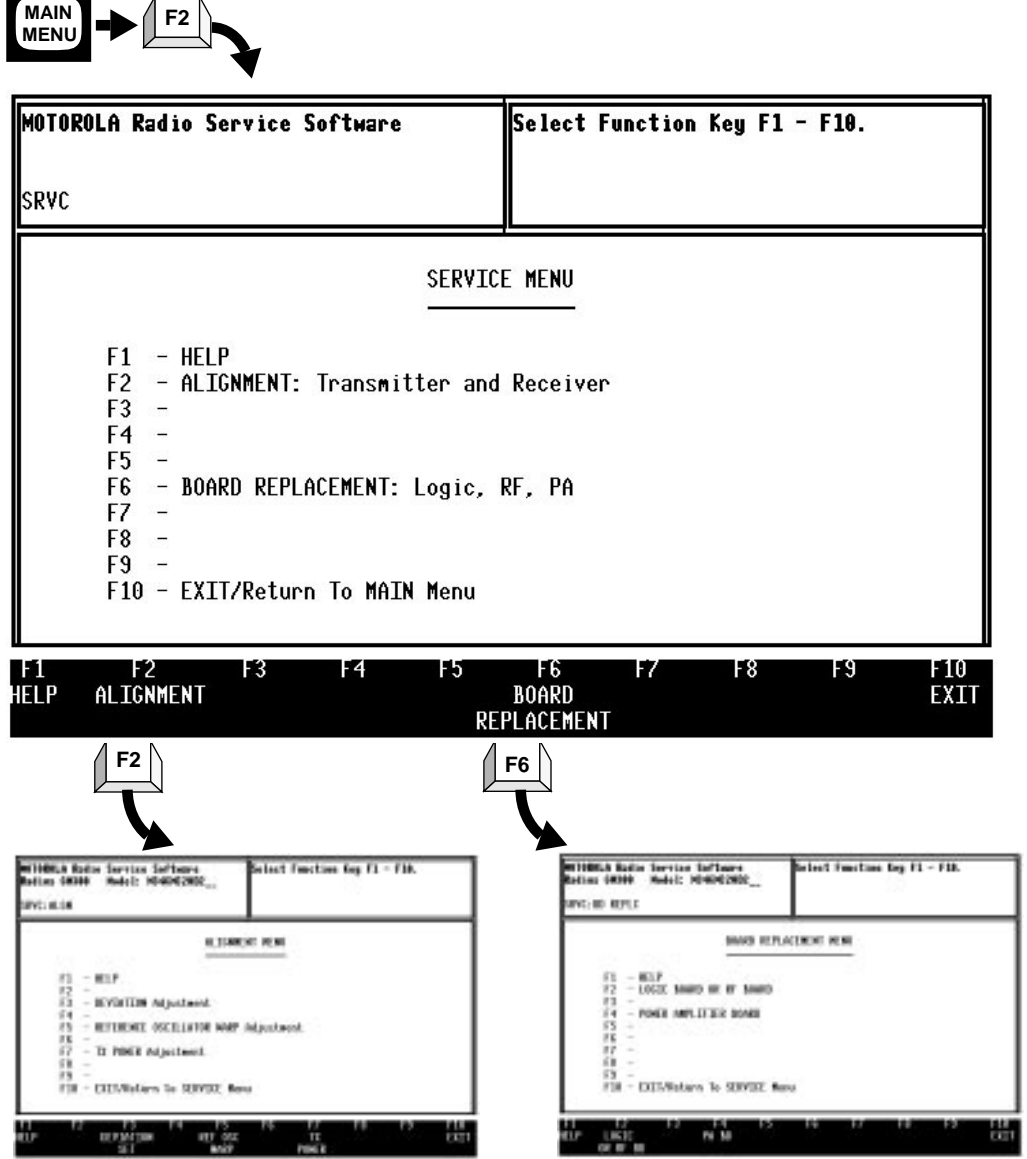

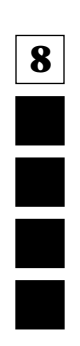

*Get/Save Menu*

# **8.4 Get/Save Menu**

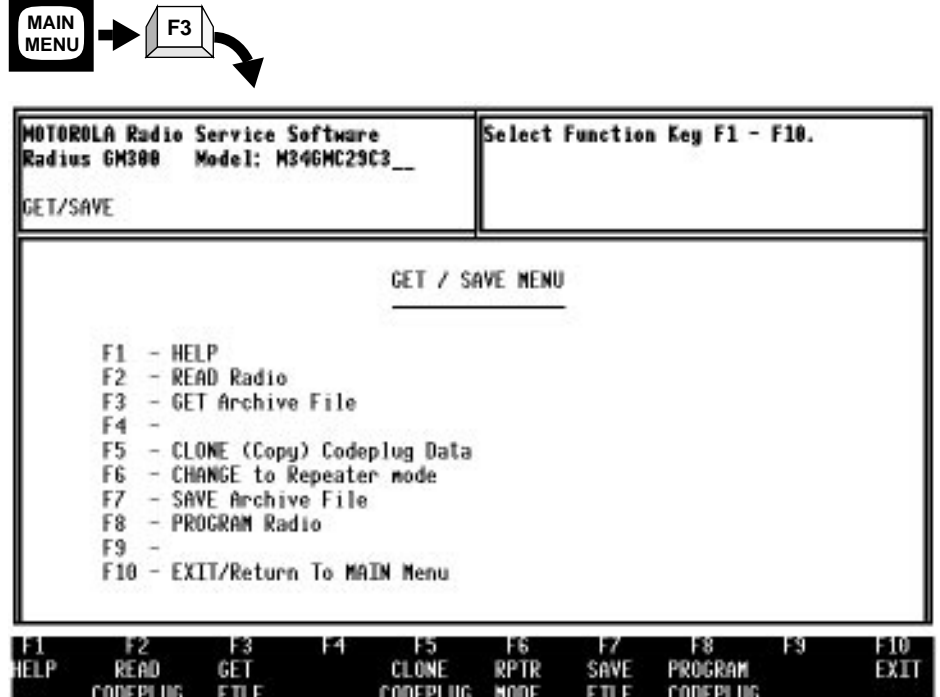

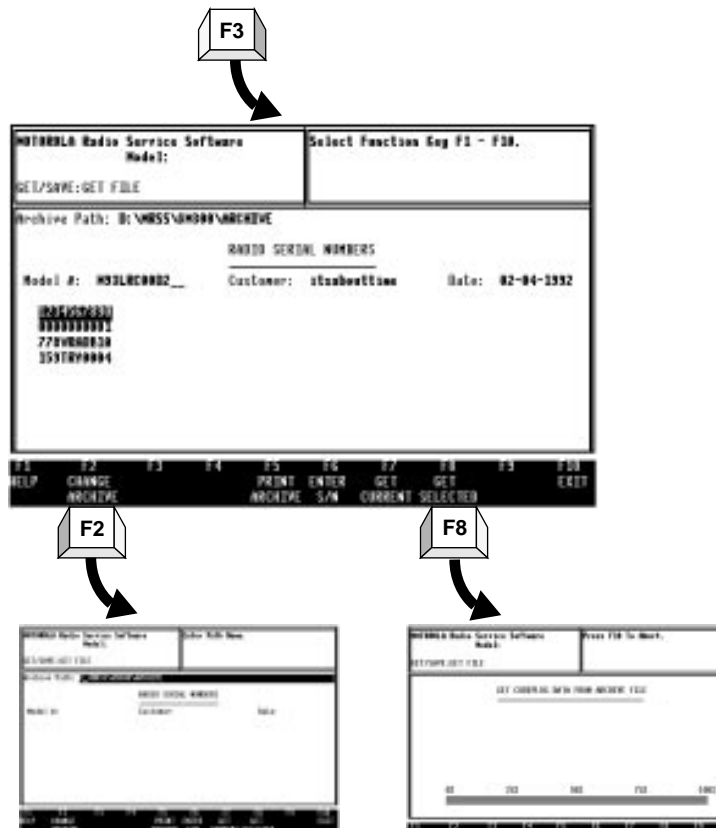

*Change/View Codeplug Menu*

# **8.5 Change/View Codeplug Menu**

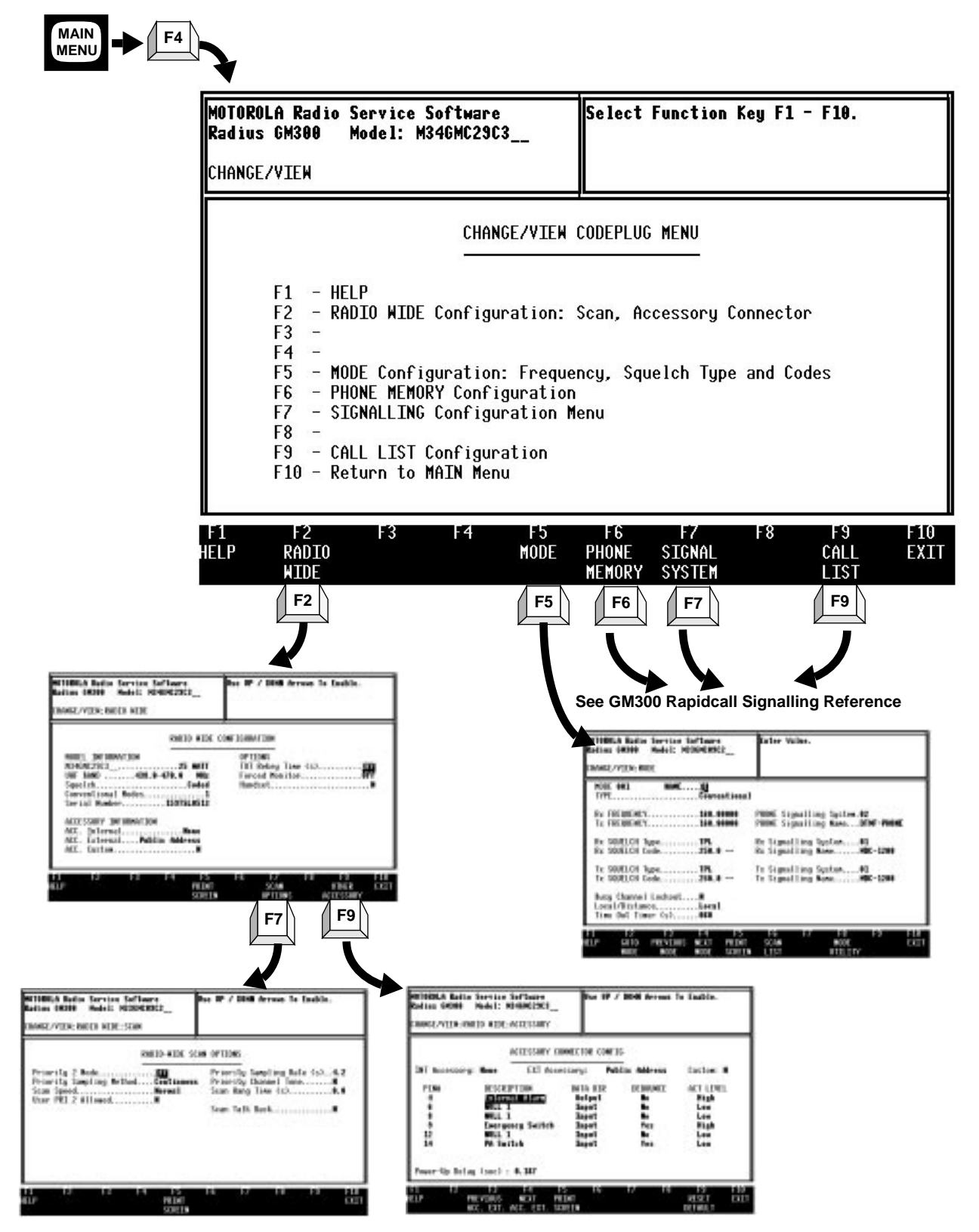

*Change/View Codeplug Menu*

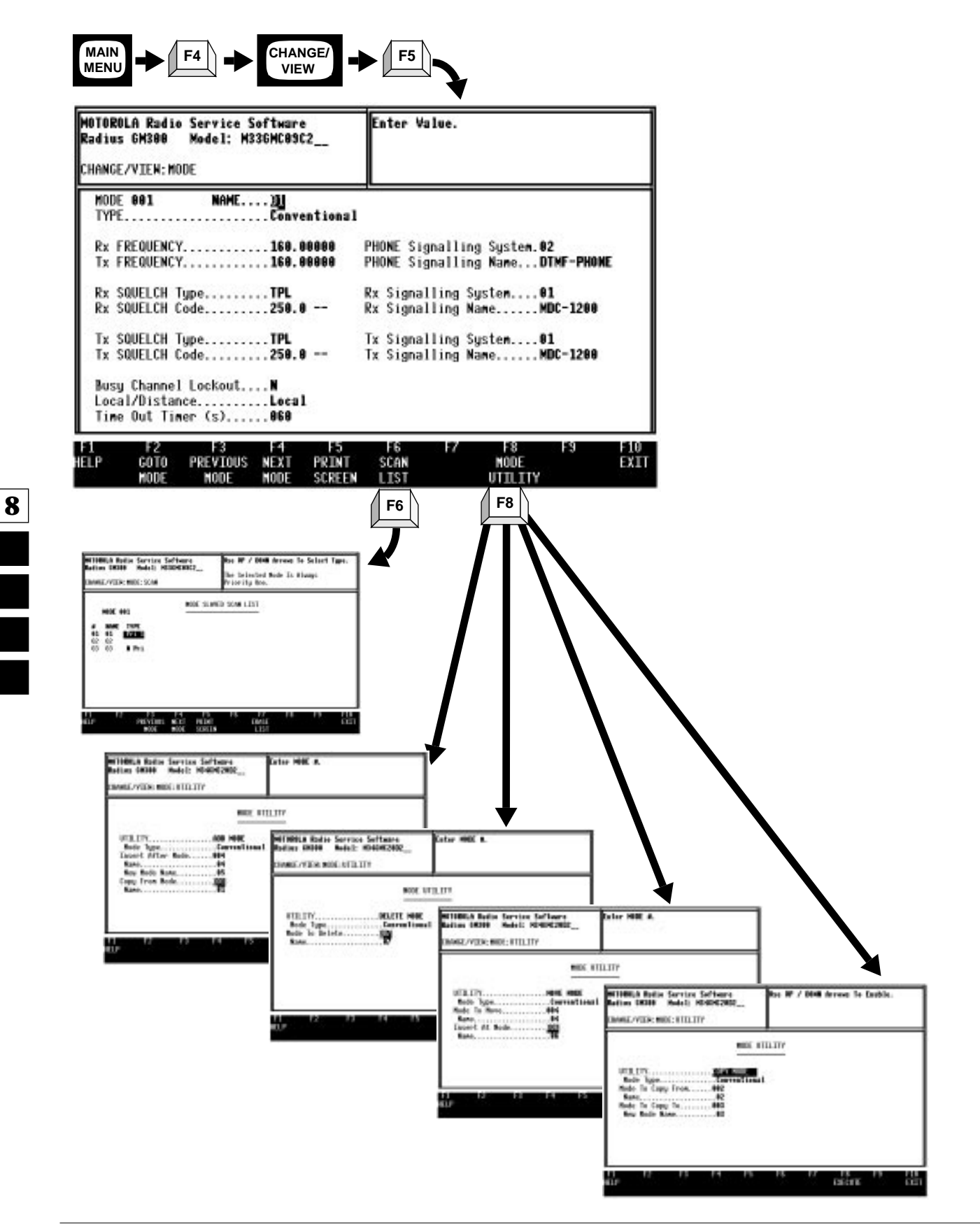

*Change/View Codeplug Menu*

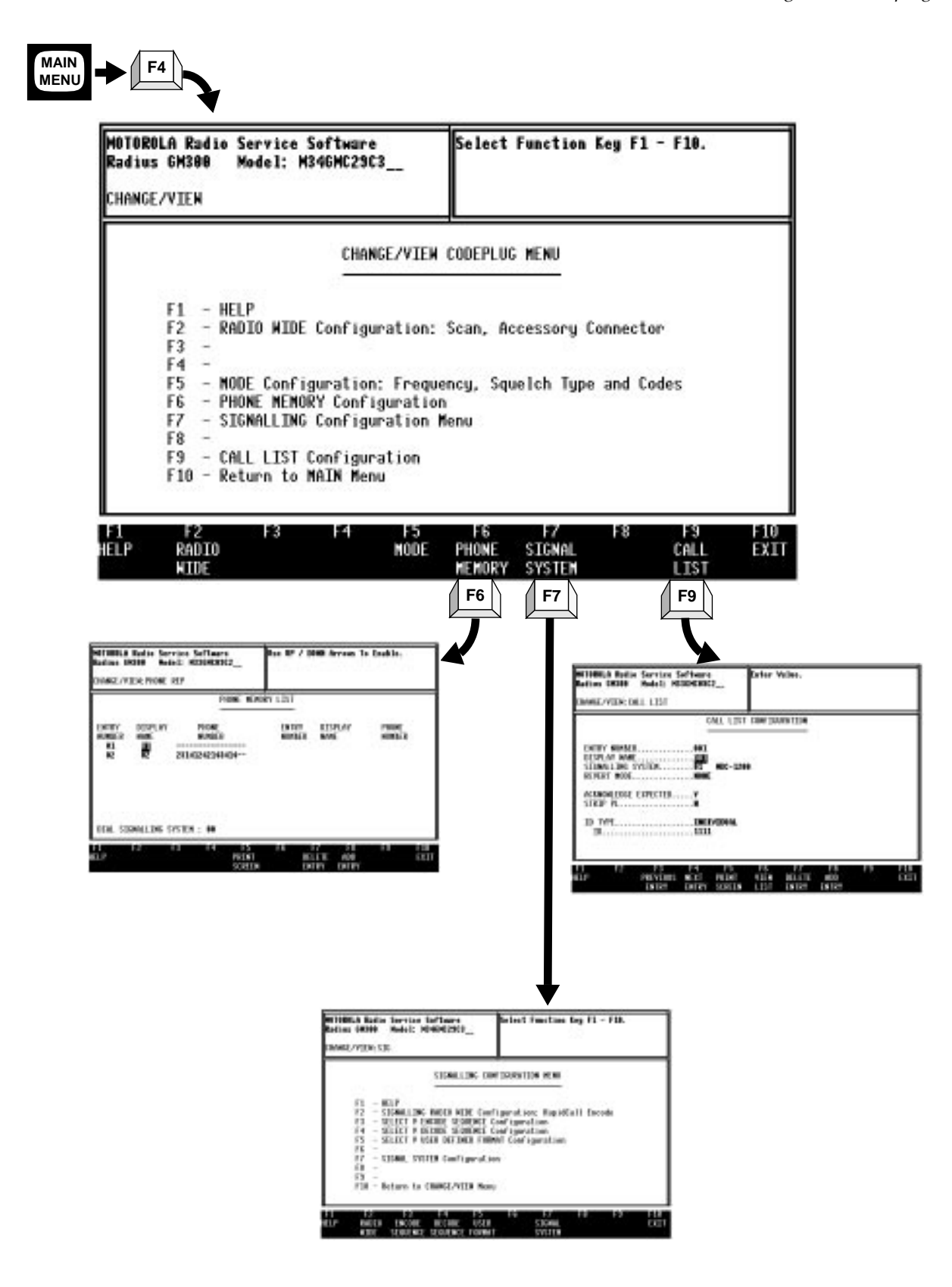

*Print Menu*

**8**

# **8.6 Print Menu**

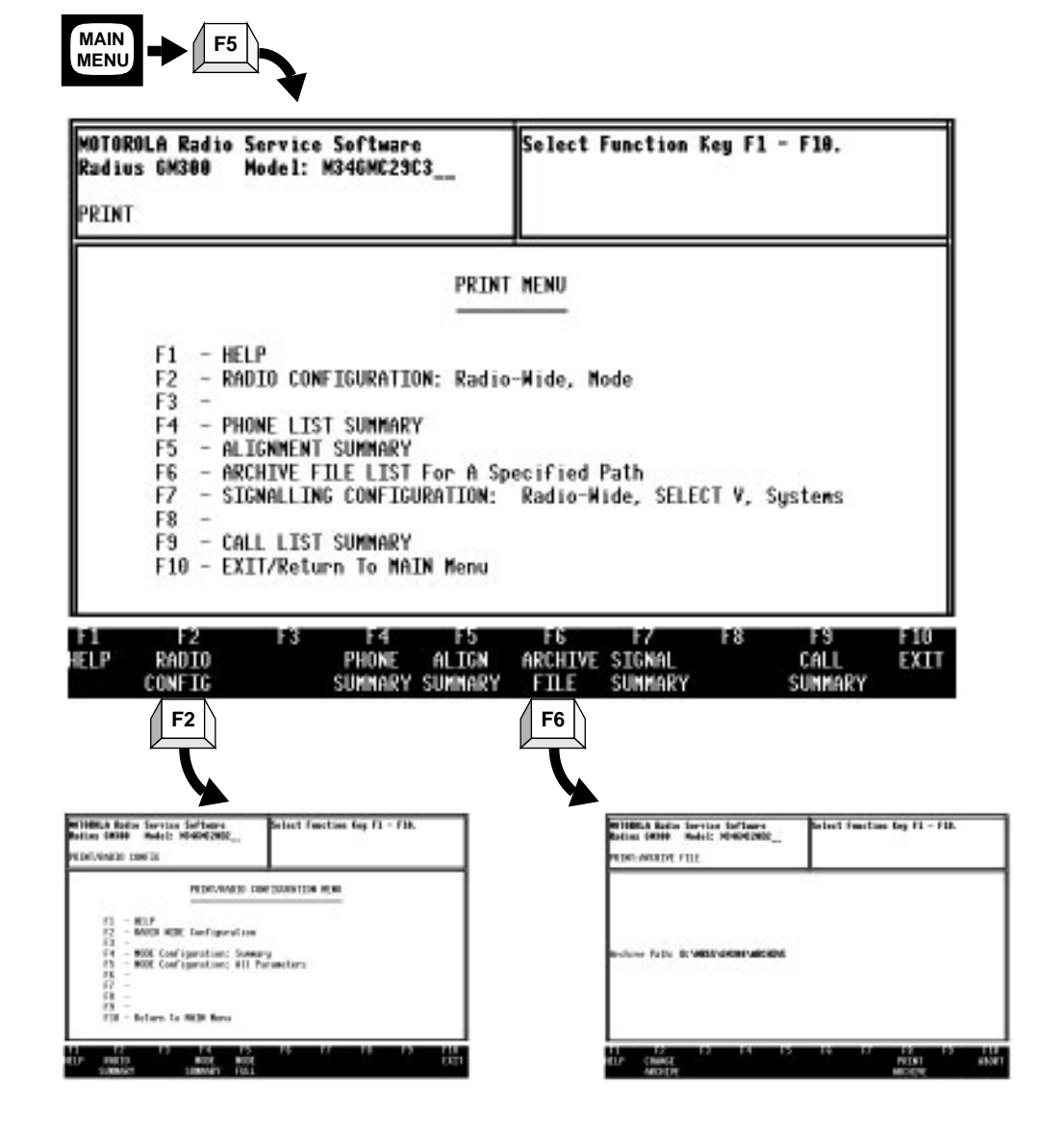

*File Maintenance Menu*

# **8.7 File Maintenance Menu**

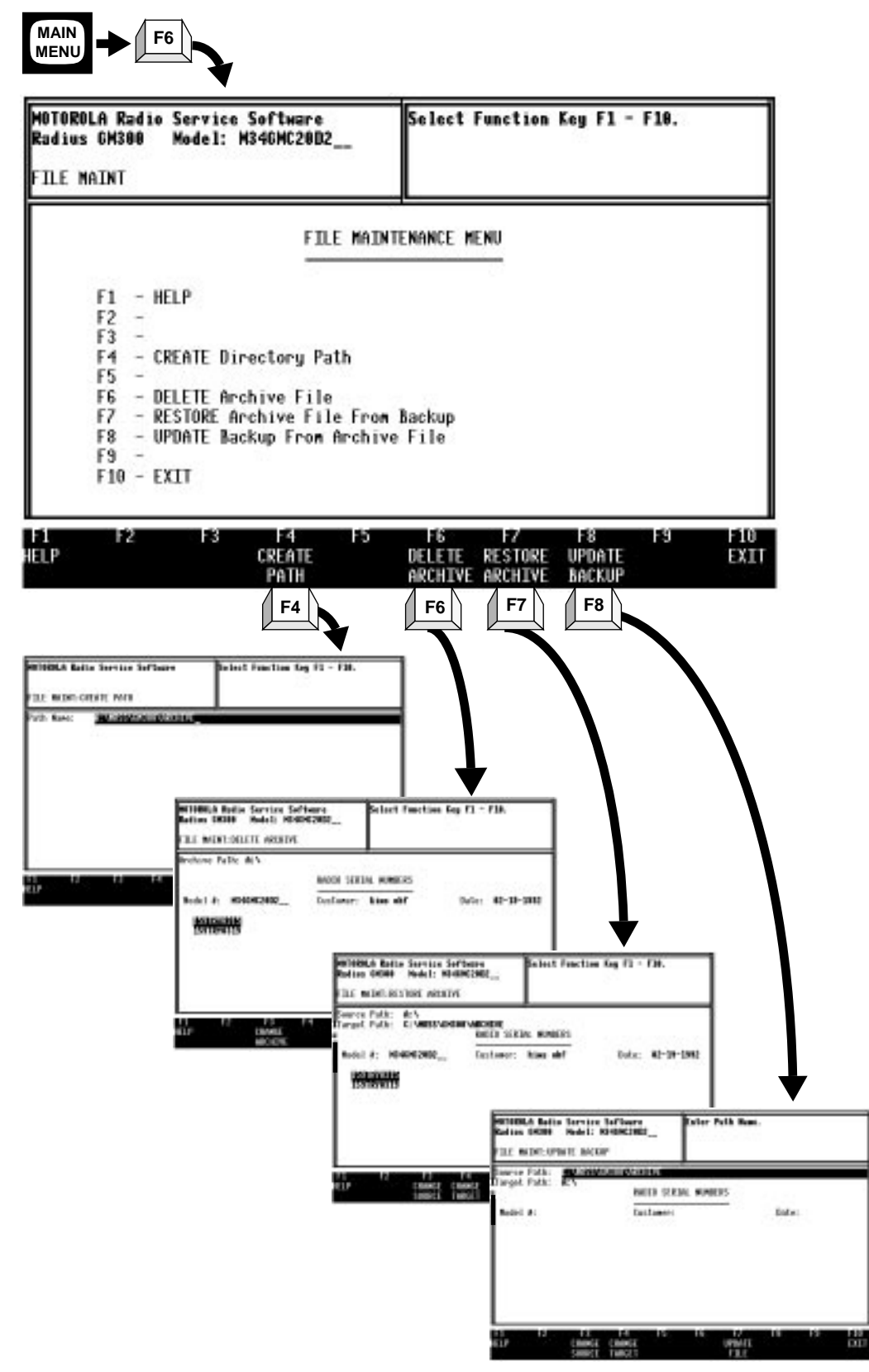

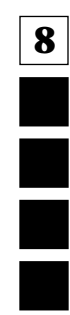

*Setup Computer Configuration Menu*

# **8.8 Setup Computer Configuration Menu**

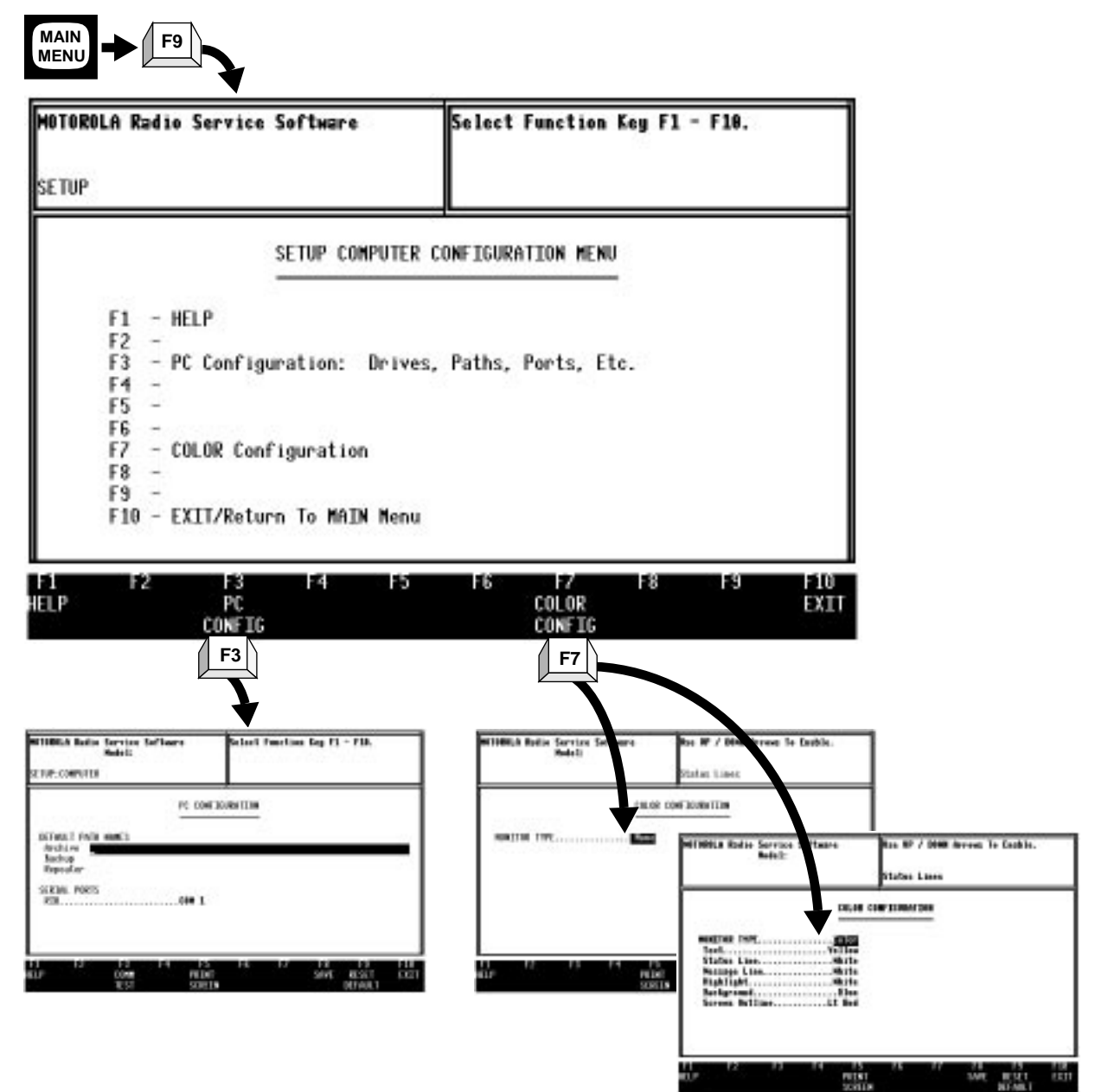

**8**

Ē

# **9 Servicing Features**

# **9.1 Overview**

The Radius GM300 mobile radio is a wide band product. In order to use high reliability circuits, the radio utilizes the internal microcomputer to re-adjust the radio, compensating for the particular frequency and temperature of operation. The complete band is broken into sixteen separate calibration points. Transmitter Power Output, Transmitter Modulation, and Reference Oscillator Stability are calibrated at the factory to ensure optimum performance across the band. Doing this eliminates customer specific tuning as was done with previous two-way radio products. If for some reason one of the circuit boards or major circuit component is replaced, the radio MUST be recalibrated to regain the ability to perform optimally. Seriously degraded operation will result if ANY of the recalibration steps are not performed!

*Note: When replacing any circuit board, the Board Replacement steps MUST be followed in the correct sequence. When any major components in the Reference Oscillator, Power Amplifier, Synthesizer, or D/A Control circuitry are changed, the Board Replacement steps must be followed. See Calibration subsection for more details.*

### **9.1.1 Configuring the Alignment and Calibration Equipment**

The frequency meter, deviation meter and power meter are all connected to the antenna connector of the radio depending on which tests are being performed [\(Figure 9-1 on page 9-2\)](#page-163-0). The audio generator is connected to the RIB to radio cable at the junction box with a BNC connector.

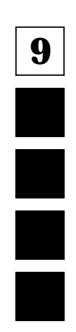

<span id="page-163-0"></span>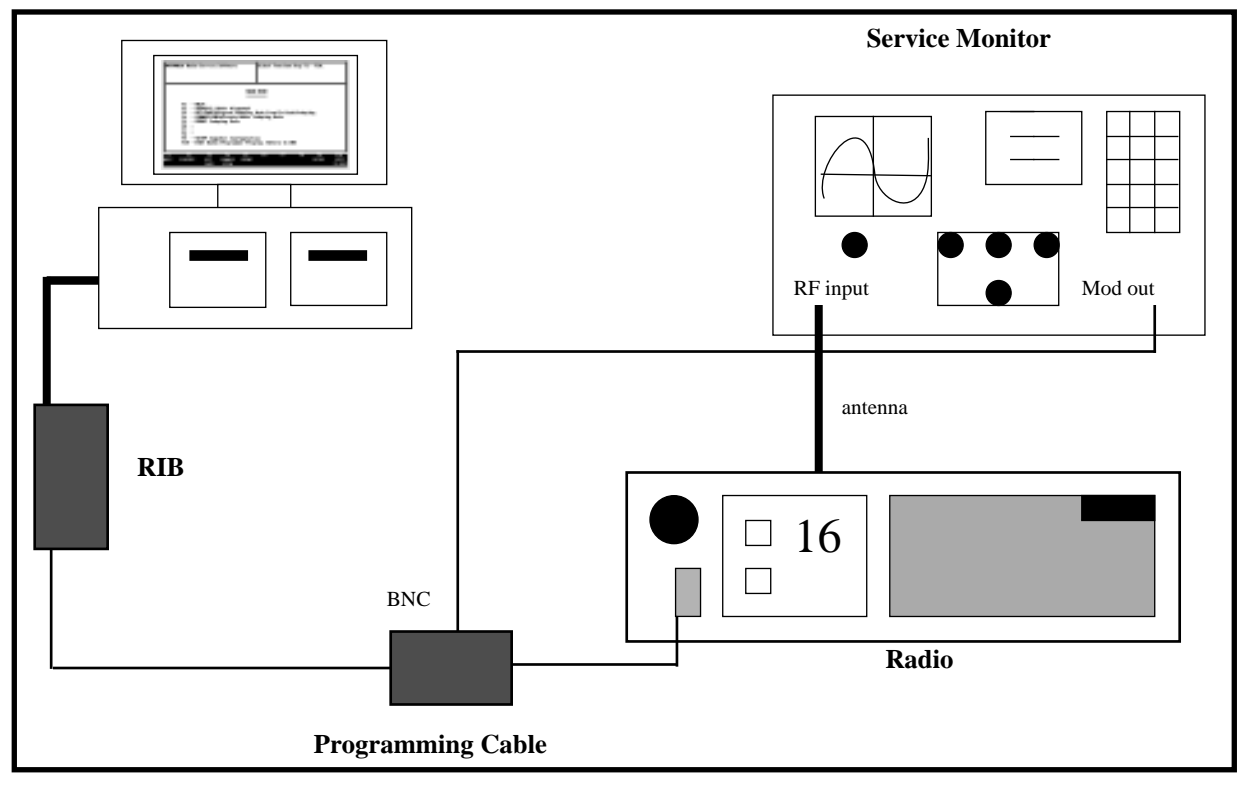

*Figure 9-1. Test Equipment Configuration*

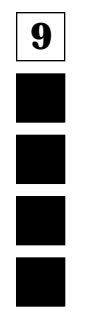

### **9.1.2 Service Menu Screen**

Pressing the F2 at the MAIN MENU will display the SERVICE MENU screen (Figure 9-2). The radio must be connected to the RIB and turned on at this time. The SERVICE MENU screen has two available functions. Function F2 is alignment of the transmitter power, deviation and reference oscillator. Function F6 is used to calibrate a board kit after it has been replaced

| <b>SRVC</b>       | Select Function Key F1 - F10.<br>MOTOROLA Radio Service Software                                                                                                    |
|-------------------|----------------------------------------------------------------------------------------------------|
|                   |                                                                                                    |
|                   | SERVICE MENU                                                                                                    |
|                   | $-$ HELP<br>F1.<br>F <sub>2</sub><br>- ALIGNMENT: Transmitter and Receiver<br>F3<br>$\overline{\phantom{a}}$<br>F <sub>4</sub><br>F5<br>F6<br>- BOARD REPLACEMENT: Logic, RF, PA<br>F7<br>F8<br>F9<br>F10 - EXIT/Return To MAIN Menu |
| Ŧ1<br><b>HELP</b> | F6<br>F2.<br>F3<br>F9<br>F10<br>F5<br>F8<br>F4<br>FZ.<br>ALIGNMENT<br><b>BOARD</b><br>EXIT<br><b>REPLACEMENT</b>                                                                                                    |

*Figure 9-2. Service Menu*

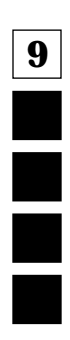

*Alignment*

### **9.1.3 Alignment versus Calibration**

The term "Alignment" is the Radio Service Software's ability to adjust transmitter power, deviation, and reference oscillator on a test frequency. The term "Calibration" is the Radio Service Software's ability to adjust transmitter power and deviation on sixteen frequency points that span the entire radio bandwidth.

When the radio is calibrated at the factory, it will perform within specification on any customer frequency within the frequency band. Therefore, any further alignment or calibration should not be necessary in the field. The only exception to this rule is the alignment of the reference oscillator. Because of aging characteristics of crystals the frequency of the oscillator will change with time. This means that the reference oscillator needs to be re-aligned periodically. This is not true, however, for transmitter power and deviation.

Because transmitter power and deviation do not change with time it is not recommended to use the alignment screens for power and deviation, unless you feel it is absolutely necessary. If you find a radio that needs more than 2 Watts adjustment, first check your equipment, antenna loads and cables. Remember that setting a radio beyond its rated power will affect the radio's long term reliability. If you find a radio that needs more than 500 Hz deviation adjustment, first check your equipment. If the radio is operating beyond these limits, it is recommended that calibration be done instead of alignment.

# **9.2 Alignment**

The ALIGNMENT screen (Figure 9-3) has three functions available for aligning the transmitter deviation (F3), reference oscillator (F5), and transmitter power (F7)

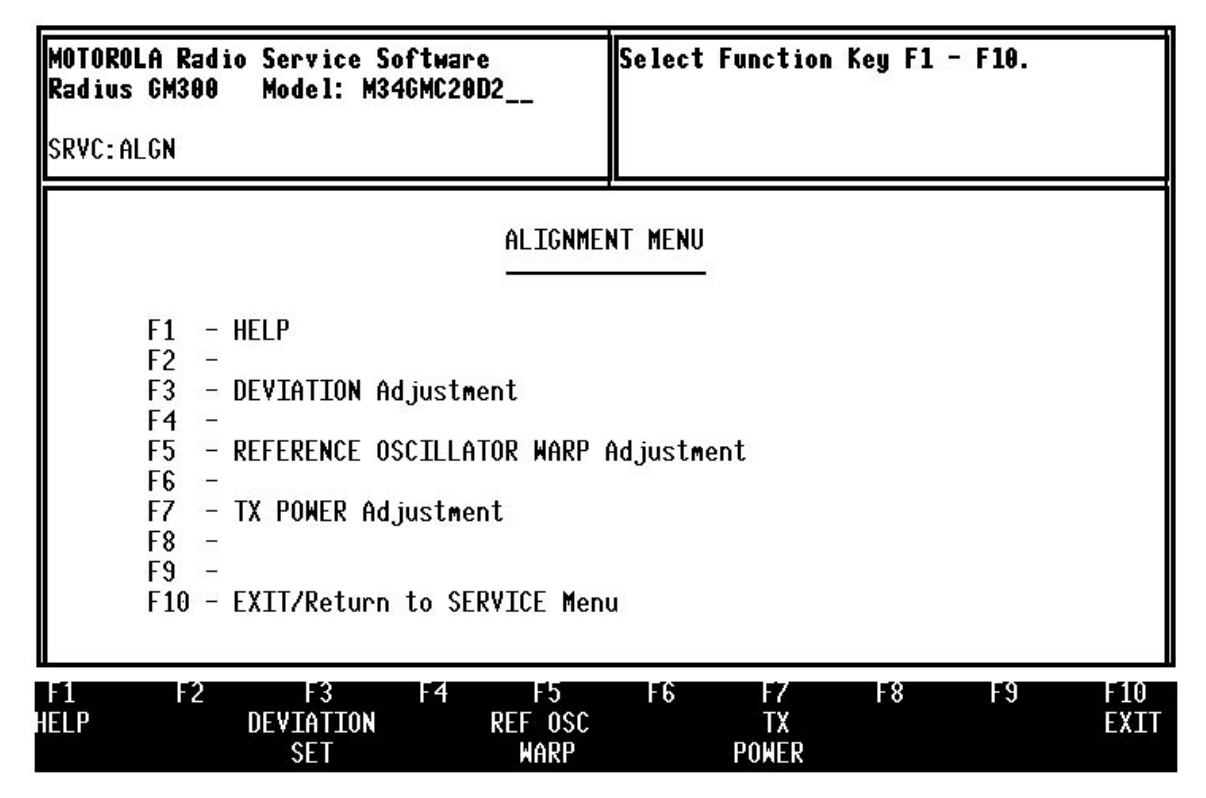

*Figure 9-3. Alignment Menu*

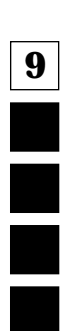

### **9.2.1 Transmitter Deviation Alignment (F3)**

The TRANSMIT DEVIATION ALIGNMENT (Figure 9-4) screen is similar to the REFERENCE OSCILLA-TOR ALIGNMENT, except in this case the scale represents a deviation adjustment instead of a frequency adjustment. Use the following steps to align the transmitter deviation:

- 1. Connect the audio generator to the BNC connector on the RIB to Radio cable. Set the generator to 800 mV RMS at a frequency of 1000 Hz.
- 2. Connect a deviation meter to the antenna connector of the radio.
- 3. Key radio using the F6 key. The screen will display "TRANSMIT ON".
- 4. Using the up and down arrow keys, set the radio to rated deviation by reading the deviation meter. The relative position of the adjustment will be displayed on the scale. If the radio cannot be adjusted for rated deviation and the relative position is a MIN or MAX position, you should refer to the service manual for repair procedures.
- 5. Dekey radio using the F6 key. The screen will display "TRANSMIT OFF".
- 6. Press F8 to save the new calibration value into the radio codeplug and return to the ALIGNMENT screen.

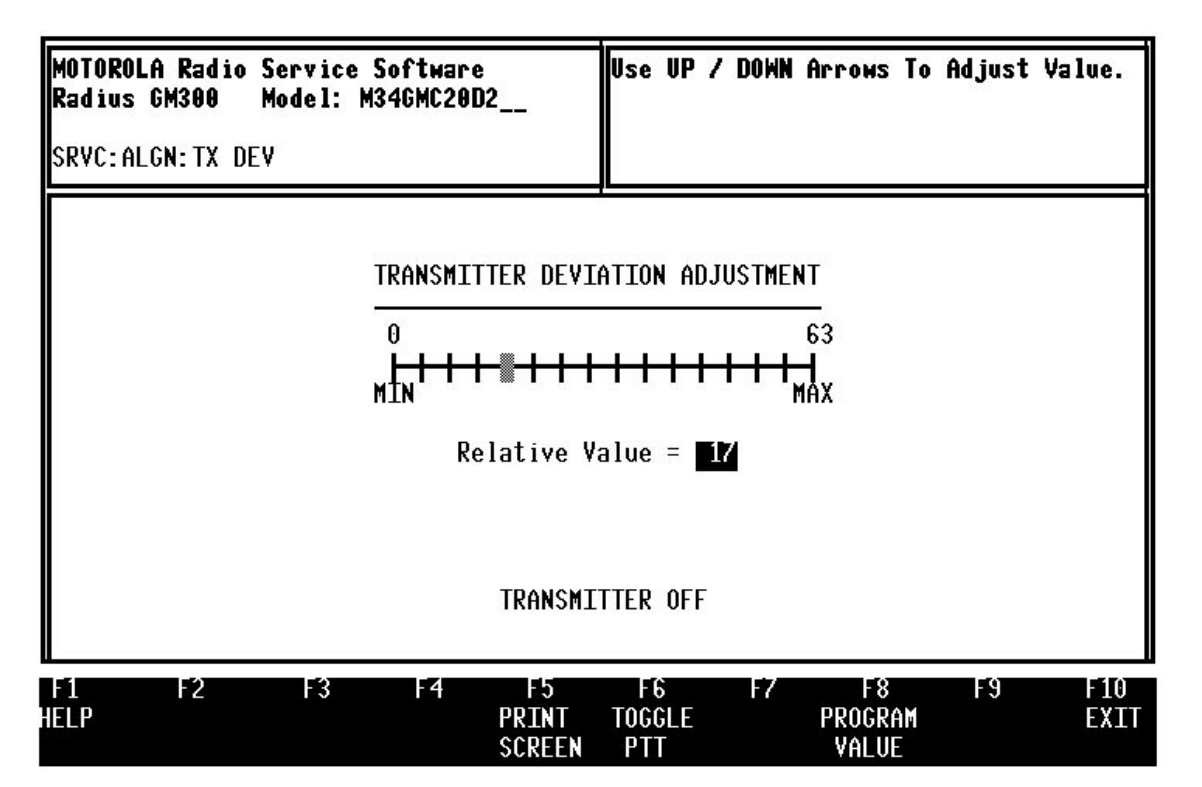

*Figure 9-4. Deviation Adjustment*

*Alignment*

### **9.2.2 Reference Oscillator Warp Adjustment (F5)**

The reference oscillator is aligned in the field electronically with this RSS. The Radius radio is not aligned by a variable capacitor or inductor as with previous products. This allows alignment of the oscillator without opening the radio. The REFERENCE OSCILLATOR ALIGNMENT screen displays a relative scale of the alignment range available and the current position of the alignment inside that range (Figure 9-5). Use the following procedure to align the reference oscillator:

- 1. Connect a frequency counter to the antenna connector of the radio.
- 2. Key radio using the F6 key. The screen will display "TRANSMIT ON".
- 3. Using the up and down arrow keys set the radio to ±100 Hz of the customer frequency. The relative position of the adjustment will be displayed on the scale. Note, it may take up to 10 seconds before the radio is updated. If the radio cannot be adjusted for correct frequency and the relative position is a MIN or MAX position, you should refer to the service manual for repair procedures.
- 4. Dekey radio using the F6 key. The screen will display "TRANSMIT OFF".
- 5. Press F8 to save the new calibration value into the radio codeplug and return to the ALIGNMENT screen.

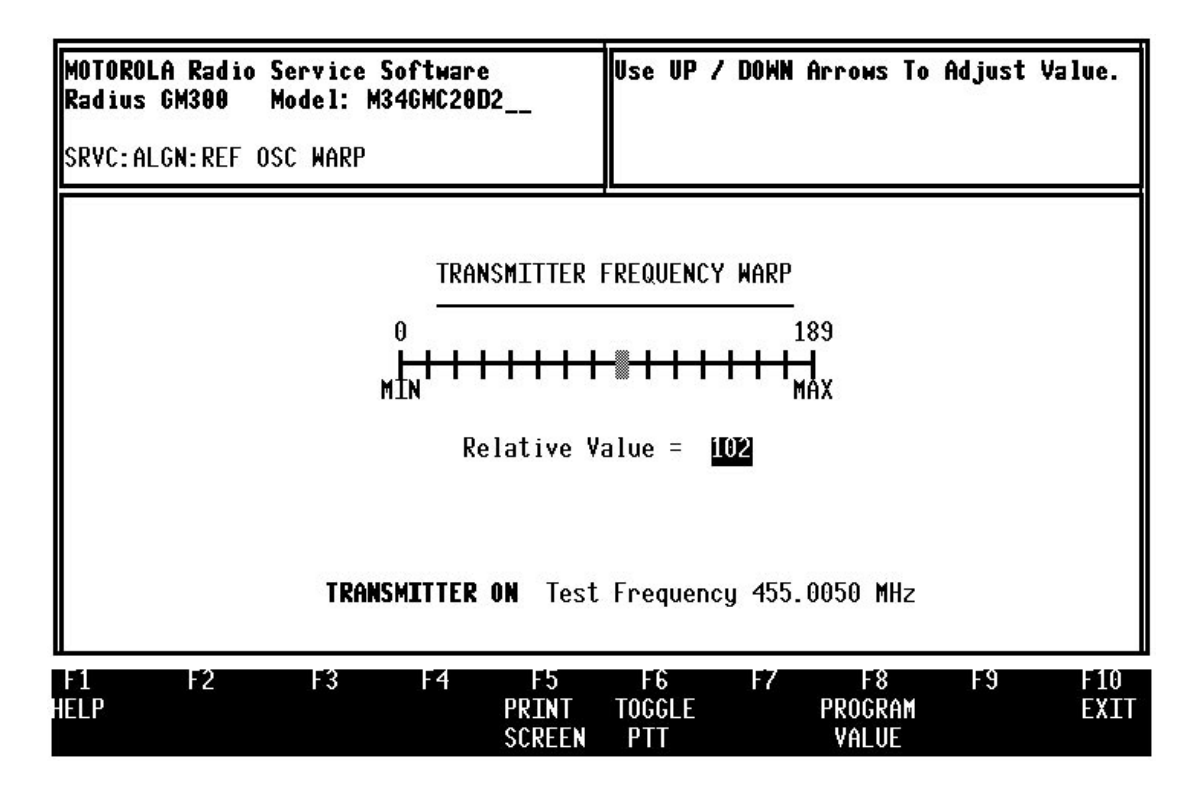

*Figure 9-5. Frequency Warp*

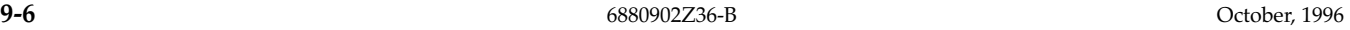

### **9.2.3 Transmitter Power Alignment (F7)**

The TRANSMIT POWER ALIGNMENT (Figure 9-6) screen is similar to the REFERENCE OSCILLATOR ALIGNMENT. Except in this case the scale represents a power adjustment instead of a frequency adjustment. Use the following procedure to align the transmitter:

- 1. Connect a power meter to the antenna connector of the radio.
- 2. Key radio using the F6 key. The screen will display "TRANSMIT ON"
- 3. Using the up/down arrow keys set the radio to rated power by reading the power meter. The relative position of the adjustment will be displayed on the scale. If the radio cannot be adjusted for rated power and the relative position is a MIN or MAX position, refer to the service manual for repair procedures.
- 4. Dekey radio using the F6 key. The screen will display "TRANSMIT OFF".
- 5. Press F8 to save the new calibration value into the radio codeplug and return to the ALIGNMENT screen.

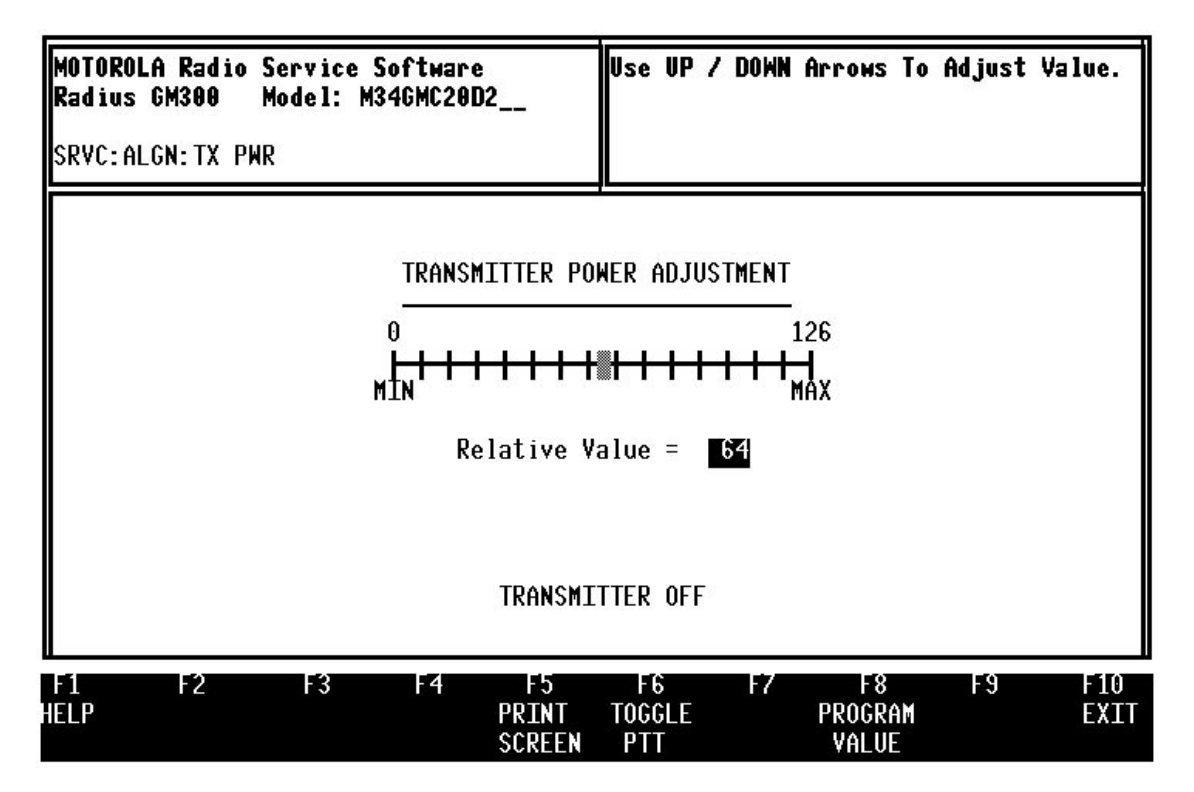

*Figure 9-6. Power Adjustment*

**9**

İ

# **9.3 Calibration**

### **9.3.1 Calibration After Board Replacement (F6)**

Pressing the F6 function key from the SERVICE screen will display the BOARD REPLACEMENT menu (Figure 9-7). There are two functions available to cover every board kit. *Because the microcomputer controls the reference oscillator, transmit deviation, and transmit RF power, the microcomputer must learn the characteristics of each board in the radio. Each board has its own set of unique characteristics.* This is due to component and manufacturing tolerances. Data that describes these tolerances are entered from labels attached to the boards or determined by measuring certain radio parameters. Some of the calibration is done over sixteen test frequencies that cover the band or eight frequencies for some 800 MHz models. Below is a description of the screens that follow the selection of one of the function keys.

*Important! Under this test procedure DO NOT key the transmitter for longer than one minute. If you do it, may affect the calibration setting. If the transmitter is keyed for one minute, you must allow four minutes cooling time before continuing the calibration.*

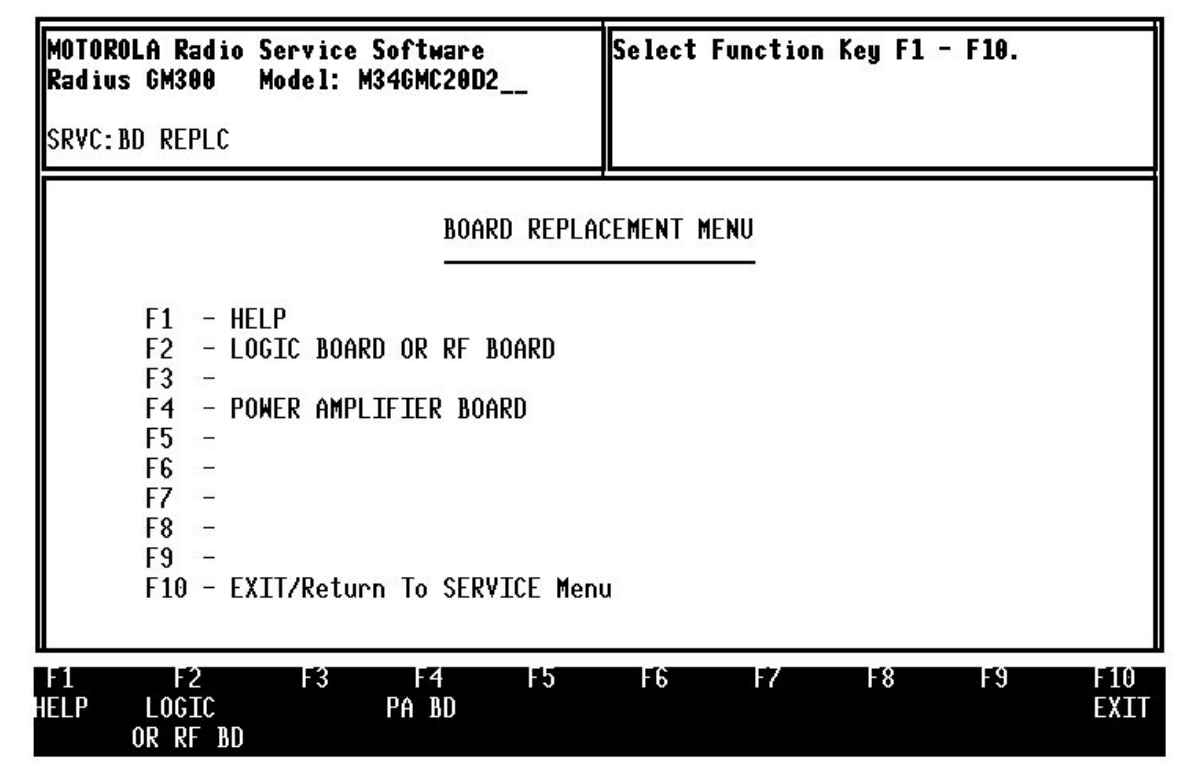

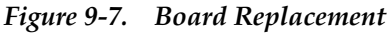

### **9.3.2 Replaced Logic Board or RF Board (F2)**

To calibrate either the logic board or the RF board, first make sure the radio is turned on and connected to the RIB. Also, have a RF frequency counter, deviation meter, audio generator, and power meter on hand to connect to the radio's antenna connector.

After pressing F2 the Radio Service Software will determine if the codeplug of the logic board has been initialized. If the codeplug has not been initialized then model definition data must first be programmed

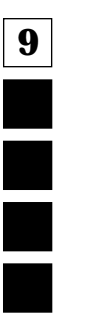

into the codeplug according to the Model of the radio. Upon detecting an un-initialized codeplug the Radio Service Software will display the BLANK BOARD INITIALIZATION screen ([Figure 9-8 on](#page-171-0)  [page 9-10](#page-171-0)). Six pieces of information are needed to initialize the codeplug. They are Product Line, Model Name, Model Number, Frequency Range, Panel Number and Serial Number. Use the following procedure to initialize the codeplug:

- 1. With the cursor on the Product Line data field select the correct Product for your radio using the up and down arrow keys. Examples of Product Lines are "Radius GP300" and "Radius GM300". If the product line of the radio you are trying to repair is not listed, then this version of the Radio Service Software is not compatible with the radio.
- 2. Move the cursor to the Model Name data field and select the correct Model Name using the up and down arrow keys. If the radio's Model Name is not listed, then the version of the Radio Service Software you are using is not compatible with this radio model or you have selected the incorrect Product Line.
- 3. Move the cursor to the Model Number data field and select the correct Model Number using the up and down arrow keys. If the radio's Model Number is not listed, then the version of the Radio Service Software you are using is not compatible with this radio model.
- 4. Move the cursor to the Range data field and select the correct frequency range for this radio using the up and down arrow keys. If the radio's frequency range is not listed, then the version of the Radio Service Software you are using is not compatible with this radio model.
- 5. Move the cursor to the Panel Number field and enter the correct panel number for the model of this radio. See Table 9-1 to determine this value.
- 6. Move the cursor to the Serial Number field and enter the serial number from the radio label and then press the Enter key.

### *Important! It is important that the information on the* **BLANK BOARD INITIALIZATION** *screen is correct. Once an uninitialized codeplug is programmed with model definition data it CAN NOT BE CHANGED AGAIN. If the codeplug is incorrectly initialized the logic board will have to be replaced again.*

- **9**<br>**1** 7. Review the information on the screen and if incorrect, edit the information. Now press F8 to program the model definition data into the radio's codeplug.
- 8. Press F10 to return to the BOARD REPLACEMENT MENU.

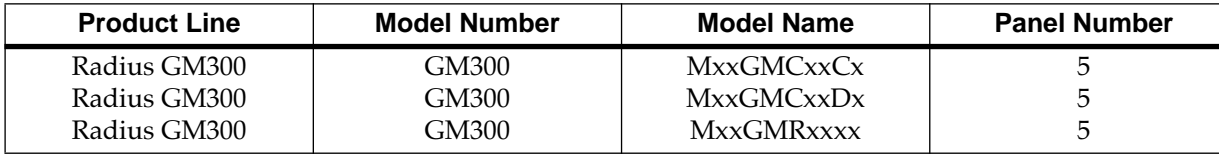

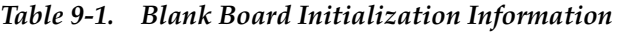

Pressing F2 with an initialized codeplug in the radio will display the LOGIC BOARD AND RF BOARD REPLACEMENT PROCEDURE screen ([Figure 9-9 on page 9-10\)](#page-171-0). This screen displays a menu that is arranged in the order the board should be calibrated. The status message box (upper right box) will tell you which calibration function key is active. Only one of the calibration function keys will be active at one time. The following will describe the operation of each function key in the order that they will be done.

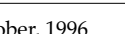

<span id="page-171-0"></span>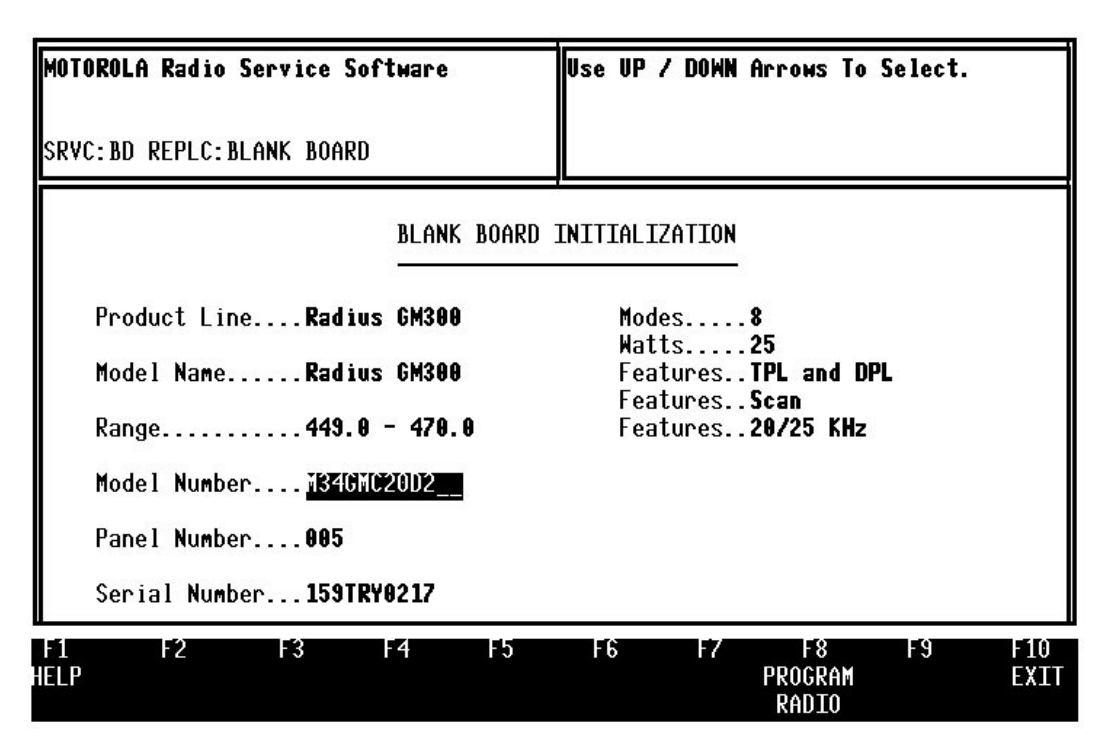

*Figure 9-8. Blank Board Initialization*

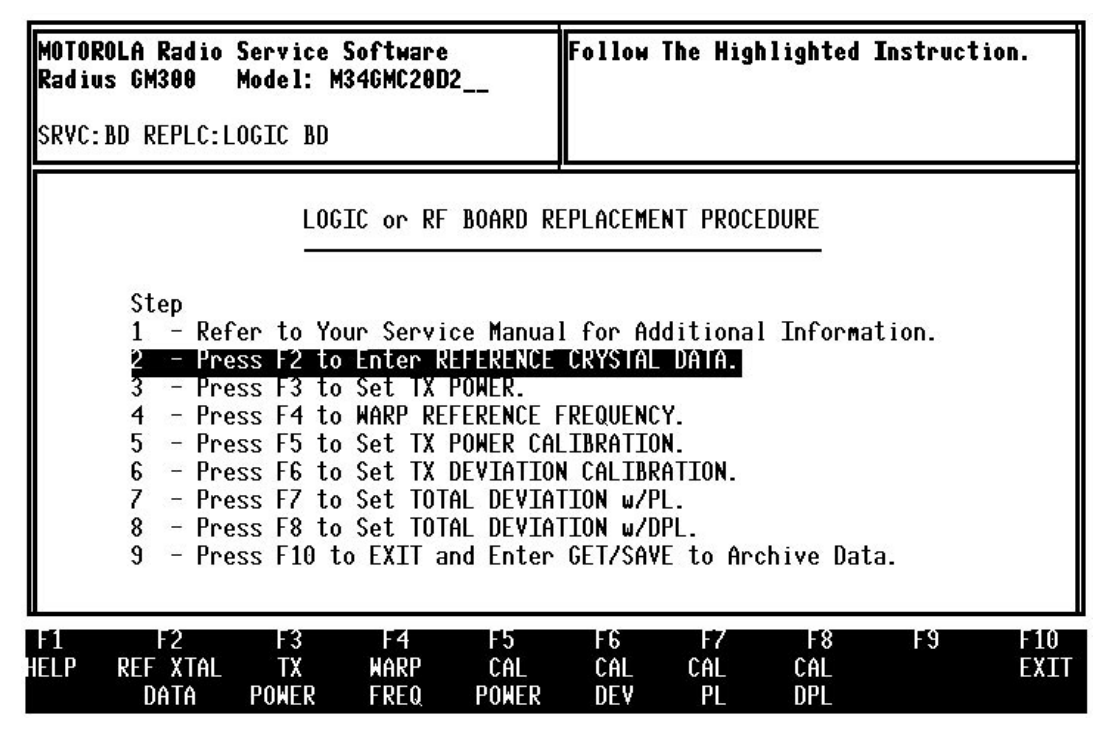

*Figure 9-9. Logic and RF Board Replacement*

### **9.3.3 Reference Crystal Data (F2)**

The first calibration screen is REFERENCE CRYSTAL DATA (Figure 9-10). This screen requires that the radio be open and the RF and synthesizer shields be removed. There are two labels inside the synthesizer compartment. The first is called the CRYSTAL LABEL. This label is located on the crystal itself. It has two rows of four digits. The second label is called the TUNING LABEL. This label is located on the synthesizer shield frame near the crystal. It has two rows. The first row has three digits. The second row has four digits. You will also need a DVM to measure regulator voltage. Use the following procedure to complete this screen:

- 1. Read the top four digits from the CRYSTAL LABEL. Enter the digits into the top Crystal Label line.
- 2. Read the bottom four digits from the CRYSTAL LABEL. Enter the digits into the bottom Crystal Label line.
- 3. Read the top three digits from the TUNING LABEL. Enter the digits into the top Tuning Label line.
- 4. Read the bottom four digits from the TUNING LABEL. Enter the digits into the bottom Tuning Label line.
- 5. Measure the voltage of the 9.6 volt regulator (Pin 1 of J6). Enter the voltage. Verify that the data that you have entered is correct. Press the F8 key to save the new calibration values into the radio and return to the LOGIC BOARD AND RF BOARD CALI BRATION screen.

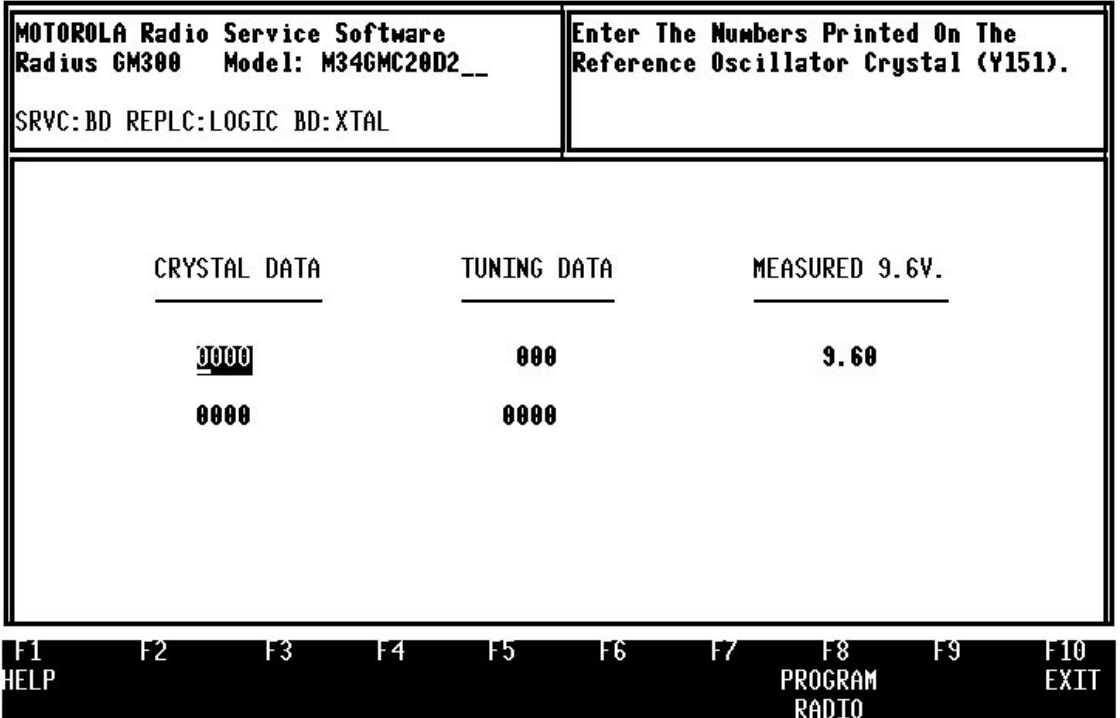

### *Figure 9-10. Reference Crystal Data*

- 6. Repeat steps 4 and 5 above until all sixteen points have been calibrated.
- 7. Dekey radio using the F6 key. The screen will display "TRANSMITTER OFF".
- 8. Pressing Tab or Shift-Tab will allow you to step to any desired calibration point to recheck a setting if necessary.

### *Calibration*

### **9.3.4 Transmitter Power Set (F3)**

The next screen is the TRANSMIT POWER ALIGNMENT (Figure 9-11). This is the same screen that is used to align the transmitter power found in the alignment screens. Use the following procedure to align the transmitter:

- 1. Connect a power meter to the antenna connector of the radio.
- 2. Key radio using the F6 key. The screen will display "TRANSMIT ON".
- 3. Using the up and down arrow keys set the radio to rated power by reading the power meter. The relative position of the adjustment will be displayed on the scale. If the radio cannot be adjusted for rated power and the relative position is a MIN or MAX position, you should refer to the service manual for repair procedures.
- 4. Dekey radio using the F6 key. The screen will display "TRANSMIT OFF".
- 5. Press F8 to save the new calibration value into the radio codeplug and return to the LOGIC BOARD AND RF BOARD CALIBRATION screen.

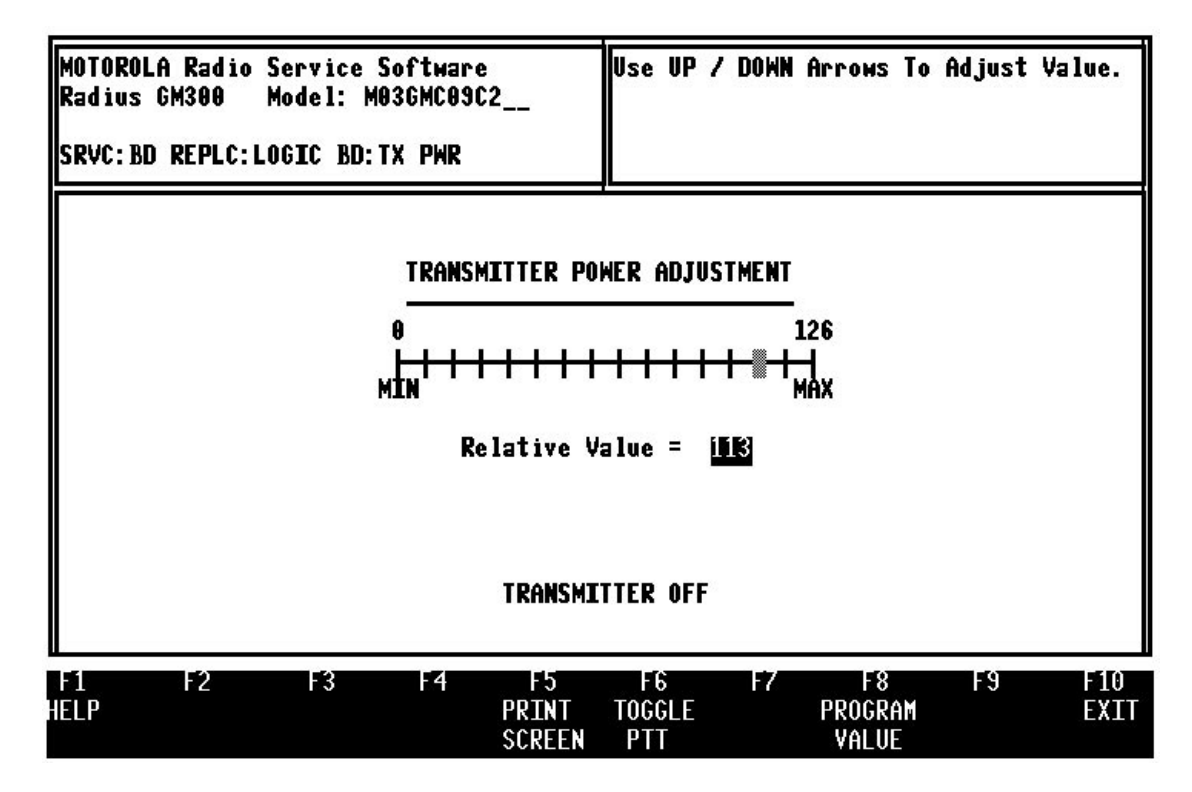

*Figure 9-11. Deviation Calibration*

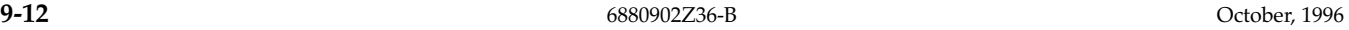

### **9.3.5 Reference Oscillator Alignment (F4)**

The next screen is the REFERENCE OSCILLATOR ALIGNMENT screen (Figure 9-12). This screen is exactly the same as the TRANSMITTER FREQUENCY WARP found in the alignment screens. Use the following procedure to align the reference oscillator:

- 1. Connect a frequency counter to the antenna connector of the radio.
- 2. Key radio using the F6 key. The screen will display "TRANSMITTER ON".
- 3. Using the up and down arrow keys set the radio to  $\pm 100$  Hz of the displayed frequency. The relative position of the adjustment will be displayed on the scale. Note, it may take up to 10 seconds before the radio is updated. If the radio cannot be adjusted for correct frequency and the relative position is a MIN or MAX position, you should refer to the service manual for repair procedures.
- 4. Dekey radio using the F6 key. The screen will display "TRANSMIT OFF".
- 5. Press F8 to save the new calibration value into the radio and return to the LOGIC BOARD AND RF BOARD CALIBRATION screen.

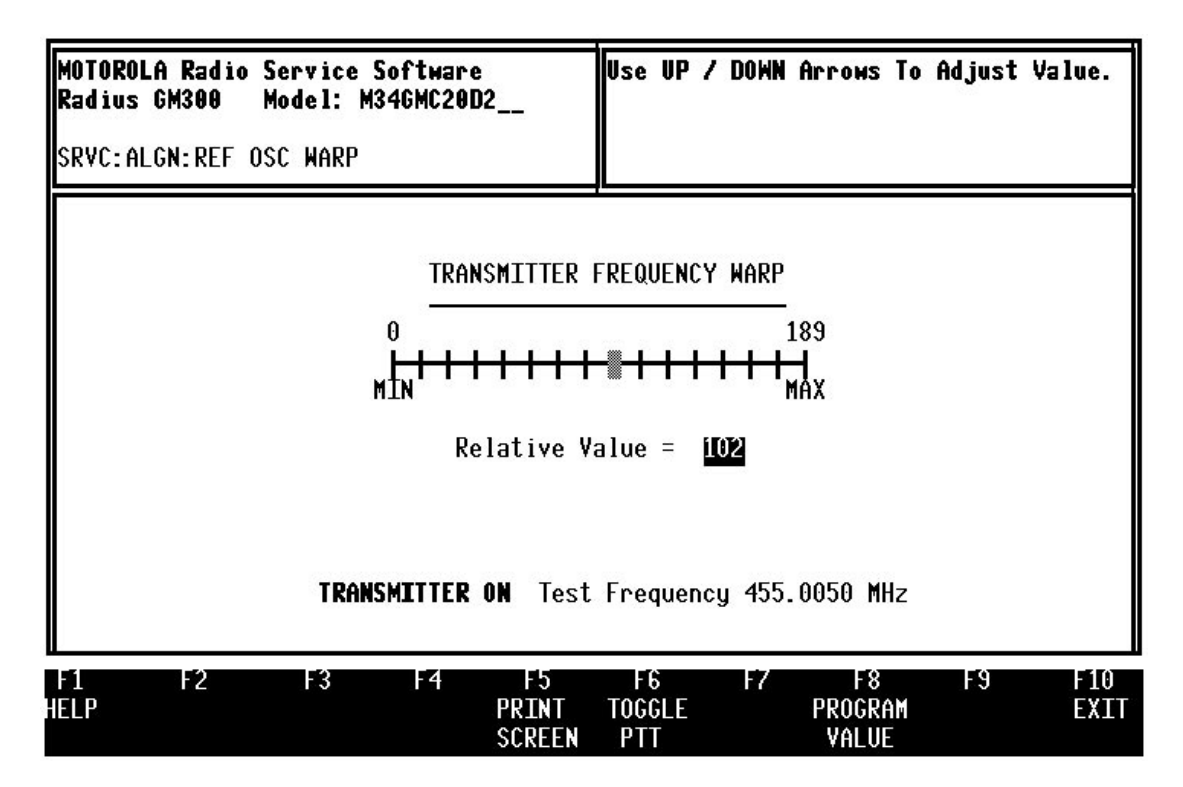

*Figure 9-12. Frequency Warp*

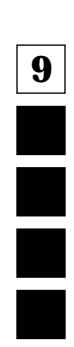

### *Calibration*

### **9.3.6 Calibrate Power (F5)**

The next screen is the CALIBRATE POWER screen (Figure 9-13). This screen is the same as the one used in the Replace Power Amplifier section (section 9.3.10). Use the following procedure to calibrate the power amplifier:

- 1. Make sure the radio is turned on. Connect a power meter to the antenna connector of the radio.
- 2. Key radio using the F6 key. The screen will display "TRANSMITTER ON".
- 3. Using the up and down arrow keys set the radio to the rated power by reading the power meter. The relative position of the adjustment will be displayed on the scale. The relative position may be entered directly from the keyboard. For example, if the previous calibration points have been running about the relative value of 33, then for the next calibration point you may start by entering 33 and then using the up and down arrows for the final adjustment. If the radio cannot be adjusted for rated power and the relative position is at the Min or Max position, you should refer to the service manual for repair procedures.
- 4. Press Tab to move to the next calibration point. The calibration point number (1 to 16) will be highlighted.
- 5. Repeat steps 3 and 4 above until all sixteen points have been calibrated.
- 6. Dekey radio using the F6 key. The screen will display "TRANSMITTER OFF".
- 7. Pressing Tab or Shift-Tab will allow you to step to any desired calibration point to recheck a setting if necessary.
- 8. When the calibration is complete press the F8 function key to save the new calibration value into the radio and return to the LOGIC BOARD AND RF BOARD CALIBRATION screen.

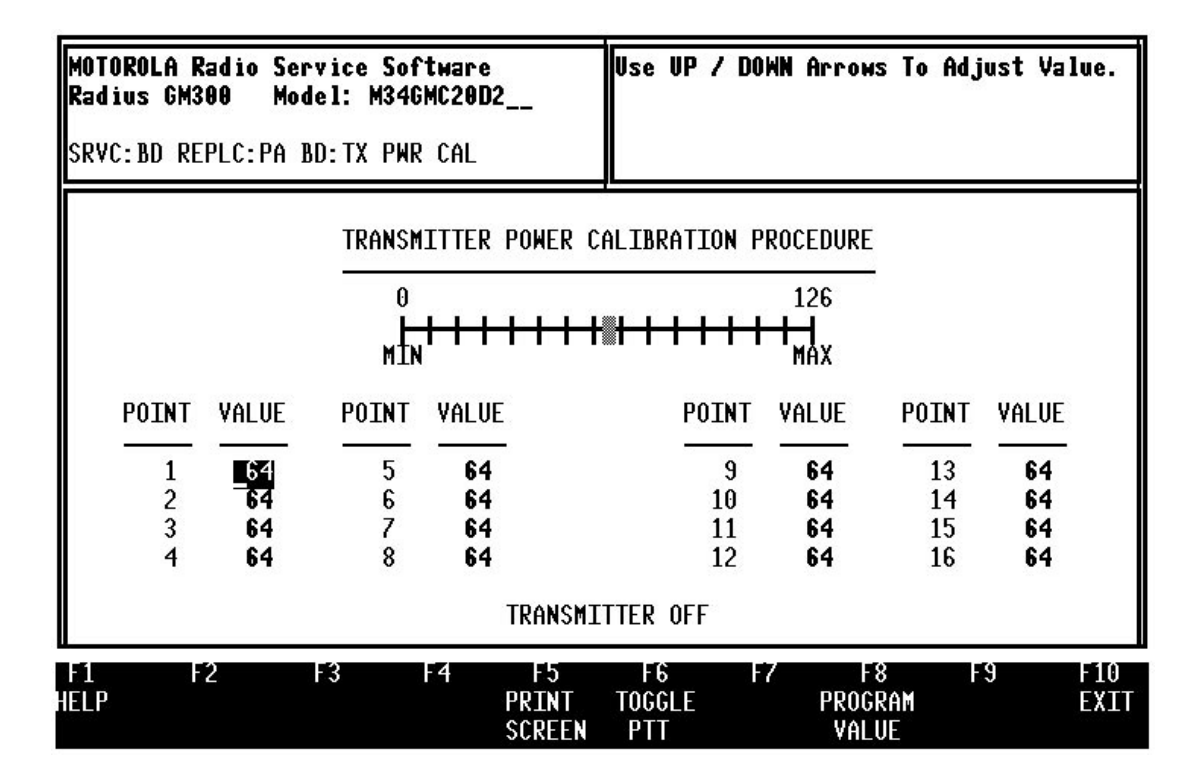

*Figure 9-13. Power Calibration*

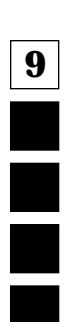

### **9.3.7 Calibrate Deviation (F6)**

The next figure is the CALIBRATE DEVIATION screen (Figure 9-14). This screen is similar to the CALI-BRATE POWER screen. The exception in this case is that the scale represents the deviation adjustment instead of power.

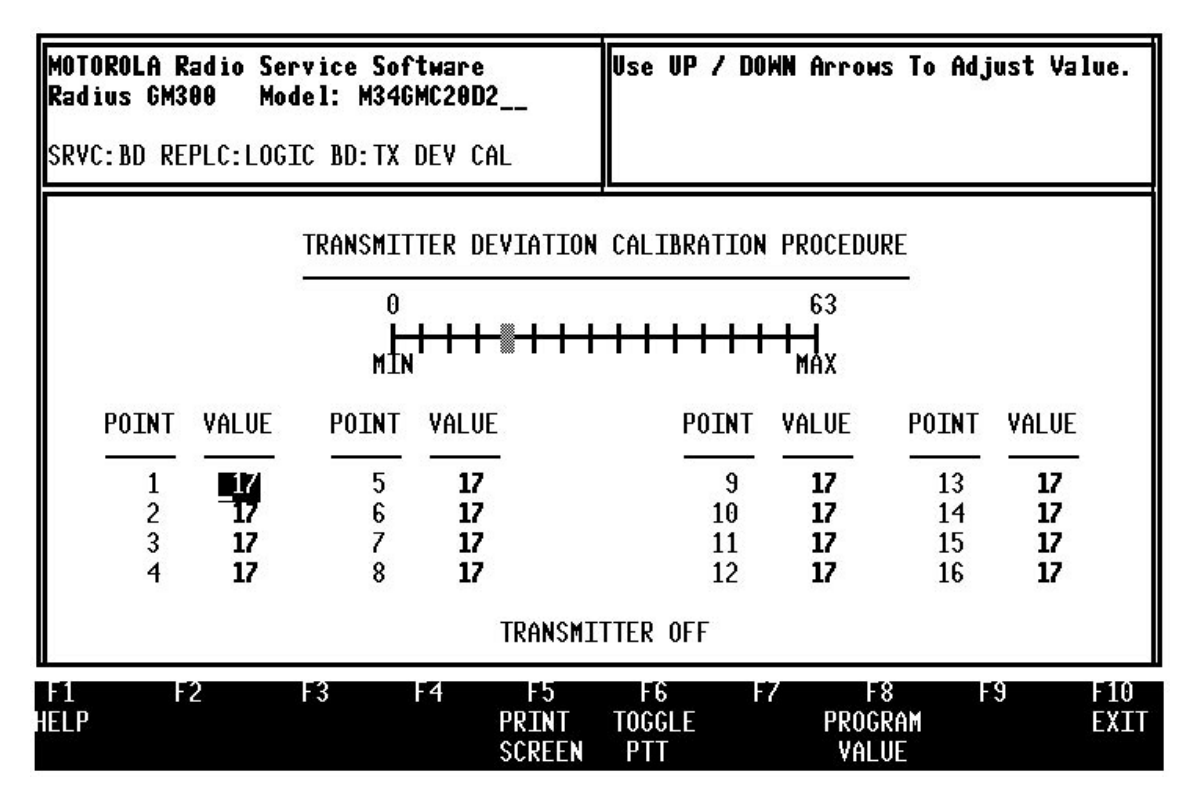

*Figure 9-14. Deviation Calibration*

Use the following sequence to calibrate deviation:

- 1. Connect the audio generator to the BNC connector on the RIB to Radio cable. Set the generator to 800 mV RMS at a frequency of 1000 Hz.
- 2. Make sure the radio is turned on. Connect a deviation meter to the antenna connector of the radio.
- 3. Key radio using the F6 key. The screen will display "TRANSMITTER ON".
- 4. Using the up and down arrow keys set the radio to the rated deviation by reading the deviation meter. The relative position of the adjustment will be displayed on the scale. The relative position may be entered directly from the keyboard. For example, if the previous calibration points have been running about the relative value of 33, then for the next calibration point you may start by entering 33 and then using the up and down arrows for the final adjustment. If the radio cannot be adjusted for rated deviation and the relative position is at the Min or Max position, you should refer to the service manual for repair procedures.
- 5. Press Tab to move to the next calibration point. The calibration point number (1 to 16) will be highlighted.
- 6. When the calibration is complete press the F8 function key to save the new calibration value into the radio and return to the LOGIC BOARD AND RF BOARD CALIBRATION screen.

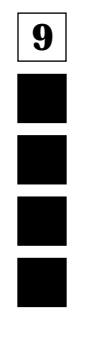

*Calibration*

### **9.3.8 Calibrate Total Deviation with PL (F7)**

The next screen is the CALIBRATE PL DEVIATION screen (Figure 9-15). This screen is similar to the CALIBRATE DEVIATION screen. On this screen, however, there is only one calibration point. Follow the procedure below to calibrate PL deviation:

- 1. Make sure the radio is turned on. Connect a deviation meter to the antenna connector of the radio. Connect the audio generator to the BNC connector on the RIB to Radio cable. Set the generator to 800 mV RMS at a frequency of 1000 Hz.
- 2. Key radio using the F6 key. The screen will display "TRANSMITTER ON".
- 3. Using the up and down arrow keys set the radio to the rated deviation by reading the deviation meter. The relative position of the adjustment will be displayed on the scale. If the radio cannot be adjusted for rated deviation and the relative position is at the Min or Max position, you should refer to the service manual for repair procedures.
- 4. Dekey radio using the F6 key. The screen will display "TRANSMITTER OFF".
- 5. When the calibration is complete press the F8 function key to save the calibration into the radio and return to the LOGIC BOARD AND RF BOARD CALIBRATION screen.

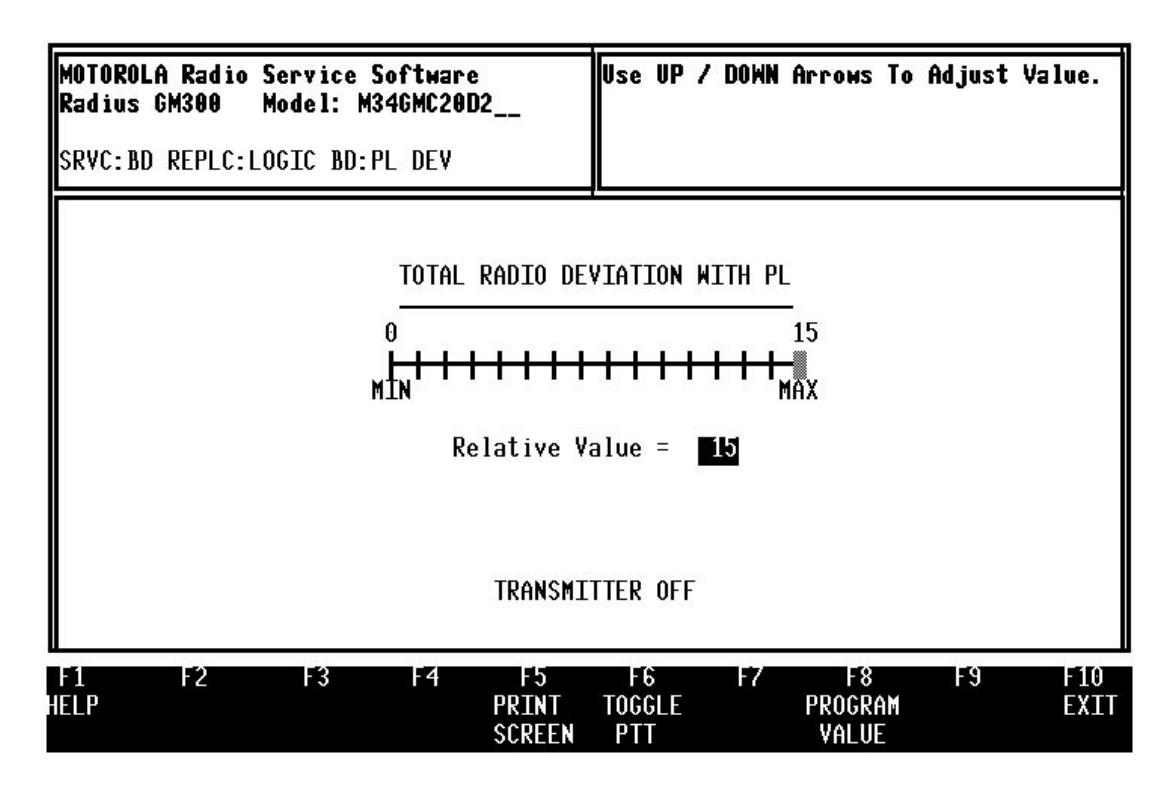

*Figure 9-15. Deviation with PL Adjustment*

### **9.3.9 Calibrate Total Deviation with DPL (F8)**

The DPL CALIBRATE DEVIATION screen (Figure 9-16) is exactly the same as the PL CALIBRATE screen. Follow the procedure below to calibrate DPL deviation:

- 1. Make sure the radio is turned on. Connect a deviation meter to the antenna connector of the radio. Connect the audio generator to the BNC connector on the RIB to Radio cable. Set the generator to 800 mV RMS at a frequency of 1000 Hz.
- 2. Key radio using the F6 key. The screen will display "TRANSMITTER ON".
- 3. Using the up and down arrow keys set the radio to the rated deviation by reading the deviation meter. The relative position of the adjustment will be displayed on the scale. If t the radio cannot be adjusted for rated deviation and the relative position is at the Min or Max position, you should refer to the service manual for repair procedures.
- 4. Dekey radio using the F6 key. The screen will display "TRANSMITTER OFF".
- 5. When the calibration is complete press the F8 function key to save the calibration into the radio and return to the LOGIC BOARD AND RF BOARD CALIBRATION screen.
- 6. This completes the calibration. Press F10 to return to the BOARD REPLACEMENT MENU. It is recommended that you go to the GET/SAVE MENU to archive the personality and calibration points that have been saved in the codeplug of the radio. Remember the codeplug must be first read from the radio before saving to the disk archive file.

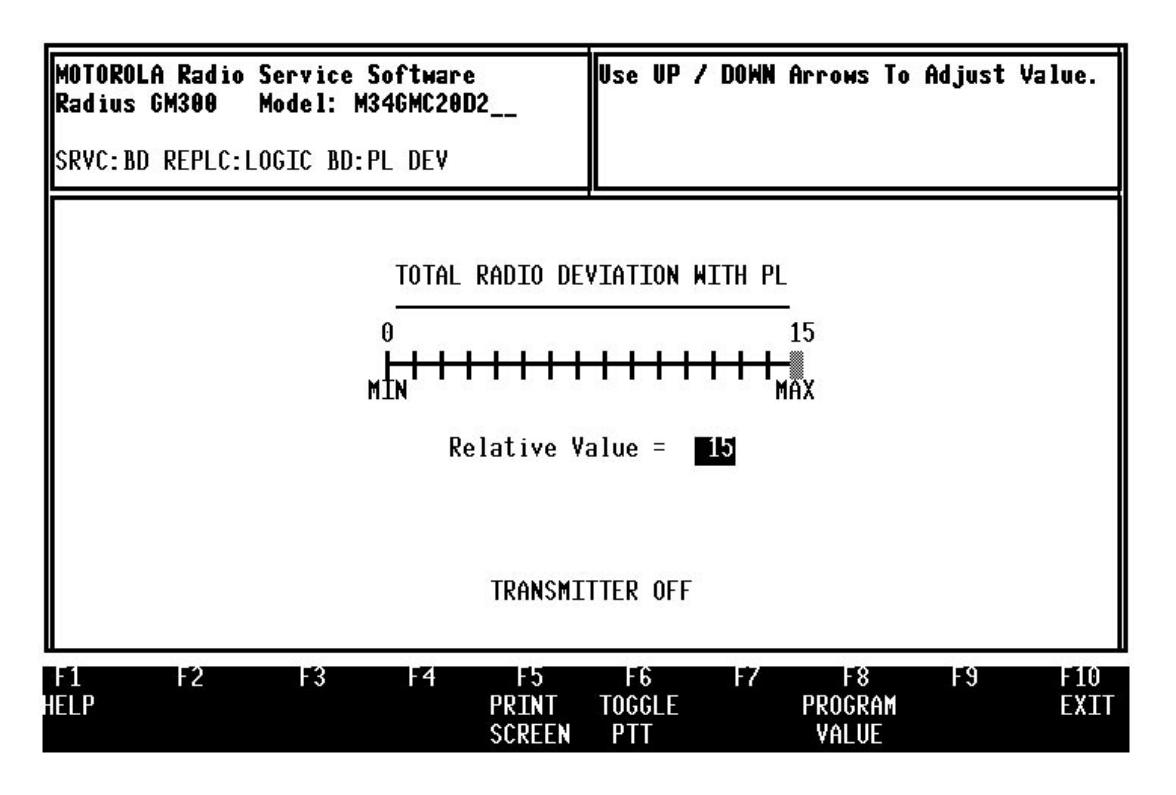

*Figure 9-16. Deviation with DPL Adjustment*

### *Calibration*

### **9.3.10 Replaced Power Amplifier Board (F4)**

To calibrate the power amplifier board, first make sure that the radio is turned on, connected to the RIB and the antenna connector of the radio is connected to a RF power meter. After pressing F4, the Radio Service Software will display the TRANSMITTER POWER CALIBRATE screen (Figure 9-17). The radio has sixteen calibration points. Each point must be set to the rated power of the radio. This is accomplished in the following manner:

- 1. Key radio using the F6 key. The screen will display "TRANSMITTER ON".
- 2. Using the up and down arrow keys, set the radio to the rated power by reading the power meter. The relative position of the adjustment will be displayed on the scale. The relative position may be entered directly from the keyboard. For example, if the previous calibration points have been running about the relative value of 33, then for the next calibration point you may start by entering 33 and then using the up and down arrows for the final adjustment. If the radio cannot be adjusted for rated power and the relative position is at the Min or Max position, you should refer to the service manual for repair procedures.
- 3. Press Tab to move to the next calibration point. The calibration point number (1 to 16) will be highlighted.
- 4. Repeat steps 2 and 3 above until all sixteen points have been calibrated.
- 5. Dekey radio using the F6 key. The screen will display "TRANSMITTER OFF".
- 6. Pressing Tab or Shift-Tab will allow you to step to any desired calibration point to recheck a setting if necessary.
- 7. When the calibration is complete press the F8 function key to save the calibration to the radio and return to the BOARD REPLACEMENT MENU.

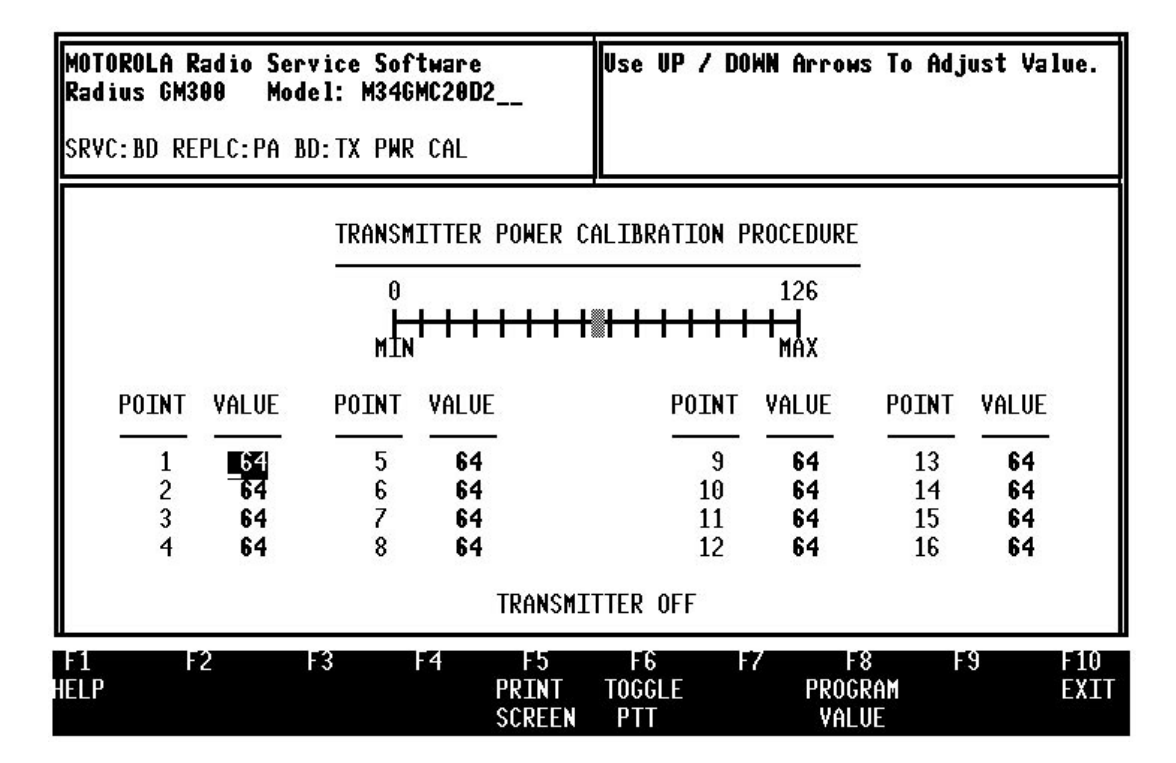

*Figure 9-17. Power Calibration*

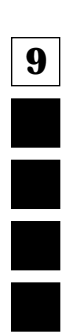
# **10 Appendices**

This section contains the following Appendices: **Appendix A: Error Code Explanations Appendix B: Troubleshooting Problems Appendix C: TPL/DPL Tables Appendix D: Feature Performance Specifications Appendix E: Timing Diagrams Appendix F: Alert Tone Tables Appendix G: Quik Call II Tone Tables Appendix H: Package Description Defaults Appendix I: Radio Personality Form**

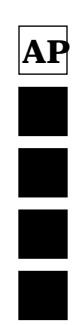

## **10.1 Appendix A - Error Code Explanations**

For any other error codes - please contact Radius Product Support.

| Code<br>#      | <b>Problem Description</b>                                                              | <b>Probable Cause</b>                                                                                                 | Solution                                                                                                    |
|----------------|-----------------------------------------------------------------------------------------|----------------------------------------------------------------------------------------------------|----------------------------------------------------------------------------------------------------|
| 1              | Parity Error                                                                            | 1. Poor or no connection to<br>radio.<br>2. Bad logic board                                                           | 1. Check connections<br>2. Replace logic board                                                                                              |
| $\overline{2}$ | No Response after Send                                                                  | 1. Poor or no connection to<br>radio<br>2. Poor connection to RIB<br>3. Bad logic board or RIB<br>4. Radio or RIB off | 1. Check that radio and RIB are<br>on, check their power range<br>limits<br>2. Check all connections. Try a<br>different radio or computer. |
| 3              | Innerbyte Delay Error                                                                   | 1. Bad logic board.                                                                                                   | 1. Replace logic board                                                                                                    |
| 4              | Checksum Error.                                                                         | 1. Bad logic board<br>2. Codeplug data bad                                                                            | 1. Replace logic board<br>2. Use default archive file                                                                                       |
| 5              | No power                                                                                | 1. No DC power to RIB or<br>Radio                                                                                     | 1. Check power<br>2. Try other COM port                                                                                                    |
| 6              | Multiple Collisions                                                                     | 1. Bad logic board                                                                                                    | 1. Try other COM port<br>2. Replace logic board                                                                                             |
| 7              | Serial Bus Error                                                                        | 1. Invalid opcode<br>2. Wrong COM port<br>3. Poor connections                                                         | 1. Try other COM port<br>2. Check connections                                                                                               |
| 8              | Negative Acknowledge                                                                    | 1. Radio or RSS version Incom-<br>patible                                                                             | 1. Use latest version of RSS                                                                                                    |
| 15             | Model numbers do not match                                                              | 1. Radio model info does not<br>match computer workspace<br>model info.                                               | 1. Read connected radio then<br>program<br>2. Try cloning codeplug from<br>another radio.                                                   |
| 20             | RSS version does not match<br>Radio Codeplug                                            |                                                                                                    | 1. Use correct RSS version for<br>this model radio                                                                                          |
| 21             | Radio not supported                                                                     | 1. Model definition file is wrong                                                                                     | 1. Copy ".MDF" file from origi-<br>nal disks to MRSS\GM300                                                                                  |
| 22             | Blank board - radio not initial-<br>ized                                                | 1. An attempt to read blank<br>EEprom                                                                                 | 1. Initialize logic board.                                                                                                    |
| 30             | Serial Number mismatch<br>Model Number mismatch<br>Configuration Register mis-<br>match | 1. Attempting to program the<br>codeplug with codeplug<br>data from another radio<br>2. Bad logic board               | 1. Read connected radio, pro-<br>gram as desired<br>2. Use latest RSS version                                                               |
| 51-58          | Radio Codeplug Error                                                                    | 1. Bad Codeplug data                                                                                                  | 1. Codeplug is corrupted -<br>replace logic board.                                                                                          |

*Table 10-1. Error Code Explanations* 

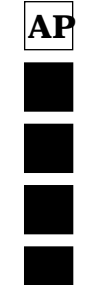

*Appendix B - Troubleshooting*

# **10.2 Appendix B - Troubleshooting**

| Problem                                                                                                    | <b>Probable Cause</b>                                                                                      | <b>Possible Solution</b>                                                                                                    |
|----------------------------------------------------------------------------------------------------|----------------------------------------------------------------------------------------------------|----------------------------------------------------------------------------------------------------|
| Serial bus errors                                                                                                    | 1. No/Poor RIB power<br>2. No/Poor radio power<br>3. No/poor connection                                    | 1. If using a battery, be sure battery<br>is good (or use power supply) -<br>the LED can still light with a<br>bad/weak battery                    |
| Radio has long, low tone during<br>power-up                                                                                    | 1. Corrupted codeplug                                                                                      | 1. Replace radio's logic board.                                                                                                    |
| RSS won't start - returns directly to<br>DOS prompt                                                                            | 1. All RSS files are not in<br>MRSS\GM300 directory.                                                       | 1. Reinstall RSS on hard disk, or<br>2. Verify diskette contents - if any<br>files are missing, do another<br>diskcopy to MRSS\GM300<br>directory. |
| RSS won't start                                                                                                    | 1. Not enough RAM                                                                                          | 1. Move or remove any unwanted<br>memory-resident programs<br>from RAM.                                                                            |
| Error #5 during COM test or "radio<br>must be connected and powered up<br>to continue" message error while<br>reading a radio. | 1. Incompatible computer                                                                                   | 1. Check all connections and power<br>to radio and RIB<br>2. Change COM ports and try again<br>3. Use different computer                           |
| Deleted archive files still appear on<br>RETRIEVE ARCHIVE FILE screen                                                          | 1. Did not delete specific access to<br>archive file. Access to archive file<br>is through the ".DBF "file | 1. Use delete function on FILE<br>MAINTENANCE menu to delete<br>the files                                                                          |
| Can't retrieve archive files into RSS,<br>and files do still exist in directory.                                               | 1. Corrupted or deleted ". DBF"<br>file.                                                                   |                                                                                                    |
| Can't retrieve all archive files                                                                                               | 1. 400 or more archive files are<br>within one directory                                                   | 1. Split archive files into multiple<br>directories, preferably separated<br>by model type                                                         |
| "Integer divide by zero on startup"<br>error message.                                                                          | 1. Computer's clock speed is too<br>fast.                                                                  | 1. Decrease clock speed to 8 MHz                                                                                                    |
| Receive memory error messages<br>upon startup.                                                                                 | 1. Not enough RAM                                                                                          | 1. Move or remove any unwanted<br>memory-resident programs                                                                                         |

*Table 10-2. Troubleshooting Advice*

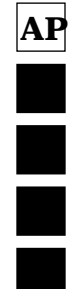

*Appendix C - TPL/DPL Tables*

# **10.3 Appendix C - TPL/DPL Tables**

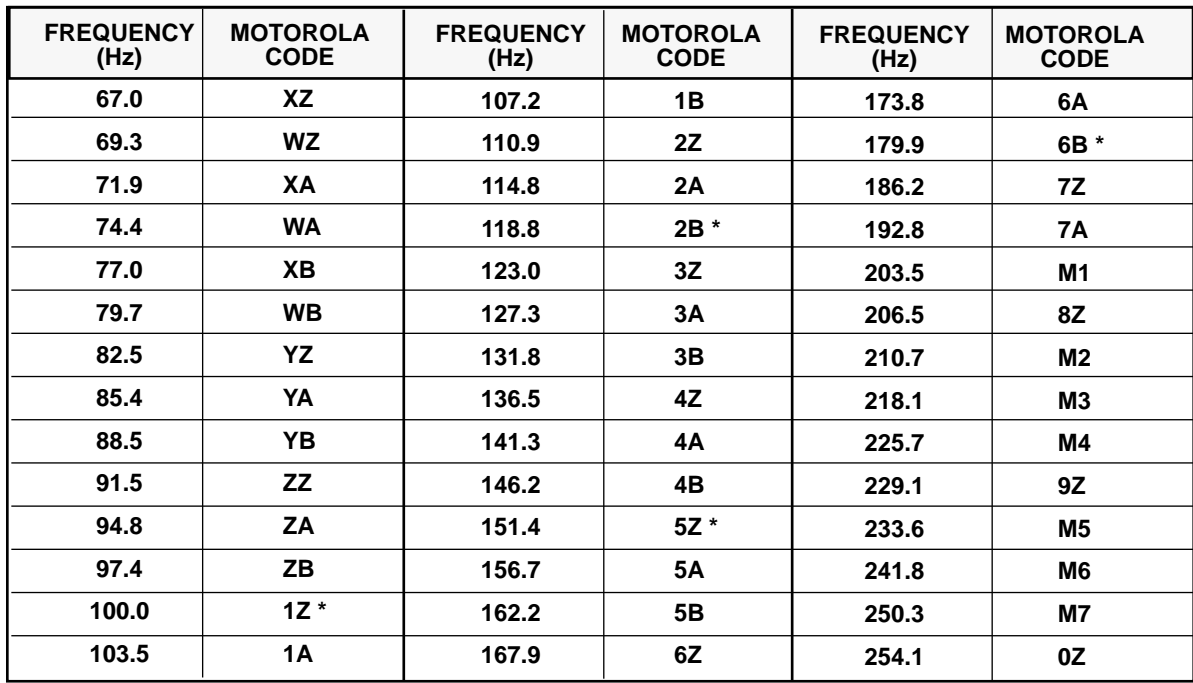

## **TONE PRIVATE-LINE CODES**

**\*** 50/60 Hz power distribution systems may 'false' open these codes

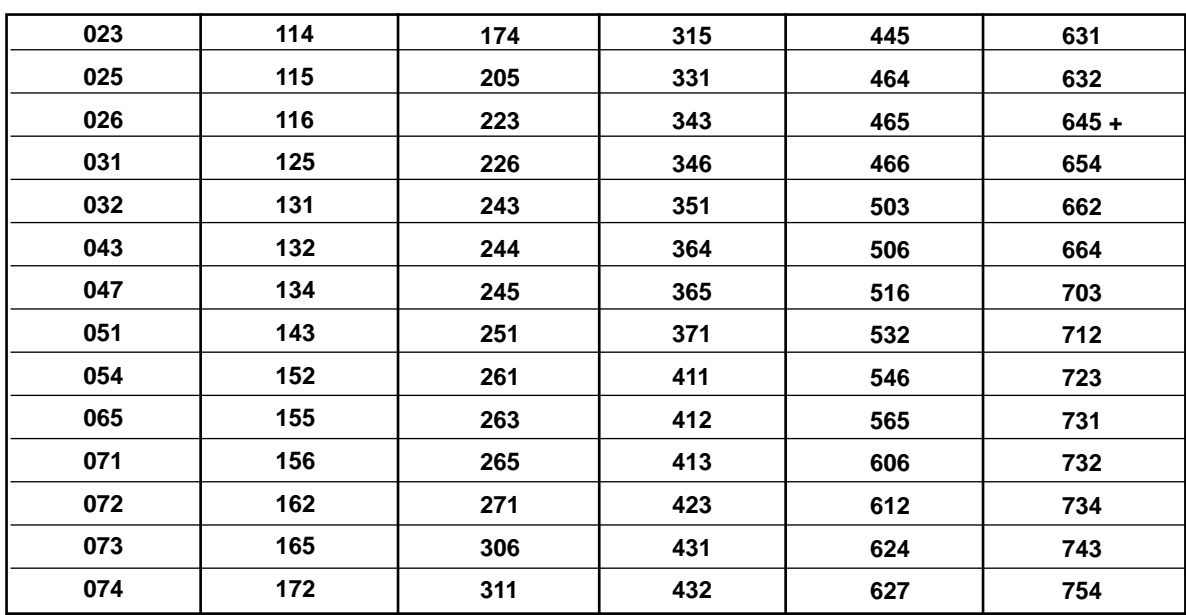

## **DIGITAL PRIVATE-LINE CODES**

**+** Reserve Code

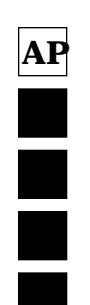

*Appendix D - Feature Performance Specifications*

## **10.4 Appendix D - Feature Performance Specifications**

*All specifications are subject to change without notice. Signalling formats are not available in all models*.

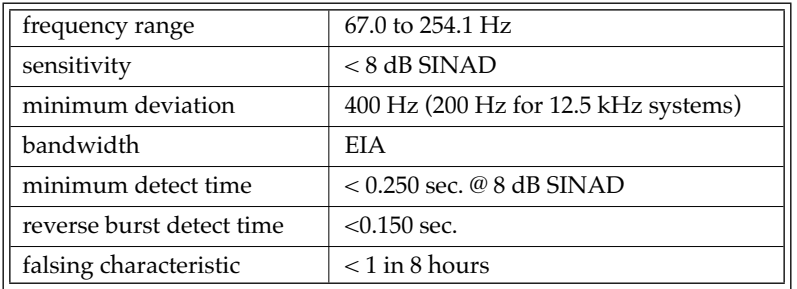

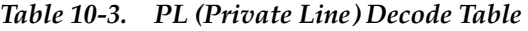

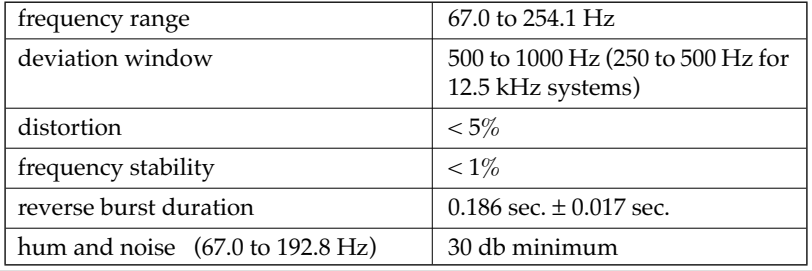

#### *Table 10-4. PL (Private Line) Encode Table*

#### *Table 10-5. DPL (Digital Private Line) Decode Table*

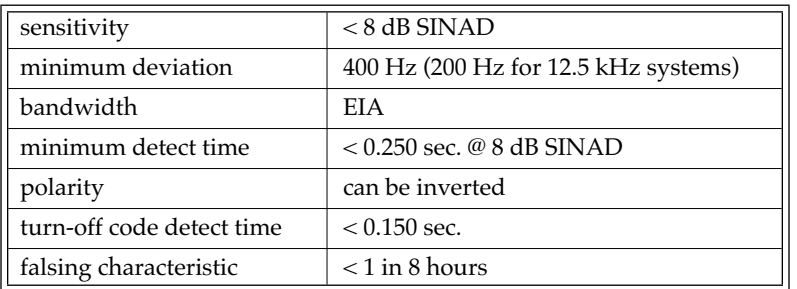

#### *Table 10-6. DPL (Digital Private Line) Encode Table*

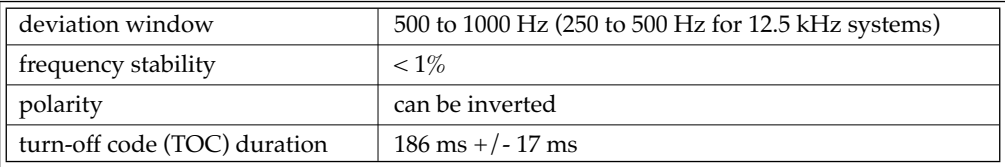

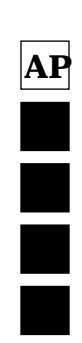

*Appendix D - Feature Performance Specifications*

*All specifications are subject to change without notice. Signalling formats are not available in all models.*

| Scan rate/channel<br>- no carrier   | 15 channels/sec. typical (no activity)                                                         |  |
|-------------------------------------|------------------------------------------------------------------------------------------------|--|
| priority sample rate                | $0.5$ sec. to $4.2$ sec, $0.9$ sec. default<br>(from the end of previous sample hole)          |  |
| hang time                           | 0 sec. to $4.1$ sec., $2.5$ sec. default                                                       |  |
| priority sample hole:               |                                                                                                |  |
| no carrier                          | $0.1$ sec.                                                                                     |  |
| incorrect PL on priority<br>channel | 0.265 sec. to reject wrong $PL > \pm 5$ Hz<br>0.4 sec. to reject wrong DPL or adja-<br>cent PL |  |
| incorrect DPL on prior-<br>ity      | $0.4$ sec.                                                                                     |  |

*Table 10-7. Channel Scan Specification Table*

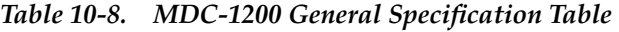

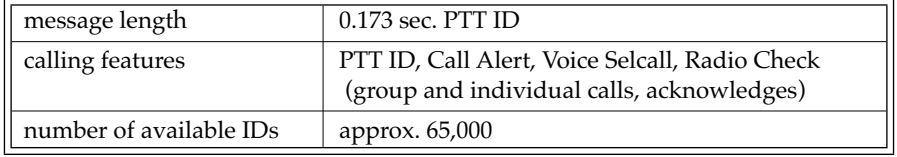

#### *Table 10-9. MDC-1200 Decode Specification Table*

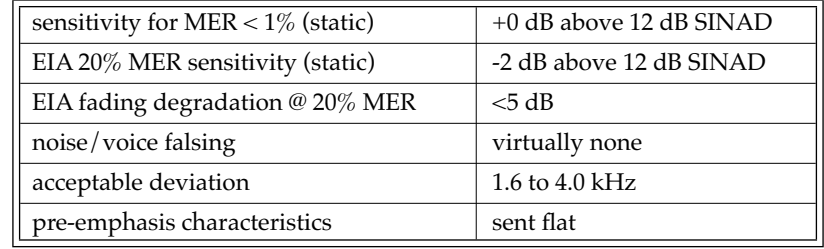

#### *Table 10-10. MDC-1200 Encode Specification Table*

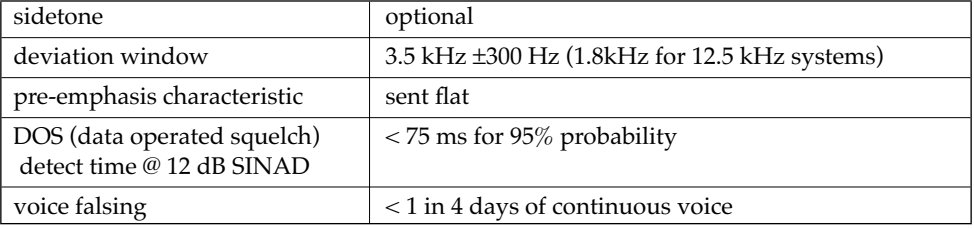

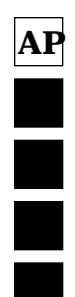

#### *Appendix D - Feature Performance Specifications*

*All specifications are subject to change without notice. Signalling formats are not available in all models.*

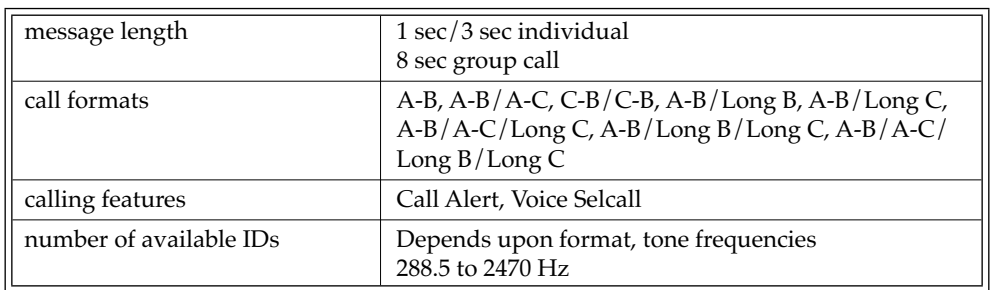

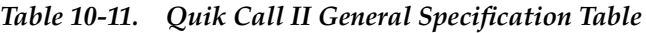

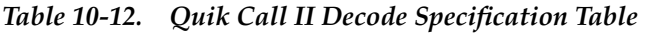

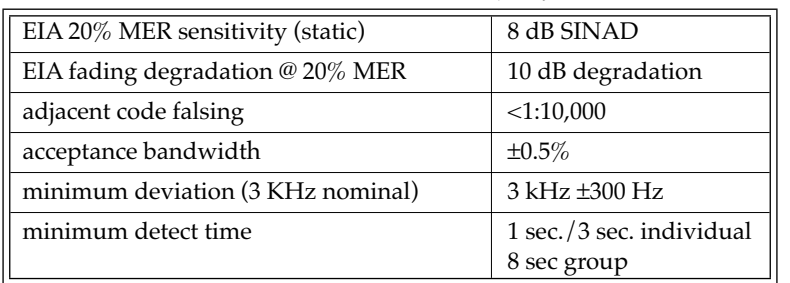

#### *Table 10-13. DTMF General Specification Table*

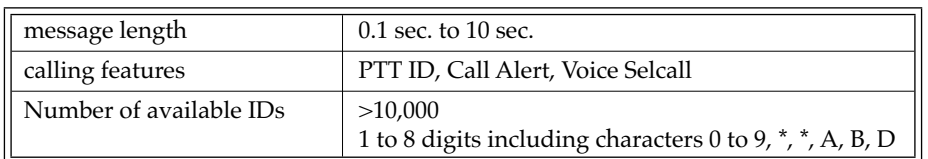

#### *Table 10-14. DTMF Encode Specification Table*

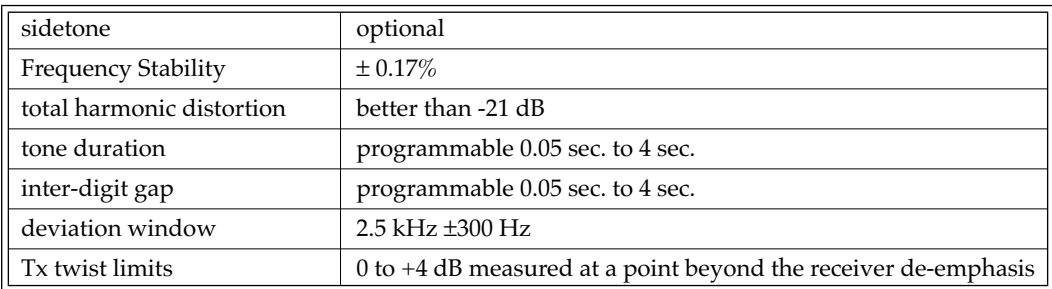

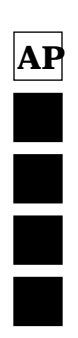

*Appendix E - Timing Diagrams*

## **10.5 Appendix E - Timing Diagrams**

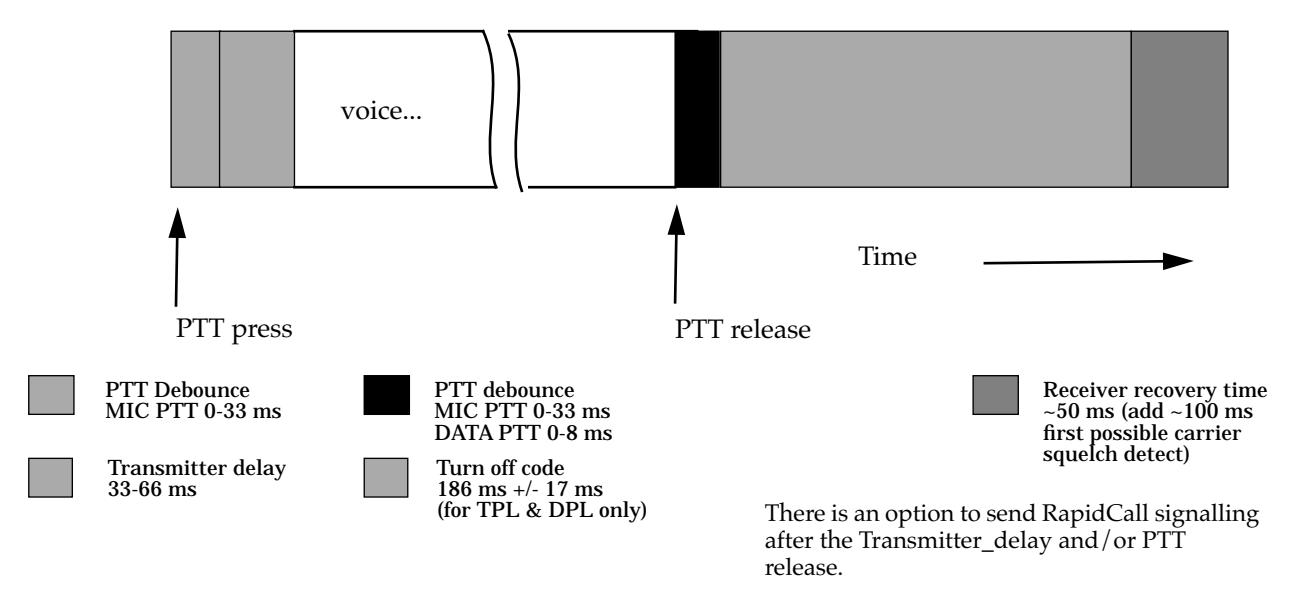

*Figure 10-1. Transmit/Receive Timing*

*All specifications are subject to change without notice*

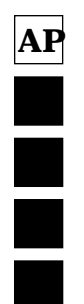

*Appendix E - Timing Diagrams*

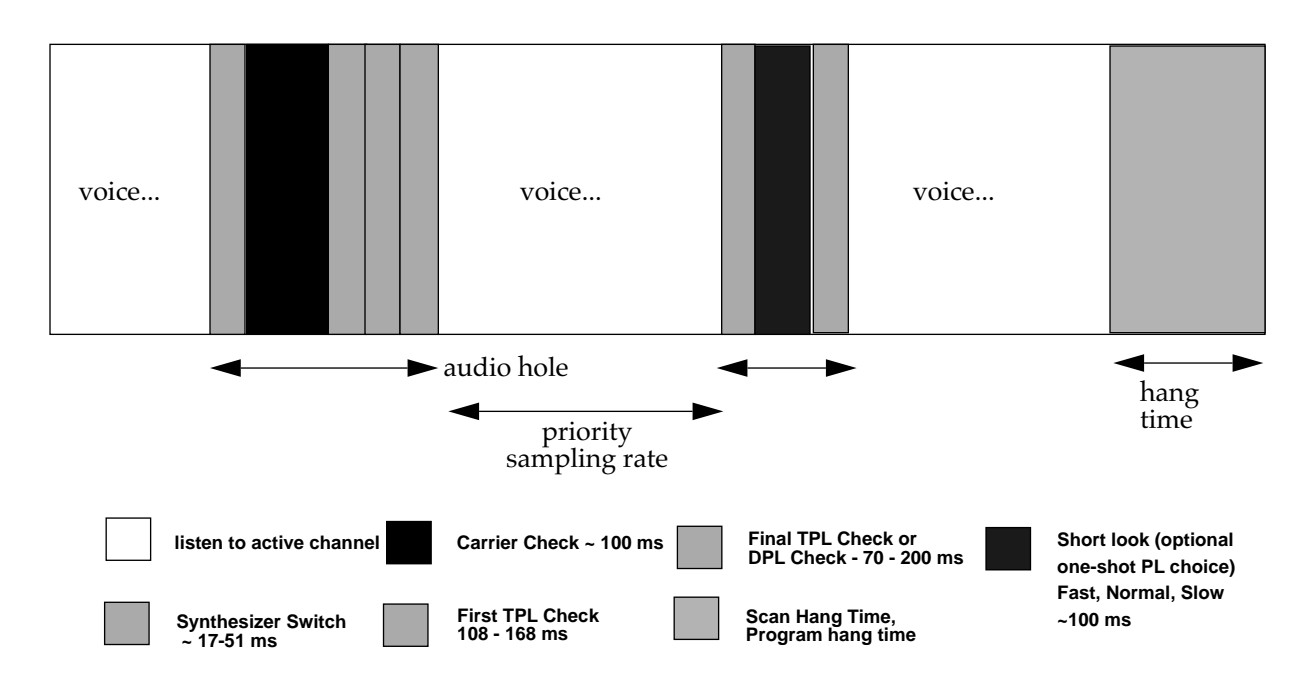

*Figure 10-2. Transmit/Receive Timing*

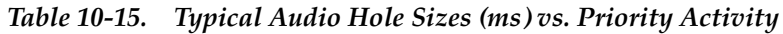

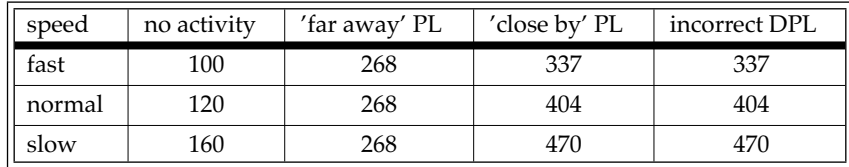

*All specifications are subject to change without notice*

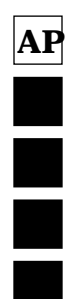

*Appendix F - Alert Tone Tables*

# **10.6 Appendix F - Alert Tone Tables**

| <b>Tone Name</b>                 | <b>Tone Code</b> | Description                                                            |
|----------------------------------|------------------|------------------------------------------------------------------------|
| Powerup/Radio Self Test OK       |                  | High-pitched tone when radio is first turned on.                       |
| Codeplug Failure                 |                  | High pitched tone followed by 10-sec low pitched<br>tone.              |
| Radio Code Corrupted             |                  | Low continuous tone following powerup tone.                            |
| <b>Button Entry Accepted</b>     |                  | High-pitched key chirp.                                                |
| <b>Button Entry Not Accepted</b> |                  | Low-pitched key chirp.                                                 |
| <b>Talk Prohibit</b>             |                  | Low continuous tone while holding PTT.                                 |
| <b>Busy Channel</b>              |                  | Repeating low-pitched tones while holding PTT.                         |
| Time Out Timer                   |                  | Low continuous tone while holding PTT upon tim-<br>eout.               |
| PTT Sidetone                     |                  | Medium-pitch in transmit while data is sent.                           |
| PTT Short Sidetone               |                  | High-pitched beep at end of data transmission<br>(after PTT sidetone). |
| Voice SelCall Decode             |                  | 2 medium-pitched tones.                                                |
| Call Alert Decode                |                  | 4 medium-pitched tones.                                                |

*Table 10-16. Alert Tone Names*

**Tone Code Key** 

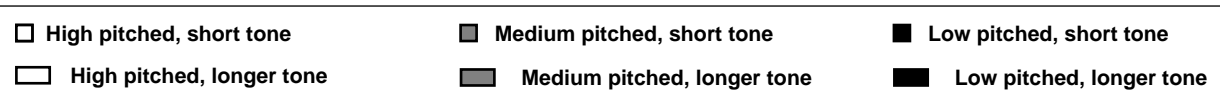

*Appendix G - Quik Call II Tone Tables*

# **10.7 Appendix G - Quik Call II Tone Tables**

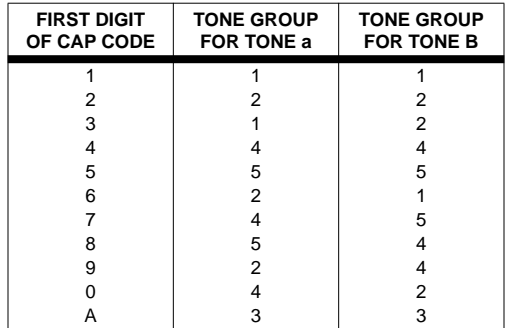

#### **General Encoding Plan**

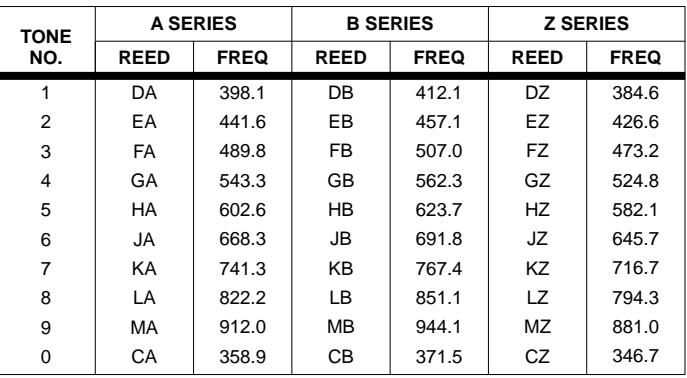

### **"Quik Call" Tones Code Type "Y" Tone Groups**

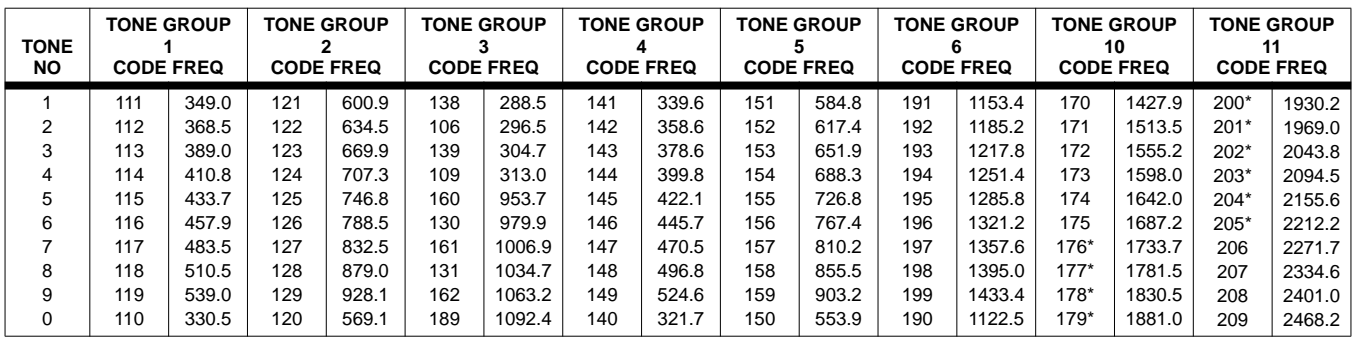

**\*Second or Third Digit of Cap Code**

## **Tone Groups**

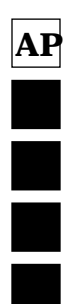

*Appendix G - Quik Call II Tone Tables*

|                                     | <b>TYPE/tone</b>                                                                        |  |  |
|-------------------------------------|-----------------------------------------------------------------------------------------|--|--|
| <b>CAP CODE</b><br><b>1ST DIGIT</b> | $\overline{U}$                                                                          |  |  |
|                                     |                                                                                         |  |  |
| 2                                   | 2 2 2 2 2 2 2 2 1 3 1 3 1 3 1 4 1 4 1 5 2 2 2 2 2 2 2 2 2 2 2 2 4 3 4 3 5 3 6 4 B B     |  |  |
| 3                                   | 3 3 1 2 1 2 1 2 3 3 3 3 3 4 1 4 1 5 1 3 3 3 3 3 4 2 4 2 5 2 3 3 3 3 3 5 6 Z Z           |  |  |
| 4                                   | 1 2 4 4 1 5 2 1 4 4 3 1 3 1 4 4 4 4 1 6 4 4 3 2 3 2 4 4 4 4 2 6 4 4 4 4 3 6 4 4 A B     |  |  |
| 5                                   | 1 3 1 4 5 5 1 6 3 1 5 5 1 6 5 5 1 6 5 5 3 2 5 5 2 6 5 5 2 6 5 5 5 5 5 6 5 5 5 5 6 6 7   |  |  |
| 6                                   | 2 1 2 1 2 1 6 6 1 4 1 5 6 6 1 5 6 6 6 6 2 4 2 5 6 6 2 5 6 6 6 6 3 5 6 6 6 6 6 6 6 8 A   |  |  |
| 7                                   | 3 1 4 1 5 1 6 1 4 1 5 1 6 1 4 5 6 1 6 5 4 2 5 2 6 2 4 5 6 2 6 2 4 5 6 3 6 3 6 3 4 5 Z A |  |  |
| 8                                   | 2 3 2 4 2 5 2 6 3 4 3 5 3 6 5 4 4 6 5 6 3 4 3 5 3 6 5 4 4 6 5 6 6 4 4 6 5 6 5 4 B Z     |  |  |
| 9                                   | 3 2 4 2 5 2 6 2 4 3 5 3 6 3 5 1 6 1 6 5 4 3 5 3 6 3 5 2 6 4 6 5 5 3 6 4 6 5 6 5 7 B     |  |  |
| $\Omega$                            |                                                                                         |  |  |

**Code Plan Table**

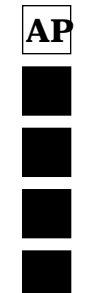

*Appendix H - Accessory Package Defaults*

## **10.8 Appendix H - Accessory Package Defaults**

| Pin | Function                | <b>Data Direction</b> | <b>Debounce</b> | <b>Active Level</b> |
|-----|-------------------------|-----------------------|-----------------|---------------------|
| 4   | <b>External Alarm</b>   | Output                | No              | High                |
| 6   | Null                    | Input                 | No              | Low                 |
| 8   | Null                    | Input                 | No              | Low                 |
| 9   | <b>Emergency Switch</b> | Input                 | Yes             | High                |
| 12  | Null                    | Input                 | N <sub>0</sub>  | Low                 |
| 14  | PA Switch               | Input                 | Yes             | Low                 |

*Table 10-17. Public Address without DTMF Internal Accessory*

*Table 10-18. Public Address with DTMF Internal Accessory*

| Pin            | <b>Function</b>         | <b>Data Direction</b> | <b>Debounce</b> | <b>Active Level</b> |
|----------------|-------------------------|-----------------------|-----------------|---------------------|
| $\overline{4}$ | <b>External Alarm</b>   | Output                | No              | High                |
| 6              | Data Ready              | Input                 | No              | Low                 |
| 8              | Data Clock Out          | Output                | No              | Low                 |
| 9              | <b>Emergency Switch</b> | Input                 | Yes             | High                |
| 12             | DTMF Data               | Input                 | No              | Low                 |
| 14             | PA Switch               | Input                 | Yes             | Low                 |

*Table 10-19. Remote without DTMF*

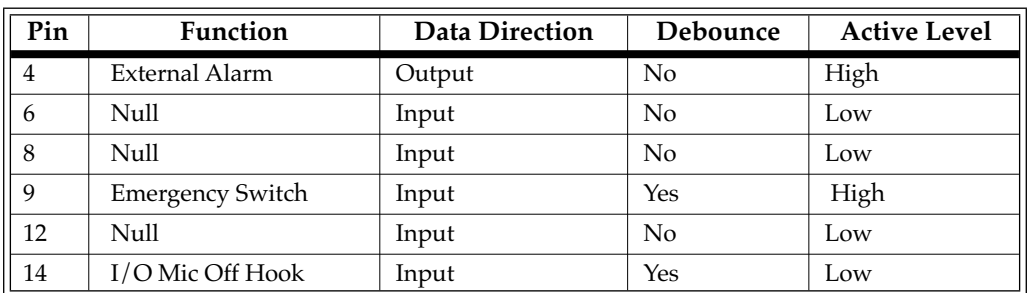

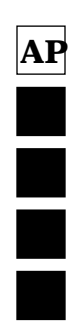

*Appendix H - Accessory Package Defaults*

| Pin            | Function                | <b>Data Direction</b> | <b>Debounce</b> | <b>Active Level</b> |
|----------------|-------------------------|-----------------------|-----------------|---------------------|
| $\overline{4}$ | <b>External Alarm</b>   | Output                | No              | High                |
| 6              | Data Ready              | Input                 | No              | Low                 |
| 8              | Data Clock Out          | Output                | No              | Low                 |
| 9              | <b>Emergency Switch</b> | Input                 | Yes             | High                |
| 12             | <b>DTMF</b> Data        | Input                 | N <sub>0</sub>  | Low                 |
| 14             | Mic Off Hook            | Input                 | Yes             | Low                 |

*Table 10-20. Remote with DTMF*

*Table 10-21. General I/O without DTMF*

| Pin            | <b>Function</b>         | <b>Data Direction</b> | Debounce       | <b>Active Level</b> |
|----------------|-------------------------|-----------------------|----------------|---------------------|
| $\overline{4}$ | <b>External Alarm</b>   | Output                | N <sub>0</sub> | High                |
| 6              | Null1                   | Input                 | N <sub>0</sub> | Low                 |
| 8              | Null1                   | Input                 | N <sub>0</sub> | Low                 |
| 9              | <b>Emergency Switch</b> | Input                 | Yes            | High                |
| 12             | Null1                   | Input                 | N <sub>0</sub> | Low                 |
| 14             | Null1                   | Input                 | N <sub>0</sub> | Low                 |

*Table 10-22. General I/O with DTMF*

| Pin            | <b>Function</b>         | <b>Data Direction</b> | <b>Debounce</b> | <b>Active Level</b> |
|----------------|-------------------------|-----------------------|-----------------|---------------------|
| $\overline{4}$ | External Alarm          | Output                | No              | High                |
| 6              | Data Ready              | Input                 | No              | Low                 |
| 8              | Data Clock Out          | Output                | No              | Low                 |
| 9              | <b>Emergency Switch</b> | Input                 | Yes             | High                |
| 12             | <b>DTMF</b> Data        | Input                 | No              | Low                 |
| 14             | Null1                   | Input                 | No              | Low                 |

*Table 10-23. Phone Patch*

| Pin            | Function                | <b>Data Direction</b> | <b>Debounce</b> | <b>Active Level</b> |
|----------------|-------------------------|-----------------------|-----------------|---------------------|
| $\overline{4}$ | External Alarm          | Output                | No              | High                |
| 6              | Tx PL Inhibit           | Input                 | No              | Low                 |
| 8              | PL/DPL & CSQ Det        | Output                | No              | Low                 |
| 9              | <b>Emergency Switch</b> | Input                 | Yes             | High                |
| 12             | Patch Inhibit           | Output                | No              | Low                 |
| 14             | CSO Detect              | Output                | No              | Low                 |

*Table 10-24. Paging Encoder*

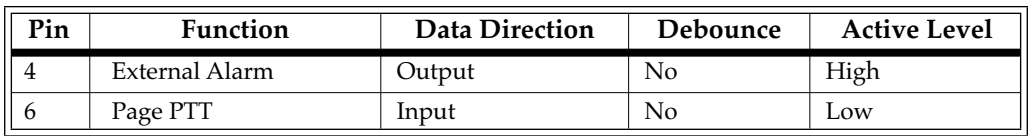

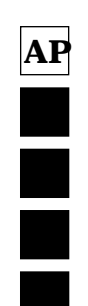

*Appendix H - Accessory Package Defaults*

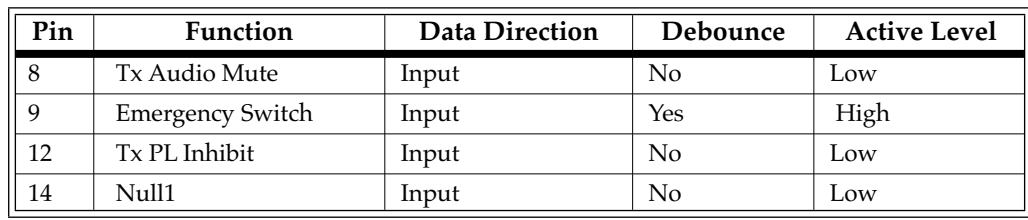

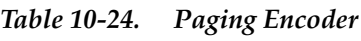

### *Table 10-25. RPB50 Interface*

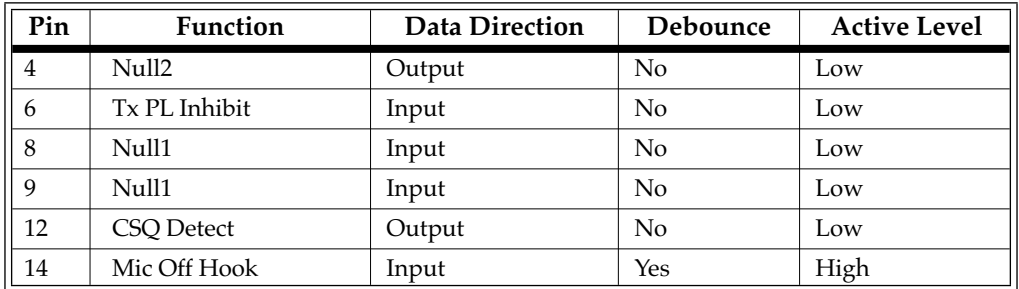

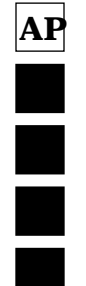

# **10.9 Appendix I - Radio Personality Form**

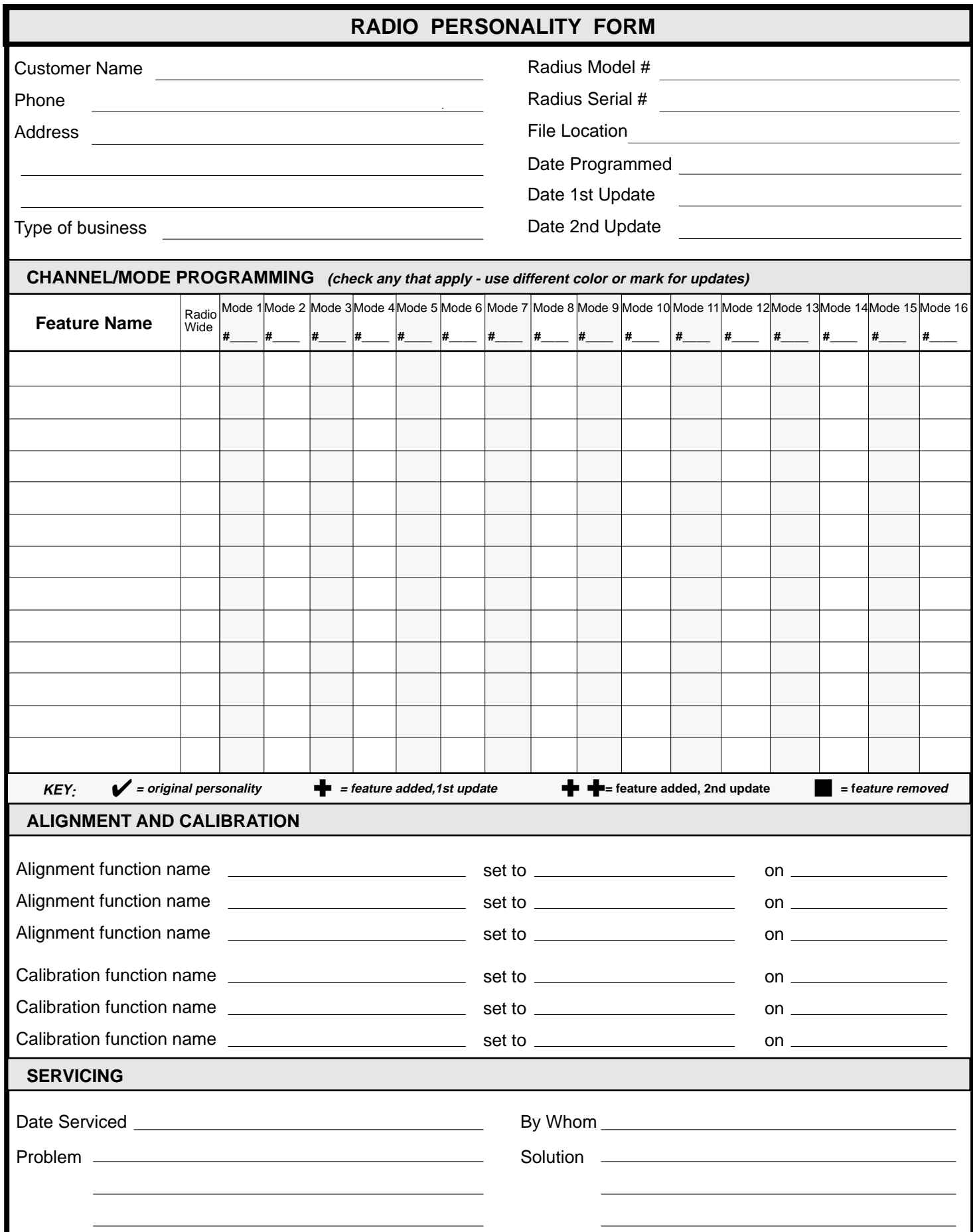

# **11Glossary**

#### ❏ **=**

equals; a logically "True" statement.

#### ❏ **< >**

not equal; a logically "False" statement.

#### ❏ **Active channel**

A channel upon which the radio is receiving or transmitting a signal.

#### ❏ **Adjustment**

A means of tuning the radio to a specified value.

#### ❏ **Antenna connector**

The Mini-UHF RF coax connector located on the rear of the radio for connecting the antenna to the radio.

#### ❏ **Archive file**

A computer disk or diskette file that contains the personality data of a radio. Archive files are stored by radio serial numbers.

#### ❏ **Archive file cloning**

 The procedure of merging the data from two codeplugs to pass on customer personalities quickly from one radio to another.

#### ❏ **Arrow keys**

The keyboard keys with left, right, up or down arrows on them which move the cursor within a field or increment/decrement/scroll data with a field.

#### ❏ **Asynchronous Communications**

A method of data communications in which information is transmitted one character at a time, with no specific starting time. Each character is preceded by a start bit and followed by one (or more) stop bit(s)

**GL**

**GL**

Ë

#### ❏ **Backup file**

A duplicate copy of the archive file that is used in event that the original archive file becomes damaged, lost or erased.

#### ❏ **Blank frequency**

A channel that is not assigned a transmit frequency.

#### ❏ **Blank PL code**

A channel that is not assigned a receive or transmit PL code.

#### ❏ **BNC Quick connect**

RF coax connector used in a service shop.

#### ❏ **Busy Channel Lockout (BCL)**

A feature on conventional modes that gives 'listening privacy'. The radio will not key when there is a carrier on channel unless it is your PL/DPL Group. Instead, you will hear a busy tone while PTT is held. Also, you will not be allowed to monitor the channel. If all users that share the channel have BCL enabled, then the users have a privacy similar to what a trunked radio system provides.

#### ❏ **CA**

Call Alert.

#### ❏ **Calibration**

The means of teaching the radio how to adjust itself for optimum performance.

#### ❏ **Call Alert**

A RapidCall signalling feature that is similar to a tone-only or a tone and voice pager. The "page" can leave a persisting indication on the target radio. A call alert stops the channel scan until the Call Alert or Voice Selcall call is cleared.

#### ❏ **Call Light**

A visual indicator (yellow MON LED) that flashes when a Call Alert or Voice SelCall is received.

#### ❏ **Call list**

A list of IDs from one or more signalling formats used to send a message to individual or groups.

#### ❏ **Carrier**

A term that represents any channel activity.

#### ❏ **Carrier Squelch**

A transmit or receive squelch code selection that enables the radio to transmit or receive audio with no subaudible data message.

#### ❏ **CH**

Radio check.

#### ❏ **Channel**

A single path, separated by frequency or time divisions, for transmitting electrical signals. A receive (one-way) or receive and transmit (two-way) frequency path. RSS refers to this as a mode.

#### ❏ **Cloning**

Radio Service Software function which allows quick duplication programming of a radio codeplug data to many radios. The electronic tuning/alignment information (Unit ID) is the only data not copied.

#### ❏ **Codeplug**

The solid state chip inside a radio where the radio personality data is located and used by the radio in its operation.

#### ❏ **COM1/COM2**

Computer serial port1/port2. See "Port".

#### ❏ **Communications port**

See "Port".

❏ **CSQ** 

Carrier Squelch.

#### ❏ **CTCSS**

Continuous Tone Coded Squelch System.

A generic term for subaudible tone/code used to create communications groups. Also see "PL".

#### ❏ **Cursor**

A marker on the computer display that represents the place where input from the keyboard will appear when the keys are pressed, thus marking the current location. Cursors can appear alone, or sometimes follow a "prompt". A flashing underscore cursor "\_" typically follows the DOS prompt of "C:".

#### ❏ **Data Entry Screen**

Formatted display with highlighted fields for entering data/parameters.

#### ❏ **Default**

Standard data or parameter values.

#### ❏ **Default Drive**

The disk or diskette drive that the RSS will use to GET or SAVE data or files. You can change the default drive from the SERVICE SOFTWARE CONFIGURATION MENU.

#### ❏ **Default field value**

The value a field will automatically contain if a user does not specifically change it.

#### ❏ **Directory**

A location for a group of files on a disk or diskette which are similar in content.

#### ❏ **Disk Drive**

A device that reads and writes information to and from a permanent magnetic storage medium; i.e., diskettes or hard disks.

#### ❏ **Diskette**

An alterable, semi-flexible, magnetic storage medium used by microcomputers to store data and files. Also called a disk, floppy, floppy disk or mini diskette. The RSS is delivered on diskettes.

#### ❏ **Diskette Drive**

A disk drive that uses removable magnetic diskettes. Service Software, Archive and Backup files are stored on these diskettes.

#### ❏ **Display**

(a) The CRT terminal that the computer displays information on.

(b) The LED or LCD indicators on the radio.

#### ❏ **DOS**

(a) Disk Operating System. The computer disk operating system.

(b) MDC-1200 term meaning "Data Operated Squelch.", automatic speaker muting when data is received.

#### ❏ **DPL**

Digital Private Line'Coded Squelch. Also known as Digital Channel Guard, Digital Quiet Call, and DCTCSS. Digital Private-Line coded squelch - a continuous sub-audible data signal that is transmitted along with a carrier. A radio that has DPL on the receive frequency will require both the presence of carrier and the correct DPL code before it will unmute. Also, if there is DPL on the transmit frequency, the DPL code during transmissions made on that channel will be continuous.

#### ❏ **DTMF**

Dual-Tone Multi-Frequency

**GL**

#### ❏ **DVM**

Digital Volt Meter.

#### ❏ **EE**

Abbreviation for "Emergency" when it appears on the radio's display.

#### ❏ **EEPROM**

Electronically Erasable Programmable Read Only Memory. Used by the radio microcomputer system to store the radio's codeplug data.

#### ❏ **Emergency Alarm**

A feature that triggers an alarm output on a console when an emergency signalling message is received.

#### ❏ **Encoder Features**

Features relating to transmit (or encode) portion of a signalling system or systems.

#### ❏ **Enter**

 A keyboard key which moves the prompt to the next data entry field. A synonym for the Return or Tab keys.

#### ❏ **Error**

Any condition that prevents the RSS from functioning normally or any input/response that deviates from what the RSS was designed to accept. The RSS typically displays an error message and the computer "beeps".

#### ❏ **Exit**

To leave the current display screen and return to the previous screen. The RSS uses the F10 Function Key for all exit operations.

#### ❏ **Field choices**

A set of scrollable or direct-entry values from which a user may select to populate a field (feature) on an RSS screen.

#### ❏ **File**

A collection of data or information stored on a computer's disk or diskette that can be read by a computer.If a file is "executable" (a.EXE at the end of the file name) it is sometimes called a command or a program. Also see "Archive file".

#### ❏ **Field**

The place on an RSS screen where a feature's current value (and available choices) is displayed (and can be edited). A highlighted (inverse video) area on a menu or screen represents the current field.

#### ❏ **Fixed disk**

See "Hard Disk".

**GL**

i<br>F

#### ❏ **Floppy Disk**

See "Diskette".

#### ❏ **Frequency**

(a) The location of the center of a channel of operating in the radio spectrum (measured in MHz).

(b) A computer speed.

#### ❏ **Function Keys**

The keys at the left or the top of the keyboard labelled F1 - F10. The RSS uses these keys for moving through the RSS and executing specified functions.

#### ❏ **Function Keys**

The ten (or twelve) keys located on the PC keyboard that are labeled F1 to F10 (or F1 to F12) that perform specific functions within the RSS.

#### ❏ **Get**

The computer action that transfers data from a radio codeplug or from a radio archive file to the computer's RAM for use by an RSS user. Synonymous with "read".

#### ❏ **Group**

A collection of radios which communicate together is a Group.

#### ❏ **Hz**

Hertz.

#### ❏ **Hard disk**

An alterable permanent magnetic storage medium with a much larger storage capacity than a diskette, located inside the computer's system unit, not visible from the outside. Typically a microcomputer hard disk can store 10 to 50 million pieces of data, compared to approximately 400 thousand to one million pieces for a diskette.

#### ❏ **Hard Disk Drive**

A disk drive that uses a solid non-removable magnetic disk. Service Software, Archive and Backup files are stored on these diskettes.

#### ❏ **Hardware**

Physical kits of PC boards, solid state devices, and interconnect cabling.

#### ❏ **Help**

An on-line reference source about the RSS, accessed via the F1 Function Key.

#### ❏ **Highlighting**

Displaying text on the display by using dark letters on a light background.

#### ❏ **Home channel**

The channel the user was on prior to pushing the scan button.

#### ❏ **Home Revert**

The channel the user will revert to when PTT is pressed while in scan unless scan talkback feature is enabled. Defines the transmit channel requirement for a feature. Typically it refers to scan mode operation.

#### ❏ **Key**

- (a) A button on the computer's keyboard. See" Function keys".
- (b) The action of turning the transmitter to the on position.

#### ❏ **kHz**

Kilohertz.

#### ❏ **Log onto**

The process of turning on and booting the computer system.

#### ❏ **Logic Board**

The circuit board within the radio that contains the embedded microprocessor, other logicrelated components.

#### ❏ **MDC-1200**

A Motorola proprietary signalling format. It is a binary format using 1200 baud minimum shift keying modulation.

#### ❏ **Memory dialer**

A DTMF phone number dialer that provides up to 16 numbers with up to sixteen DTMF digits in each number.

#### ❏ **Menu**

A menu contains a list of functions that can be selected and performed by the RSS user by pressing a function key. A menu contains four rectangular areas, one of which (the working area) contains a list of functions. Also see "Screen".

#### ❏ **Microcomputer**

A personal computer that contains a keyboard, a monitor, and a system unit used to program features into and control the functioning of the radio.

#### ❏ **MHz**

Megahertz.

**GL**

i

#### ❏ **Mode**

A mode is a collection of personality values, such as frequency, PL codes, and scan lists and is assigned a number in the Name field. Often used in place of the term 'channel' in the RSS manual.

#### ❏ **Mode name**

A programmable, two-digit number used to identify a radio's mode, and displayed on the front panel of the radio. Personality values are in effect for the mode displayed.

#### ❏ **Mode number**

The number assigned in the mode's Name field.

#### ❏ **Mode-slaved**

Describes features that are associated with a particular mode.

#### ❏ **Mode-slaved scan**

A scan type that uses a scan list associated with a particular mode.

#### ❏ **Mode-slaved scan list**

A scan list that is associated with one and only one mode.

#### ❏ **Monitor**

(a) The computer unit containing the display.

(b) A latched state of the radio operation in which the radio receives all signals (CSQ Receiving).

#### ❏ **MS-DOS**

MicroSoft Disk Operating System. The operating system used by IBM compatible computers.

#### ❏ **Operating System**

A computer program that coordinates your computer's activities, such as memory allocation, file management, input and output operations, communications, and interfacing to other application software packages, such as RSS.

#### ❏ **Path**

The location of a sub-directory on a disk or diskette. Paths start at the root directory of the disk or diskette and end at the directory containing the desired file. For example the directory path C:\MRSS\GP300\ARCHIVE shows the hierarchy or ordering of directories the computer must descend to reach a file located under the ARCHIVE directory.

#### ❏ **Personality**

A term used to describe the data in the radio's codeplug or in an archive file that contains a set of unique features that is customer specific.

#### ❏ **PL Private Line Coded Squelch.**

A subaudible tone/code used to create communications groups. Generic term is CTCSS (Continuous Tone Coded Squelch System). Sometimes a generic term used when referring to both TPL and DPL.

#### ❏ **PL code**

A 2-digit alphanumeric code for specific subaudible tones.

#### ❏ **Pop-up Window**

A message area which overlaps on a data entry/display area; used to indicate non-data entry error or to verify destructive commands and provide function key choices for next course of action. Also known in the computer industry as a Dialog Box.

#### ❏ **Port**

A parallel or serial hardware interface connection at the back of a computer used to communicate with other hardware devices, such as a radio, a modem, or a printer. A port is normally designated by a slot position such as COM1, COM2, COM3, COM4.

#### ❏ **Priority channel**

A channel that is deemed more important to the radio operator than any other. The radio is required to always unmute on activity there even though receiving activity on another channel during priority scan.

#### ❏ **Priority sample rate**

The rate in which the priority channel is checked in priority scan for activity.

#### ❏ **Private Line**

See "DPL" and "PL".

#### ❏ **Program**

(a) A set of computer instructions designed to have the computer perform a specific sequence of actions.

(b) The transfer of information from the computer's temporary memory (RAM) to the radio codeplug (EEPROM).

#### ❏ **Prompt**

A consistent marker, word, or group of words on the computer's display that indicates the current position on the display where data or commands will be input by the keyboard - a visual book or place marker. The RSS prompt is a bright rectangle. The DOS prompt typically is the drive name, followed by a "greater-than" sign (>). A flashing underscore (cursor) typically follows the DOS prompt. Also see "Cursor".

#### ❏ **PTT**

Push-To-Talk feature or button.

#### ❏ **PTT ID**

Push-To-Talk IDentification. A RapidCall feature that sends your radio's identification number on each transmission.

#### ❏ **Quik Call II**

A two-tone sequential tone signalling system.

#### ❏ **Radio Check**

A RapidCall signalling feature that lets your radio to be "polled" to see if it is turned on and in range. The user receives no indication of the poll, except perhaps a brief lighting of the transmit or busy light.

#### ❏ **Radio Interface Cable**

A cable that allows the radio to be connected (interfaced) with a host computer for programming or tuning.

#### ❏ **Radio Service Software**

Software purchased by Motorola product resellers through a license agreement that is delivered on 5-1/4" and 3-1/2" diskettes and used to program two-way radios with a unique set of features, called personalities.

#### ❏ **RAM**

Random Access Memory. A storage space used by the computer to temporarily run a program. Anything stored in RAM is lost when the computer is turned off.

#### ❏ **RapidCall**

A method of signalling designed by Motorola Radius. The signalling formats may include both industry standard and proprietary formats, but utilizes common ergonomics and features for each.

#### ❏ **Read**

The transfer of information from the radio codeplug to the computer's temporary memory (RAM) via the RIB communication link. Also see "Get".

#### ❏ **Receive frequency**

The center of the receive channel in MHz.

#### ❏ **Restore**

File management function which allows copying from one computer file to another existing file (i.e., from backup to working copy).

#### ❏ **Return**

A keyboard key which moves the prompt to the next data entry field. A synonym for the Enter or Tab keys.

**GL**

#### ❏ **RIC**

Radio Interface Cable

#### ❏ **R.I.C.K.**

Repeater Interface Communications Kit. An accessory that forms a radio repeater from two mobile radios.

#### ❏ **RIB**

Radio Interface Box - used to connect a computer system to a radio for the purpose of communication between the radio and the computer. The RIB consists of level-shifting circuits that convert from the standard RS-232 voltage levels of the computer asynchronous serial interface to the single-ended voltage levels present on the Serial Bus contacts of the radio's feature connector. In conjunction with the RIB, an appropriate RIB-to-radio cable and RIB-to-computer cable must be used.

#### ❏ **RMS**

Root Mean Square. Unit of amplitude measure for AC waveforms.

#### ❏ **Root**

The highest or topmost directory level of a computer disk or diskette.

#### ❏ **RSS**

Radio Service Software.

#### ❏ **Rx**

Receiver

#### ❏ **Save**

The action of transferring information from computer's RAM to the radio's codeplug or an archive file on a disk or diskette.

#### ❏ **SC**

SelCall.

#### ❏ **Scan**

Scan is the process by which the radio checks receive frequencies stored in a list for activity. If activity is found then the radio is locked on that frequency till the frequency is no longer active.

#### ❏ **Screen**

A screen contains four rectangular areas, one of which (the working area) contains a list of fields (features) that can be viewed and programmed by the RSS user by pressing certain keyboard keys. Also see "Menu".

#### ❏ **Serial ports**

See "Port".

#### ❏ **Signalling systems**

Systems used to alert radio operators or perform specific functions via the radio. See "Rapid-Call".

#### ❏ **Software**

A set of instructions that tells the computer what to do. Also see "Program".

#### ❏ **Squelch**

A radio circuit which eliminates noise from the loudspeaker when a received signal is not present.

#### ❏ **STAR**

A tone signalling system by General Electric.

#### ❏ **Sub-directories**

A group of related files that are located on a hard disk or diskette. Sub-directories are used to organize your disks. Also see "Path".

#### ❏ **Synthesizer**

The frequency generating unit of a radio.

#### ❏ **Tab**

A keyboard key which moves the prompt to the next data entry field. Identical to the Enter or Return key.

#### ❏ **Talkaround frequency**

A frequency used for simplex conversations or radio to radio communications without the use of a repeater.

#### ❏ **Talkback**

Indicates that a call can be answered by pressing PTT and responding.

#### ❏ **Talkback scan**

Allows the operator to respond to a call on the same channel as the call during the talkback time in scan.

#### ❏ **Time out timer**

A function that limits the transmission period to a pre-defined time. The radio will automatically stop transmitting when the timer goes off after the pre-defined time and will generate an alert tone to notify you that no transmission is taking place.

#### ❏ **TOT**

Time Out Timer

**GL**

#### ❏ **TPL**

Tone Private Line Squelch'. The Private Line Squelch that uses sub-audible tones to unmute the receiver. Also known as Channel Guard, Quiet Call, CTCSS.

#### ❏ **Transmit deviation alignment**

An electronic method of adjusting the modulation of the transmitter to a constant value across the operating frequency range.

#### ❏ **Transmit frequency**

The center of the transmit channel in MHz.

#### ❏ **Transmit power alignment**

An electronic method of adjusting the power output of the transmitter to a constant value across the operating frequency range.

#### ❏ **Tree**

A way to describe the organization of the Radio Service Software. The MAIN Menu is considered the trunk and the functions listed on the menu are considered branches.

#### ❏ **Tx**

Transmit

#### ❏ **Unit ID**

The electronic tuning/alignment information of a particular radio.

#### ❏ **User-scan**

Scan type which is programmable through the front panel buttons on the radio.

#### ❏ **Voice Selcall**

A RapidCall signalling feature that allows your radio to be called selectively or as part of a small group. The speaker will only open when your ID is sent using RapidCall signalling. The call leaves no persisting visual nor audible indication.

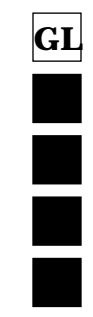

## **RADIUS 2-WAY RADIO SURVEY**

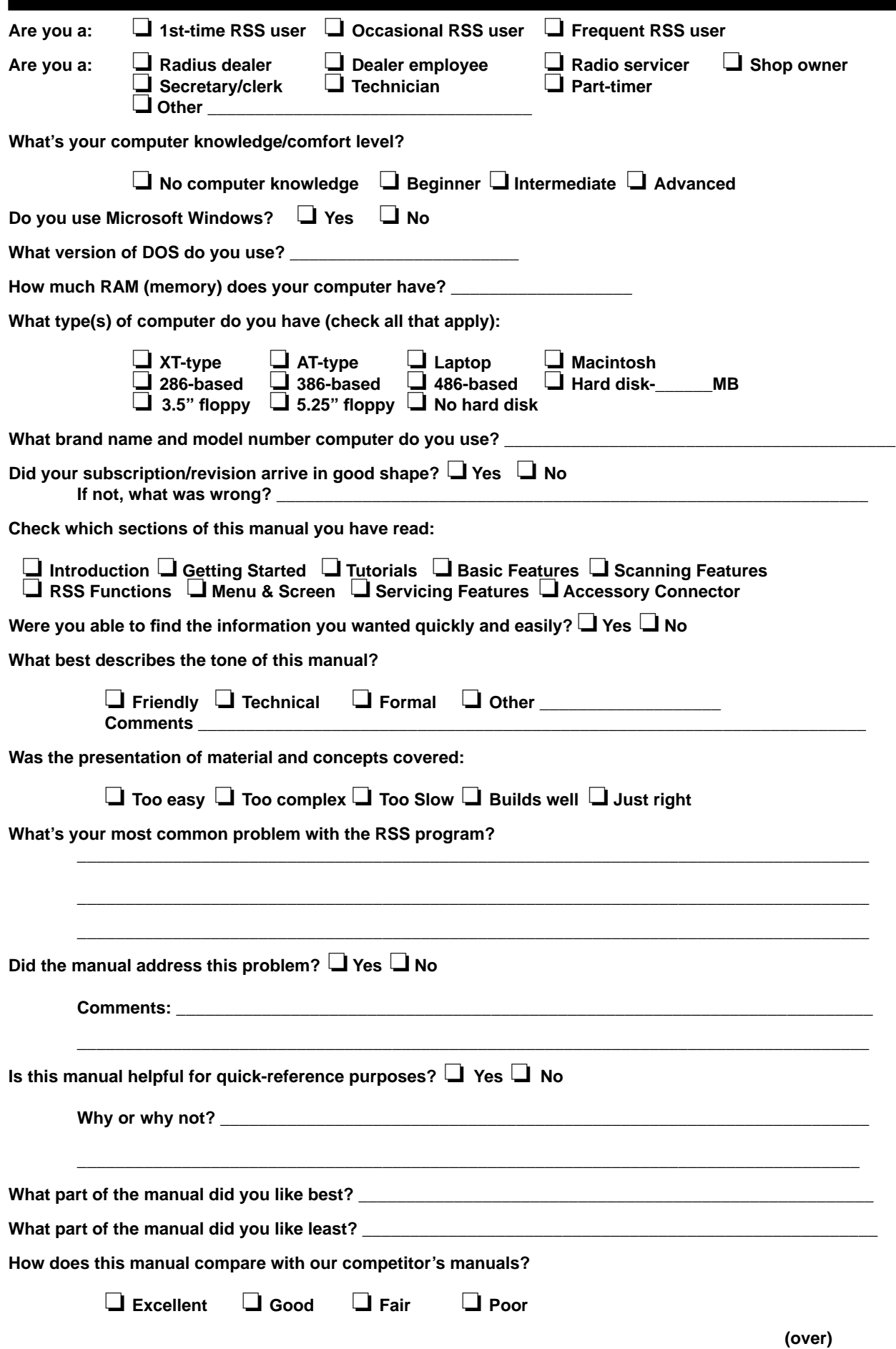

## **RADIUS 2-WAY RADIO SURVEY**

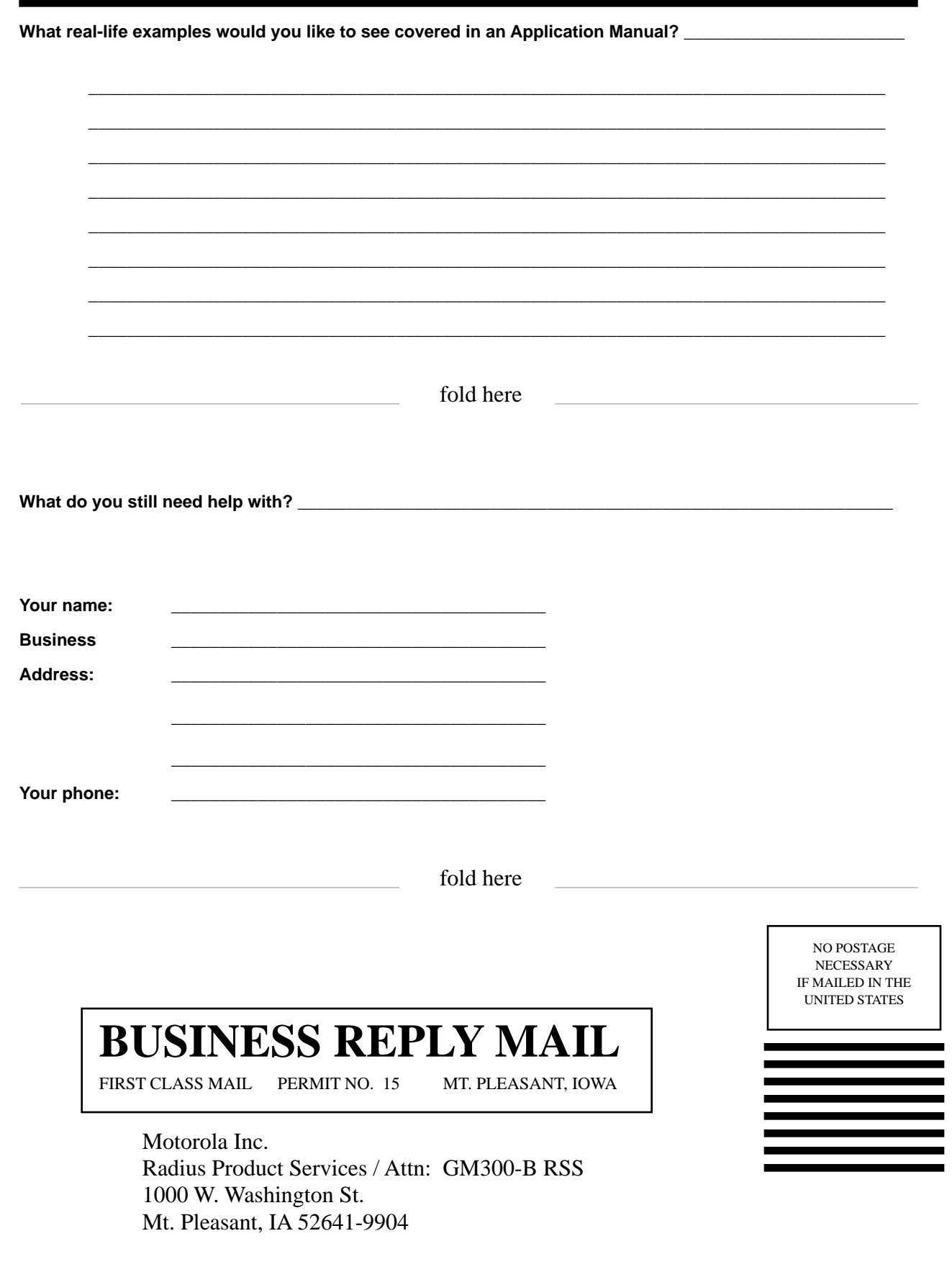